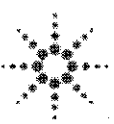

**Agilent Technologies** Innovating the HP Way

# **DECLARATION OF CONFORMITY**

According to ISO/IEC Guide 22 and CEN/CENELEC EN 45014

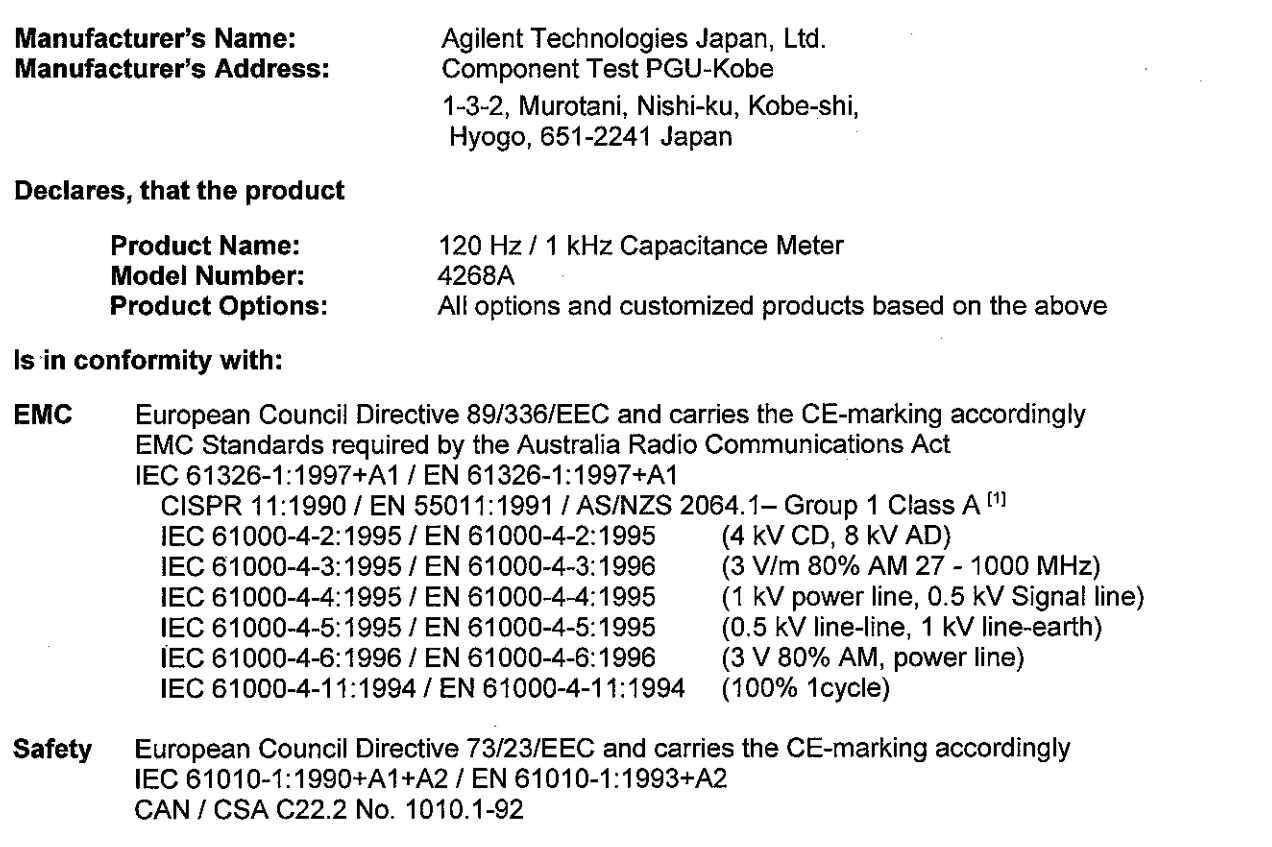

#### **Additional Information:**

LEDs in this product are Class 1 in accordance with EN 60825-1:1994.

[1] The product was tested in a typical configuration.

Dec. 15, 1999 **Date** 

ukihip

Name Yukihiko Ota / Quality Engineering Manager

For further information, please contact your local Agilent Technologies sales office, agent or distributor.

# **Safety Summary**

When you notice any of the unusual conditions listed below, immediately terminate operation and disconnect the power cable.

Contact your local Agilent Technologies sales representative or authorized service company for repair of the instrument. If you continue to operate without repairing the instrument, there is a potential fire or shock hazard for the operator.

- **Instrument operates abnormally.**
- Instrument emits abnormal noise, smell, smoke or a spark-like light during the operation.
- Instrument generates high temperature or electrical shock during operation.
- Power cable, plug, or receptacle on instrument is damaged.
- Foreign substance or liquid has fallen into the instrument.

# Herstellerbescheinigung

GERAUSCHEMISSION

 $LpA < 70$  dB am Arbeitsplatz normaler Betrieb nach DIN 45635 T. 19

# Manufacturer's Declaration

ACOUSTIC NOISE EMISSION

 $LpA < 70$  dB operator position normal operation per ISO 7779

# **Caution**

Do not apply DC voltage or current to the UNKNOWN terminal to prevent failure. Special care must be taken for capacitors since they may be charged. Be sure to connect the DUT to the UNKNOWN terminal (or test fixture) after discharging them sufficiently

**Agilent 4268A 120Hz/1kHz Capacitance Meter**

# **Operation Manual**

**Sixth Edition**

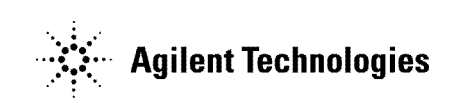

**Agilent Part No. 04268-90020 December 2002**

Printed in Japan

# **Notices**

The information contained in this document is subject to change without notice.

This document contains proprietary information that is protected by copyright.All rights are reserved. No part of this document may be photocopied, reproduced, or translated to another language without the prior written consent of the Agilent Technologies.

Agilent Technologies Japan, Ltd.

Component Test PGU-Kobe

1-3-2, Murotani, Nishi-Ku, Kobe-shi, Hyogo, 651-2241 Japan

© Copyright and Agilent Technologies Japan, Ltd. 1998, 1999, 2000, 2001, 2002

# **Manual Printing History**

The manual's printing date and part number indicate its current edition. The printing date changes when a new edition is printed. (Minor corrections and updates that are incorporated at reprint do not cause the date to change.) The manual part number changes when extensive technical changes are incorporated.

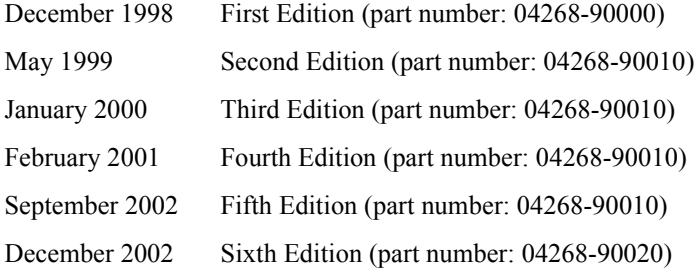

# **Safety Summary**

The following general safety precautions must be observed during all phases of operation, service, and repair of this instrument. Failure to comply with these precautions or with specific WARNINGS elsewhere in this manual may impair the protection provided by the equipment. In addition it violates safety standards of design, manufacture, and intended use of the instrument.

The Agilent Technologies assumes no liability for the customer's failure to comply with these requirements.

**NOTE** 4268A comply with INSTALLATION CATEGORY II and POLLUTION DEGREE 2 in IEC1010-1. 4268A are INDOOR USE product.

**NOTE** LEDs in 4268A are Class 1 in accordance with IEC825-1. CLASS 1 LED PRODUCT

• Ground The Instrument

To avoid electric shock hazard, the instrument chassis and cabinet must be connected to a safety earth ground by the supplied power cable with earth blade.

• DO NOT Operate In An Explosive Atmosphere

Do not operate the instrument in the presence of flammable gasses or fumes. Operation of any electrical instrument in such an environment constitutes a definite safety hazard.

• Keep Away From Live Circuits

Operating personnel must not remove instrument covers. Component replacement and internal adjustments must be made by qualified maintenance personnel. Do not replace components with the power cable connected. Under certain conditions, dangerous voltages may exist even with the power cable removed. To avoid injuries, always disconnect power and discharge circuits before touching them.

DO NOT Service Or Adjust Alone

Do not attempt internal service or adjustment unless another person, capable of rendering first aid and resuscitation, is present.

• DO NOT Substitute Parts Or Modify Instrument

Because of the danger of introducing additional hazards, do not install substitute parts or perform unauthorized modifications to the instrument. Return the instrument to a Agilent Technologies Sales and Service Office for service and repair to ensure that safety features are maintained.

• Dangerous Procedure Warnings

Warnings, such as the example below, precede potentially dangerous procedures throughout this manual. Instructions contained in the warnings must be followed.

#### **WARNING Dangerous voltages, capable of causing death, are presenting this instrument. Use extreme caution when handling, testing, and adjusting this instrument.**

# **Certification**

Agilent Technologies certifies that this product met its published specifications at the time of shipment from the factory. Agilent Technologies further certifies that its calibration measurements are traceable to the United States National Institute of Standards and Technology, to the extent allowed by the Institution's calibration facility, or to the calibration facilities of other International Standards Organization members.

## **Warranty**

This Agilent Technologies instrument product is warranted against defects in material and workmanship for a period corresponding to the individual warranty periods of its component products. Instruments are warranted for a period of one year. Fixtures and adapters are warranted for a period of 90 days. During the warranty period, Agilent Technologies will, at its option, either repair or replace products that prove to be defective.

For warranty service or repair, this product must be returned to a service facility designated by Agilent Technologies. Buyer shall prepay shipping charges to Agilent Technologies and Agilent Technologies shall pay shipping charges to return the product to Buyer. However, Buyer shall pay all shipping charges, duties, and taxes for products returned to Agilent Technologies from another country.

Agilent Technologies warrants that its software and firmware designated by Agilent Technologies for use with an instrument will execute its programming instruction when property installed on that instrument. Agilent Technologies does not warrant that the operation of the instrument, or software, or firmware will be uninterrupted or error free.

# **Limitation Of Warranty**

The foregoing warranty shall not apply to defects resulting from improper or inadequate maintenance by Buyer, Buyer-supplied software or interfacing, unauthorized modification or misuse, operation outside the environmental specifications for the product, or improper site preparation or maintenance.

**IMPORTANT** No other warranty is expressed or implied. Agilent Technologies specifically disclaims the implied warranties of merchantability and fitness for a particular purpose.

# **Exclusive Remedies**

The remedies provided herein are buyer's sole and exclusive remedies. Agilent Technologies shall not be liable for any direct, indirect, special, incidental, or consequential damages, whether based on contract, tort, or any other legal theory.

# **Assistance**

Product maintenance agreements and other customer assistance agreements are available for Agilent Technologies products.

For any assistance, contact your nearest Agilent Technologies Sales and Service Office. Addresses are provided at the back of this manual.

# **Safety Symbol**

General definitions of safety symbols used on the instrument or in manuals are listed below.

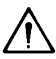

Instruction Manual symbol: the product is marked with this symbol when it is necessary for the user to refer to the instrument manual.

- Alternating current.
- $=$  Direct current.
	- On (Supply).
- Off (Supply). Ω

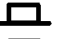

In position of push-button switch.

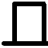

 $\bm{\mathcal{H}}$ 

Out position of push-button switch.

Frame (or shassis) terminal. A connection to the frame (shassis) of the equipment which normally include all exposed metal structure.

#### **WARNING This warning sign denotes a hazard. It calls attention to a procedure, practice, condition or the like, which, if not correctly performed or adhered to, could result in injury or death to personnel.**

#### **CAUTION** This Caution sign denotes a hazard. It calls attention to a procedure, practice, condition or the like, which, if not correctly performed or adhered to, could result in damage to or destruction of part or all of the product.

**NOTE** Note denotes important information. It calls attention to a procedure, practice, condition or the like, which is essential to highlight.

# **Sample Program Disk**

A sample program disk (Part Number 04268-18000) is furnished with this manual. The disk contains the sample programs listed in this manual.

The customer shall have the personal, non-transferable rights to use, copy, or modify SAMPLE PROGRAMS in this manual for the Customer's internal operations. The customer shall use the SAMPLE PROGRAMS solely and exclusively for their own purposes and shall not license, lease, market, or distribute the SAMPLE PROGRAMS or modifications of any part thereof.

Agilent Technologies shall not be liable for the quality, performance, or behavior of the SAMPLE PROGRAMS. Agilent Technologies especially disclaims that the operation of the SAMPLE PROGRAMS shall be uninterrupted or error free. The SAMPLE PROGRAMS are provided AS IS.

AGILENT TECHNOLOGIES DISCLAIMS THE IMPLIED WARRANTIES OF MERCHANTABILITY AND FITNESS FOR A PARTICULAR PURPOSE.

Agilent Technologies shall not be liable for any infringement of any patent, trademark, copyright, or other proprietary rights by the SAMPLE PROGRAMS or their use. Agilent Technologies does not warrant that the SAMPLE PROGRAMS are free from infringements of such rights of third parties. However, Agilent Technologies will not knowingly infringe or deliver software that infringes the patent, trademark, copyright, or other proprietary right of a third party.

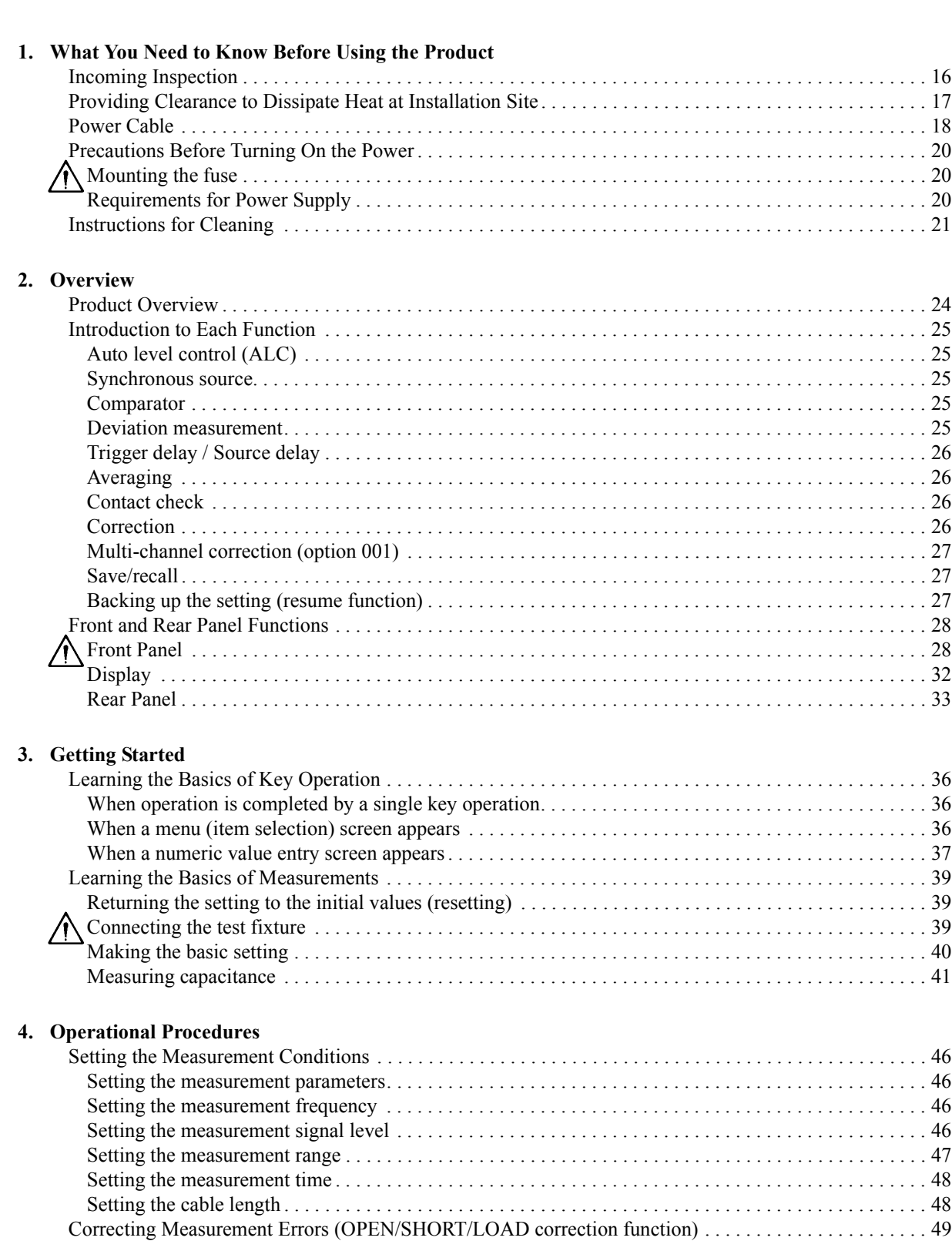

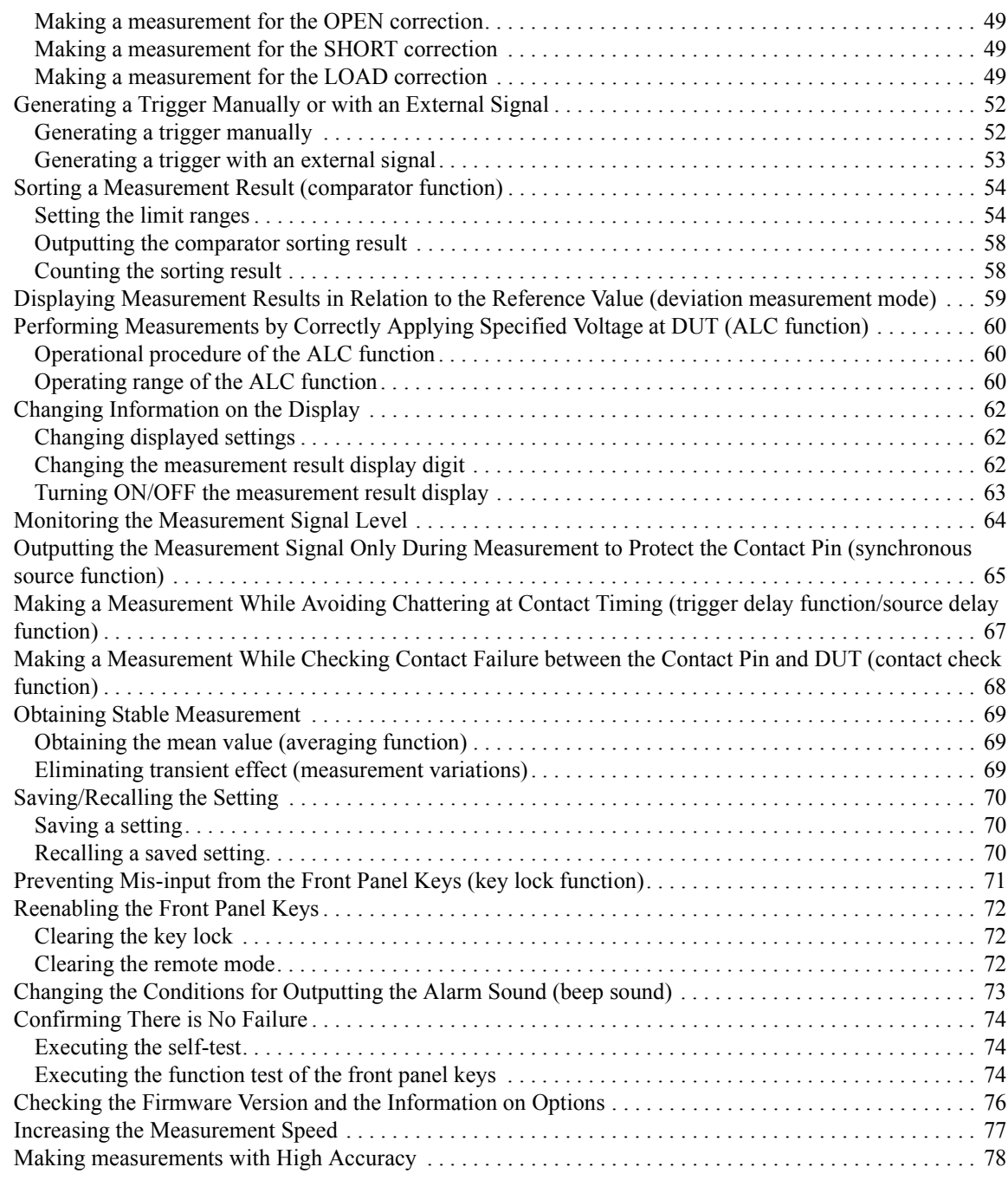

#### **[5. Remote Operation by an External Controller through GPIB](#page-86-0)**

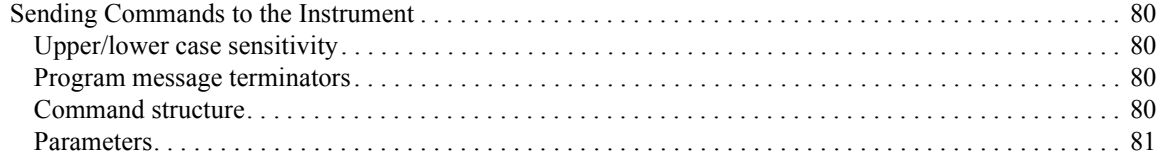

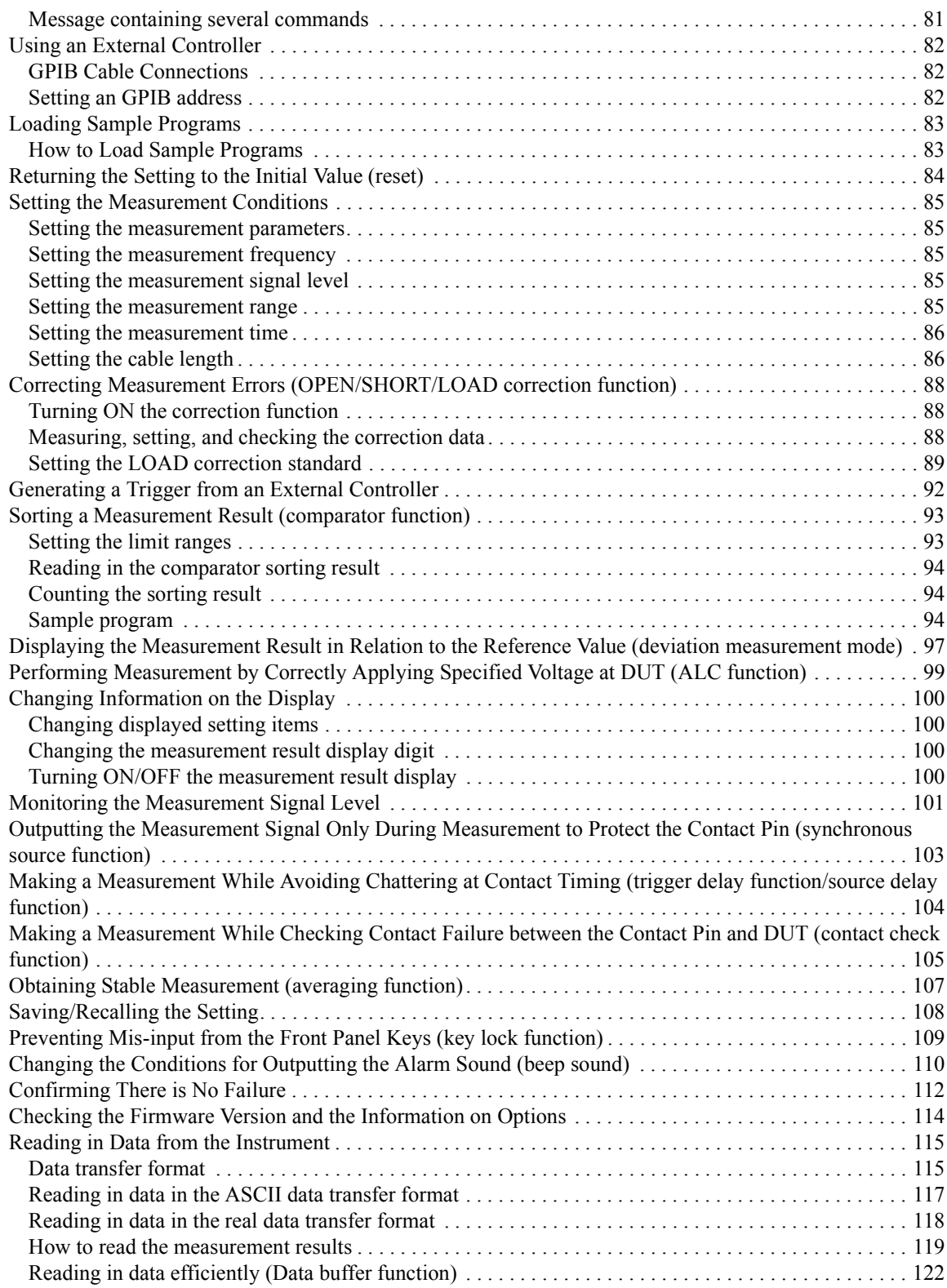

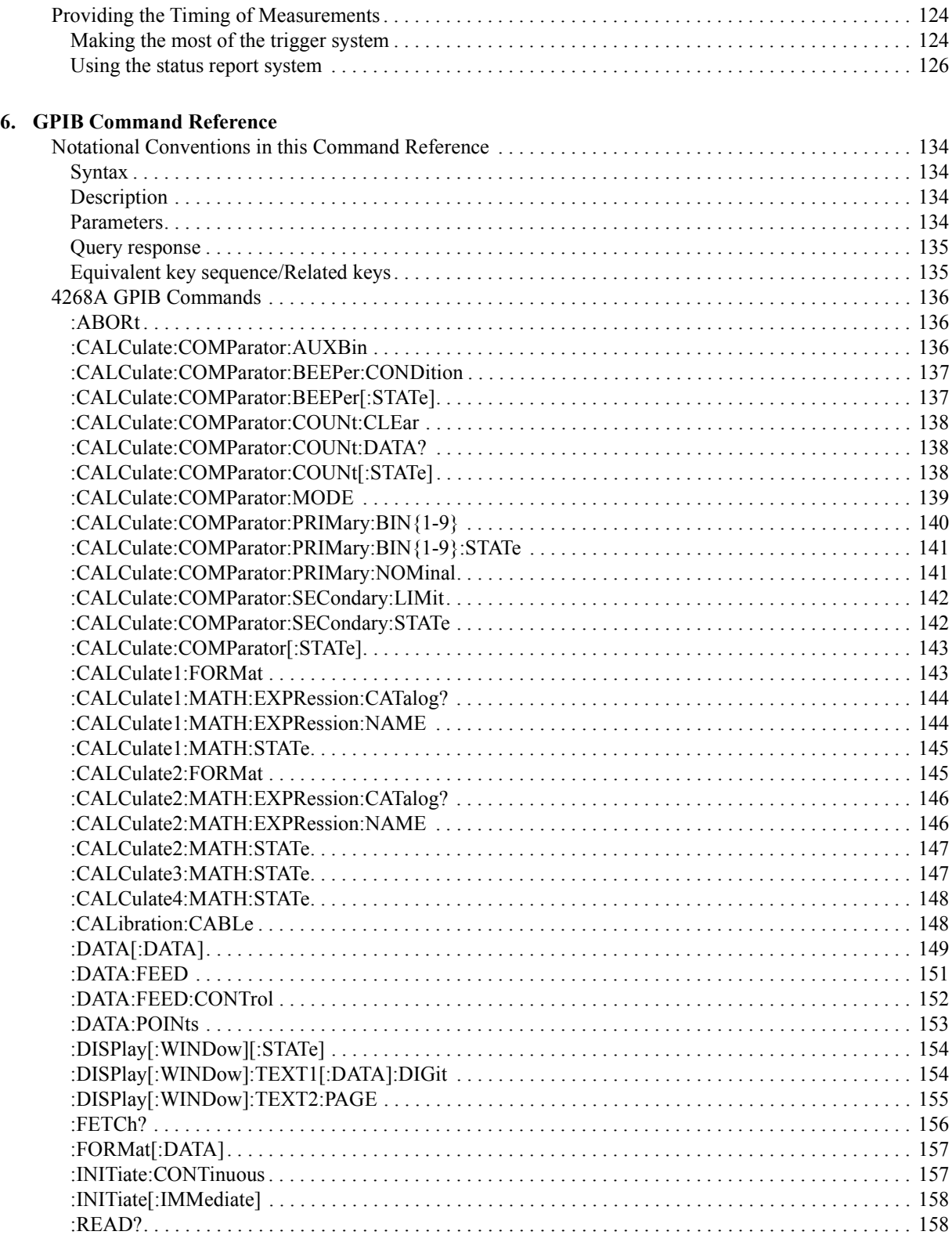

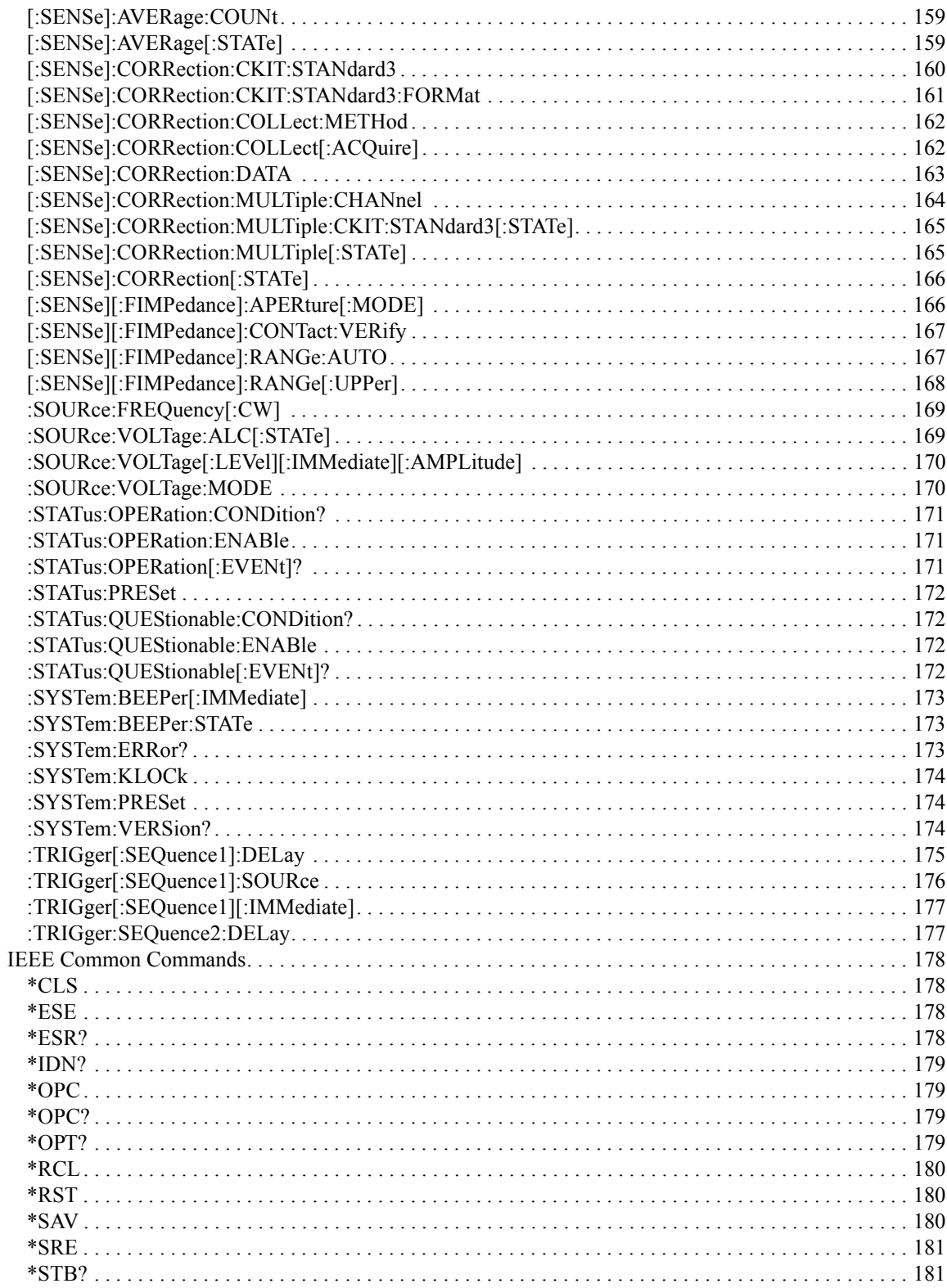

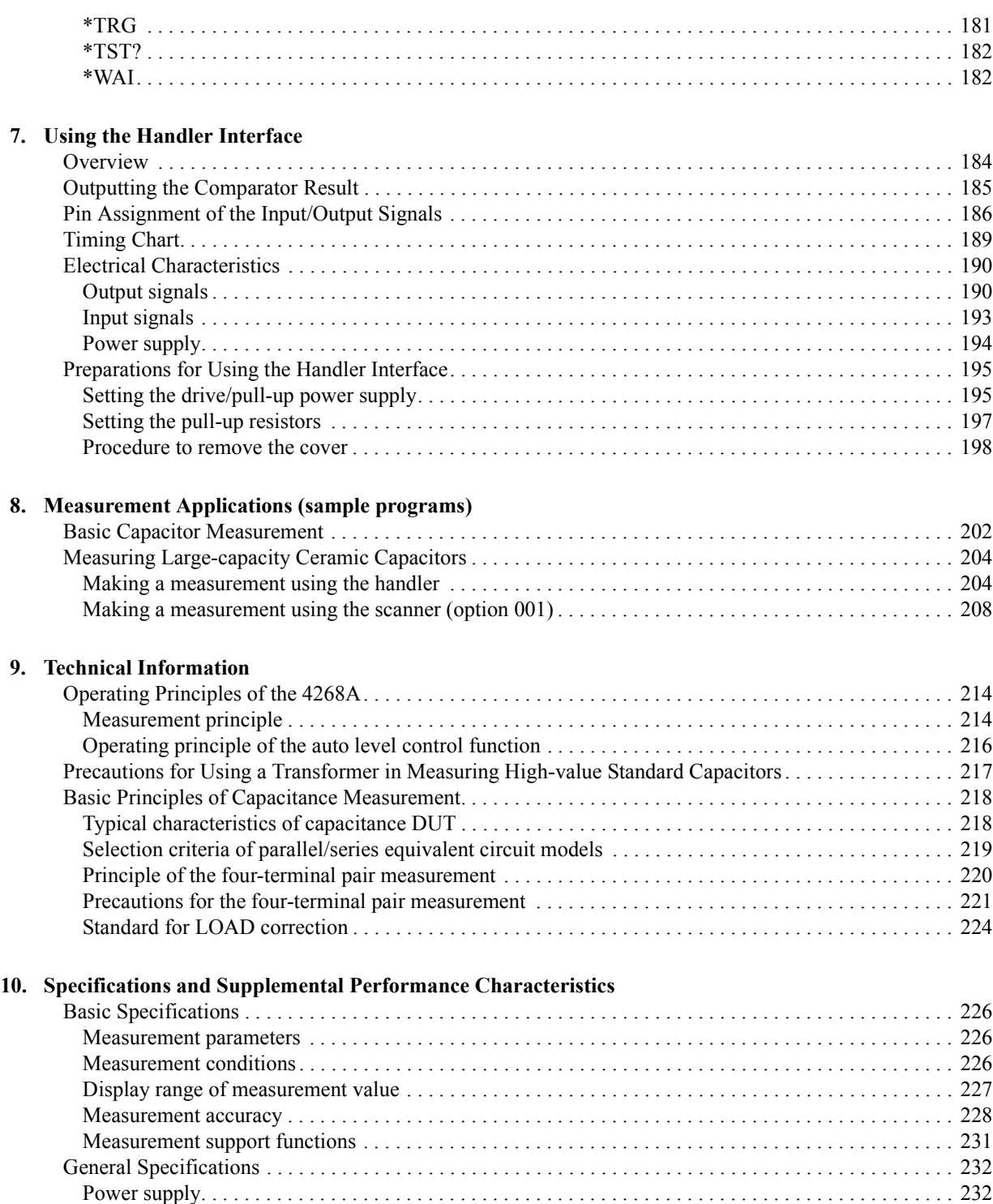

[Operational conditions . . . . . . . . . . . . . . . . . . . . . . . . . . . . . . . . . . . . . . . . . . . . . . . . . . . . . . . . . . . . . . 232](#page-239-2) [Non-operational conditions. . . . . . . . . . . . . . . . . . . . . . . . . . . . . . . . . . . . . . . . . . . . . . . . . . . . . . . . . . . 232](#page-239-3) [EMC . . . . . . . . . . . . . . . . . . . . . . . . . . . . . . . . . . . . . . . . . . . . . . . . . . . . . . . . . . . . . . . . . . . . . . . . . . . . 232](#page-188-1)

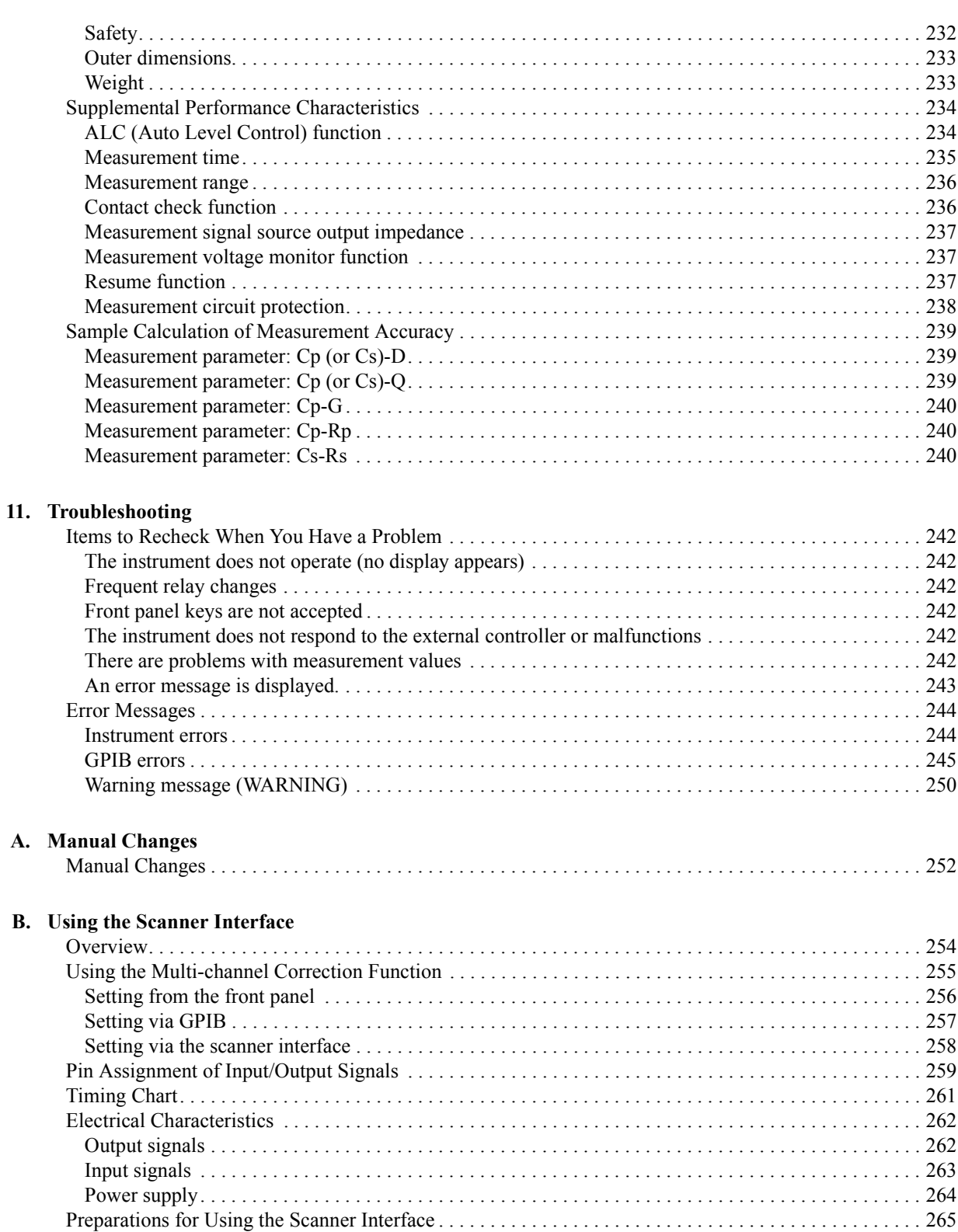

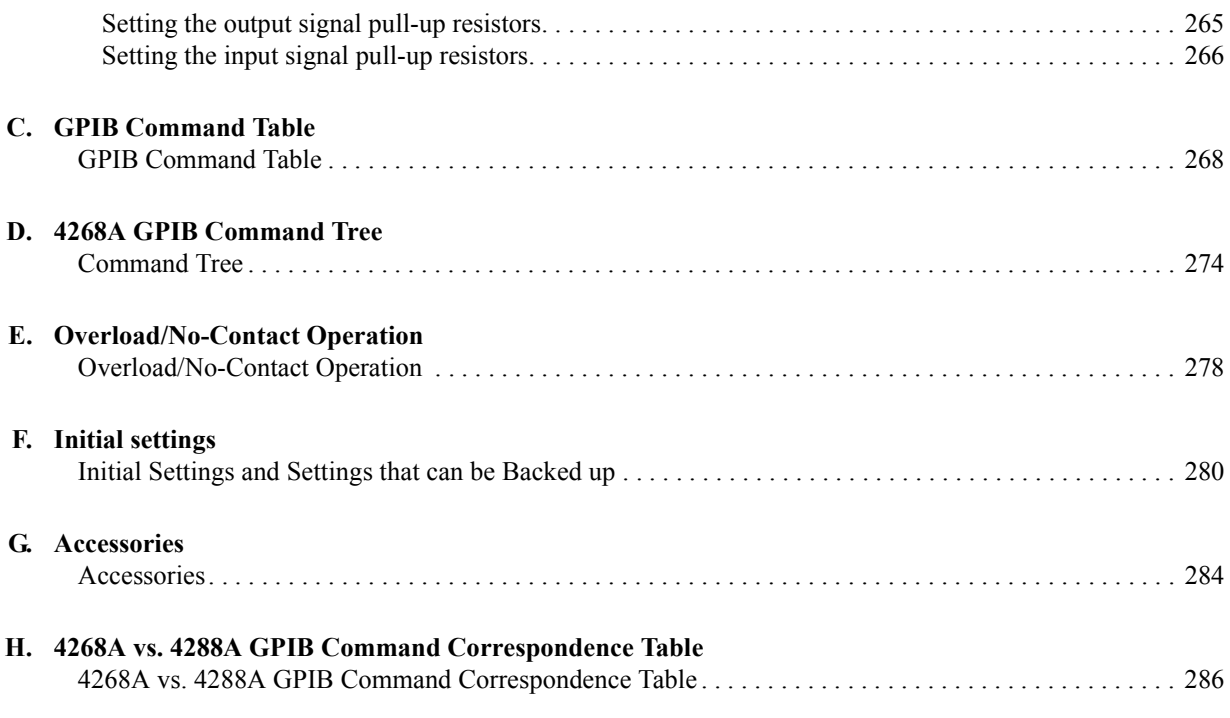

# <span id="page-22-0"></span>**1 What You Need to Know Before Using the Product**

This chapter describes what you need to know before starting operation after you receive the 4268A capacitance meter, including cleaning instructions.

### <span id="page-23-0"></span>**Incoming Inspection**

#### **WARNING To avoid electrical shock, do not turn on the 4286A if there are signs of shipping damage to any portion of the outer enclosure (for example, covers, panel, or display).**

When you receive the product, first inspect the shipping container for damage. If the shipping container or cushioning material appears damaged, it should be kept until the contents of the shipment have been checked for completeness and the 4268A has been checked mechanically and electrically. The contents of the package include:

- 4268A Capacitance Meter
- Power Cable
- Operation Manual (including the Sample Program Disk)

If the contents are incomplete, if there is mechanical damage or defect, or if the product does not pass the power-on self-tests, notify the nearest Agilent Technologies office. If the shipping container appears damaged, or the cushioning material shows signs of unusual stress, notify the carrier as well as the Agilent Technologies office. Keep the shipping materials for the carrier's inspection.

## <span id="page-24-0"></span>**Providing Clearance to Dissipate Heat at Installation Site**

To ensure the specifications and measurement accuracy of the product, you must maintain the proper ambient temperature around the product within the specified range by providing appropriate cooling clearance around the product or, for the rackmount type, by forcefully air-cooling the area inside the rack housing. For information on the ambient temperature required to satisfy the specifications and measurement accuracy of the product, refer to ["Measurement accuracy" on page 228](#page-235-0) in [Chapter 10](#page-232-0).

When the ambient temperature around the product is kept within the temperature range of the operating environment specification (refer to ["Operational conditions" on page 232\)](#page-239-2), the product conforms to the requirements of the safety standard. Under that temperature environment, it has been confirmed that the product still conforms to the requirements of the safety standard when it is enclosed within the following cooling clearance.

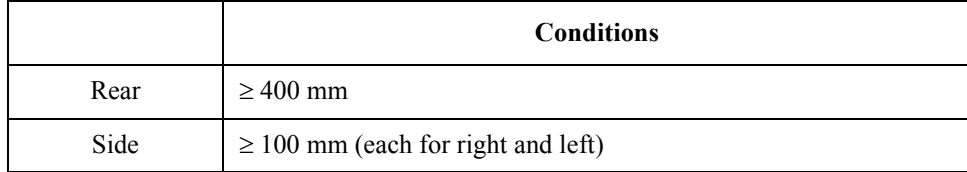

### <span id="page-25-0"></span>**Power Cable**

In accordance with international safety standards, this instrument is equipped with a three-wire power cable. When connected to an appropriate AC power outlet, this cable grounds the instrument frame. The type of power cable shipped with each instrument depends on the country of destination. Refer to [Figure 1-1](#page-26-0) for the part numbers of the available power cables.

#### **WARNING For protection against electrical shock, the power cable ground must not be neglected. The power plug must be plugged into an outlet that connects to adequate protective grounding.**

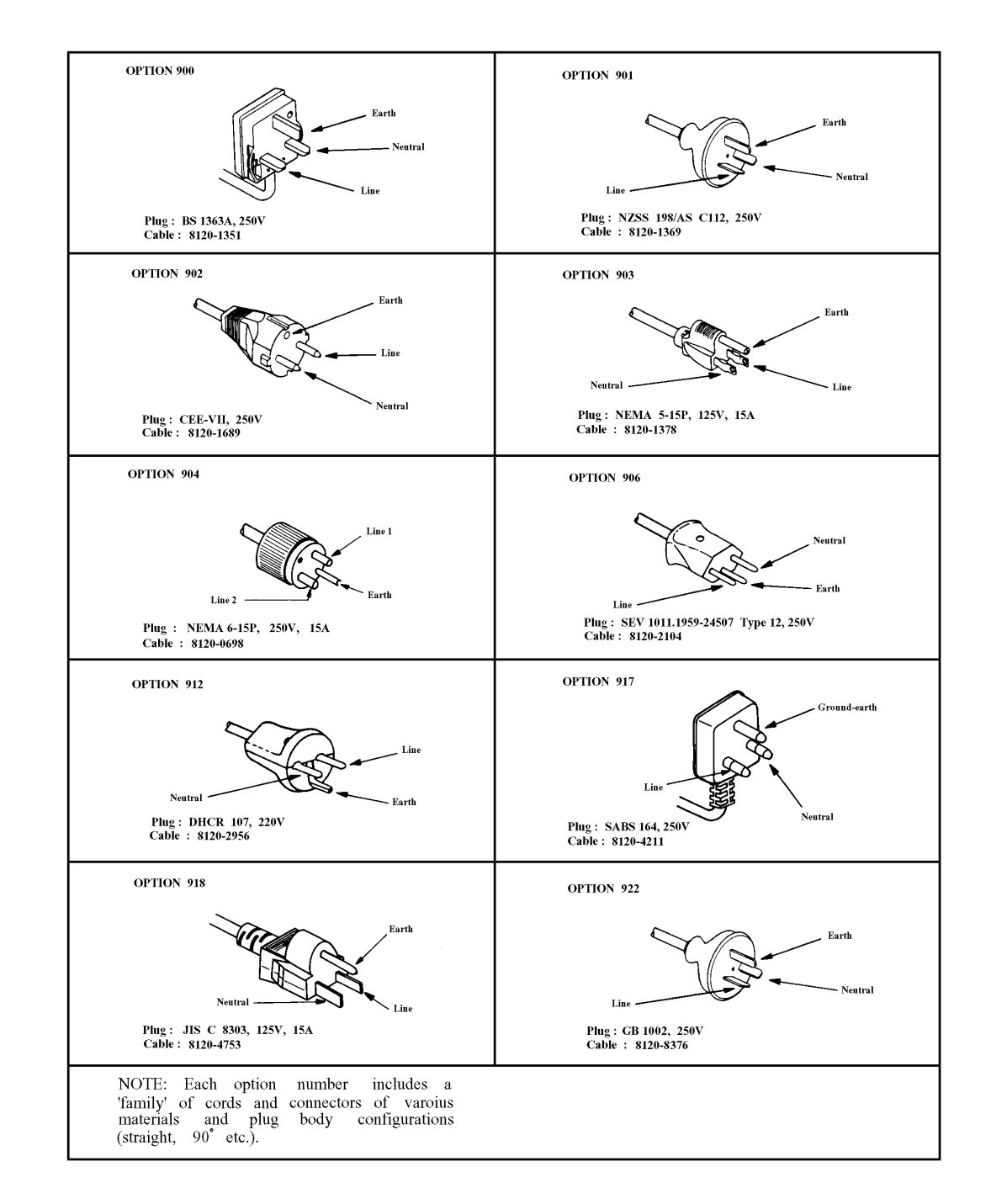

#### <span id="page-26-0"></span>**Figure 1-1 Power Cables Supplied**

### <span id="page-27-0"></span>**Precautions Before Turning On the Power**

Before turning on the power, confirm that the correct fuse is mounted. In addition, use a power supply that has the specified characteristics.

# <span id="page-27-1"></span>**Mounting the fuse**

Use a fuse with the following specifications.

#### **UL/CSA type, time delay, 3 A 250 V (Part number: 2110-0381)**

If you do not have fuse, contact the nearest Agilent Technologies sales office. The fuse can be checked and replaced by removing the fuse holder shown in [Figure 1-2.](#page-27-3) To remove the fuse holder, first disconnect the power cord, push the 'a' part in [Figure 1-2](#page-27-3)upward with a flatblade screwdriver until the fuse holder pops out, and then take it out.

#### <span id="page-27-3"></span>**Figure 1-2 Fuse Holder and Power Cord Socket**

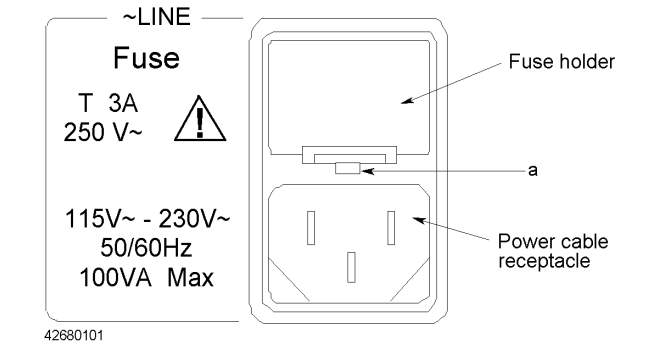

#### <span id="page-27-2"></span>**Requirements for Power Supply**

The requirements for the power supply for use with the 4268A are:

Voltage: 90 Vac to 132 Vac, 198 Vac to 264 Vac

Frequency: 47 Hz to 66 Hz

Power consumption: 100 VA maximum

#### **WARNING Properly ground the instrument using the attached 3-wire power cable with grounding prong. If there is no available 3-wire outlet and you use the attached 3-to-2 adaptor, properly ground the grounding conductor of the conversion adaptor.**

# <span id="page-28-0"></span>**Instructions for Cleaning**

To clean the surface of the instrument, gently wipe with a soft cloth that has been soaked with water and wrung tightly.

What You Need to Know Before Using the Product **Instructions for Cleaning**

# **2 Overview**

<span id="page-30-0"></span>This chapter gives an overview of the 4268A, describes each of its functions, and describes the functions of the front and rear panels.

## <span id="page-31-0"></span>**Product Overview**

The 4268A 120 Hz/1 kHz capacitance meter has a built-in comparator function that offers a powerful tool for high-speed sorting of large-capacity ceramic capacitors. A key feature of the 4268A is its measurement signal. For large-capacity ceramic capacitors, the capacitance and dissipation factor may vary depending on the measurement signal voltage, which makes measurement with a constant signal voltage critical. Measurement signal voltage from conventional capacitance meters can drop due to resistance lying in the signal output source and measurement cables and can even vary due to contact resistance with a test fixture and/or contact probe and DUT. To overcome this difficulty, the 4268A has a high-power signal source with low output resistance and employs an automatic signal level control (high-speed ALC) function that corrects decreasing or fluctuating measurement signal voltage. Consequently, the voltage actually applied to DUT is equal to the desired voltage. This enables you to measure DUT at a constant voltage that complies with measurement standards. When integrated with a handler machine, the 4268A provides a synchronous source function to protect a contact probe's tip against damage by large measurement current. This function allows the measurement voltage to be applied to DUT after being triggered and only during essential measurement periods (ALC and analog measurement), thus avoiding large current flowing through contacts at the moment when DUT is contacted.

The 4268A lets you to select measurement parameters from Cp-D/Q/Rp/G and Cs-D/Q/Rs. Its displayable measurement range covers 0.0001 nF to 999.99  $\mu$ F (@1k Hz) and 0.001 nF to 9.9999 mF( $\omega$ 120 Hz) for capacitance and 0.0001 to 9.9999 for dissipation factor. Measurement is performed at a basic measurement accuracy of  $\pm 0.2\%$ , and the result can be displayed up to five digits. Measurement signal level is adjustable from 0.1 to 1 Vrm in 0.01 Vrm steps. The 4268A offers measurement times of 25, 45, and 60 ms and achieves the highest measurement speed of 25 ms while using ALC.

The 4268A's built in comparator function can sort measurement results in up to nine bins for capacitance and PASS/FAIL judgement for dissipation factor. Sorted results are available from the handler interface and GPIB. The photo-isolated handler interface simplifies integration of the 4268A with a handler system in production. The 4268A also features GPIB, which allows automated instrument setting and data acquisition. With this feature, you can build a flexible measurement system expandable to a central/distributed network system to facilitate effective data processing. Furthermore, with option 001, the 4268A provides a separate error correction function for each channel when used with a scanner.

## <span id="page-32-0"></span>**Introduction to Each Function**

#### <span id="page-32-1"></span>**Auto level control (ALC)**

The auto level control functions prevents the applied voltage from decreasing due to the output resistance of the voltage source and the resistance of the measurement cable. Turning ON this function allows you to perform measurements by correctly applying the specified voltage to DUT. This function is very useful for measuring large-capacity multilayer ceramic capacitors whose capacity varies depending on applied voltage. For details, refer to ["Performing Measurements by Correctly Applying Specified Voltage at](#page-67-0)  [DUT \(ALC function\)" on page 60](#page-67-0).

#### <span id="page-32-2"></span>**Synchronous source**

The synchronous source function allows you to apply the measurement signal to DUT only during measurement. This function prevents the measurement signal from flowing through the contact pin at the instant when it is connected to DUT. Therefore, it provides longer life of the contact pin compared to the conventional measurement method. For details, refer to ["Outputting the Measurement Signal Only During Measurement to Protect the Contact Pin](#page-72-0)  [\(synchronous source function\)" on page 65](#page-72-0).

#### <span id="page-32-3"></span>**Comparator**

The 4268A provides a comparator function that lets you make measurements while checking whether measurement values are within the limit range or while sorting them. The comparator function lets you define up to nine sets of primary parameter (CP, CS) limit ranges and one secondary parameter (D, Q, G, Rp, Rs) limit range and sort measurement values into a maximum of 11 levels (BIN1 - BIN9, OUT\_OF\_BINS (out of limit range) and AUX\_BIN (only secondary parameter out of limit range)). The sorting result is outputted to external equipment via GPIB or the handler interface. For details, refer to ["Sorting a Measurement Result \(comparator function\)" on page 54](#page-61-0). For details on the primary and secondary parameters, refer to ["Setting the measurement parameters" on](#page-53-1)  [page 46](#page-53-1).

#### <span id="page-32-4"></span>**Deviation measurement**

The deviation measurement function displays the measurement result as a relative value, based on deviation from a reference value, instead of an absolute value. You can select how to display the deviation: absolute value of the difference between the measurement value and the reference value (measurement value - reference value) or percentage of the difference between the measurement value and the reference value to the reference value ((measurement value - reference value)/ reference value  $\times$  100). For details, refer to ["Displaying Measurement Results in Relation to the Reference Value \(deviation](#page-66-0)  [measurement mode\)" on page 59](#page-66-0).

#### **Overview Introduction to Each Function**

#### <span id="page-33-0"></span>**Trigger delay / Source delay**

The trigger delay function starts the measurement at a specified time after triggering. While the 4268A usually starts measurement immediately after triggering, the trigger delay function lets you define the waiting time between triggering and the start of measurement within a time period between 0 to 1 second. For details, refer to ["Making a Measurement](#page-74-0)  [While Avoiding Chattering at Contact Timing \(trigger delay function/source delay](#page-74-0)  [function\)" on page 67](#page-74-0).

The source delay function outputs the measurement signal at a specified time after triggering. This function is available when the synchronous source function is ON. For details, refer to ["Outputting the Measurement Signal Only During Measurement to Protect](#page-72-0)  [the Contact Pin \(synchronous source function\)" on page 65.](#page-72-0)

#### <span id="page-33-1"></span>**Averaging**

The averaging function outputs the mean value of a specified number of measurement values as the measurement result. The allowable setting range is 1 to 256. The averaging function is a good ways to obtain stable measurement results. For details, refer to ["Obtaining the mean value \(averaging function\)" on page 69.](#page-76-1)

#### <span id="page-33-2"></span>**Contact check**

The contact check function detects the occurrence of contact failure between the contact pin and DUT in four-terminal measurement. If it detects contact failure, it displays, instead of measurement values, the contact failure indication (N.C.) and outputs this status signal via GPIB and the handler interface to external equipment. For details, refer to ["Making a](#page-75-0)  [Measurement While Checking Contact Failure between the Contact Pin and DUT \(contact](#page-75-0)  [check function\)" on page 68](#page-75-0).

#### <span id="page-33-3"></span>**Correction**

The 4268A provides four types of correction functions: cable length correction, OPEN correction, SHORT correction, and LOAD correction. These correction functions correct additional errors due to test fixture, test lead, and so on. The table below briefly describes each correction function.

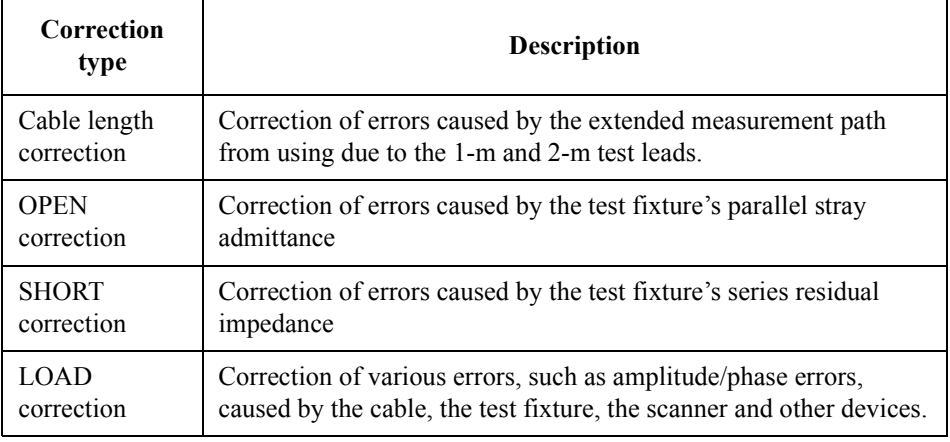

#### <span id="page-34-0"></span>**Multi-channel correction (option 001)**

The multi-channel correction function lets you perform channel-by-channel error correction for multiple measurement channels (up to 64). With this function, correction data for each measurement channel is measured in advance and then selected for use depending on the information of the channel inputted via the scanner interface. This function is available only when the scanner interface is equipped (option 001).

#### <span id="page-34-1"></span>**Save/recall**

The 4268A lets you save/recall up to ten settings using the built-in nonvolatile memory (EEPROM). For information on the setting items that can be saved/recalled, refer to [Table](#page-287-1)  [F-1](#page-287-1).

#### <span id="page-34-2"></span>**Backing up the setting (resume function)**

Most setting items are backed up in the built-in back-up memory. Therefore, even after you turn off the power supply, the last setting is restored if you turn on the power supply again within 72 hours. For this reason, to return the setting to the initial status you must perform the reset instead of turning off the power supply. For information on the setting items that can be backed up, refer to [Table F-1.](#page-287-1)

# <span id="page-35-0"></span>**Front and Rear Panel Functions**

#### **Front Panel**

This section describes each part of the front panel. Each function's name is printed on the front panel. Dark gray print above or on each key indicates its function when only the key is pressed, while blue print indicates the function that becomes operational when the key is pressed after the Shift key (blue key). The details of each function are described below. In the description of each key, the part after <Shift> describes the secondary function (shift function) of the key (refer to 31). For more information about the function executed by pressing each key, refer to Chapter 4.

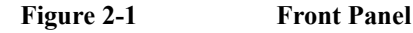

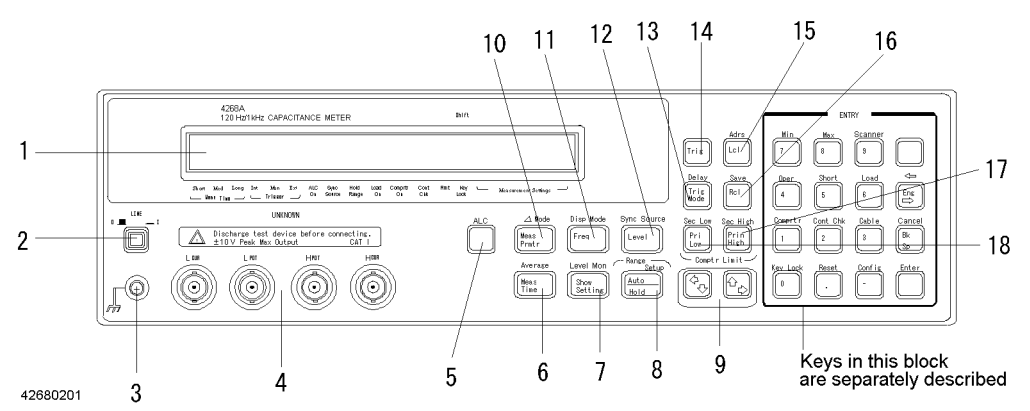

- 1. Display: Displays measurement result, instrument setting, and messages. For details, refer to ["Display" on page 32](#page-39-1).
- 2. LINE switch: Turns ON/OFF the 4268A.
- 3. Guard terminal: Connected to instrument's chassis.
- 4. UNKNOWN terminals: BNC connectors for test fixtures and measurement cables.

#### INSTALLATION CATEGORY I

**CAUTION**  $\Lambda$  Do not apply DC voltage or current to an UNKNOWN terminal. Special care must be taken for capacitors since they may be charged. Be sure to connect the DUT to an UNKNOWN terminal (or test fixture) only after discharging them sufficiently.

- 5. Auto Level Control (ALC) key: Turns ON/OFF the auto level control (ALC) function.
- 6. Measurement Time (Meas Time) key: Selects the measurement time mode from Short, Medium, or Long.

<Shift>Average key: Sets the averaging count for the measurement result.

- 7. Show Setting key: Changes the mode of the rightmost Measurement Settings display. <Shift>Level Monitor (Level Mon) key: Sets the monitor function for the measurement signal level.
- 8. Auto/Hold Range (Auto/Hold) key: Toggles the measurement range mode between Auto and Hold.
<Shift>Range Setup key: Selects the measurement range. Performing this setting automatically selects the Hold measurement range mode.

- 9. Left/Down Arrow  $(\leftarrow/\downarrow)$  keys and Up/Right Arrow ( $\uparrow/\rightarrow$ ) keys: Each increases or decreases the setting or changes the selection in the arrow direction.
- 10. Measurement Parameter (Meas Prmtr) key: Selects the measurement parameter.  $\le$ Shift>Deviation Measurement Mode ( $\triangle$  Mode) key: Turns ON/OFF the deviation measurement function. Lets you set the deviation measurement reference value.
- 11. Frequency (Freq) key: Selects the test signal frequency (120 Hz or 1 kHz). <Shift>Display Mode (Disp Mode) key: Turns ON/OFF the measurement result display. Lets you set the number of display digits.
- 12. Level (Level) key: Sets the measurement signal voltage. <Shift> Sync Source key: Turns ON/OFF the synchronous source function.
- 13. Trigger Mode (Trig Mode) key: Selects the trigger mode from Internal (Int), Manual (Man), or External (Ext). <Shift>Trigger Delay (DeIay) key (DeIay) key: Sets the trigger delay time and source delay time.
- 14. Trigger (Trig) key: Triggers a measurement in the Manual trigger mode.
- 15. Local (Lcl) key: Returns the 4268A from the GPIB Remote mode to the Local mode. <Shift>Address (Adrs) key: Sets the GPIB address.
- 16. Recall (Rcl) key: Recalls the instrument setting from internal memory. <Shift>Save key: Stores the instrument setting to internal memory. For information on the setting items that can be saved/recalled, refer to [Table F-1](#page-287-0).
- 17. Primary Parameter Upper Limit (Pri High) key: Sets the BIN1 upper comparator limit for the primary parameter. <Shift>Secondary Parameter Upper Limit (Sec High) key: Sets the upper comparator limit for the secondary parameter.
- 18. Primary Parameter Lower Limit (Pri Low) key: Sets the BIN1 lower comparator limit for the primary parameter.

<Shift>Secondary Parameter Lower Limit (Sec Low) key: Sets the lower comparator limit for the secondary parameter.

#### **Figure 2-2 Keys in the Entry Block**

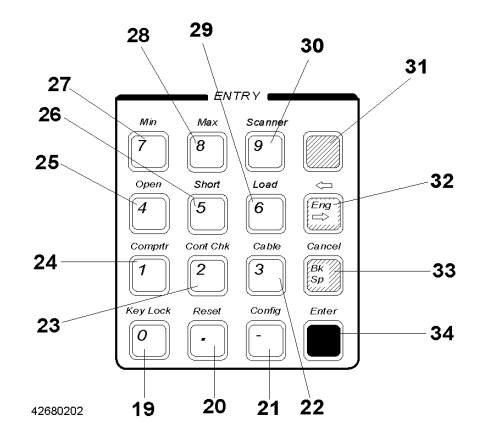

#### **Overview Front and Rear Panel Functions**

- 19. 0 key: Enters 0 when setting a numeric value. <Shift>Key Lock key: Locks out any key operation except for this key.
- 20. Point (.) key: Enters a decimal point (.) when setting a numeric value. <Shift>Reset key: Resets the 4268A to the initial state.
- 21. Minus (-) key: Enters a minus sign (-) when setting a numeric value. <Shift>Configuration (Config) key: Lets you set the beep sound, use the service test function, and check the firmware version.
- 22. 3 key: Enters 3 when setting a numeric value.  $\le$ Shift $\ge$ Cable key: Selects the cable length from 0 m, 1 m, or 2 m.
- 23. 2 key: Enters 2 when setting a numeric value. <Shift>Contact Check (Cont Chk) key: Turns ON/OFF the contact check function.
- 24. 1 key: Enters 1 when setting a numeric value. <Shift>Comparator (Comprtr) key: Turns ON/OFF the comparator. Lets you set the function.
- 25. 4 key: Enters 4 when setting a numeric value. <Shift>Open key: Lets you measure and check the correction data for the OPEN correction.
- 26. 5 key: Enters 5 when setting a numeric value. <Shift>Short key: Lets you measure and check the correction data for the SHORT correction.
- 27. 7 key: Enters 7 when setting a numeric value. <Shift>Minimum (Min) key: Inputs the minimum value when setting a parameter value.
- 28. 8 key: Enters 8 when setting a numeric value. <Shift>Maximum (Max) key: Inputs the maximum value when setting a parameter value.
- 29. 6 key: Enters 6 when setting a numeric value. <Shift>Load key: Turns ON/OFF the LOAD correction. Lets you measure and check the correction data for the LOAD correction.
- 30. 9 key: Enters 9 when setting a numeric value. <Shift>Scanner key: Lets you set the scanner interface. If the scanner interface is not installed (option 002), an error occurs.
- 31. Shift key (blue): Activates the secondary functions (shift functions) printed above the front panel keys. To operate a shift function, push this key and then push the corresponding blue print key.

This key is called "blue key" in this manual.

- 32. Engineering Unit (Eng) key: Enters the engineering units:  $p, n, \mu, m, k, M$ , and so on. Each press changes the unit in order. Select the desired unit by pressing the "Enter" key (34).
- 33. Back Space (Bk Sp) key: Erases the last entered character when entering a numeric value.

<Shift>Cancel key: Returns to the immediately previous screen.

34. Enter key: Terminates the entry of a numeral value or determines a selection.

### **Overview Front and Rear Panel Functions**

# **Display**

This section introduces the display.

#### **Figure 2-3 Display**

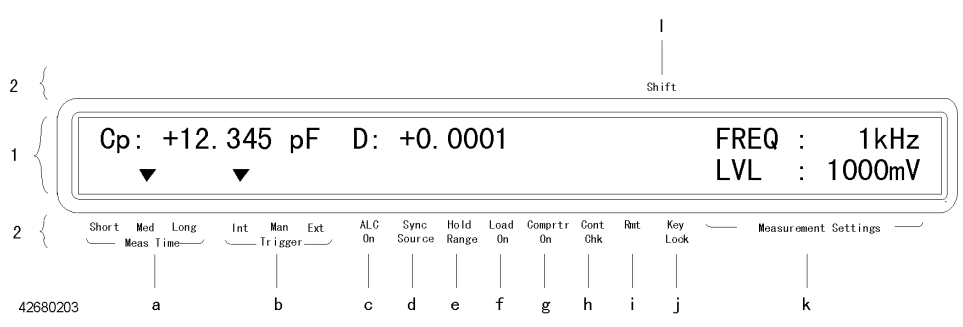

- 1. Character Display Area: Displays the measurement result, instrument setting menu, instrument setting display (Measurement Settings), and messages.
- 2. Instrument Setting Display Label Area: The setting display labels indicated by the tsymbol in the Character Display Area show the current setting of the instrument. The meaning of each label is given below.
	- a. Meas Time: Indicates the measurement time mode setting. The current setting is shown with the tsymbol displayed above either Short, Med, or Long.
	- b. Trigger: Indicates the trigger mode setting. The current setting is shown with the tsymbol displayed above either Int, Man, or Ext.
	- c. ALC On: Indicates ON/OFF state of the auto level control function. The tsymbol indicates ON.
	- d. Sync Source: Indicates ON/OFF state of the synchronous source function. The tsymbol indicates ON.
	- e. Hold Range: Indicates the range mode of the 4268A. When the tsymbol is displayed, it is in the Hold range mode; when no symbol is displayed, it is in the Auto range mode.
	- f. Load On: Indicates ON/OFF state of the LOAD correction function. The tsymbol indicates ON.
	- g. Comprtr On: Indicates ON/OFF state of the comparator function. The tsymbol indicates ON.
	- h. Cont Chk: Indicates ON/OFF state of the contact check function. The tsymbol indicates ON.
	- i. Rmt: The tsymbol is displayed when the 4268A is in the GPIB remote mode.
	- j. Key Lock: The tsymbol is displayed when the front-panel keys are locked out.
	- k. Measurement Settings: The instrument settings such as measurement voltage level and measurement frequency are displayed in the Character Display Area. The tsymbol is not displayed here.
	- l. Shift: If the Shift key (blue) is pressed and the shift functions (the functions printed in blue above the key) are operational, the ssymbol is displayed.

# **Rear Panel**

This section describes each part of the rear panel.

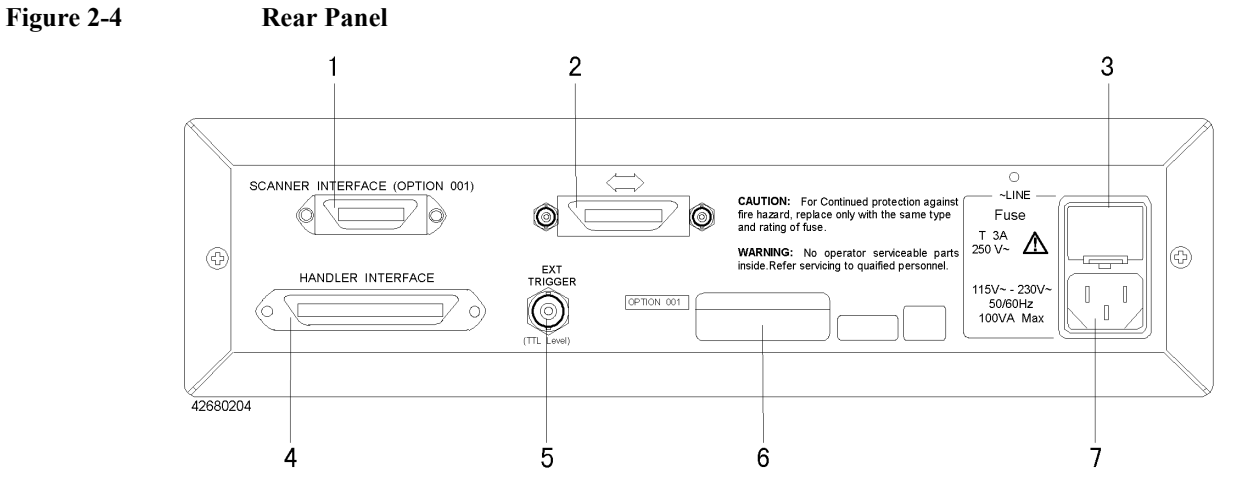

- 1. Scanner interface (SCANNER INTERFACE) connector: Connector for the scanner (option 001).
- 2. GPIB connector: Used to control the 4268A from an external controller via the GPIB.
- 3. Fuse holder
- 4. Handler interface (HANDLER INTERFACE) connector: Connector for an external handler.
- 5. External trigger (EXT TRIGGER) terminal: Trigger input terminal when using an external trigger signal to trigger a measurement.
- 6. Serial number plate: Serial number is printed.
- 7. Power cord socket

2. Overview 2.Overview

**Overview Front and Rear Panel Functions**

# **3 Getting Started**

This chapter describes the basic operation of the 4268A. ["Learning the Basics of Key](#page-43-0)  [Operation"](#page-43-0) describes the basic operation of the keys. ["Learning the Basics of](#page-46-0)  [Measurements"](#page-46-0) describes the basics of measuring capacitance with the 4268A.

# <span id="page-43-0"></span>**Learning the Basics of Key Operation**

When a front-panel key of the 4268A is pressed, one of the following three operations is performed.

- Operation is completed by a single key operation
- A menu (item selection) screen appears
- A numeric value entry screen appears

**NOTE** When a menu screen or a numeric value entry screen appears (also while entering a numeric value), pressing the **Cancel** key (blue key, **Bk Sp** key) returns to the previous screen immediately.

**NOTE** When using the Shift function (function printed in blue) of the front panel, simply push the blue key first and the desired shift function to activate it.

Each of the basic operations is described below.

#### **When operation is completed by a single key operation**

Only pressing a key changes the setting or turns ON/OFF the function, which means it toggles the instrument setting. In other words, each press of a key switches between ON and OFF or changes the available setting in a certain order. See the following examples.

- Pressing **ALC** key toggles ON/OFF the ALC function.
- Pressing **Meas Time** key changes the measurement time setting from the current setting in the order of Short  $\rightarrow$  Med  $\rightarrow$  Long  $\rightarrow$  Short  $\rightarrow$ ...

#### **When a menu (item selection) screen appears**

Pressing a key changes the display from the measurement screen to a menu screen that lets you select an item. The blinking item in the menu screen is currently the item to be selected. Pressing the  $\uparrow \rightarrow$  key or the  $\leftarrow \downarrow$  key, or pressing the same key again, changes the selected item. When a desired item is blinking, press the Enter key to make the selection. An example is shown below.

**Step 1.** Press the **Config** key (blue key, **-** key). Exit is blinking in the display.

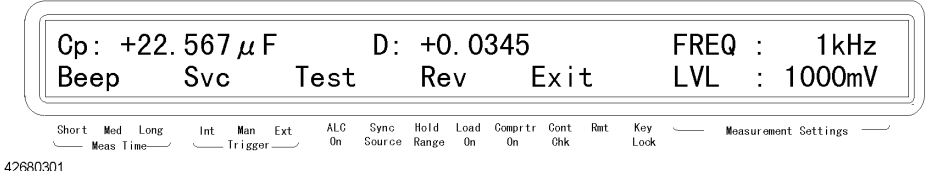

shi ft

**Step 2.** Press the  $\uparrow \rightarrow$  key to blink Test, and then press the **Enter** key.

**Step 3.** The 4268A starts the self-test. After the completion of the test, the 4268A displays PASS (or if an error occurs, its error code) for several seconds, and then returns to the menu.

**Step 4.** Make sure that Exit is blinking (if not, operate keys to blink Exit), and then press the **Enter** key to exit from the menu.

**NOTE** After the selection in the menu, another menu screen or a numeric value entry screen (described below) may appear. In this case, perform a similar operation until the setting is completed.

#### **When a numeric value entry screen appears**

Pressing a key changes the display from the measurement screen to a numeric value entry screen. Use the following keys to enter a numeric value and then press the Enter key.

- Numeric (0, 1, 2, 3, 4, 5, 6, 7, 8, 9, . (decimal point), (minus)) keys
- Back space (Bk Sp) key
- Maximum (Max) key and Minimum (Min) key
- Engineering unit (Eng) key
- Up/right arrow ( $\uparrow \rightarrow$ ) key and Left/down arrow ( $\leftarrow \downarrow$ ) key

**NOTE** Until the **Enter** key is pressed, the previous value is kept even if the displayed value is changed. Therefore, if a key not in the ENTRY block is pressed before pressing the **Enter** key, the entered value is ignored and the instrument setting before the entry is maintained.

How to use each key is described below.

#### **Numeric key**

Enter numeric values by pressing the key for each number.

#### **Back space key**

Used to correct an entered value. Each press deletes the rightmost character of the displayed value.

**NOTE** Basically, numeric values can be entered using numeric keys and the back space key only. The Maximum key, Minimum key, Engineering unit key, Up/right arrow key, and Left/down arrow key are used to facilitate entry. Therefore, depending on the instrument setting status when you enter a value, these keys may not be available.

#### **Maximum (Max) key and Minimum (Min) key**

You can enter the maximum and minimum numeric values by just pressing these keys.

#### **Engineering unit (Eng) key**

Add a unit (engineering unit) to a numeric value entered with the numeric keys. Pressing this key changes the unit. The unit that first appears and available units (that alternately appear each time the key is pressed) vary depending on the instrument setting status when you enter the value.

#### **Up/right arrow key and Left/down arrow key**

Increases or decreases an entered numeric value. The increased/decreased amount for each

### Getting Started **Learning the Basics of Key Operation**

press varies depending on the instrument setting status.

#### **Example of operation to enter a numeric value**

The following example shows you how to enter a numeric value step by step, assuming that the measurement range is currently set to  $1 \mu$ F and you want to change the setting to the maximum of the measurement range,  $100 \mu$ F (when the measurement frequency is 1 kHz). One of the following key operations are available: numeric keys only, Maximum key, numeric key and Engineering unit key, and Up/right arrow key.

**Step 1.** Press the **Range Setup** key (blue key, **Auto/Hold** key). The measurement range entry screen below appears.

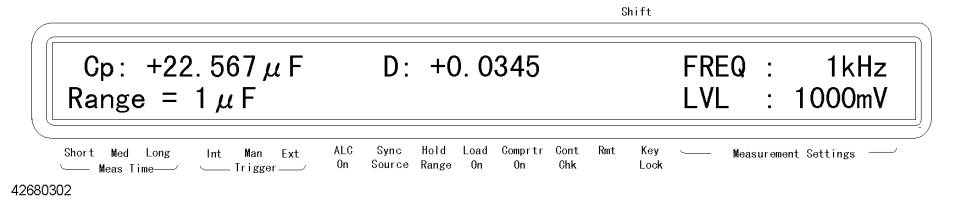

#### Step 2. Enter  $100\mu F$ .

- When using numeric keys only: Press the **0** key, **.** key, **0** key, **0** key, **0** key,**1** key in this order.
- When using the Maximum key: Press the **Max** key.
- When using numeric keys and Engineering unit key: Press the **1** key, **0** key, **0** key. Next, press the **Eng** key repeatedly until  $\mu$  appears.
- When using the Up/right arrow key: Press the  $\uparrow \rightarrow$  key twice.

**Step 3.** Press the **Enter** key to finish the setting.

# <span id="page-46-0"></span>**Learning the Basics of Measurements**

This chapter helps you to learn the basics of measurement for the 4268A. The following example shows how to measure a capacitor with a test fixture.

# **Returning the setting to the initial values (resetting)**

This section shows you how to return the setting of the 4268A to its initial status (resetting). When you want to specify setting conditions for a measurement (especially when you are not sure about the current setting), it is recommended that you reset the instrument to the initial status as a first step. The default values are defined in Appendix F, where you can get the information required to change the setting according to your desired measurement conditions.

**Step 1.** Press the **Reset** key (blue key, **.** key). The menu below appears.

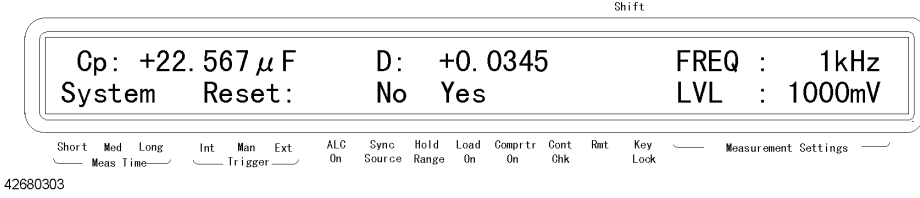

**Step 2.** Press the  $\uparrow \rightarrow$  key to blink Yes, and then press the **Enter** key.

# **Connecting the test fixture**

 $\mathcal{A}^{\prime}$ 

**CAUTION** Do not apply DC voltage or current to an UNKNOWN terminal. Special care must be taken for capacitors since they may be charged. Be sure to connect the DUT to an UNKNOWN terminal (or test fixture) only after discharging them sufficiently.

> It is difficult to connect the DUT (capacitor) directly to the 4268A. Therefore, first connect the test fixture to the 4268A. Use a test fixture that matches the shape of the DUT. Available test fixtures are shown in [Appendix G , "Accessories."](#page-290-0) This example, as shown in [Figure 3-1,](#page-46-1) uses the Agilent 16044A, which is appropriate for measuring of chip capacitors.

#### <span id="page-46-1"></span>**Figure 3-1 Connecting the Test Fixture (Agilent 16044A)**

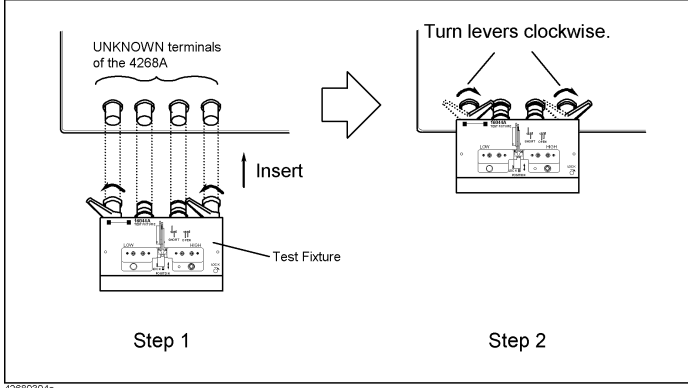

### Getting Started **Learning the Basics of Measurements**

### **Making the basic setting**

This section describes the procedure to make the basic setting for capacitor measurement. Settings not described here must also be made appropriately to achieve required accuracy, take measurement time into consideration, and perform measurements for specific requirements.

#### <span id="page-47-1"></span>**Setting the measurement frequency**

Set the frequency of the signal applied to the DUT (capacitor) for measurement.

**Step 1.** Press the **Freq** key. The menu below appears.

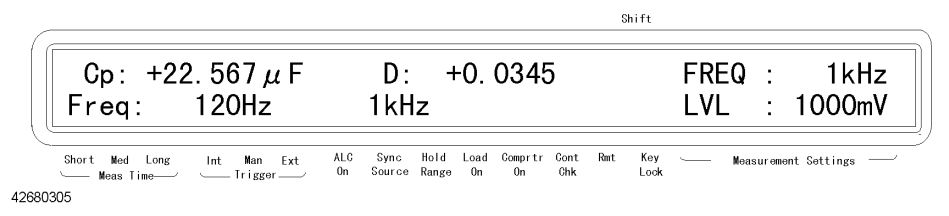

**Step 2.** The blinking frequency is the current setting. To change the setting, press the  $\uparrow \rightarrow \text{key}$  or the **Freq** key again to blink the measurement frequency (120 Hz or 1 kHz) you want to set and then press the **Enter** key.

#### <span id="page-47-0"></span>**Setting the measurement signal level**

Set the voltage level of the signal applied to the DUT (capacitor) for measurement.

**Step 1.** Press the **Level** key. The menu below appears.

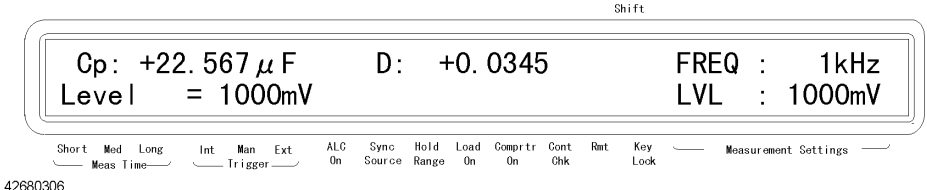

**Step 2.** Using numeric keys and other necessary keys, enter a desired level and press the **Enter** key.

#### <span id="page-47-2"></span>**Setting the cable length**

To correct an error caused by the extension of the measurement path, set the measurement cable length depending on the test fixture used for the measurement. The 4268A lets you select an appropriate cable length from 0 m, 1 m, or 2 m.

- 0m When not using the test lead, i.e., when connecting the test fixture directly to the UNKNOWN terminals
- 1m When using the Agilent 16048A or Agilent 16089A/B/C/D test lead
- 2m When using the Agilent 16048D test lead

The setting procedure of the measurement cable length is as follows:

 $\sin i$ 

**Step 1.** Press the **Cable** key (blue key, **3** key). The menu below appears.

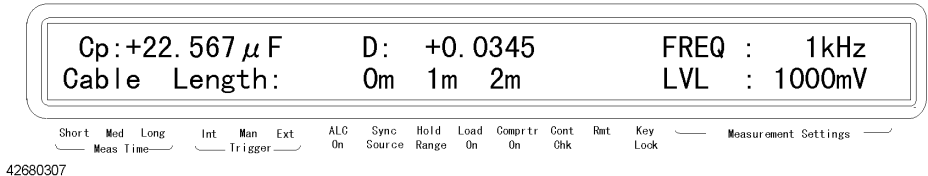

**Step 2.** The blinking value is the current setting of the cable length. To change the setting, use the  $\uparrow \rightarrow \text{key}$  or  $\leftarrow \downarrow$  key to blink the cable length you want to use and then press the **Enter** key.

#### <span id="page-48-0"></span>**Measuring capacitance**

#### **Setting the measurement parameters**

Set the primary parameter and secondary parameter you want to measure. The 4268A lets you select the following combinations of parameters.

**Table 3-1 Measurement parameters**

| <b>Primary parameter</b> | <b>Secondary parameter</b> |
|--------------------------|----------------------------|
|                          | D, Q, G, R $p$             |
|                          | D, Q, Rs                   |

The following list briefly described each parameter.

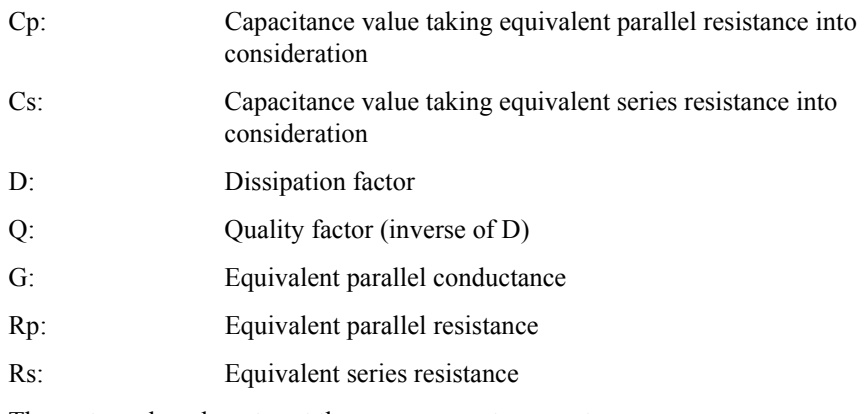

These steps show how to set the measurement parameters.

**Step 1.** Press the **Meas Prmtr** key. The primary parameter selection menu below appears.

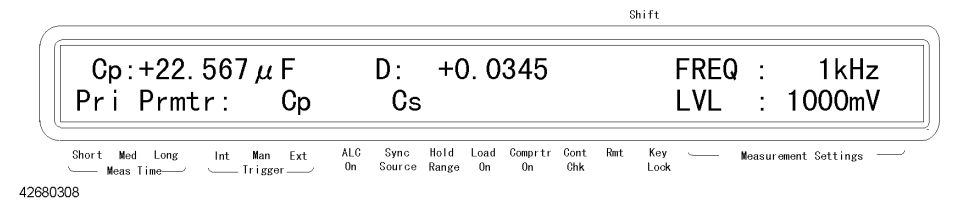

**Step 2.** The blinking parameter is the current setting of the primary parameter. To change the setting, use the  $\uparrow \rightarrow$  key to blink the parameter you want to set and then press the **Enter** key.

#### Getting Started **Learning the Basics of Measurements**

**Step 3.** The secondary parameter selection menu below appears. In the same way as the primary parameter, use the  $\uparrow \rightarrow$  key to blink the parameter you want to set and then press the **Enter** key. (The secondary parameters displayed in the menu vary depending on the selected primary parameter. The following example shows the display when Cp is selected.)

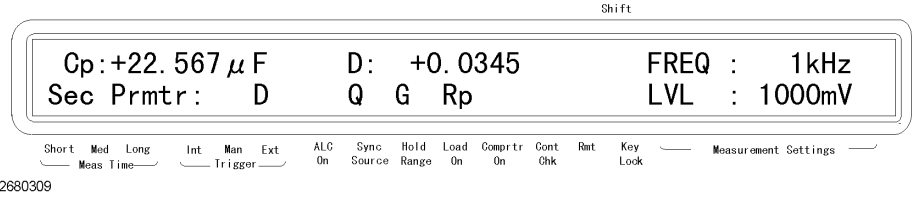

#### **Executing the measurement to correct an error**

 $\overline{4}$ 

 $\overline{4}$ 

Before connecting the DUT to the test fixture, measure the residual error of the test fixture. The measurement result is corrected using the error amount.

<span id="page-49-0"></span>**Performing the OPEN correction** The OPEN correction is for canceling the stray admittance in parallel with the DUT. To perform the OPEN correction:

- **Step 1.** Make sure that the electrode of the test fixture connected to the UNKNOWN terminals is either open or in the open correction state.
- **Step 2.** Press the **Open** key (blue key, **4** key). The OPEN correction menu below appears.

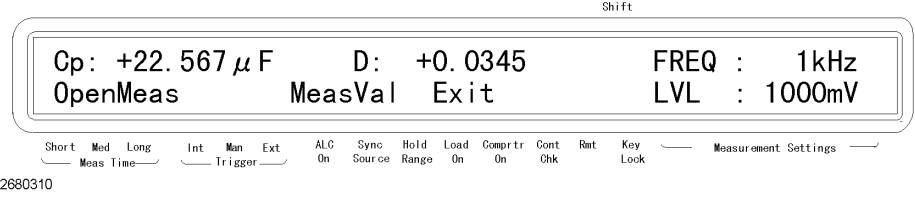

**Step 3.** Blink OpenMeas using the  $\uparrow \rightarrow$  key and press the **Enter** key. The OPEN correction is performed with the following message displayed during the correction.

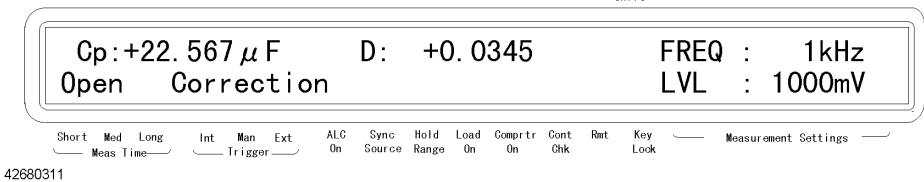

 $g_{\text{bif}}$ 

After a certain time, the 4268A completes the OPEN correction with the message "Open Correction Complete."

**NOTE** For Open correction data, the measurement frequency setting is disregarded. Both 120 Hz and 1 Khz are measured and each data frequency is saved. Therefore, even if the measurement frequency is changed there is no need to reset the correction.

> If you select MeasVal from the OPEN correction menu, the 4268A displays the OPEN admittance measurement values (OPEN correction data). First, the 4268A displays the measured primary parameter G. Next, when the **Enter** key is pressed, it displays the measured secondary parameter B. Then, when the **Enter** key is pressed, it returns to the OPEN correction menu.

> The following warning message is displayed when the OPEN admittance |Yo| is not less

 $\sin i$ 

than 100 mS and is unsuitable for the OPEN correction data.

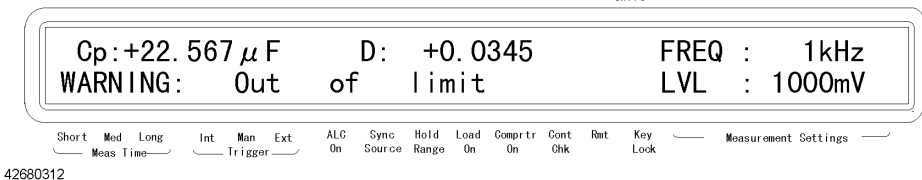

#### **NOTE** Even if this warning message is displayed, the OPEN correction data will be used. However, we recommend that you verify there is no error in the connection between the test fixture and the UNKNOWN terminals or in the OPEN correction procedure.

If a measurement failure, such as an overload or contact check failure, occurs during correction data measurement, the following error message is displayed.

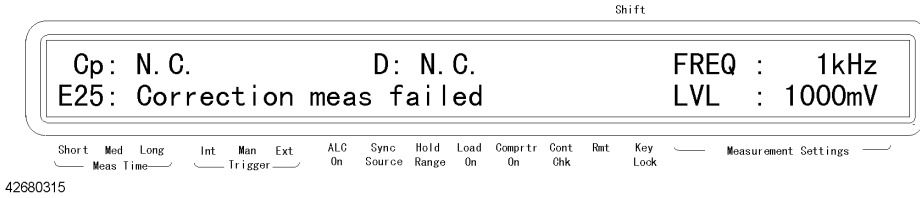

**NOTE** When this error message is displayed, the existing correction data before the measurement remains unchanged.

> <span id="page-50-0"></span>**Performing the SHORT correction** The SHORT correction is for canceling the effects of the residual impedance in series with the DUT. To perform the SHORT correction:

- **Step 1.** Short the measurement electrodes by directly connecting the electrode of the test fixture or by connecting a shorting bar to the test fixture.
- **Step 2.** Press the **Short** key (blue key, **5** key). The SHORT correction menu below is displayed.

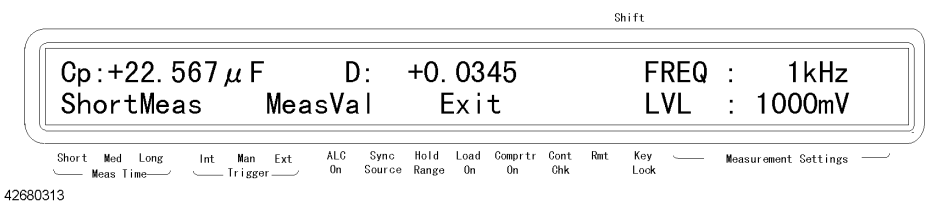

**Step 3.** Blink ShortMeas using the  $\uparrow \rightarrow$  key and press the **Enter** key. The SHORT correction is performed with the following message displayed during the correction.

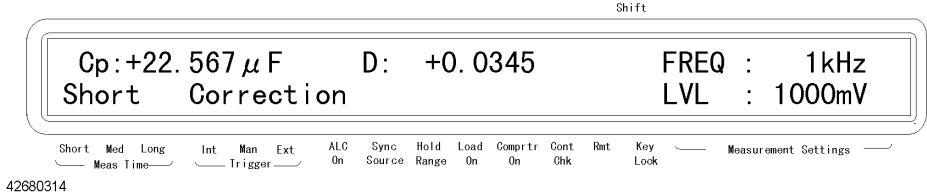

After a certain time, the 4268A completes SHORT correction with the message "Short Correction Complete."

### Getting Started **Learning the Basics of Measurements**

#### **NOTE** For Short correction data, the measurement frequency setting is disregarded. Both 120 Hz and 1 Khz are measured and each data frequency is saved. Therefore, even if the measurement frequency is changed there is no need to reset the correction.

If you select MeasVal from the SHORT correction menu, the 4268A displays the SHORT impedance measurement values (SHORT correction data). First, the 4268A displays the measured primary parameter R. Next, when the **Enter** key is pressed, it displays the measured secondary parameter X. Then, when the **Enter** key is pressed, it returns to the SHORT correction menu.

The following warning message is displayed when the SHORT impedance |Zs| is not less than 10  $\Omega$  and is unsuitable for the SHORT correction data.

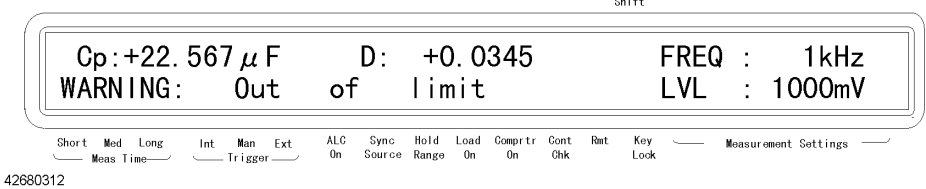

**NOTE** Even if this warning message is displayed, the SHORT correction data will be used. However, we recommend that you verify there is no error in the connection between the test fixture and the UNKNOWN terminals or in the SHORT correction procedure.

> If a measurement failure, such as an overload or contact check failure, occurs during correction data measurement, the following error message is displayed.

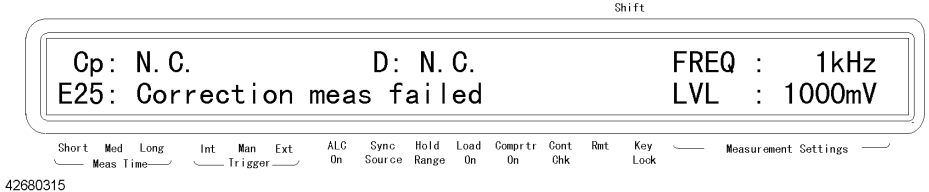

**NOTE** When this error message is displayed, the existing correction data before the measurement remains unchanged.

#### **Making a measurement with a capacitor connected**

Mount a capacitor to the test fixture. The measurement result is shown in the display.

# **4 Operational Procedures**

This chapter describes how to operate the 4268A by using the front panel keys.

# **Setting the Measurement Conditions**

This section describes how to set measurement parameters, frequency and level of the measurement signal, measurement range, measurement time, and cable length.

### **Setting the measurement parameters**

Press the **Meas Prmtr** key, use the  $\uparrow \rightarrow$  key and other keys to blink the primary parameter you want to set, and then press the **Enter** key. Next, use the  $\uparrow \rightarrow$  key and other keys to blink the secondary parameter and then press the **Enter** key. The 4268A lets you select the following combinations of parameters.

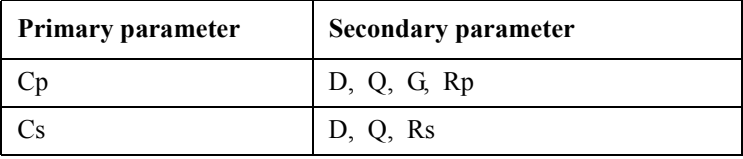

The following list briefly describes each parameter.

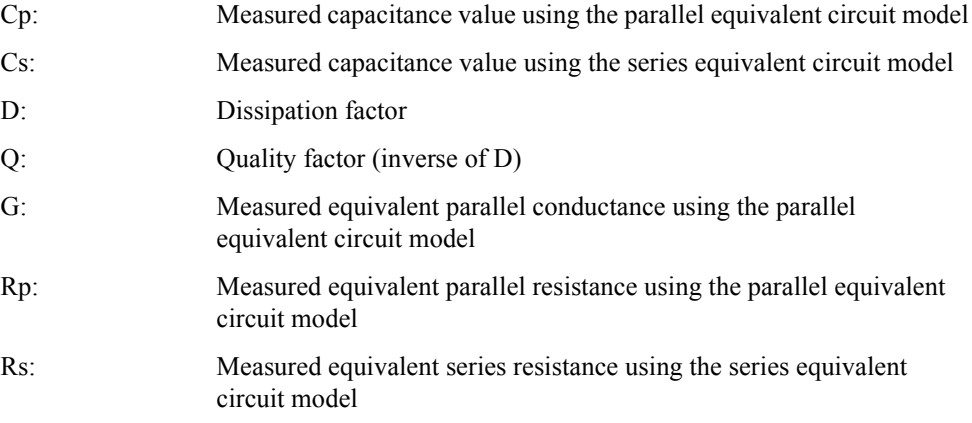

For details of the operational procedure, refer to ["Setting the measurement parameters" on](#page-48-0)  [page 41](#page-48-0). For details of the selection criteria, refer to ["Selection criteria of parallel/series](#page-226-0)  [equivalent circuit models" on page 219.](#page-226-0)

# **Setting the measurement frequency**

Press the **Freq** key, use the  $\uparrow \rightarrow$  key and other keys to blink the desired measurement frequency (120 Hz or 1 kHz), and then press the **Enter** key. For details, refer to ["Setting the](#page-47-1)  [measurement frequency" on page 40.](#page-47-1)

#### **Setting the measurement signal level**

Press the **Level** key, use the numeric keys and other keys to enter the desired level, and then press the **Enter** key. For details, refer to ["Setting the measurement signal level" on](#page-47-0)  [page 40](#page-47-0).

#### **Setting the measurement range**

#### **Selecting the measurement range mode**

Press the Auto/Hold key. Each press toggles Auto/Hold. Look at the instrument setting indicator at the bottom of the display. If the tsymbol is displayed above Hold Range, Hold is selected; if not, Auto. The following figure shows the Hold setting.

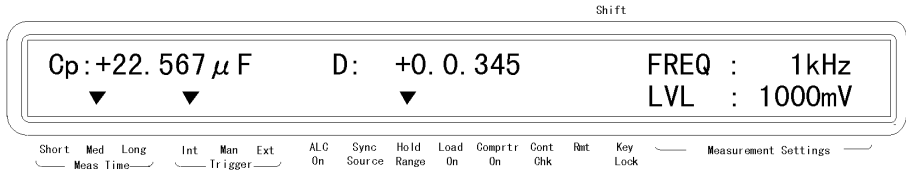

42680401

- **NOTE** The advantage of the Auto mode is that you do not have to consider range selection according to the value of DUT; on the other hand, its disadvantage is that it requires the ranging time, resulting in a longer measurement time than that with to the Hold mode.
- **NOTE** When the Auto mode is set without any connection to the UNKNOWN terminals, it will cause frequent changes in the internal relay, producing a sporadic clicking sound. To prevent this, connect the test fixture or set the Hold mode.

#### **Setting the measurement range manually**

**Step 1.** Press the Range Setup key (blue key, Auto/Hold key). As shown below, the currently selected range is displayed.

|          | Shift                                                     |                                                                                             |                                                   |
|----------|-----------------------------------------------------------|---------------------------------------------------------------------------------------------|---------------------------------------------------|
|          | Cp: +22.567 $\mu$ F<br>Range = $100 \mu$ F                | D∴<br>$+0.0345$                                                                             | 1kHz<br>FREQ<br>$\sim$<br>I VI.<br>$\cdot$ 1000mV |
|          | Short Med Long<br>Int Man Ext<br>Meas Time Victor Trigger | Sync Hold<br>ALC<br>Load Comprtr Cont Rmt<br>Key<br>On Source Range On<br>Lock<br>0n<br>Chk | Measurement Settings -                            |
| 42680402 |                                                           |                                                                                             |                                                   |

**Step 2.** Use the  $\uparrow \rightarrow$  key, numeric keys, or other keys to enter a range and then press the **Enter** key.

**NOTE** If the measurement range is entered manually, the measurement range mode is automatically set to Hold.

#### Operational Procedures **Setting the Measurement Conditions**

#### **Setting the measurement time**

Press the Meas Time key. Each press switches Short, Med, and Long in this order, starting from the current setting. Look at the Meas Time indicator at the lower left of the display. The tsymbol above either Short, Med, or Long, indicates the current measurement time setting. The following figure is an example when Med is selected.

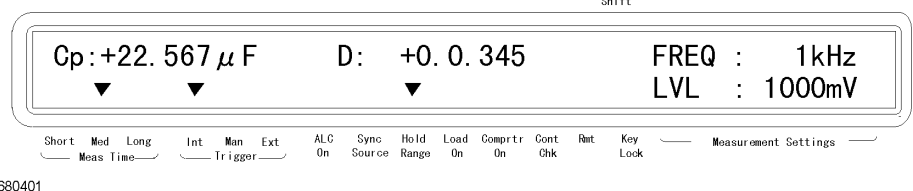

426

**NOTE** Distortions are accompanied when measuring large DUTs, causing measurement variations. To eliminate these variations, set the measurement time to either Med or Long. Although the 4268A is designed to counteract distortions, if short measurement is used compared to using med or long a higher possiblity of distortion could occur.

#### **Setting the cable length**

Press the **Cable** key (blue key, **4** key), use the  $\uparrow \rightarrow$  key to blink the measurement cable length you want to set, and then press the **Enter** key. For details, refer to ["Setting the cable](#page-47-2)  [length" on page 40.](#page-47-2)

# **Correcting Measurement Errors (OPEN/SHORT/LOAD correction function)**

#### **Making a measurement for the OPEN correction**

Press the **Open** (blue key, **4** key). Use the  $\uparrow \rightarrow$  key to blink OpenMeas, and then press the **Enter** key. The OPEN correction is executed. For details, refer to ["Performing the OPEN](#page-49-0)  [correction" on page 42](#page-49-0).

#### **Making a measurement for the SHORT correction**

Press the **Short** (blue key, **5** key). Use the  $\uparrow \rightarrow$  key to blink ShortMeas and then press the **Enter** key. The SHORT correction is executed. For details, refer to ["Performing the](#page-50-0)  [SHORT correction" on page 43.](#page-50-0)

#### **Making a measurement for the LOAD correction**

The purpose of the LOAD correction is to eliminate various errors, such as amplitude/phase error, caused by the cable, test fixture, scanner and other devices. To perform the LOAD correction, you have to define the value of an appropriate device as the load standard in advance. (For information on how to select a load standard and how to value it, refer to ["Standard for LOAD correction" on page 224](#page-231-0).)

Follow these steps to execute the LOAD correction.

- **Step 1.** Connect the valued load standard to the fixture.
- **Step 2.** Press the **Load** key (blue key, **6** key). The LOAD correction menu below appears.

|                          |                                   |                                                                                        | Shift                                        |
|--------------------------|-----------------------------------|----------------------------------------------------------------------------------------|----------------------------------------------|
|                          |                                   | Cp: $+22.567 \mu$ F D: $+0.0345$<br>On/Off LoadMeas CorVal<br>Exit                     | 1kHz<br>FREQ :<br>$\therefore$ 1000mV<br>LVL |
| Short Med Long<br>680403 | Int Man Ext<br>Meas Time / Ligger | Hold<br>Comprtr Cont Rmt<br>ALG.<br>Load<br>Sync<br>Source Range On<br>Chk<br>0n<br>0n | Key<br>Measurement Settings —<br>Lock        |

**Step 3.** Use the  $\uparrow \rightarrow$  key to blink CorVal and then press the **Enter** key. The menu below appears.

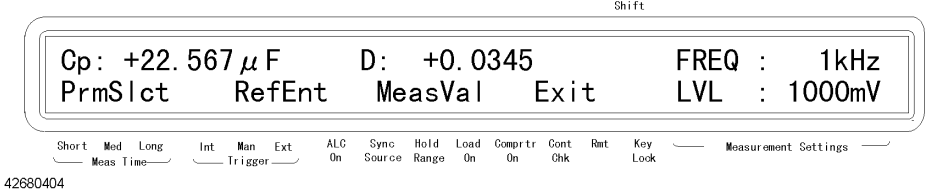

**Step 4.** Use the  $\uparrow \rightarrow$  key to blink PrmSlct and then press the **Enter** key. The menu for selecting the parameter according to which the load standard is valued appears as shown below.

42

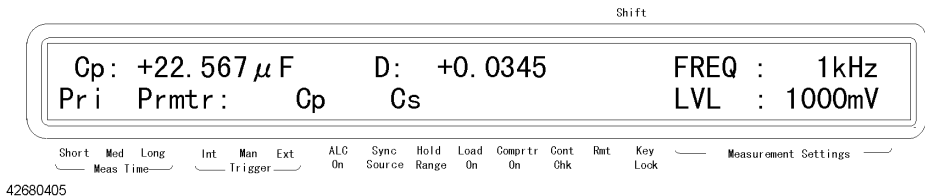

- **Step 5.** Use the  $\uparrow \rightarrow$  key to blink the primary parameter for which the load standard is valued and then press the **Enter** key. Then, the secondary parameter selection menu appears. Use the -key and other keys to blink the valued secondary parameter and then press the **Enter**  key. When the selection of the parameters is completed, the display returns to the menu in Step 3.
- **Step 6.** Use the  $\uparrow \rightarrow$  key to blink RefEnt and then press the **Enter** key. The screen for entering the reference value (primary parameter) of the load standard appears as shown below. Use the numeric keys and other keys to enter the impedance value of the already valued load standard and then press the **Enter** key.
- **Step 7.** Then, the screen for entering the secondary parameter reference value appears. In the same way as for the primary parameter, enter the value and then press the **Enter** key. When the entry of the reference value is completed, the display returns to the menu in Step 3.
- **Step 8.** Use the  $\uparrow \rightarrow$  key to blink Exit and then press the **Enter** key. The display returns to the menu in Step 2.
- **Step 9.** Use the  $\uparrow \rightarrow$  key to blink LoadMeas and then press the **Enter** key. The load measurement is performed. When the load measurement is completed, the message below (when completed normally) appears, and the display returns to the usual measurement screen.

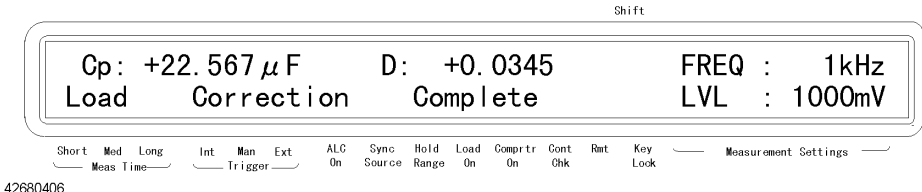

If the load standard measurement value differs from the load reference input value by 20% or more, the following warning message is displayed.

**NOTE** The data results of a load correction are saved in the system for a specified cable length and measurement frequency. Therefore, when measurement frequency and cable length are changed, re-correction has to be done to save new data.

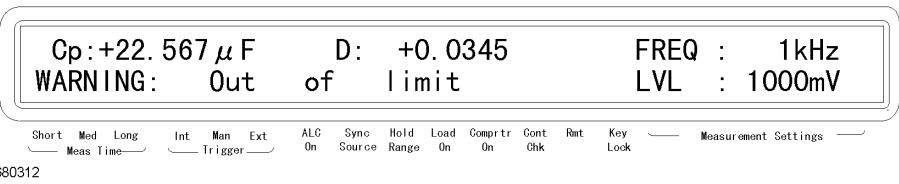

 $c_{1,1}c_{2}$ 

**NOTE** Even if this warning message is displayed, the LOAD correction data is used as it is (when the LOAD correction is ON). However, it is recommended that you check whether the LOAD correction procedure is correct.

426

If a measurement failure, such as overload or contact check failure, occurs during correction data measurement, the following error message is displayed.

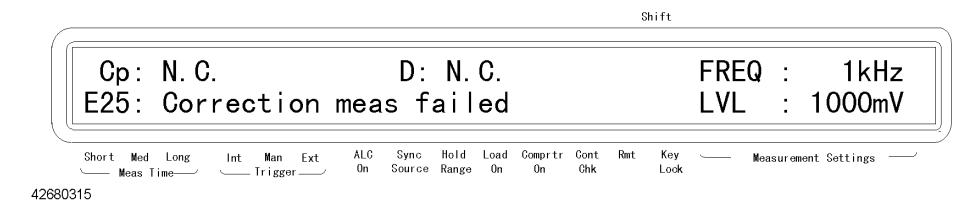

**NOTE** When this error message is displayed, the existing correction data before the measurement remains unchanged.

> You can select whether to use the LOAD correction value (ON) or not (OFF). Check the instrument setting indicator at the bottom of the display. If tsymbol is displayed above Load ON, ON is selected; if not, OFF.

- **NOTE** Executing the LOAD automatically correction enables the LOAD correction value (ON).
- **NOTE** If a Load correction is executed with a different frequency and cable length setting, the Load correction value automatically becomes unusable.

Follow these steps to enable (ON)/disable (OFF) the LOAD correction value.

- **Step 1.** Press the **Load** key (blue key, **6** key) to display the LOAD correction menu.
- Step 2. Use the  $\uparrow \rightarrow$  key to blink On/Off and then press the **Enter** key. The menu below appears.

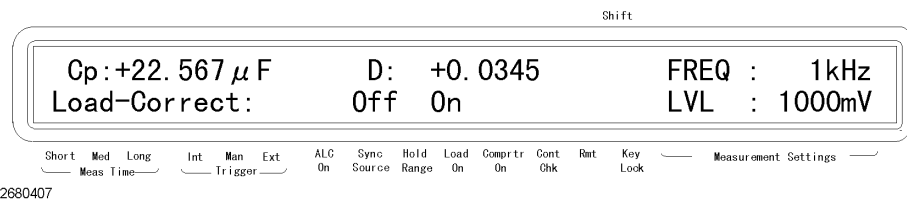

- **Step 3.** The blinking item is the current setting. If you want to change the setting, use the  $\uparrow \rightarrow \text{key}$ to select On or Off and then press the **Enter** key.
- **Step 4.** The display returns to the LOAD correction menu. Check that Exit is blinking (if not, operate keys to blink Exit) and then press the **Enter** key to exit from the menu.

By selecting MeasVal from the LOAD correction menu, you can check the load standard measurement value (LOAD correction data). First, the primary parameter is displayed. Then, press the **Enter** key to display the secondary parameter. Finally, press the **Enter** key to return to the menu.

 $\overline{4}$ 

# **Generating a Trigger Manually or with an External Signal**

To generate a trigger manually or by using an external signal, you have to select the trigger mode. The 4268A provides three types of trigger modes you can select from the front panel: Int (internal), Man (manual), and Ext (external).

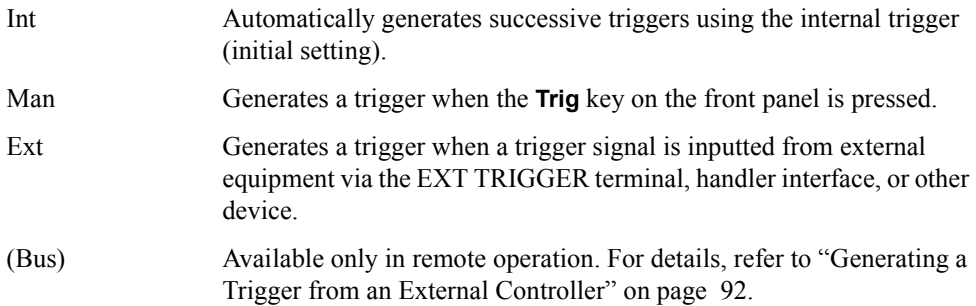

Follow these steps to select the trigger mode.

Press the **Trig Mode** key. Each press switches Int, Man, and Ext in this order, starting from the current setting. Check the Trigger section of the instrument setting indicator at the bottom of the display. The tsymbol, above either Int, Man, or Ext, indicates the current trigger mode setting. The following figure shows an example when Int is selected.

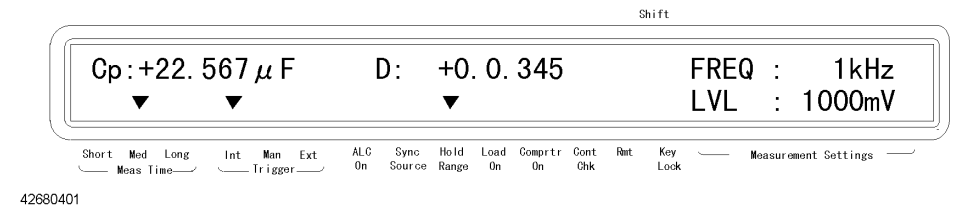

# **Generating a trigger manually**

Follow these steps to generate a trigger manually.

- **Step 1.** Check the Trigger section of the instrument setting indicator at the bottom of the display. Press the**Trig Mode** key repeatedly until the tsymbol is displayed above Man to set Trig Mode to manual.
- **Step 2.** Press the **Trig** key to start measurement.

#### **Generating a trigger with an external signal**

Follow these steps to generate a trigger by using an external signal.

- **Step 1.** Check the Trigger section of the instrument setting indicator at the bottom of the display. Press the **Trig Mode** key repeatedly until the tsymbol is displayed above Ext to set Trig Mode to external.
- **Step 2.** Input a trigger signal (TTL pulse signal) from the EXT TRIGGER terminal on the rear panel, or by other methods, to indicate the timing of when you want to start measurement. If you input a trigger signal from the EXT TRIGGER terminal, it must satisfy the following requirements.

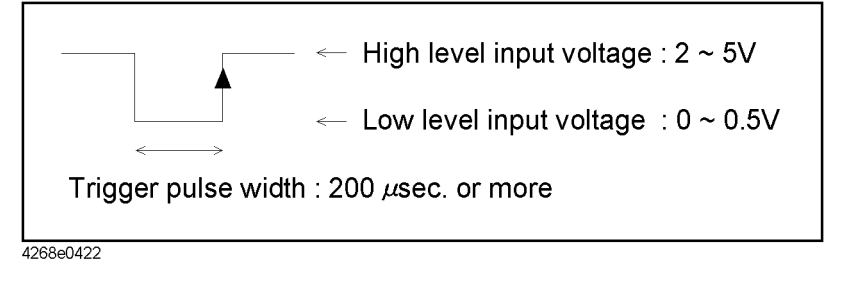

# **Sorting a Measurement Result (comparator function)**

This section describes how to sort a measurement result by using the comparator function.

4268A's comparator function lets you define up to nine sets of primary parameter limit ranges (BIN1 - BIN9) and one secondary parameter limit range. Therefore, as described below, you can define up to 11 classes: BIN1 - BIN9, OUT OF BINS, and AUX BIN.

On the other hand, if you define only one primary parameter limit range (BIN1) using the comparator function (and, by necessity, one secondary parameter limit range), you can check whether the measurement result of each DUT is within the specified limit range.

#### **Setting the limit ranges**

There are two modes to specify the limit ranges of the primary parameter. One is to specify the limit border values as absolute values (absolute mode), and the other is to specify them as relative boarder values to the reference value (tolerance mode). Note that only the absolute mode is available to specify the limit range of the secondary parameter.

**NOTE** If the specified upper border value is smaller than the specified lower border value, the limit range is neglected. The operation is the same as when the limit range is not specified at all.

#### **Absolute mode**

In the absolute mode, you specify the limit border values as absolute values. You can set border values sequentially, as shown below.

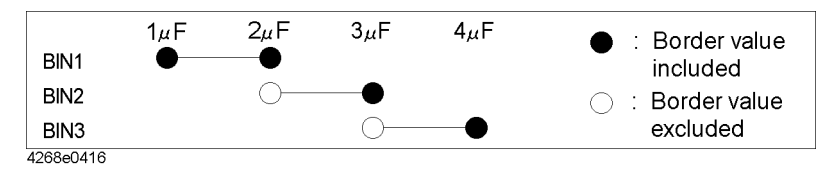

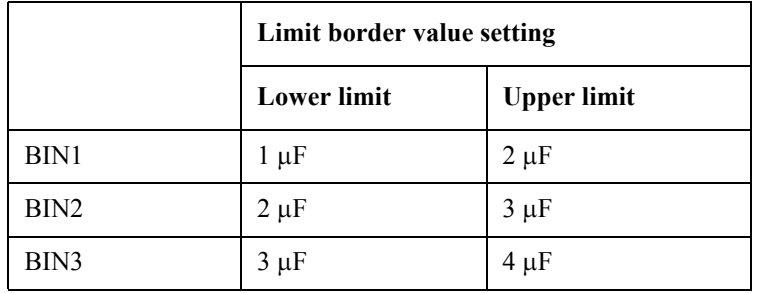

**NOTE** If the limit ranges of several BINs overlap and a measurement value falls within the overlapping range, it is sorted into the smallest BIN number. For example, if BIN1's upper border value is the same as BIN2's lower border value and the measurement result is equal to the border value, it is sorted into BIN1.

Note that you do not have to set the limit ranges from the smallest to the largest in the order of BIN numbers. Therefore, the setting below is valid.

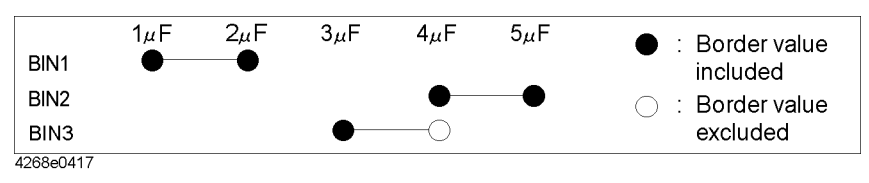

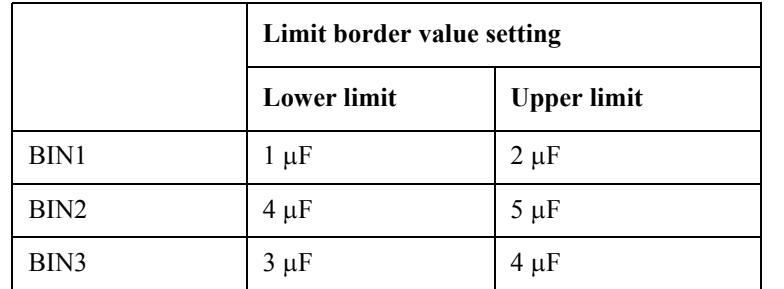

#### **Tolerance mode**

In the tolerance mode, you specify limit border values in relative values to the reference value. There are two tolerance modes: absolute tolerance mode, in which you specify border values in absolute values, and percent tolerance mode, in which you specify border values in percentages of the reference value.

• Absolute tolerance mode

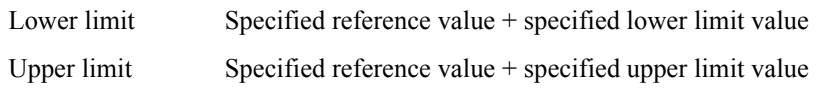

• Percent tolerance mode

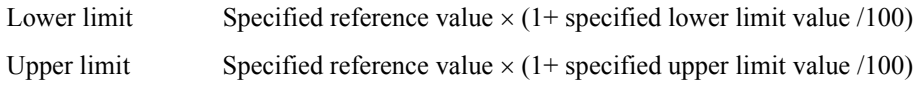

For example, to set the following limit ranges in each tolerance mode, assuming that the reference value has been set to 5mF, use the limit border value setting shown in Tables [4-1](#page-63-0) and [4-2,](#page-63-1) respectively.

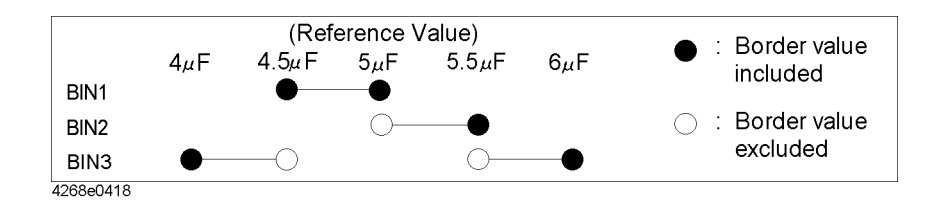

Operational Procedures **Sorting a Measurement Result (comparator function)**

#### <span id="page-63-0"></span>**Table 4-1 Example of Limit Border Value Setting in Absolute Tolerance Mode**

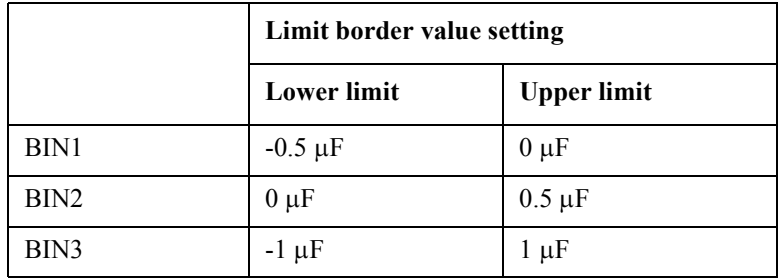

#### <span id="page-63-1"></span>**Table 4-2 Example of Limit Border Value Setting in Percent Tolerance Mode**

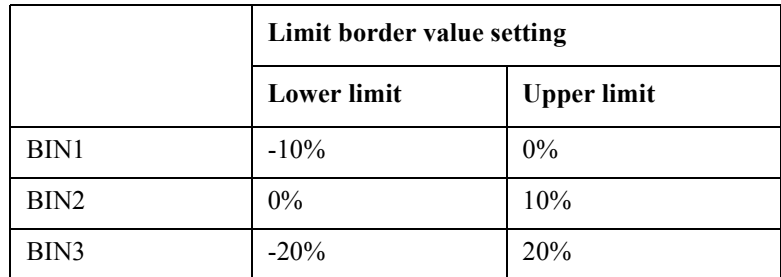

#### **Setting the AUX BIN function**

If you set the limit ranges for both the primary parameter and the secondary parameter and the result is out of the secondary parameter limit range, the sorting result varies depending on ON/OFF of the AUX BIN function, as shown below. For details on the sorting result, refer to ["Outputting the comparator sorting result" on page 58.](#page-65-0)

- When the AUX BIN function is OFF (initial setting): Always sorted into OUT\_OF\_BINS.
- When the AUX BIN function is ON: If the primary parameter is within the limit range, DUT is sorted into AUX\_BIN; if it is out of the limit range, DUT is sorted into OUT\_OF\_BINS.

#### **Procedure to set the limit ranges**

**Step 1.** Press the **Comprtr** key (blue key, **1** key) to display the comparator function menu screen below.

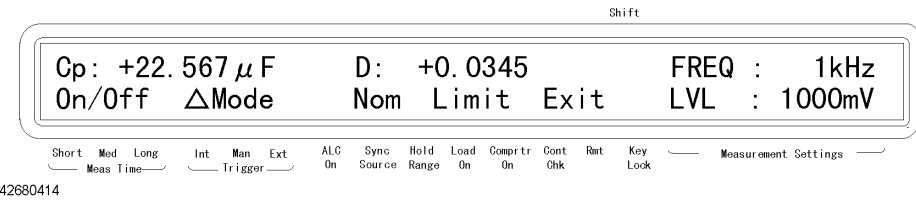

**Step 2.** Use the  $\uparrow \rightarrow$  key to select  $\Delta M$  ode. The screen for entering the primary parameter limit value specification method appears. Then, select the desired mode using the  $\uparrow \rightarrow \text{key}$ . The meaning of each menu item is as follows:

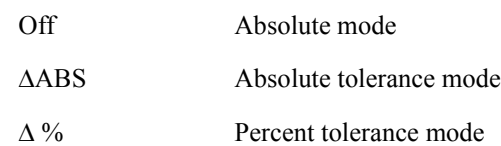

- **Step 3.** Use the  $\uparrow \rightarrow$  key to select Nom. The screen for entering the reference value to specify the limit range appears. Use the numeric keys and other keys to enter the value. If you have selected the absolute mode in Step 2, you don't have to set the reference value.
- **Step 4.** Use the  $\uparrow \rightarrow$  key to select Limit. The screen for entering whether to enable (On)/disable (Off) the primary parameter BIN1 limit range appears.

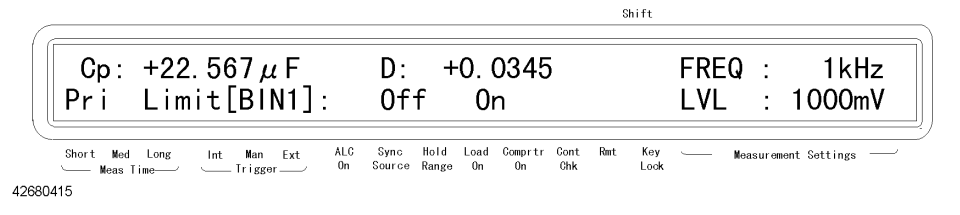

- **Step 5.** If On is selected (when the primary parameter BIN1 limit range is used), the BIN1 limit range input screen appears. Enter limit values according to the expression selected in Step 2. If Off is selected, the BIN1 limit range input screen is skipped and the BIN2 setting screen appears (Step 6).
- **Step 6.** When the BIN1 setting is completed, the primary parameter BIN2 setting screen appears. Make the setting in the same way as for BIN1.
- **Step 7.** Repeat Step 6 until the setting of BIN9 is completed.
- **Step 8.** When the setting of the primary parameter BIN1 BIN9 limit ranges is completed, the secondary parameter limit range setting screen appears. Then, set it in the same way.
- **Step 9.** Then, the AUX BIN function ON/OFF setting screen appears. Make a selection.
- **Step 10.** The display returns to the comparator function menu screen. Use the  $\uparrow \rightarrow \text{key}$  to select On/Off. The comparator function ON/OFF setting screen appears. Select On.
- **Step 11.** Use the  $\uparrow \rightarrow$  key to select Exit to exit from the comparator function menu screen.

If you want to set only 1 primary parameter limit range (BIN1) or the secondary parameter limit range, the following method is also available. If you need to set BIN1 only (for example, to just perform simple screening), this method is useful because it requires fewer key operations.

- **Step 1.** Press the **Pri Low** key and then enter the primary parameter lower limit value.
- **Step 2.** Press the **Pri High** key and then enter the primary parameter upper limit value.
- **Step 3.** Then, if you want to set the secondary parameter limit value also, press the **Sec Low** key (blue key, **Pri Low** key) and enter the secondary parameter lower limit value. In the same way, press the **Sec High** key (blue key, **Pri High** key) to enter the secondary parameter upper limit value.

# <span id="page-65-0"></span>**Outputting the comparator sorting result**

This section describes how to output (display) the sorting result on the display. For information on the comparator output (sorting result output) when the measurement result is read out by the GPIB command, refer to ["Reading in the comparator sorting result" on](#page-101-0)  [page 94](#page-101-0); for information on the output to the handler interface signals (/BIN1 - /BIN9, /AUX\_BIN, /OUT\_OF\_BINS, /PHI, /PLO, /SREJ), refer to ["Outputting the Comparator](#page-192-0)  [Result" on page 185](#page-192-0).

When you select the handler output page in the Measurement Settings indicator at the right of the display, the comparator result appears. The relationship between this information and the comparator result is shown in [Figure 4-1.](#page-65-1)

**NOTE** Turning on the comparator function automatically selects the handler output page. For how to change the page of the Measurement Settings indicator, refer to ["Changing displayed](#page-69-0)  [settings" on page 62](#page-69-0).

<span id="page-65-1"></span>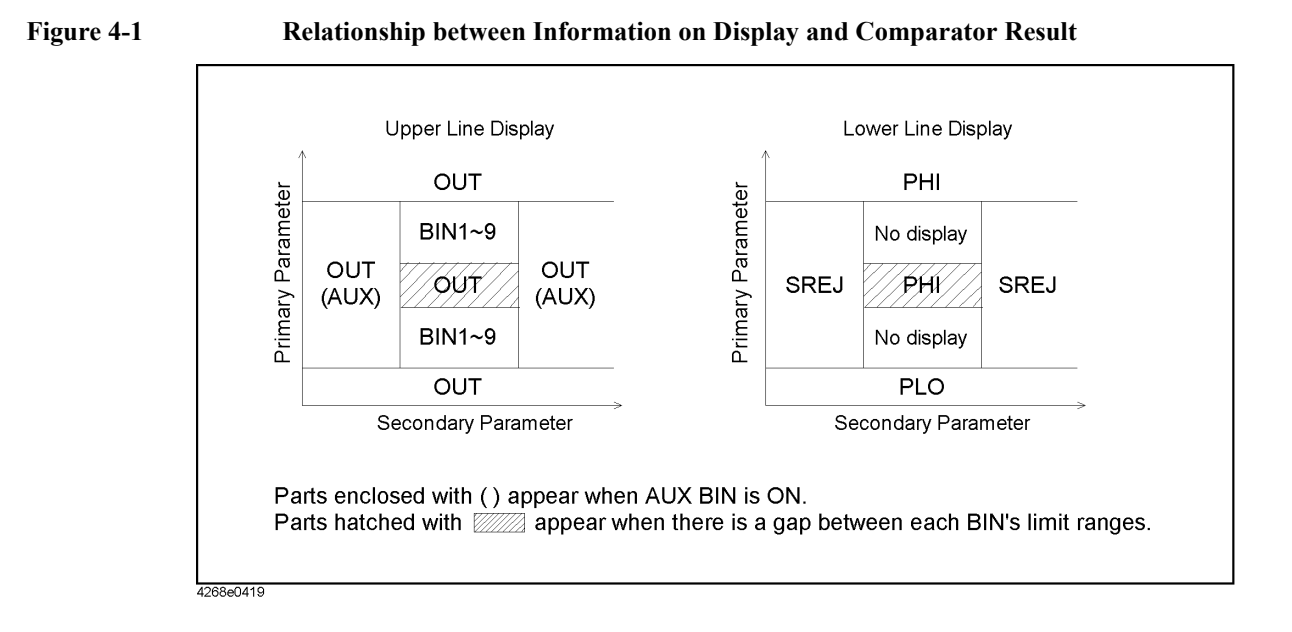

# **Counting the sorting result**

The 4268A lets you count the number of DUTs sorted into each class depending on the comparator sorting result. Note that, this function cannot be accessed from the front panel keys. For how to use this function, refer to ["Counting the sorting result" on page 94](#page-101-1).

# **Displaying Measurement Results in Relation to the Reference Value (deviation measurement mode)**

This section describes the procedure to display the measurement result as a relative value to the reference value (to use the deviation measurement mode) instead of an absolute value.

**Step 1.** Press the **Mode** key (blue key, **Meas Prmtr** key). The deviation measurement menu below appears.

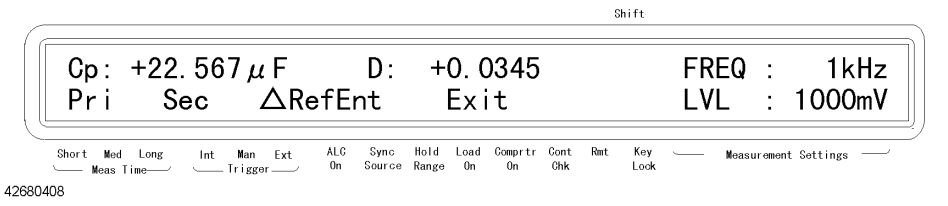

- **Step 2.** Use the  $\uparrow \rightarrow$  key to blink  $\triangle$ RefEnt and then press the **Enter** key.
- **Step 3.** The primary parameter reference value input screen appears. Use the numeric keys and other keys to enter the reference value and then press the **Enter** key. Then, the secondary parameter reference value input screen appears. Enter this value in the same way.
- **Step 4.** The deviation measurement menu appears. Press the  $\uparrow \rightarrow$  key to blink Pri and then press the **Enter** key.
- **Step 5.** The screen for selecting the primary parameter expression appears. Blink the desired expression and then press the **Enter** key. The meaning of each menu item is as follows:

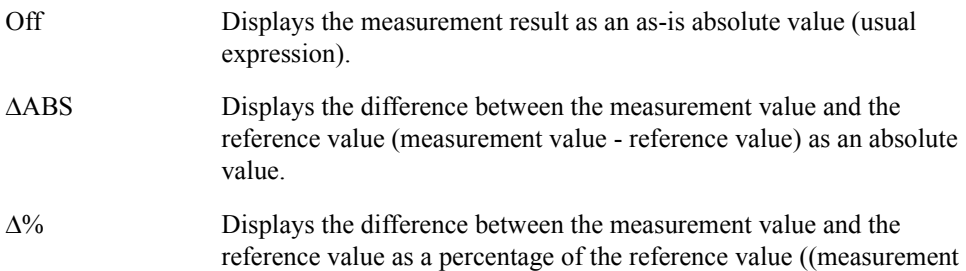

value - reference value)/ reference value  $\times$  100).

**Step 6.** Set the secondary parameter in the same way and then select Exit from the deviation measurement menu to complete the setting.

# **Performing Measurements by Correctly Applying Specified Voltage at DUT (ALC function)**

If the impedance of DUT is small, then the output resistance of the signal source, the resistance of the measurement cable or the contact resistance of the contact probe can cause the voltage applied to the DUT to decrease below the specified voltage of the signal source. The auto level control (ALC) function lets you apply the specified voltage to the measurement contact part correctly.

#### **Operational procedure of the ALC function**

Press the ALC key. Each press toggles ON/OFF of the ALC function. Check the instrument setting indicator at the bottom of the display. If the tsymbol is displayed above ALC On, the function is ON; if not, OFF.

# **Operating range of the ALC function**

When using the ALC function, be careful of the operating range (refer to ["ALC \(Auto](#page-241-0)  [Level Control\) function" on page 234\)](#page-241-0). If the maximum capacity limit of the ALC operating range is exceeded, even if the ALC function is ON, the signal voltage decreases as capacity increases. Even in this case, measurement values are obtained, but it is recommended that you check the actual voltage value applied to the DUT by using the voltage monitor function (refer to ["Monitoring the Measurement Signal Level" on page](#page-71-0)  [64](#page-71-0)).

The status in which capacity further increases and the output current of the signal source approaches the limit (approximately 1 Arms) is judged as overload. In this case, OVLD appears on the display.

Also, if the four-terminal connection is imperfect, the ALC function does not operate correctly. In this case, the operation of the 4268A varies depending on ON/OFF of the contact check function.

When the contact check function is ON:

The status is judged as contact check failure. N.C. appears on the display.

If the status cannot be identified as either overload or contact check failure, simultaneous detection and judgement are done. OVLD N.C. appears on the display.

When the contact check function is OFF:

The status is judged as overload. OVLD appears on the display.

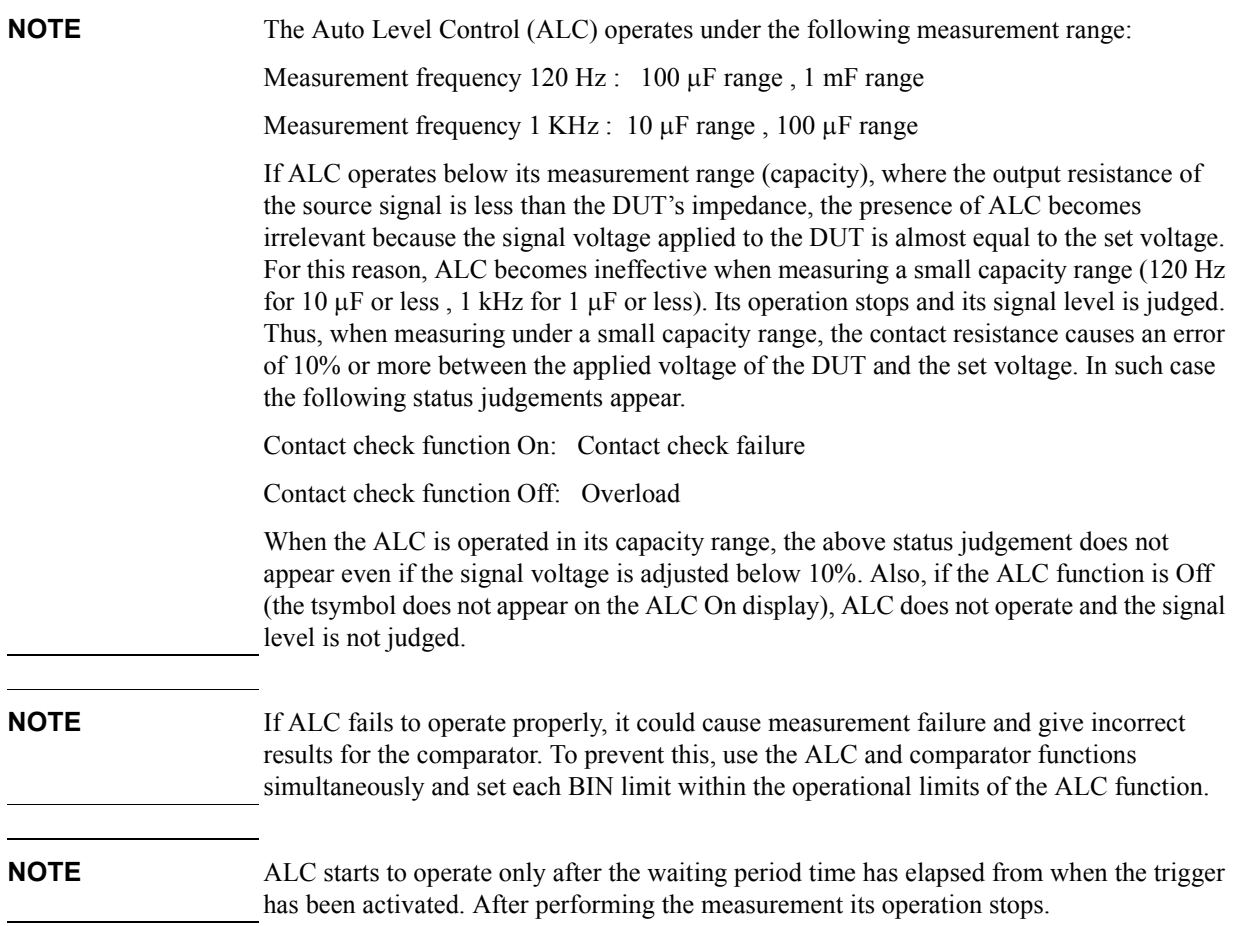

# **Changing Information on the Display**

### <span id="page-69-0"></span>**Changing displayed settings**

4268A's Measurement Settings indicator at the right of the display provides seven pages (eight pages with option 001) you can select to display different setting items. [Table 4-3](#page-69-1)  describes each page.

#### <span id="page-69-1"></span>**Table 4-3 Description of Each Page of the Measurement Setting Indicator**

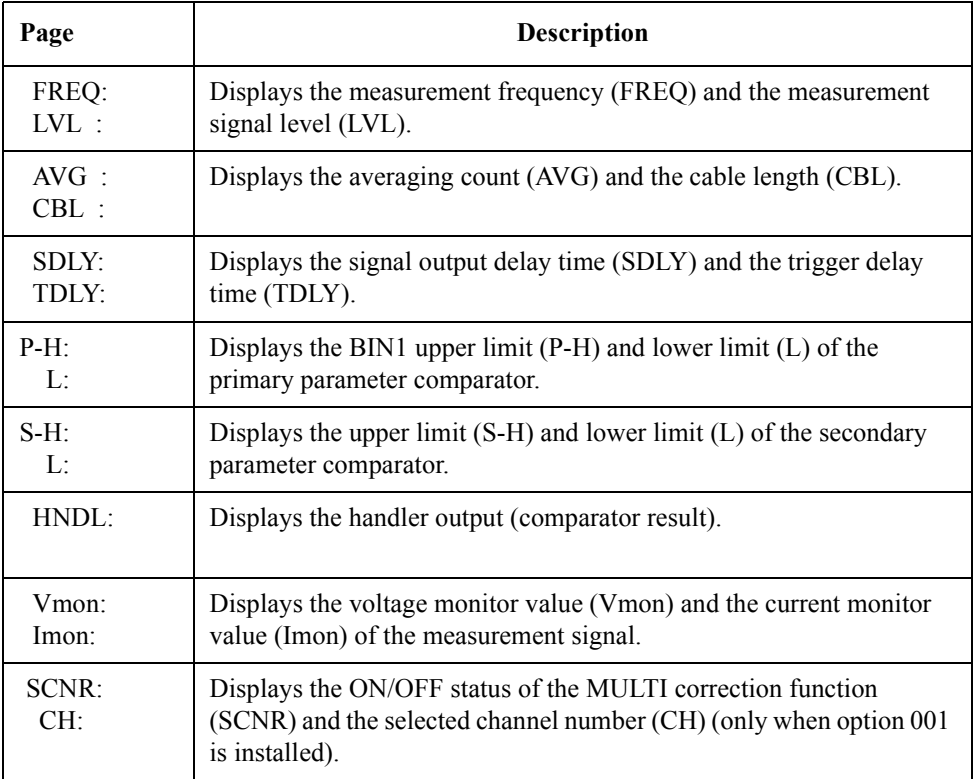

To change displayed items, press the **Show Setting** key. Each press changes the displayed items from the current display in descending order as shown in [Table 4-3](#page-69-1).

#### **Changing the measurement result display digit**

Follow these steps to change the measurement result display digit.

- **Step 1.** Press the **Disp Mode** key (blue key, **Freq** key), use the  $\uparrow \rightarrow$  key to blink Digit and then press the **Enter** key.
- **Step 2.** The display digit selection screen appears. Use the  $\uparrow \rightarrow$  key to blink the desired digit and then press the **Enter** key.
- **Step 3.** Use the  $\uparrow \rightarrow$  key to blink Exit and then press the **Enter** key to complete the setting.

### **Turning ON/OFF the measurement result display**

Follow these steps to turn ON/OFF the measurement result display.

- **Step 1.** Press the **Disp Mode** key (blue key, **Freq** key), use the  $\uparrow \rightarrow$  key to blink On/Off, and then press the **Enter** key.
- **Step 2.** The measurement result ON/OFF selection screen appears. Use the  $\uparrow \rightarrow \text{key}$  to blink the desired item and then press the **Enter** key.
- **Step 3.** Use the  $\uparrow \rightarrow$  key to blink Exit and then press the **Enter** key to complete the setting.

The following figure shows the display when the measurement result display is turned OFF.

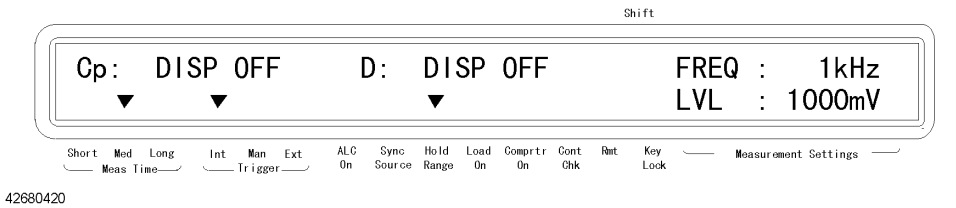

# **Monitoring the Measurement Signal Level**

Follow these steps to monitor the voltage and current of the measurement signal.

<span id="page-71-0"></span>**Step 1.** Press the **Level Mon** key (blue key, **Show Setting** key). The menu as shown below appears.

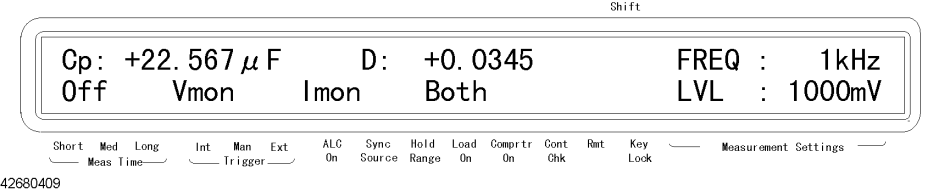

**Step 2.** Use the  $\uparrow \rightarrow$  key to blink the item you want to monitor and then press the **Enter** key. The meaning of each item displayed in the menu is shown below. Selecting Vmon, Imon, or Both automatically changes the page of the Measurement Settings indicator at the right of the display to Vmon and Imon.

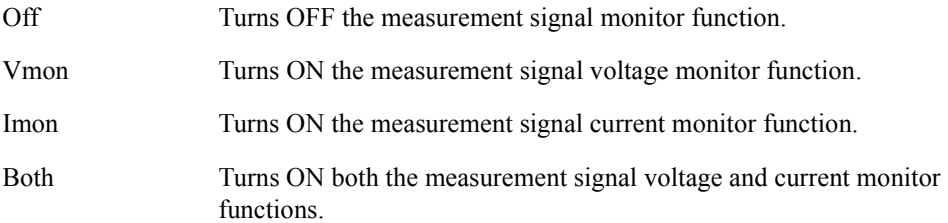
# <span id="page-72-0"></span>**Outputting the Measurement Signal Only During Measurement to Protect the Contact Pin (synchronous source function)**

You can use this function to prevent large current from flowing through the contact pin at the moment of contact with DUT to avoid damaging the contact pin. This function, after a trigger, outputs the measurement signal so that it is applied only during measurement (synchronous source function). The operational procedure is given below.

Press the **Sync Source** key (blue key, **Level** key). Each press toggles ON/OFF of the synchronous source function. Check the instrument setting indicator at the bottom of the display. If the tsymbol is displayed above Sync Source, ON is selected; if not, OFF.

In addition, you can control the measurement signal so that it is outputted after a specified waiting time from triggering (source delay function). Follow these steps.

#### **Step 1.** Press the **Delay** key (blue key, **Trig Mode** key). The menu below appears.

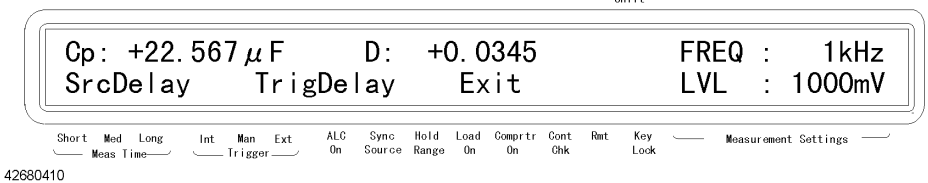

 $\alpha$ 

- **Step 2.** Use the  $\uparrow \rightarrow$  key and other keys to blink SrcDelay and then press the **Enter** key. The setting screen for specifying the waiting time between the trigger and the start of measurement signal output appears. Use the numeric keys and other keys to enter a value. You can set the waiting time within the range of 0 to 1 second at a minimum of 1-ms resolution.
- **NOTE** The specified source delay time (to delay the start of signal output) is valid only when the synchronous source function is ON.

When the source delay time and trigger delay time are both specified, the source delay time precedes the trigger execution.

[Figure 4-2](#page-73-0) shows the measurement signal output timing.

#### Operational Procedures

#### **Outputting the Measurement Signal Only During Measurement to Protect the Contact Pin (synchronous source function)**

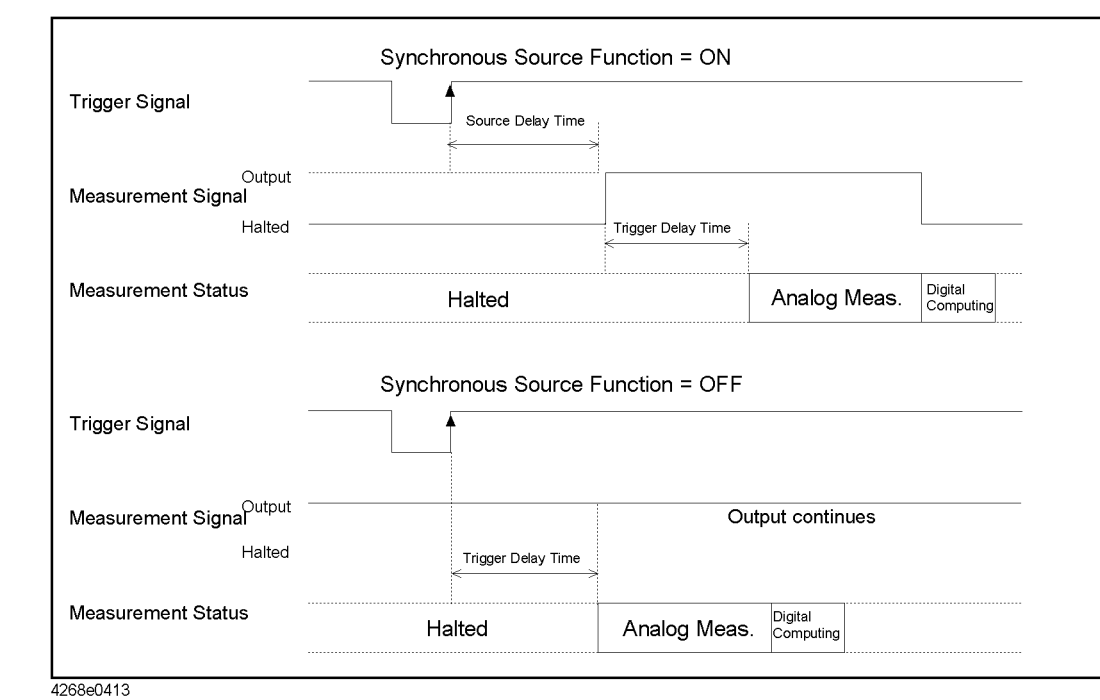

<span id="page-73-0"></span>**Figure 4-2 Measurement Signal Output Timing**

# <span id="page-74-0"></span>**Making a Measurement While Avoiding Chattering at Contact Timing (trigger delay function/source delay function)**

Chattering may occur when the contact pin comes in contact with DUT. The trigger delay function and the source delay function can be used to eliminate chattering time. While the 4268A usually starts measurement immediately after triggering, it provides the trigger delay function to let you define the waiting time (trigger delay time or source delay time) between a trigger and the start of measurement within the range of 0 to 1 second. Follow these steps to set the trigger delay time. For how to set the source delay time, refer to ["Outputting the Measurement Signal Only During Measurement to Protect the Contact Pin](#page-72-0)  [\(synchronous source function\)" on page 65](#page-72-0).

**Step 1.** Press the **Delay** key (blue key, **Trig Mode** key). The menu below appears.

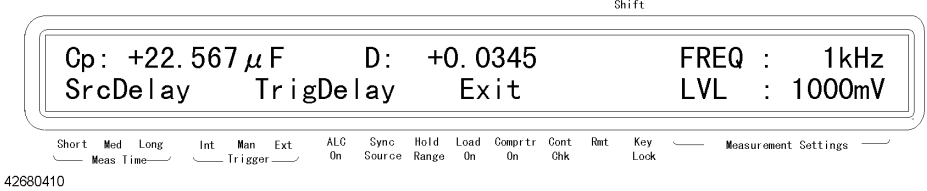

- **Step 2.** Use the  $\uparrow \rightarrow$  key and other keys to blink TrigDelay and then press the **Enter** key. The setting screen for specifying the waiting time between the trigger and the start of measurement appears. Use the numeric keys and other keys to enter the waiting time during which chattering disappears. You can set the waiting time at a minimum of 1-ms resolution.
- **NOTE** When measuring high-value capacitors, you should use source delay time to avoid the bad effects of chattering on measurement. This delay will protect the contact pin from damage by establishing a solid connection before the large flow of signal current is applied. On the other hand, the trigger delay time has no protective effect on the contact pin since it only extends the starting time of the measurement after the signal has been applied.
- **NOTE** When the source delay time and trigger delay time are both specified, the source delay time precedes the trigger delay time before execution.

## **NOTE** ALC starts to operate only after the waiting time has elapsed, right after triggering. After performing the measurement ALC stops operating.

# **Making a Measurement While Checking Contact Failure between the Contact Pin and DUT (contact check function)**

Use the contact check function to make measurements while checking for contact failure between the contact pin and DUT.

With the contact check function ON, if contact failure is detected the contact failure indication (N.C.) appears on the display instead of measurement values, as shown below.

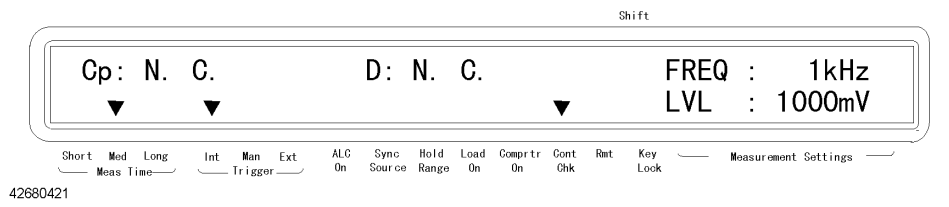

Also, a fixed value (9.9E37) is always read out via GPIB as the measurement value, and the /NO CONTACT signal of the handler interface goes Low. Refer to [Appendix E ,](#page-284-0)  ["Overload/No-Contact Operation,"](#page-284-0) which provides a summary of display and outputs if contact failure (No-Contact) is detected in contact check.

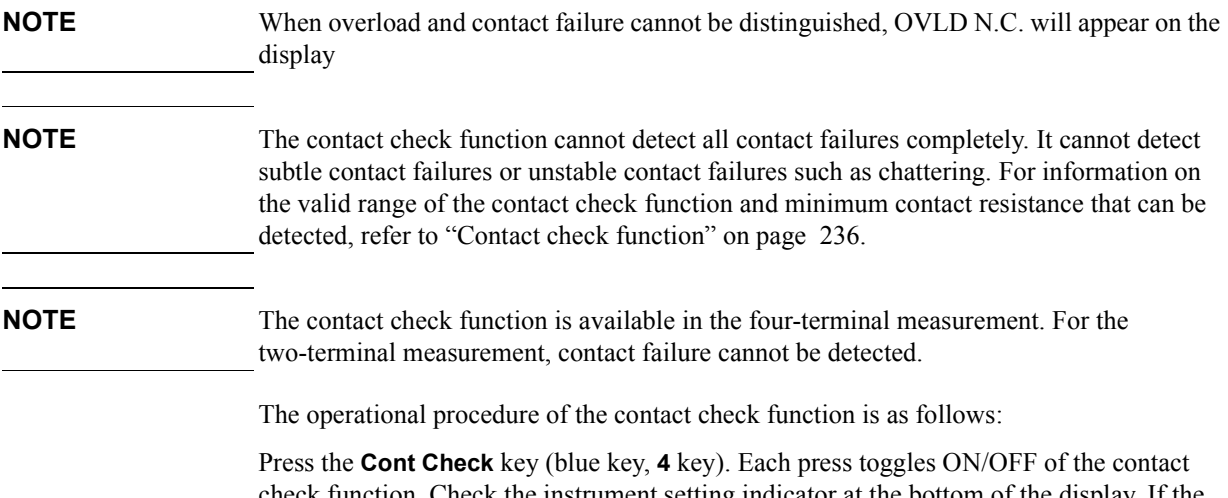

check function. Check the instrument setting indicator at the bottom of the display. If the tsymbol is displayed above Cont Chk, the function is ON; if not, OFF.

# **Obtaining Stable Measurement**

## <span id="page-76-0"></span>**Obtaining the mean value (averaging function)**

Obtaining the mean value of several measurement values (averaging) is a good way to obtain stable measurement results. The 4268A provides an averaging function to output the mean value of measurement values of the specified number within 1 to 256 as the measurement result. Follow these steps.

Press the **Average** key (blue key, **Meas Time** key). The averaging count specification screen appears. Use the numeric keys and other keys to enter the averaging count (1 to 256).

## **Eliminating transient effect (measurement variations)**

When measuring a capacitor where the value is more than  $500\mu$ F, transients caused by the source signal output resistance and capacitance produce measurement variations. To overcome this, use the trigger delay function. Measurement starts after the specified waiting time has elapsed and when the trigger has activated. To compute the delay time *Td* ,  $Td = 10 \times C$  - 0.005 [sec]; if the capacitor is less than 500 $\mu$ F  $Td = 0$  [sec].

In addition, when you measure large DUT with dielectric absorption, transients caused by the capacitor cause measurement variations. To overcome this, use the trigger delay function. Measurement starts after the specified waiting time has elapsed and when the trigger has activated. For how to operate the trigger delay function, refer to ["Making a](#page-74-0)  [Measurement While Avoiding Chattering at Contact Timing \(trigger delay function/source](#page-74-0)  [delay function\)" on page 67.](#page-74-0)

**NOTE** Even when the source delay function is used to avoid chattering, it is still necessary to have an additional trigger delay to avoid transient effects (measurement variation) that occur from the onset of the source.

# **Saving/Recalling the Setting**

The 4268A lets you save/recall up to 10 settings by using the built-in nonvolatile memory. For information on the setting items that can be saved/recalled, refer to [Table F-1 on page](#page-287-0)  [280.](#page-287-0)

## **Saving a setting**

Follow these steps to save the instrument setting.

- **Step 1.** Press the **Save** key (blue key, **Rcl** key).
- **Step 2.** The save location (numbers 0 to 9) input screen appears. Use the numeric keys and other keys to enter the desired number. At this time, it is recommended that you record the number entered.
- **NOTE** If there is existing data at the location where you attempt to save data (number), it will be overwritten. Check that there is no necessary setting before entering the save number.

## **Recalling a saved setting**

Follow these steps to recall a saved instrument setting.

- **Step 1.** Press the **Rcl** key.
- **Step 2.** The recall location input screen appears. Use the numeric keys and other keys to enter the location number (0 to 9) where the setting you want to read out is saved.

# **Preventing Mis-input from the Front Panel Keys (key lock function)**

To prevent mis-input, for example when someone touches the front panel keys by accident or if there is no need to operate the keys on the front panel, you can turn on the key lock function the 4268A provides to disable the front panel keys. The operational procedure is given below.

Press the **Key Lock** key (blue key, **0** key). Each press toggles ON/OFF of the key lock function. Check the instrument setting indicator at the bottom of the display. If the tsymbol is displayed above Key Lock, ON is selected; if not, OFF.

When the key lock function is ON, only the blue key and the **Key Lock** key are available.

# **Reenabling the Front Panel Keys**

If input by the front panel keys is not accepted, the following two possible causes are likely.

- The key lock function is ON: the tsymbol is displayed above Key Lock in the instrument setting indicator at the bottom of the display.
- The remote operation mode is selected: the tsymbol is displayed above Rmt in the instrument setting indicator at the bottom of the display.

Follow these steps to clear these settings.

## **Clearing the key lock**

Press the **Key Lock** key (blue key, **0** key). Only this key is available.

**NOTE** If the key lock has been activated via the handler interface, it cannot be cleared from the front panel keys. Set the /KEY\_LOCK signal of the handler interface to High.

**NOTE** If the key lock has been activated via the GPIB, it cannot be cleared from the front panel keys. Clear the key lock with the GPIB command [\(":SYSTem:KLOCk"\) on page 174.](#page-181-0)

## **Clearing the remote mode**

Press the **Lcl** key. Only this key is available. However, if the key lock is set the **Lcl** key will not work. In this case, unlock the key lock and remote mode in that order.

# **Changing the Conditions for Outputting the Alarm Sound (beep sound)**

To change the condition for outputting the alarm sound (beep sound), change the beep mode. The condition differs according to the beep mode as follows:

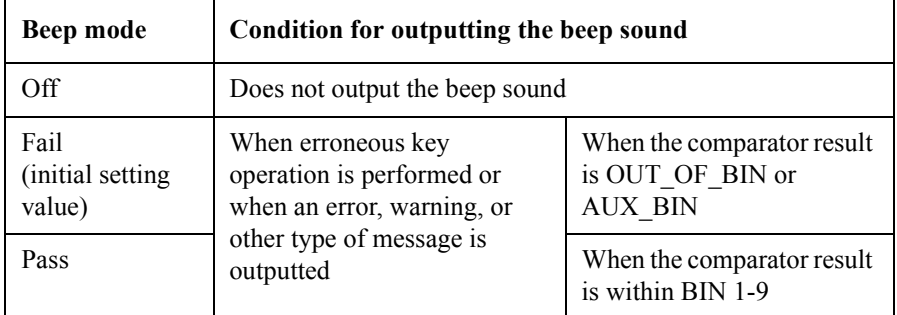

Follow these steps to change the beep mode.

**Step 1.** Press the **Config** key (blue key, **-** key). The menu below appears.

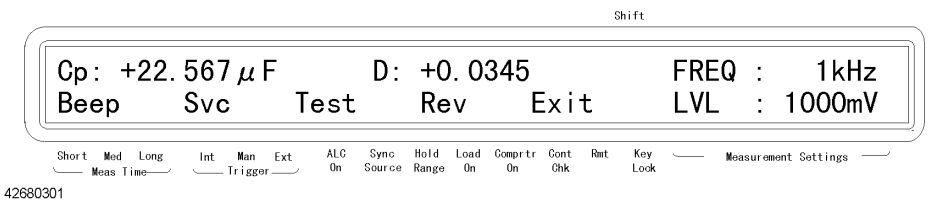

**Step 2.** Use the  $\uparrow \rightarrow$  key and other keys to blink Beep and then press the **Enter** key. The beep mode setting screen appears. Use the  $\uparrow \rightarrow$  key and other keys to blink the desired beep mode and then press the **Enter** key.

# **Confirming There is No Failure**

## **Executing the self-test**

The 4268A provides a self-test function. The self-test performs brief checks of the operation of digital parts including memory. Follow these steps to execute the self-test.

**Step 1.** Press the **Config** key (blue key, **-** key). The menu as shown below appears.

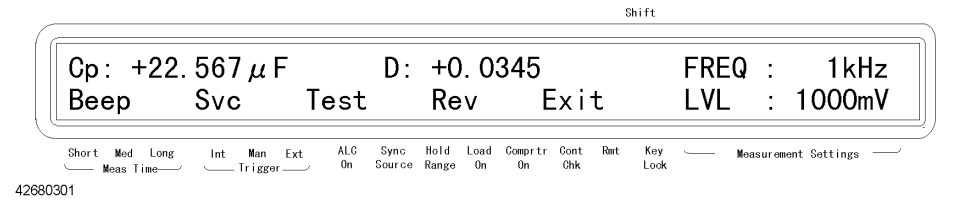

- **Step 2.** Use the  $\uparrow \rightarrow$  key to blink Test and then press the **Enter** key. The "SELF TESTING" message appears and the self-test is executed.
- **Step 3.** When the test is completed, "SELF-TEST:PASS" is displayed for approximately 1 second (if an error occurs, its error number is displayed) and then the menu in Step 1 appears. Check that Exit is blinking (if not, operate keys to blink Exit) and then press the **Enter** key to exit from the menu.
- **NOTE** For details on error numbers displayed when errors occur, refer to [Table 6-1 on page 182.](#page-189-0) If several errors are detected at one time, the sum of their error numbers is displayed.

## **Executing the function test of the front panel keys**

Follow these steps to test the function of a front panel key.

**Step 1.** Press the **Config** key (blue key,  $\text{-}$  key). Use the  $\uparrow \rightarrow$  key to blink Svc and then press the **Enter** key. The service function menu below appears.

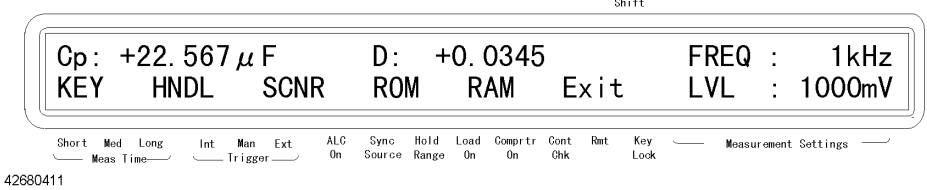

- **Step 2.** Use the  $\uparrow \rightarrow$  key to blink KEY and then press the **Enter** key. The front panel key test screen appears.
- **Step 3.** Press a key you want to test. The name of the pressed key is displayed next to KEY TEST: in the upper line of the display. The following figure shows an example when the **Trig** key is pressed. If the name of the key is not displayed correctly, the key does not function. Contact your nearest Agilent Technologies Japan sales office or the company from which

you purchased this instrument.

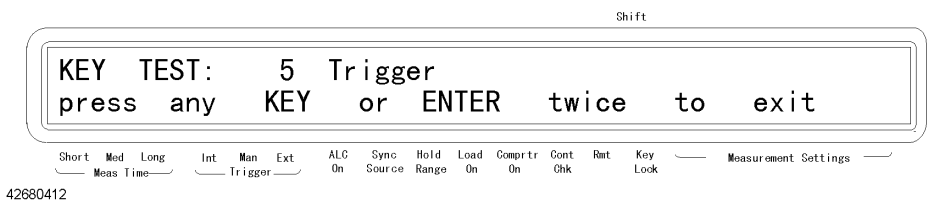

**Step 4.** If you want to finish the test, press the **Enter** key twice. The service function menu appears. Check that Exit is blinking (if not, operate keys to blink Exit), press the **Enter** key to return to the immediately previous menu, and then exit from this menu in the same way.

**NOTE** Refer to **4268A** *Service Manual* for the remaining test, displayed on the Service function menu (HNDL, SCNR, ROM, RAM).

# **Checking the Firmware Version and the Information on Options**

There are 2 ways to check the firmware version and the information on installed options.

- Turn off the power supply and then turn it on again. (Immediately after turning the power on, the firmware version and option information appear on the display.)
- Press the **Config** key (blue key,  $\text{-}$  key), use the  $\uparrow \rightarrow$  key to blink Rev, and then press the **Enter** key.

## **Increasing the Measurement Speed**

This section lists possible methods to increase the measurement speed.

• Setting the measurement time to short

For how to make this setting, refer to ["Setting the measurement time" on page 48](#page-55-0).

• Setting the measurement range mode to Hold

If the measurement range mode is set to Auto (automatic), the ranging time is required, and therefore the measurement time becomes longer. For how to make the setting, refer to ["Setting the measurement range" on page 47](#page-54-0).

• Decreasing the averaging count

If you want to use the averaging function, set the averaging count to a minimum. For how to make this setting, refer to ["Obtaining the mean value \(averaging function\)" on](#page-76-0)  [page 69](#page-76-0).

Setting the trigger/source delay time to 0

If you do not need to use the trigger/source delay function, check to see if the trigger/signal output delay time is set to 0. For how to check this, refer to["Changing](#page-69-0)  [displayed settings" on page 62](#page-69-0). For how to make this setting, refer to ["Making a](#page-74-0)  [Measurement While Avoiding Chattering at Contact Timing \(trigger delay](#page-74-0)  [function/source delay function\)" on page 67](#page-74-0) and ["Outputting the Measurement Signal](#page-72-0)  [Only During Measurement to Protect the Contact Pin \(synchronous source function\)"](#page-72-0)  [on page 65.](#page-72-0)

• Turning OFF the display

If you disable displaying, the measurement time can be shortened because there is no need to update the display. For how to make this setting, refer to ["Turning ON/OFF the](#page-70-0)  [measurement result display" on page 63](#page-70-0).

## **Making measurements with High Accuracy**

This section lists possible methods to improve measurement accuracy.

• Setting the measurement time to Long

Setting the measurement time to Long provides higher measurement accuracy. For how to make this setting, refer to ["Setting the measurement time" on page 48](#page-55-0).

Making measurements with the four-terminal pair

Use the four-terminal pair measurement to decrease measurement errors. For details, refer to ["Principle of the four-terminal pair measurement" on page 220.](#page-227-0)

• Using the correction function

The OPEN correction eliminates an error caused by parallel stray admittance of the cable and the fixture. For how to make this setting, refer to ["Performing the OPEN](#page-49-0)  [correction" on page 42](#page-49-0).

The SHORT correction eliminates an error caused by series residual impedance of the cable and the fixture. For how to make this setting, refer to ["Performing the SHORT](#page-50-0)  [correction" on page 43](#page-50-0).

The LOAD correction eliminates various errors, such as amplitude/phase errors, caused by the cable, test fixture, scanner and other devices. For how to make this setting, refer to ["Making a measurement for the LOAD correction" on page 49.](#page-56-0)

Using averaging function

There is no guarantee that accuracy in measurement will be better even if averaging is performed. However, in a noisy environment it is recommended that you perform averaging because this will lead to better measurement results. For how to make this setting, refer to ["Obtaining the mean value \(averaging function\)" on page 69.](#page-76-0)

Using Auto Level Control (ALC) function

When measuring high-value ceramic capacitors it is recommended that you use the ALC function. It has the advantage of applying the correct voltage of the DUT and accurately perform capacitor measurements within the specified conditions. For how to operate this function, refer to ["Performing Measurements by Correctly Applying](#page-67-0)  [Specified Voltage at DUT \(ALC function\)" on page 60](#page-67-0).

Using trigger /source delay function

To eliminate measurement errors caused by chattering during DUT and contact pin connections, set a waiting time after the trigger is activated. For how to make this setting, refer to ["Making a Measurement While Avoiding Chattering at Contact Timing](#page-74-0)  [\(trigger delay function/source delay function\)" on page 67](#page-74-0) and ["Outputting the](#page-72-0)  [Measurement Signal Only During Measurement to Protect the Contact Pin](#page-72-0)  [\(synchronous source function\)" on page 65](#page-72-0)

# **5 Remote Operation by an External Controller through GPIB**

This chapter describes how to perform remote operation by using an external controller through GPIB.

External Controller through 5.Remote Operation by an 5.Remote Operation by an<br>External Controller through<br>GPIB

## **Sending Commands to the Instrument**

This section describes the syntax used to send program messages through GPIB. The program message refers to a type of message that the user sends from an external controller to the instrument. A program message consists of a set of commands separated by appropriate separators and terminated by an appropriate message terminator.

## **Upper/lower case sensitivity**

The messages are upper/lower case insensitive.

## **Program message terminators**

A program message must be terminated by one of the following program message terminators: <new line>, <^END>, or <new line><^END>. <^END> indicates that EOI goes to the active level on the GPIB interface at the instant when the immediately previous data byte is sent. For example, the OUTPUT statement of HP BASIC automatically sends the message terminator after the last data byte.

## **Command structure**

GPIB commands can be classified into the following two groups.

#### **4268A GPIB command**

Commands specific to the 4268A. These cover all measurement functions and some part of the general-purpose functions. The commands in this group are organized in a hierarchical structure called a command tree (refer to [Appendix D, "4268A GPIB Command Tree,"](#page-280-0)). Each command consists of mnemonics in each level separated by colons (:).

#### **IEEE common command**

Commands defined by IEEE 488.2. There is no hierarchical structure for the common commands.

#### **Concept of the command tree**

A command at the highest level in the subsystem command tree is called a "root command" or more simply "root". To access a command at a lower level in this tree structure, you must specify a "path," like a directory path for DOS files. After power-on or reset, the current path is set to the root. Special symbols in a message change the path setting as follows.

Message terminator

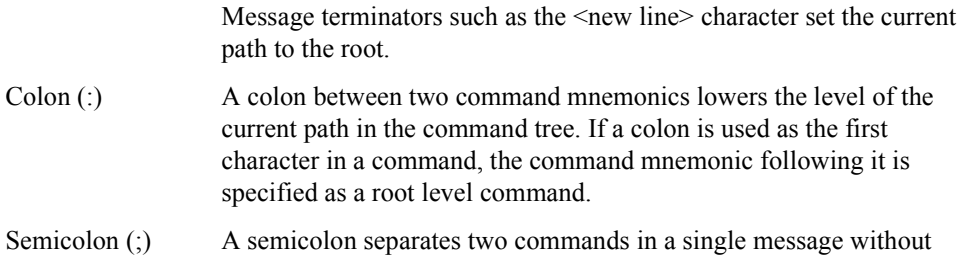

## Remote Operation by an External Controller through GPIB **Sending Commands to the Instrument**

changing the current path.

[Figure 5-1](#page-88-0) shows examples of how to use the colon and semicolon to efficiently access various commands in the command tree.

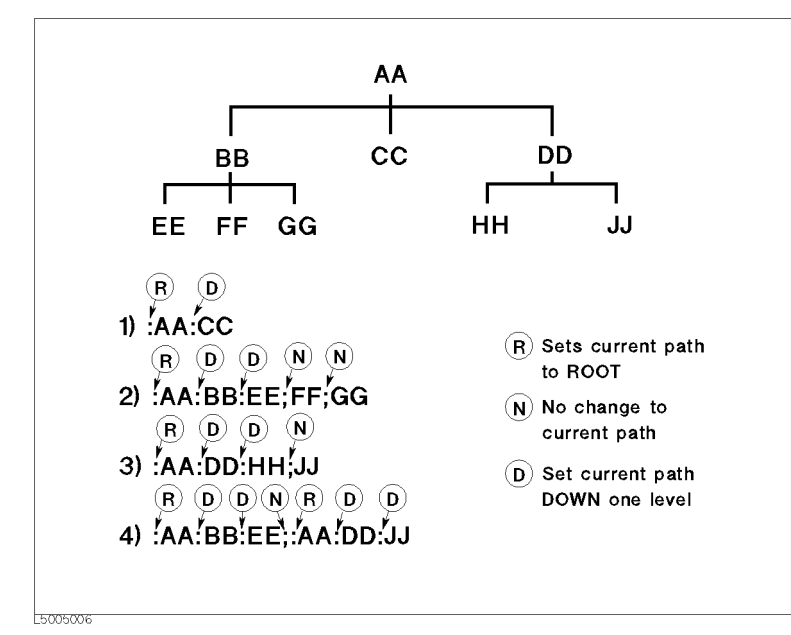

## <span id="page-88-0"></span>**Figure 5-1 Proper use of Colon and Semicolon**

## **Parameters**

Between the last command mnemonic and the first parameter in a single subsystem command, a space (ASCII code 32) is required.

When sending several parameters in a single command, separate them with commas (.).

## **Message containing several commands**

When sending two or more commands in a single message, separate them with semicolons (;). The following example sends the "\*CLS" command and the ":INIT" command of HP BASIC in a single message.

OUTPUT 717;"\*CLS;:INIT"

# **Using an External Controller**

## **GPIB Cable Connections**

The GPIB's cable connects the 4268A to an external controller. The GPIB connector can be found at the rear panel of the 4268A.

There are certain restrictions on connecting GPIB cables:

- The maximum allowable number of devices that can be connected in an GPIB system is 15.
- The length of cable used between devices must be 2 m or less, for a total length of 20 m or less.
- The type of connection should be linear, star or compound type.

In connecting the GPIB cable do not use a driver; use one only for disconnection.

## **Setting an GPIB address**

Press the **Adrs** key (blue key, **Lcl** key). The GPIB address setting screen below appears. The value initially displayed is the current set address value. If you want to change the setting, enter a value using numeric keys and other keys and then press the **Enter** key.

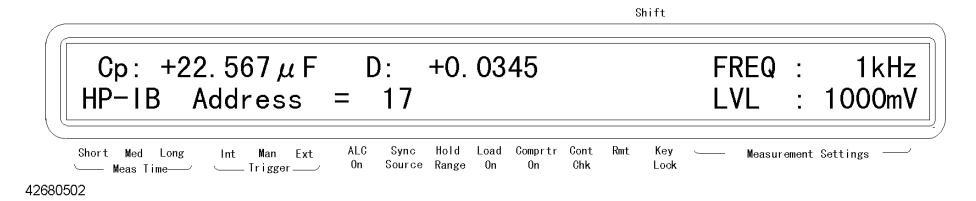

# **Loading Sample Programs**

A sample program disk (P/N 04268-18000) is provided together with this manual. This HP BASIC sample program is in text format and the program disk is DOS formatted.

## **How to Load Sample Programs**

To load a sample program use the HP BASIC GET command. See the example below in loading set.bas from the sample program.

GET "set.bas"

## **Returning the Setting to the Initial Value (reset)**

To return the instrument setting of the 4268A to its initial value, use the following two types of commands. The [":SYSTem:PRESet"](#page-181-1) command provides the same functionality as a reset from the front panel. The ["\\*RST"](#page-187-0) command provides almost the same functionality as the [":SYSTem:PRESet"](#page-181-1) command, except for a few differences in the initial setting status when the command is executed. For details, refer to [Appendix F , "Initial settings.".](#page-286-0)

- • [":SYSTem:PRESet" on page 174](#page-181-1)
- • ["\\*RST" on page 180](#page-187-0)

## **Setting the Measurement Conditions**

This section describes how to set the measurement parameters, the frequency and level of the measurement signal, the measurement range, the measurement time, and the cable length by remote operation.

## **Setting the measurement parameters**

To set the measurement parameters, use the following commands.

- • [":CALCulate1:FORMat" on page 143](#page-150-0)
- • [":CALCulate2:FORMat" on page 145](#page-152-0)

You can select one of the parameter combinations shown in the table below. If you set one parameter that does not match any of the combinations using an GPIB command, the other is automatically changed to a setting appropriate for the set parameter. For example, if the primary parameter has been set to Cp and you set the secondary parameter to Rs, the primary parameter is automatically changed to Cs.

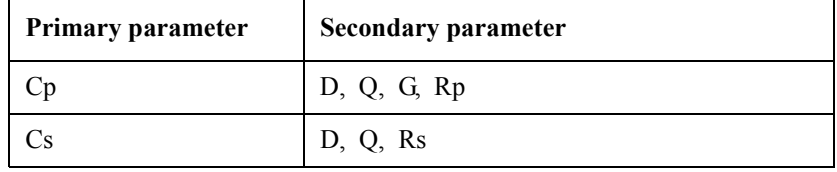

For the meanings of the parameters in the table, refer to ["Setting the measurement](#page-53-0)  [parameters" on page 46.](#page-53-0)

[Example 5-1](#page-94-0) provides a sample program using the above commands.

#### **Setting the measurement frequency**

To set the measurement frequency, use the following command.

• [":SOURce:FREQuency\[:CW\]" on page 169](#page-176-0)

[Example 5-1](#page-94-0) provides a sample program using the above command.

#### **Setting the measurement signal level**

To set the measurement signal level, use the following command.

• [":SOURce:VOLTage\[:LEVel\]\[:IMMediate\]\[:AMPLitude\]" on page 170](#page-177-0)

[Example 5-1](#page-94-0) provides a sample program using the above command.

#### **Setting the measurement range**

#### **Setting the measurement range mode**

To set the measurement range mode, use the following command.

• ["\[:SENSe\]\[:FIMPedance\]:RANGe:AUTO" on page 167](#page-174-0)

External Controller through 5.Remote Operation by an 5.Remote Operation by an<br>External Controller through<br>GPIB

## Remote Operation by an External Controller through GPIB **Setting the Measurement Conditions**

[Example 5-1](#page-94-0) provides a sample program using the above command.

#### **Setting the measurement range manually**

To set the measurement range, use the following command.

• ["\[:SENSe\]\[:FIMPedance\]:RANGe\[:UPPer\]" on page 168](#page-175-0)

[Example 5-1](#page-94-0) provides a sample program using the above command.

**NOTE** Setting the measurement range automatically sets the measurement range mode to Hold.

#### **Setting the measurement time**

To set the measurement time, use the following command.

• ["\[:SENSe\]\[:FIMPedance\]:APERture\[:MODE\]" on page 166](#page-173-0)

[Example 5-1](#page-94-0) provides a sample program using the above command.

## **Setting the cable length**

To set the cable length, use the following command.

• [":CALibration:CABLe" on page 148](#page-155-0)

[Example 5-1](#page-94-0) provides a sample program using the above command. (This program is stored in the sample program disk under the file name set.bas.)

This program sets the primary parameter to Cp, the secondary parameter to D, the measurement frequency to 120 Hz, the measurement signal level to 0.5 V, the measurement range to 100  $\mu$ F, the measurement time to Long, and the cable length to 0 m. Then, it reads out and displays the settings for confirmation.

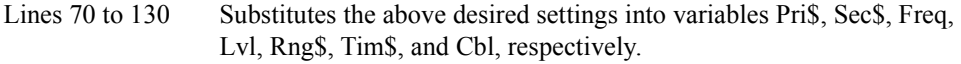

- Line 150 Triggers a reset.
- Lines 170 to 280 Sets the primary parameter to Pri\$, the secondary parameter to Sec\$, the measurement frequency to Freq, the measurement signal level to Lvl, the measurement range to Rng\$, the measurement time to Tim\$, and the cable length to Cbl.
- Lines 300 to 500 Reads the setting for each measurement condition.

Lines 520 to 600 Displays the read-in measurement condition.

<span id="page-94-0"></span>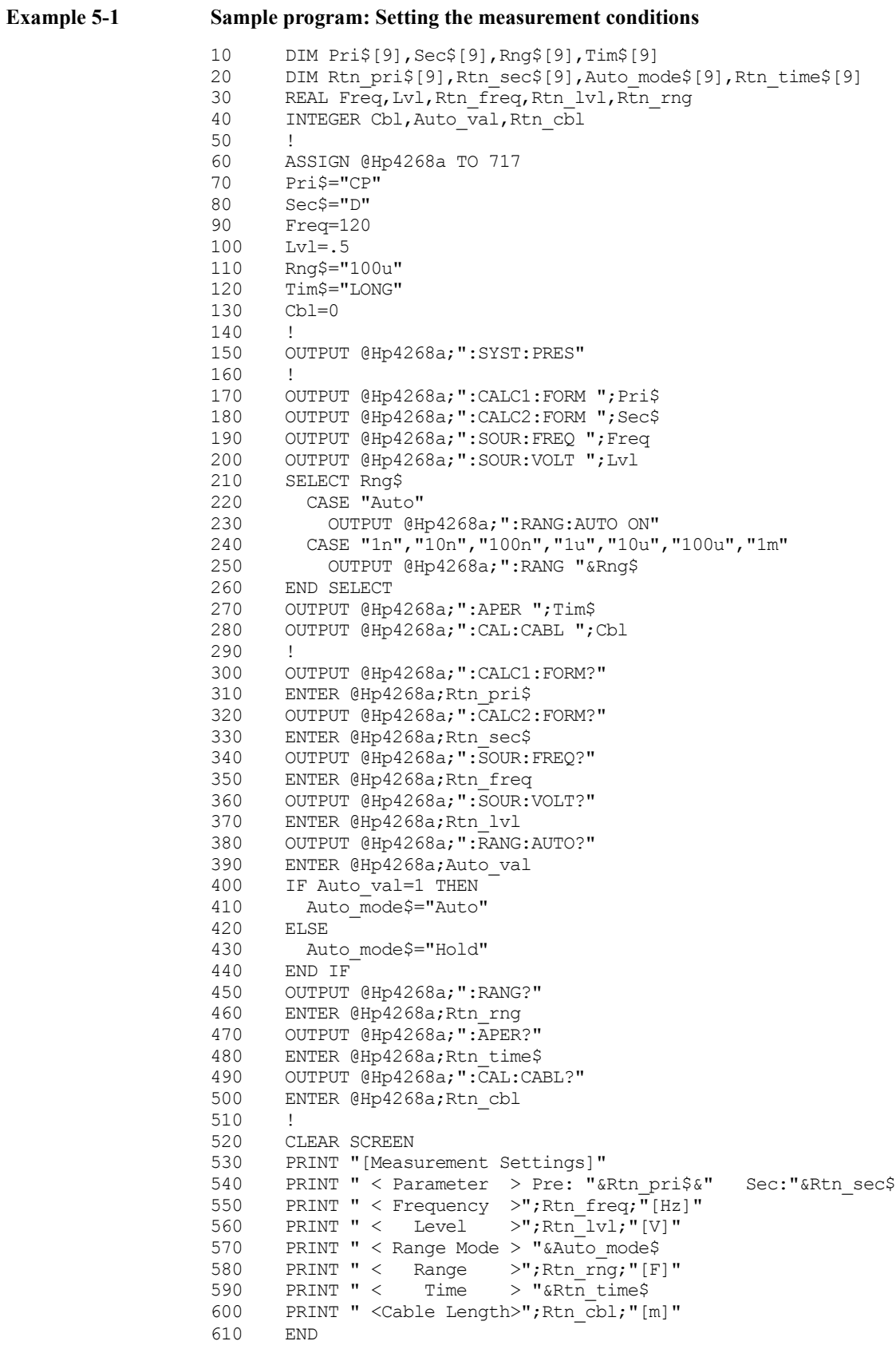

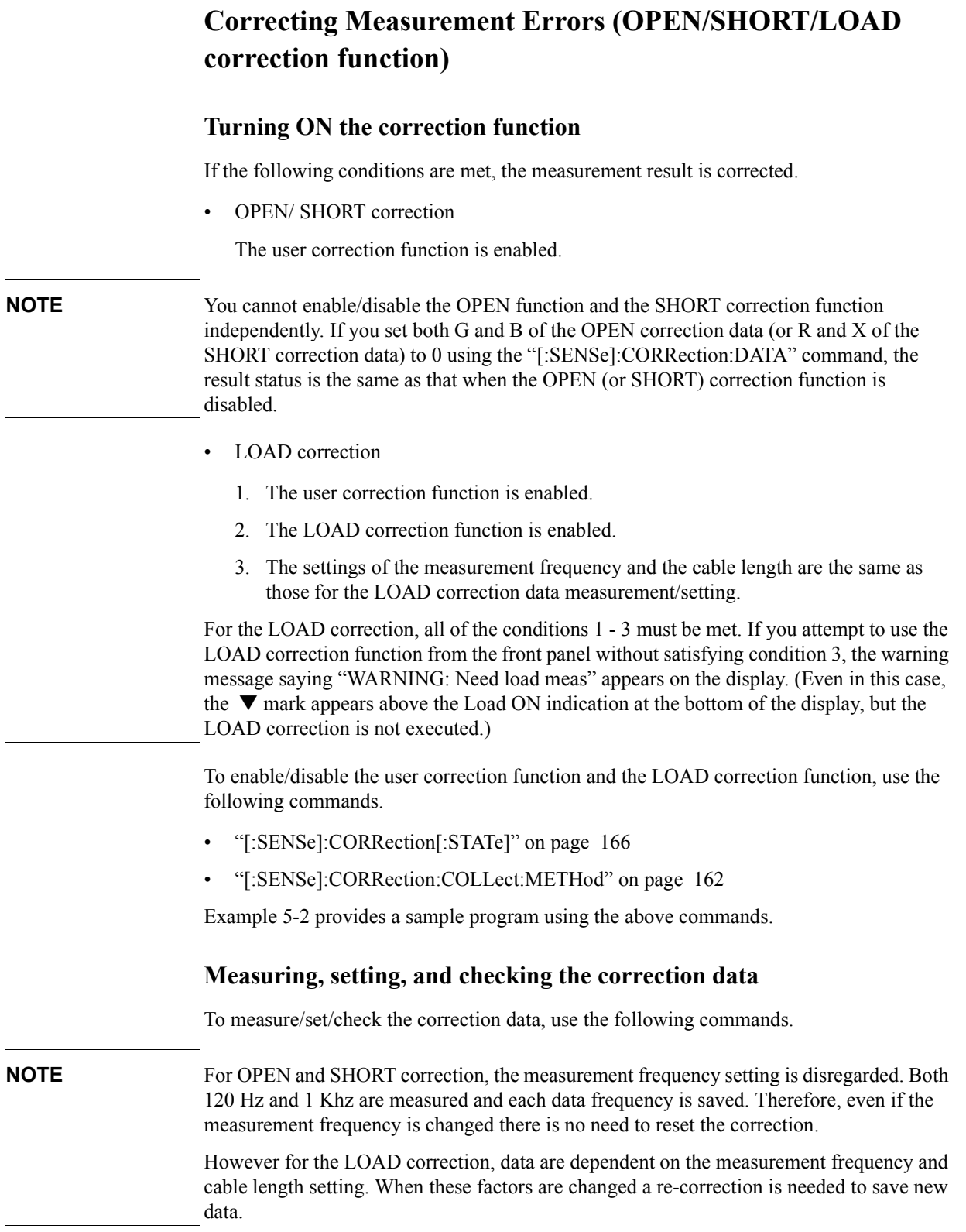

## Remote Operation by an External Controller through GPIB **Correcting Measurement Errors (OPEN/SHORT/LOAD correction function)**

**NOTE** If a measurement failure, such as an overload or contact check failure, occurs during correction data measurement, the error message saying that "Correction meas failed" occurs. In this case, the correction data existing before the measurement remains unchanged.

- • ["\[:SENSe\]:CORRection:COLLect\[:ACQuire\]" on page 162](#page-169-1)
- • ["\[:SENSe\]:CORRection:DATA" on page 163](#page-170-0)

[Example 5-2](#page-97-0) provides a sample program using the above commands.

## **Setting the LOAD correction standard**

To set the LOAD correction standard, use the following commands.

- • ["\[:SENSe\]:CORRection:CKIT:STANdard3" on page 160](#page-167-0)
- • ["\[:SENSe\]:CORRection:CKIT:STANdard3:FORMat" on page 161](#page-168-0)

[Example 5-2](#page-97-0) provides a sample program using the above commands. (This program is stored in the sample program disk under the file name corr.bas.)

This program measures the correction data for the OPEN correction, the SHORT correction, and the LOAD correction (correction standard:  $Cp=10 \mu F$ , D=0.01) and reads out and displays the measured correction data.

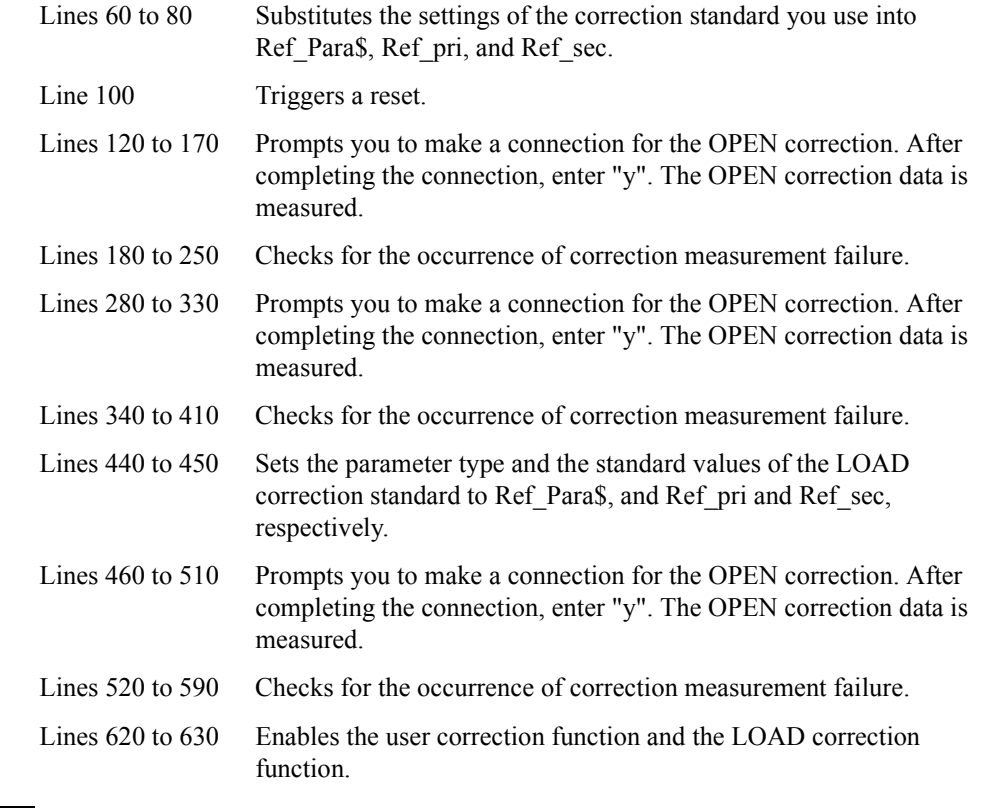

**NOTE** In this example, the user correction function and the LOAD correction function are turned ON explicitly. However, in fact, the user correction function is automatically turned ON at the execution of the OPEN/SHORT/LOAD correction data measurement; the LOAD correction function is automatically turned ON at the execution of the LOAD correction

External Controller through 5.Remote Operation by an 5.Remote Operation by an<br>External Controller through<br>GPIB

## Remote Operation by an External Controller through GPIB **Correcting Measurement Errors (OPEN/SHORT/LOAD correction function)**

data measurement (provided that no overload or contact check failure occurs during measurement).

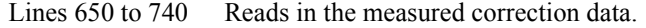

Lines 760 to 820 Displays the read-in correction data.

#### <span id="page-97-0"></span>**Example 5-2 Sample program: OPEN/SHORT/LOAD correction**

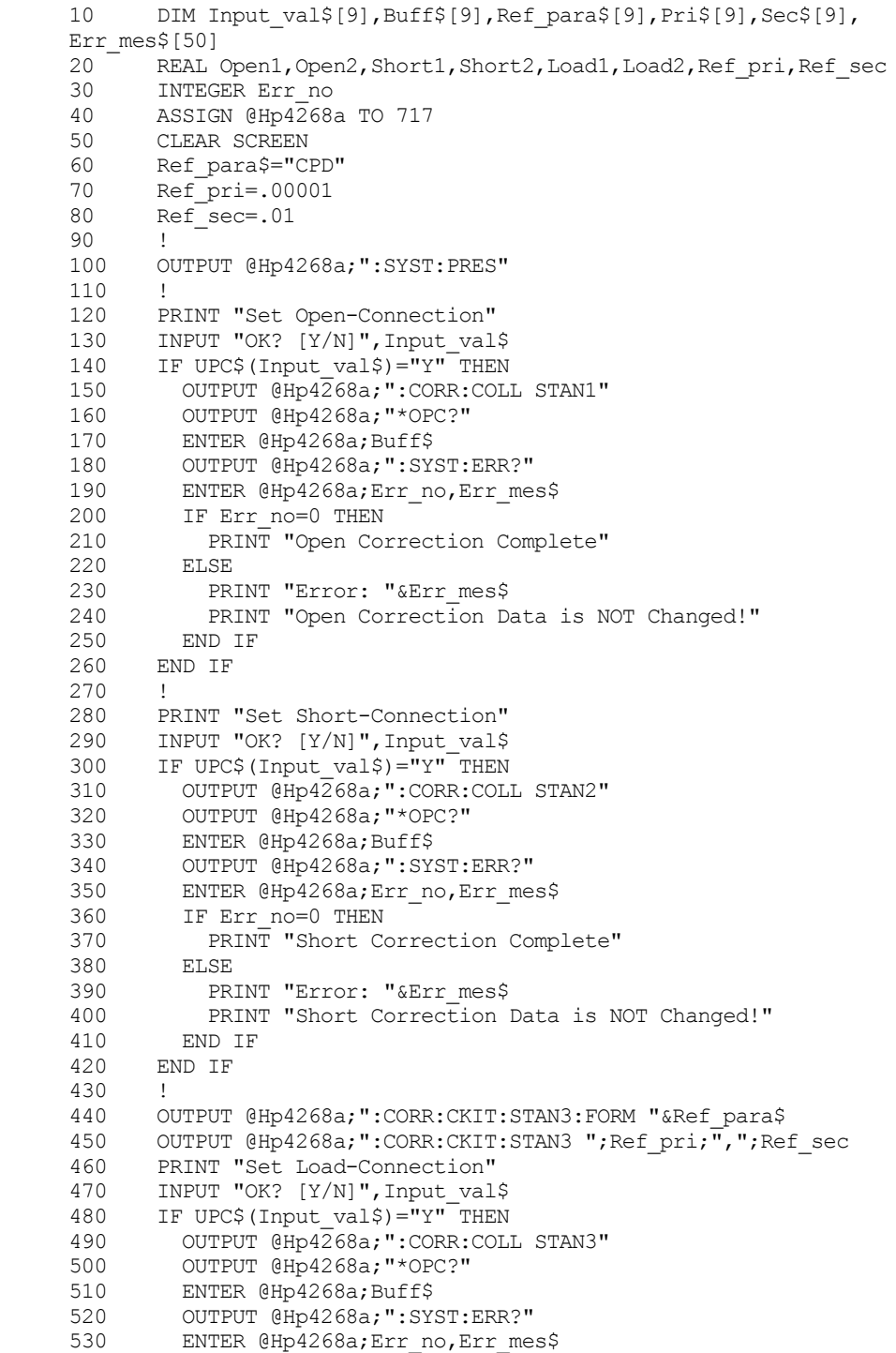

## Remote Operation by an External Controller through GPIB

## **Correcting Measurement Errors (OPEN/SHORT/LOAD correction function)**

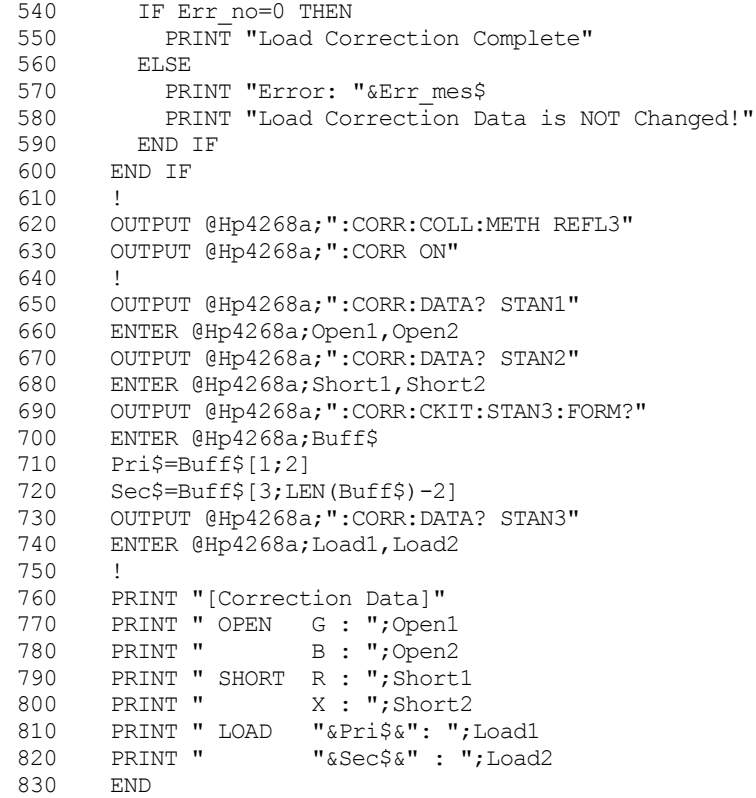

External Controller through 5.Remote Operation by an 5.Remote Operation by an<br>External Controller through<br>GPIB

## **Generating a Trigger from an External Controller**

To generate a trigger from an external controller, use the following commands.

- • [":TRIGger\[:SEQuence1\]\[:IMMediate\]" on page 177](#page-184-0)
- • ["\\*TRG" on page 181](#page-188-0)

To generate a trigger from an external controller using GPIB with the ["\\*TRG"](#page-188-0) command, you must change the trigger mode to Bus. To change the trigger mode, use the following command.

• [":TRIGger\[:SEQuence1\]:SOURce" on page 176](#page-183-0)

[Example 5-11](#page-124-0), [Example 5-15,](#page-129-0) and other examples contain examples of how to use the above commands.

If you need more precise trigger control, refer to ["Trigger system structure of the 4268A"](#page-131-0)  [on page 124.](#page-131-0)

## **Sorting a Measurement Result (comparator function)**

To enable the comparator function, use the following command to specify ON (or 0).

• [":CALCulate:COMParator\[:STATe\]" on page 143](#page-150-1)

## **Setting the limit ranges**

There are two modes for specifying the limit ranges of the primary parameter. One is to specify the limit border values as absolute values (absolute mode), and the other is to specify them as relative boarder values to the reference value (tolerance mode). For details on each mode, refer to ["Setting the limit ranges" on page 54](#page-61-0). To set the limit range specification, use the following command.

• [":CALCulate:COMParator:MODE" on page 139](#page-146-0)

To set the reference value after you have specified the tolerance mode, use the following command.

• [":CALCulate:COMParator:PRIMary:NOMinal" on page 141](#page-148-0)

To set the limit range for each BIN and to enable/disable the BIN limit range, use the following commands.

- • [":CALCulate:COMParator:PRIMary:BIN{1-9}" on page 140](#page-147-0)
- • [":CALCulate:COMParator:PRIMary:BIN{1-9}:STATe" on page 141](#page-148-1)
- **NOTE** If the limit ranges of several BINs overlap and a measurement value falls within the overlapping range, it is sorted into the smallest BIN number. For example, if BIN1's upper border value is the same as BIN2's lower border value and the measurement result is equal to the border value, it is sorted into BIN1.
- **NOTE** If the specified upper border value is smaller than the specified lower border value, the limit range is neglected. The operation is the same as when the limit range is not specified at all.

You can use the absolute mode only to specify the secondary parameter limit range. To set the limit range, use the following commands.

- • [":CALCulate:COMParator:SECondary:LIMit" on page 142](#page-149-0)
- • [":CALCulate:COMParator:SECondary:STATe" on page 142](#page-149-1)

To enable/disable the AUX BIN function (refer to ["Setting the AUX BIN function" on](#page-63-0)  [page 56](#page-63-0)) for sorting when a DUT is out of the secondary parameter limit range, use the following command.

• [":CALCulate:COMParator:AUXBin" on page 136](#page-143-0)

[Example 5-3](#page-102-0) shows a sample program using these commands.

## Remote Operation by an External Controller through GPIB **Sorting a Measurement Result (comparator function)**

## **Reading in the comparator sorting result**

The comparator result is read out by the [":FETCh?" \(page 156\)](#page-163-0) command or other commands as part of the measurement result, together with the measurement status and the measurement value. The result is read out as an integer between 0 and 11 as follows:

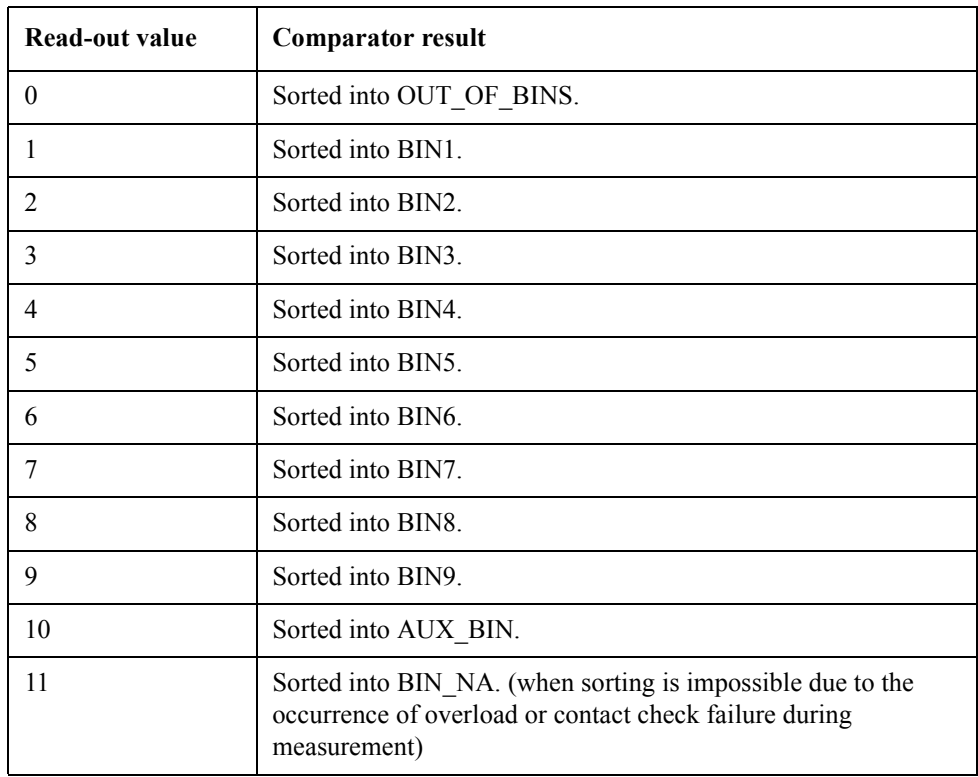

For information on the procedure to read out the measurement result using GPIB commands, refer to ["Reading in Data from the Instrument" on page 115](#page-122-0). For information on the display of the comparator result, refer to ["Outputting the comparator sorting result"](#page-65-0)  [on page 58;](#page-65-0) for information on outputs to the handler interface signals (/BIN1 - /BIN9, /AUX\_BIN, /OUT\_OF\_BINS, /PHI, /PLO, /SREJ), refer to ["Outputting the Comparator](#page-192-0)  [Result" on page 185](#page-192-0).

## **Counting the sorting result**

The 4268A lets you count the number of DUTs sorted into each class depending on the comparator sorting result. To use the count function, use the following commands.

- • [":CALCulate:COMParator:COUNt:CLEar" on page 138](#page-145-0)
- • [":CALCulate:COMParator:COUNt:DATA?" on page 138](#page-145-1)
- • [":CALCulate:COMParator:COUNt\[:STATe\]" on page 138](#page-145-2)

## **Sample program**

[Example 5-3](#page-102-0) shows a sample program using these commands. (This program is stored in the sample program disk under the file name comprtr.bas.)

This program sets the limit specification method to the percent tolerance mode and the

## Remote Operation by an External Controller through GPIB **Sorting a Measurement Result (comparator function)**

limit reference value to 10  $\mu$ F and sets the limit range of each BIN to  $\pm 0.5\%$ , ...,  $\pm 4.5\%$  (in steps of 0.5%), respectively. Then, it sets the secondary parameter limit range to 0 - 0.2 and turns ON the AUX BIN function.

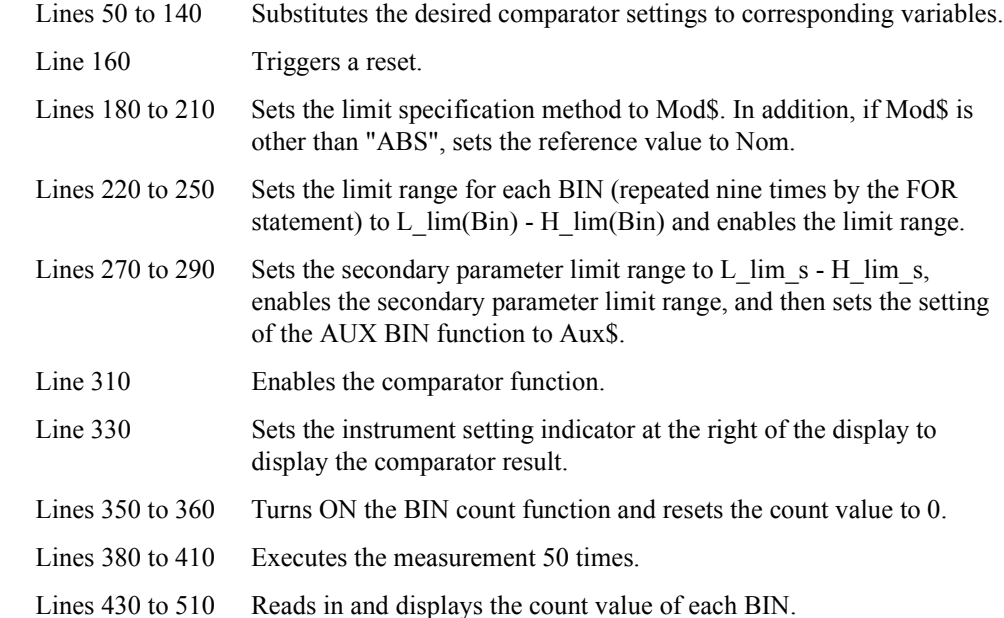

#### <span id="page-102-0"></span>**Example 5-3 Sample program: Comparator function**

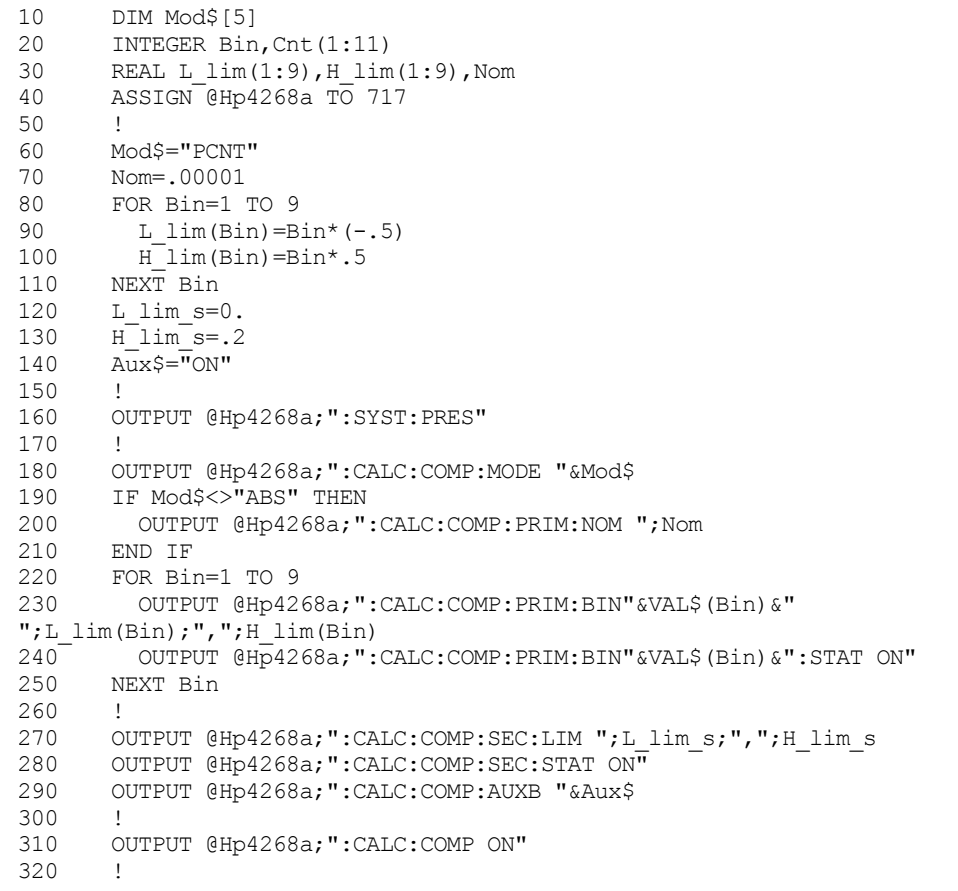

External Controller through 5.Remote Operation by an 5.Remote Operation by an<br>External Controller through<br>GPIB

## Remote Operation by an External Controller through GPIB **Sorting a Measurement Result (comparator function)**

```
330 OUTPUT @Hp4268a;":DISP:TEXT2:PAGE 6"
340 !<br>350 OI
350 OUTPUT @Hp4268a;":CALC:COMP:COUN ON"<br>360 OUTPUT @Hp4268a:":CALC:COMP:COUN:CLE
        360 OUTPUT @Hp4268a;":CALC:COMP:COUN:CLE"
370 !
380 OUTPUT @Hp4268a;":TRIG:SOUR BUS"
390 FOR I=1 TO 50<br>400 OUTPUT @Hp42
400 OUTPUT @Hp4268a;":TRIG"<br>410 NEXT I
        NEXT I
420 !
430 OUTPUT @Hp4268a;":CALC:COMP:COUN:DATA?"
440 ENTER @Hp4268a;Cnt(*)
450 PRINT "BIN No. Count"
460 PRINT "--------------------"
470 FOR Bin=1 TO 9<br>480 PRINT "BIN";B.
480 PRINT "BIN";Bin;" ";Cnt(Bin)<br>490 NEXT Bin
490 NEXT Bin<br>500 PRINT "OU
500 PRINT "OUT_OF_BINS "; Cnt(10)<br>510 PRINT "AUX_BIN "; Cnt(11)
       PRINT \overline{B1N} ";Cnt(11)
520 END
```
# **Displaying the Measurement Result in Relation to the Reference Value (deviation measurement mode)**

This section describes the procedure to display the measurement result as a relative value to the reference value (to use the deviation measurement mode) instead of an absolute value.

To use the deviation measurement mode, use the following commands.

- • [":CALCulate1:MATH:EXPRession:NAME" on page 144](#page-151-0)
- • [":CALCulate1:MATH:STATe" on page 145](#page-152-1)
- • [":CALCulate2:MATH:EXPRession:NAME" on page 146](#page-153-0)
- • [":CALCulate2:MATH:STATe" on page 147](#page-154-0)
- • [":DATA\[:DATA\]" on page 149](#page-156-0)

[Example 5-4](#page-105-0) is a sample program using the above commands. (This program is stored in the sample program disk under the file name dev.bas.)

This program sets the primary parameter to Cp and the secondary parameter to D and then makes settings to display the primary parameter measurement result as the difference between the measurement value and the reference value (set to  $10 \mu$ F) as a percentage of the reference value; these settings also display the secondary parameter measurement result as an absolute value of the difference between the measurement value and the reference value (set to 0.01).

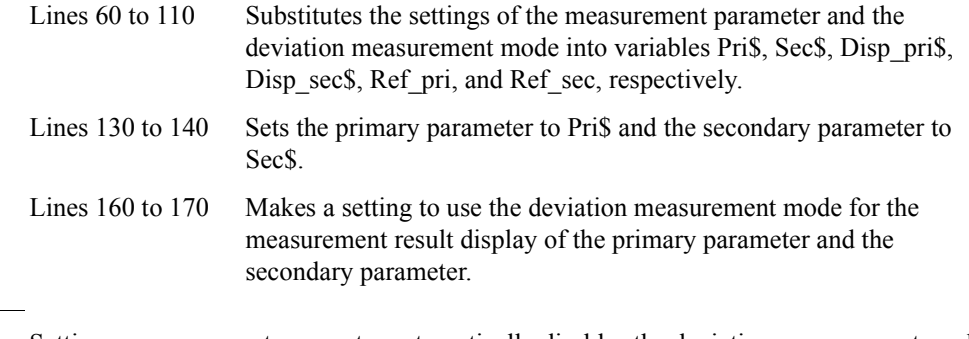

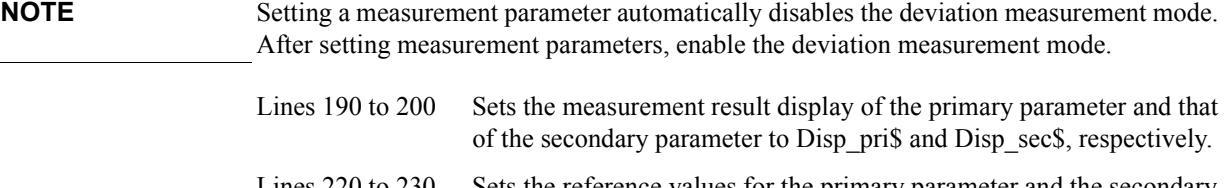

Lines  $220$  to  $230$  Sets the reference values for the primary parameter and the secondary parameter used in the deviation measurement mode to Ref\_pri and Ref sec, respectively.

## Remote Operation by an External Controller through GPIB **Displaying the Measurement Result in Relation to the Reference Value (deviation measurement mode)**

<span id="page-105-0"></span>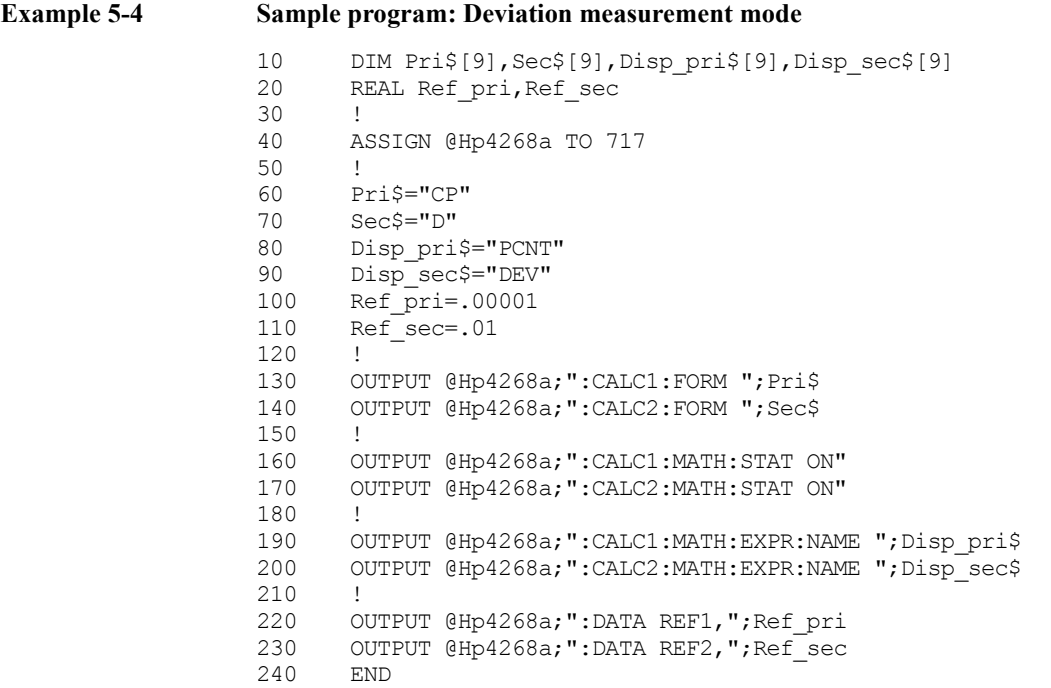

# **Performing Measurement by Correctly Applying Specified Voltage at DUT (ALC function)**

If the impedance of DUT is small, the output resistance of the voltage source and the resistance of the measurement cable causes the voltage applied to the DUT to decrease below the specified voltage of the voltage source. The auto level control (ALC) function lets you apply the specified voltage to the DUT correctly. This section describes how to use the ALC function.

To use the ALC function, use the following command.

• [":SOURce:VOLTage:ALC\[:STATe\]" on page 169](#page-176-1)

[Example 5-5](#page-109-0) contains an example of how to use the above command.

When using the ALC function, be careful of the operating range (refer to ["ALC \(Auto](#page-241-0)  [Level Control\) function" on page 234\)](#page-241-0). For details on the operation when the ALC operating range is exceeded, refer to ["Operating range of the ALC function" on page 60.](#page-67-1)

**NOTE** If the maximum capacity limit of the ALC operating range is exceeded, even if the ALC function is ON, the signal voltage decreases as capacitance increases. Even in this case, measurement values are obtained, but it is recommended that you check the actual voltage value applied to the DUT by using the voltage monitor function (refer to ["Monitoring the](#page-108-0)  [Measurement Signal Level" on page 101](#page-108-0)).

# **Changing Information on the Display**

## **Changing displayed setting items**

4268A's Measurement Settings indicator at the right of the display provides seven pages (eight pages with option 001) you can select to display different setting items. For details of each page, refer to [Table 4-3 on page 62](#page-69-1). To select a displayed page, use the following command.

• [":DISPlay\[:WINDow\]:TEXT2:PAGE" on page 155](#page-162-0)

[Example 5-5](#page-109-0) and [Example 5-6](#page-110-0) contain examples of how to use the above command.

## **Changing the measurement result display digit**

You can use the following command to select the number of measurement result display digits from 3, 4, or 5.

• [":DISPlay\[:WINDow\]:TEXT1\[:DATA\]:DIGit" on page 154](#page-161-0)

## **Turning ON/OFF the measurement result display**

Use the following command to turn ON/OFF the measurement result display.

• [":DISPlay\[:WINDow\]\[:STATe\]" on page 154](#page-161-1)

The display, when the measurement result display is OFF, is as shown below.

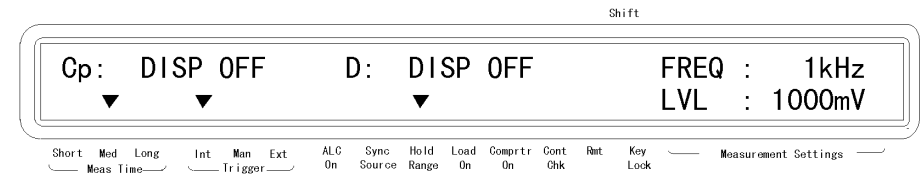

42680420
### **Monitoring the Measurement Signal Level**

You can use the current/voltage monitor function to monitor the current and voltage of the measurement signal. First, use the following commands to enable the current/voltage monitor function.

- • [":CALCulate3:MATH:STATe" on page 147](#page-154-0)
- • [":CALCulate4:MATH:STATe" on page 148](#page-155-0)

Use the following command to read in the current/voltage monitor result. Also, you can check the result on the display by selecting the current/voltage monitor result display page (page number 7), using the above procedure to select the display page.

• [":DATA\[:DATA\]" on page 149](#page-156-0)

[Example 5-5](#page-109-0) is a sample program using the above commands. (This program is stored in the sample program disk under the file name monitor.bas.)

This program sets the measurement signal level to 1 V, enables the current/voltage monitor function, and executes the measurement 50 times. It reads out and displays the measurement result and the current/voltage monitor result for each measurement. However, if the difference between the actual measurement voltage (voltage monitor result) and the set value (1 V) exceeds 20% of the set value, the measurement is aborted.

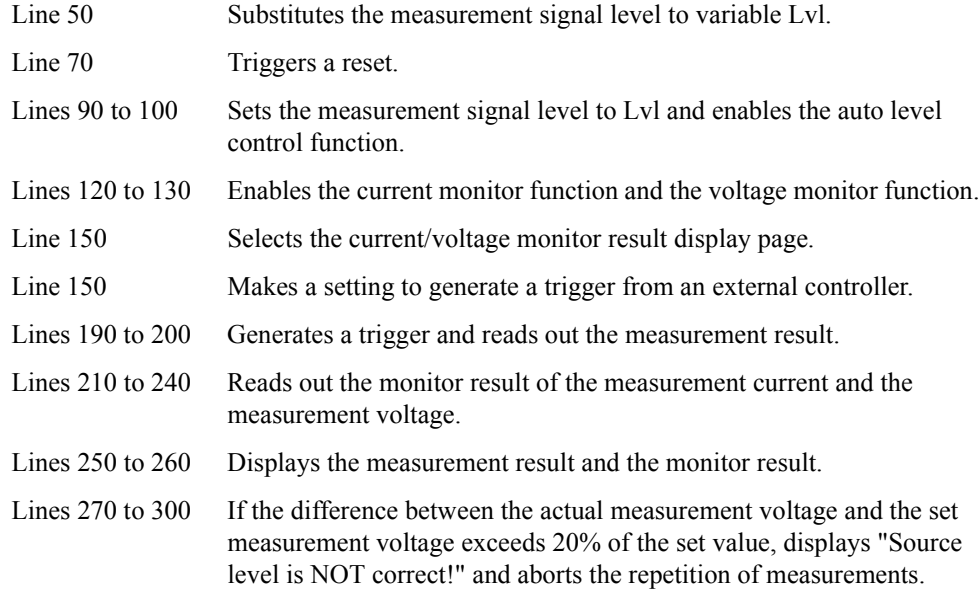

**NOTE** This sample checks the measurement voltage only to provide a simpler example of how to use the current/voltage monitor function.

### Remote Operation by an External Controller through GPIB **Monitoring the Measurement Signal Level**

<span id="page-109-0"></span>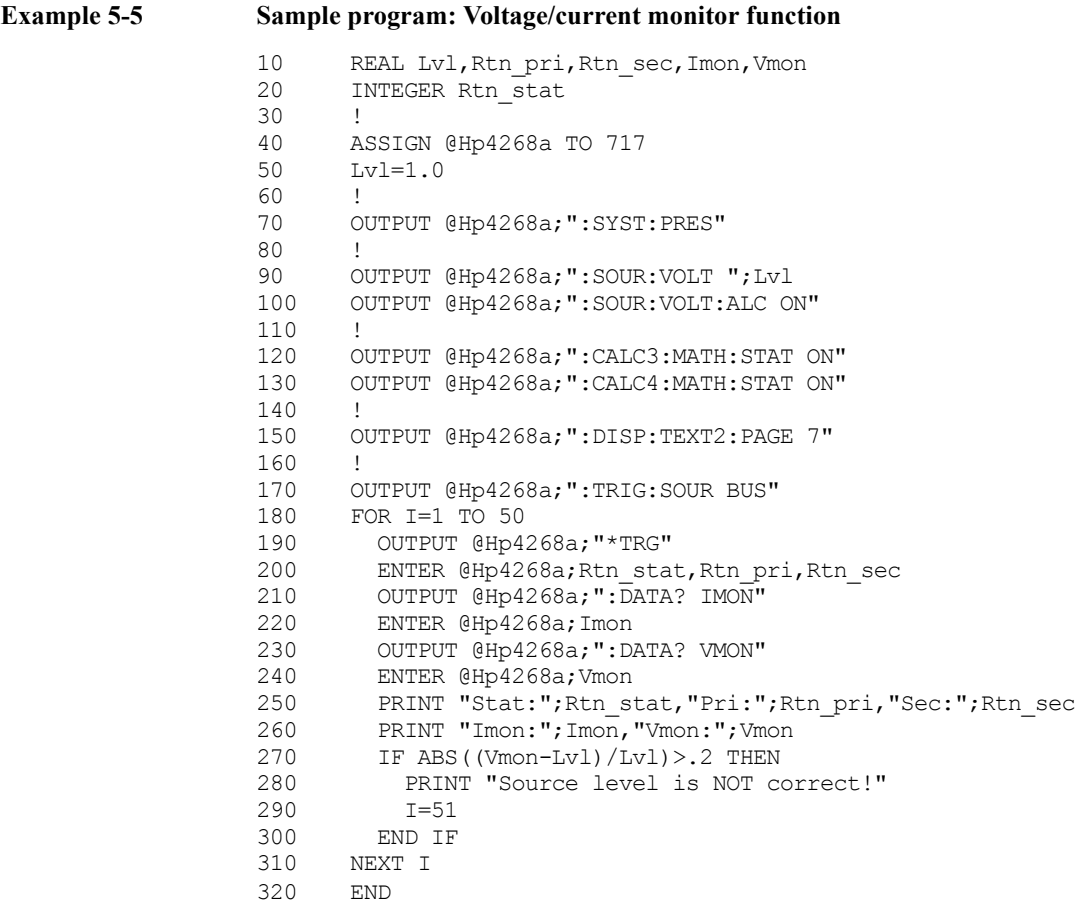

<span id="page-110-1"></span><span id="page-110-0"></span>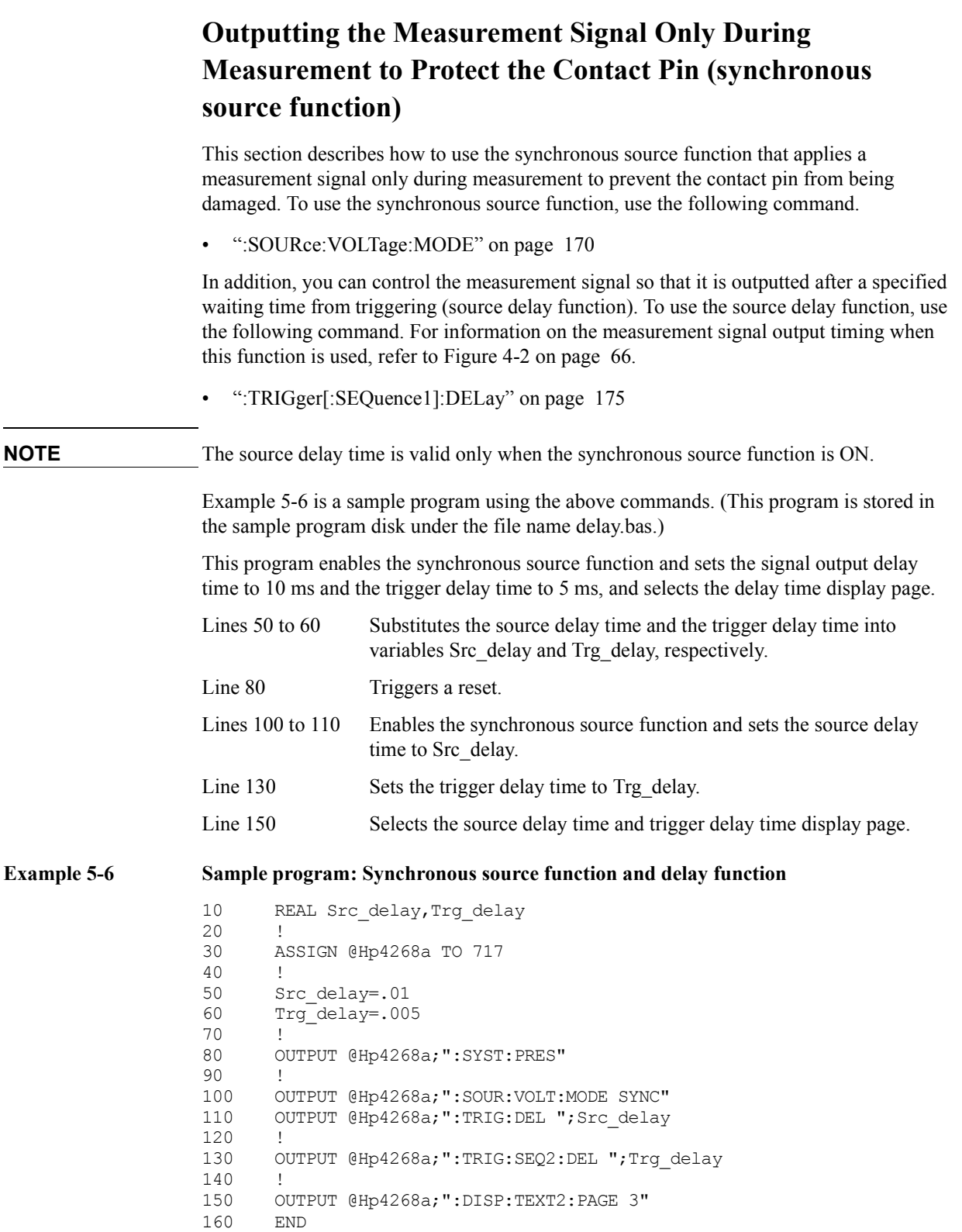

## **Making a Measurement While Avoiding Chattering at Contact Timing (trigger delay function/source delay function)**

Chattering may occur when the contact pin comes in contact with DUT. To avoid chattering time, the trigger delay function and the source delay function are available. To use the trigger delay function, use the following command. For how to use the source delay function, refer to ["Outputting the Measurement Signal Only During Measurement to](#page-110-1)  [Protect the Contact Pin \(synchronous source function\)" on page 103](#page-110-1)

• [":TRIGger:SEQuence2:DELay" on page 177](#page-184-0)

[Example 5-6](#page-110-0) contains an example of how to use the above command.

### **NOTE** When measuring high-value capacitors, you should use source delay time to avoid the bad effects of chattering on measurement. This delay will protect the contact pin from damage by establishing a solid connection before the large flow of signal current is applied. On the other hand, the trigger delay time has no protective effect on the contact pin since it only extends the starting time of the measurement after the signal has been applied.

### **NOTE** When the source delay time and trigger delay time are both specified, the source delay time precedes the trigger before execution.

### **NOTE** ALC starts to measure only after the waiting time has elapsed, right after triggering. After performing the measurement the operation stops.

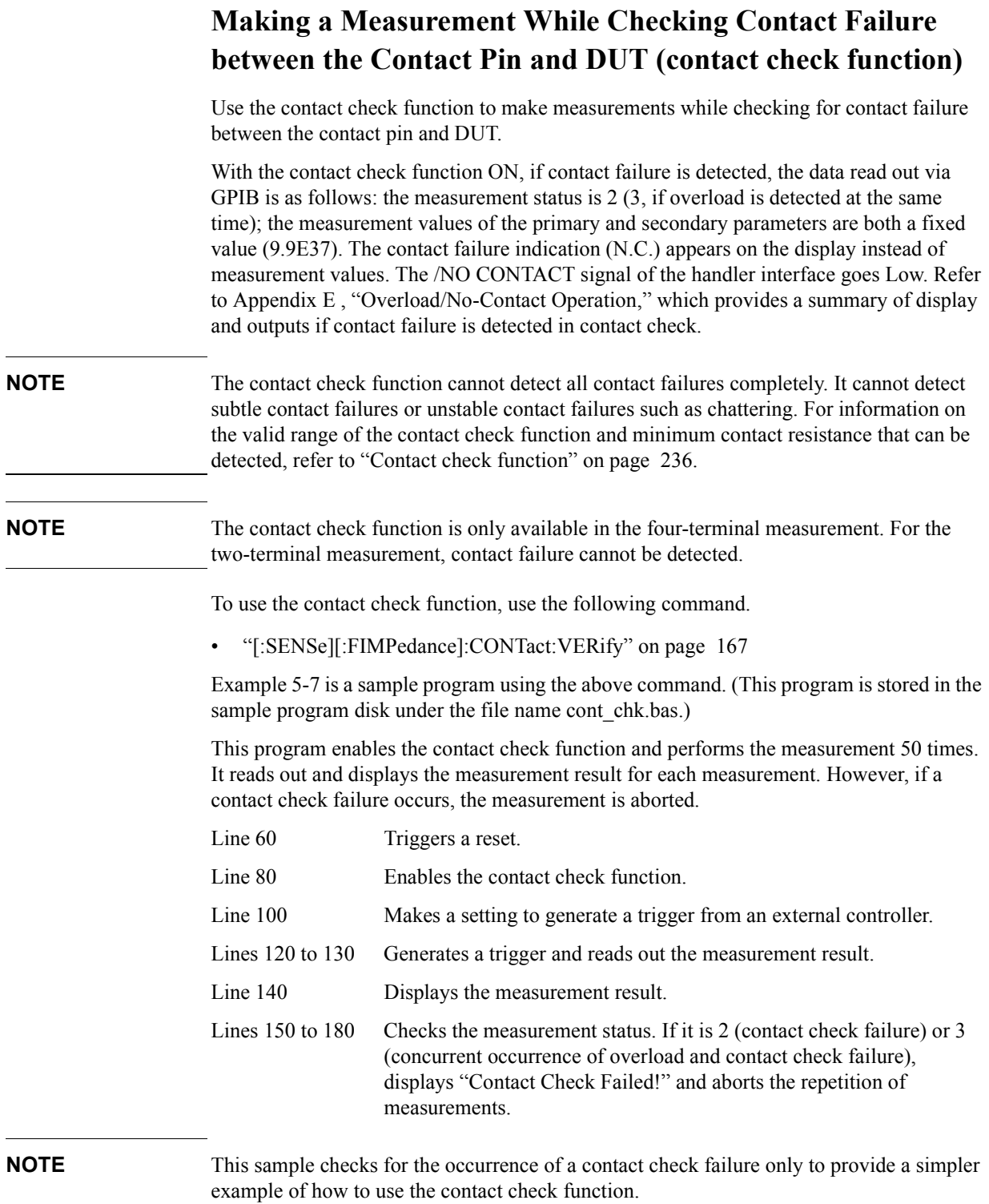

j.

### Remote Operation by an External Controller through GPIB **Making a Measurement While Checking Contact Failure between the Contact Pin and DUT (contact check function)**

<span id="page-113-0"></span>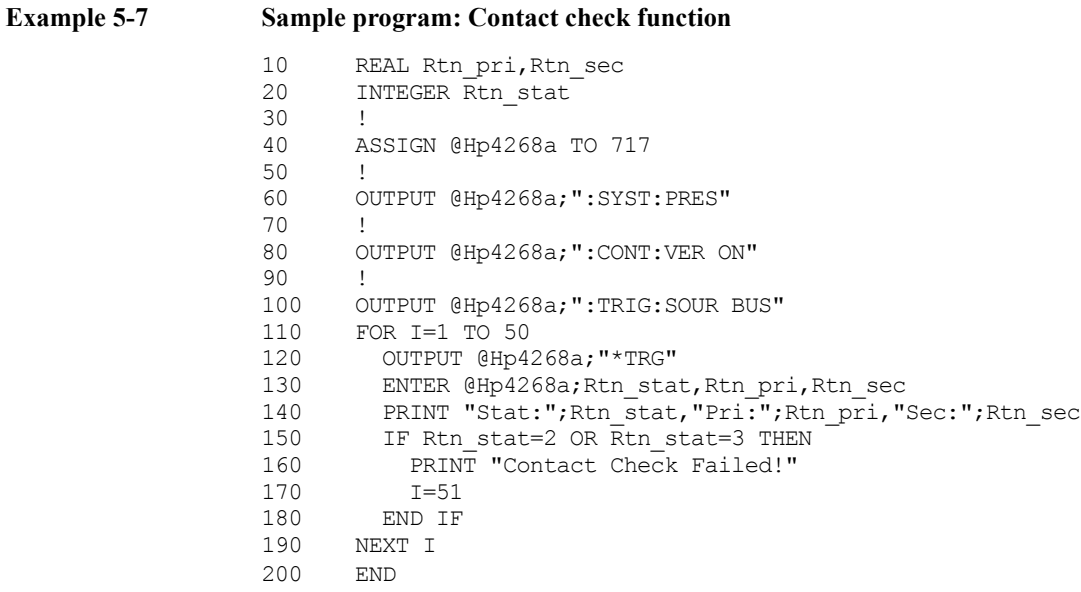

### **Obtaining Stable Measurement (averaging function)**

Obtaining the mean value of several measurement values (averaging) is a good way to obtain stable measurement results. The 4268A provides an averaging function to output the mean value of measurement values of the specified number within 1 to 256 as the measurement result. To use the averaging function, use the following commands.

- • ["\[:SENSe\]:AVERage:COUNt" on page 159](#page-166-0)
- • ["\[:SENSe\]:AVERage\[:STATe\]" on page 159](#page-166-1)

[Example 5-8](#page-114-0) is a sample program using the above commands. (This program is stored in the sample program disk under the file name average.bas.)

This program enables the averaging function and sets the averaging count to 16.

Line 50 Substitutes the averaging count into variable Ave cnt.

Lines 70 to 80 Enables the averaging function and sets the averaging count to Ave cnt.

#### <span id="page-114-0"></span>**Example 5-8 Sample program: Averaging function**

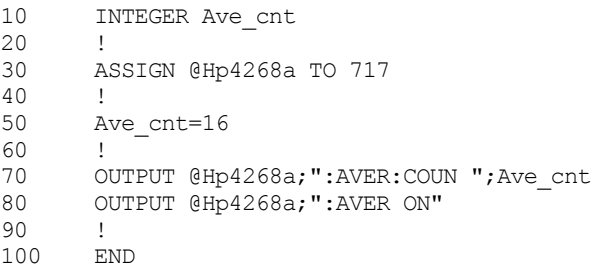

## **Saving/Recalling the Setting**

The 4268A lets you save/recall up to 10 settings using the built-in nonvolatile memory. For information on the setting items that can be saved/recalled, refer to [Table F-1 on page 280.](#page-287-0) To save/recall the setting, use the following commands.

- • ["\\*SAV" on page 180](#page-187-0)
- • ["\\*RCL" on page 180](#page-187-1)

## **Preventing Mis-input from the Front Panel Keys (key lock function)**

If you want to prevent mis-input, for example when someone touches the front panel keys by accident or if there is no need to operate the keys on the front panel, you can turn on the key lock function the 4268A provides to disable the front panel keys. To lock the front panel keys, use the following command.

• [":SYSTem:KLOCk" on page 174](#page-181-0)

**NOTE** If the Key lock command is executed, all key inputs including the Lel key become invalid.

### **Changing the Conditions for Outputting the Alarm Sound (beep sound)**

You can set the conditions for the 4268A to output the alarm sound (beep sound) as follows.

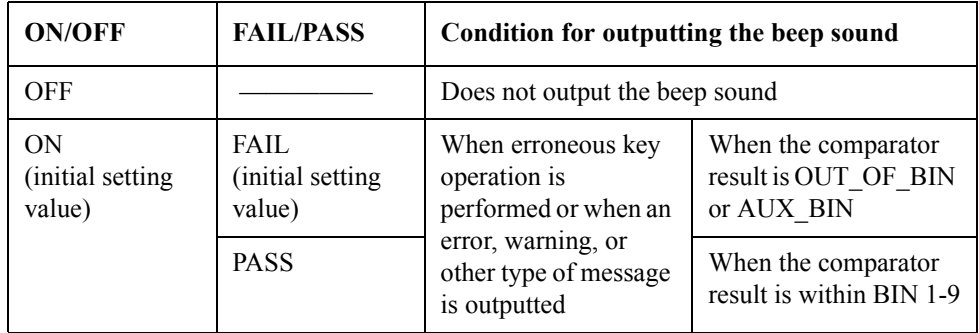

To select ON or OFF in the above table, use the following commands. The following two commands have the same functionality.

- • [":CALCulate:COMParator:BEEPer\[:STATe\]" on page 137](#page-144-0)
- • [":SYSTem:BEEPer:STATe" on page 173](#page-180-0)

To select PASS or FAIL in the above table, use the following command.

• [":CALCulate:COMParator:BEEPer:CONDition" on page 137](#page-144-1)

The user can output the beep sound using the following command.

• [":SYSTem:BEEPer\[:IMMediate\]" on page 173](#page-180-1)

[Example 5-9](#page-118-0) is a sample program using the above commands. (This program is stored in the sample program disk under the file name beep.bas.)

This program enables the averaging function and sets the averaging count to 16.

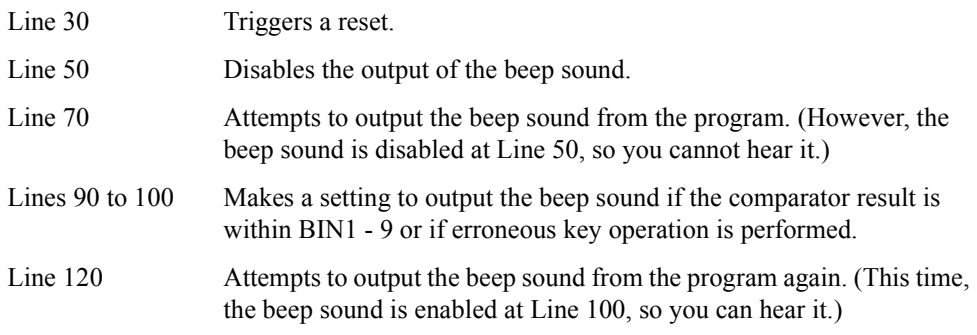

### Remote Operation by an External Controller through GPIB **Changing the Conditions for Outputting the Alarm Sound (beep sound)**

<span id="page-118-0"></span>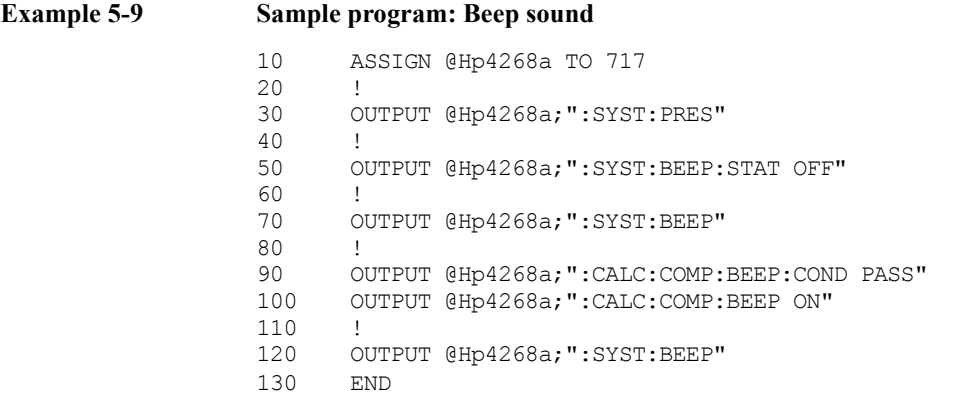

<span id="page-119-0"></span>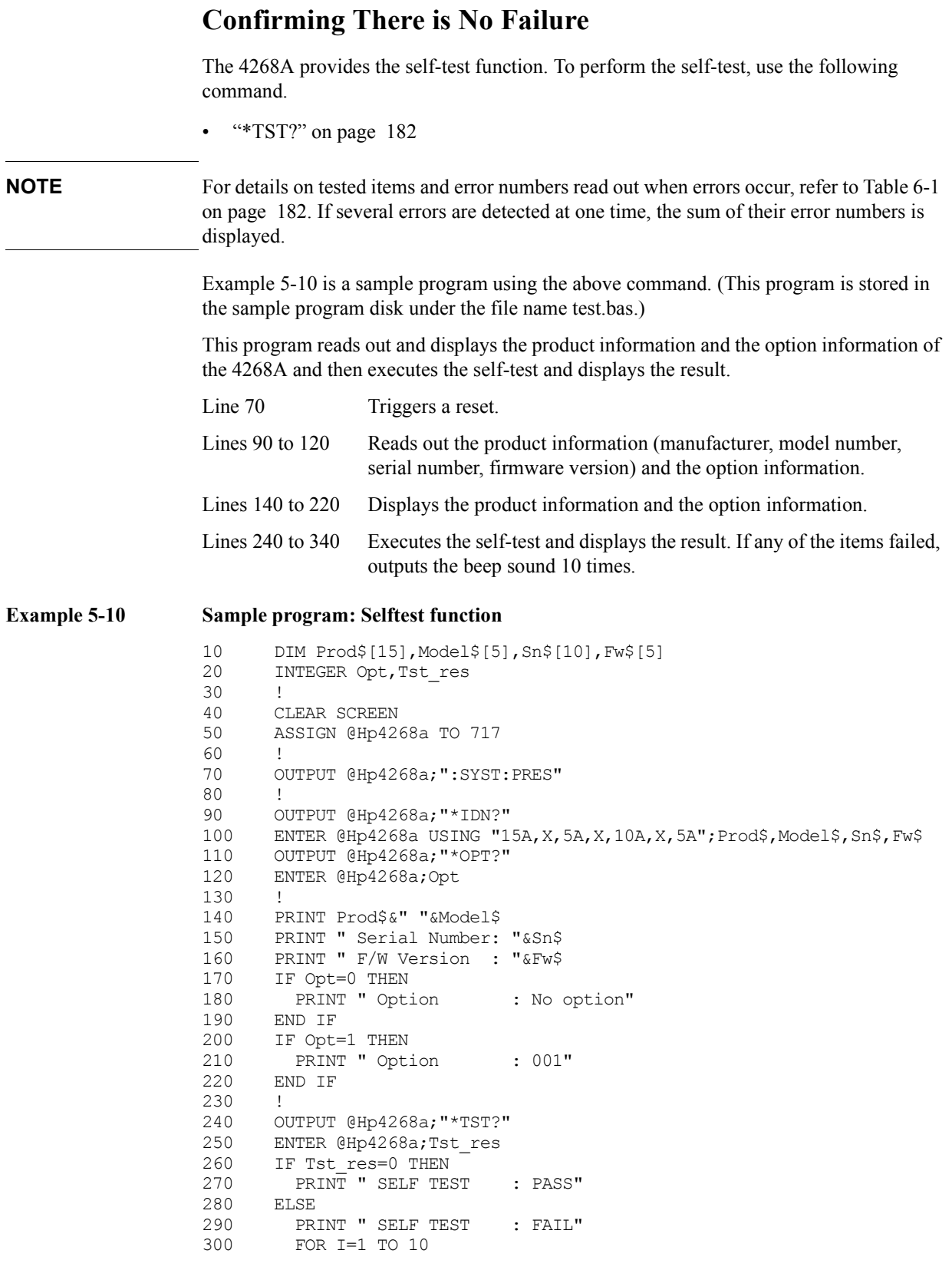

### Remote Operation by an External Controller through GPIB **Confirming There is No Failure**

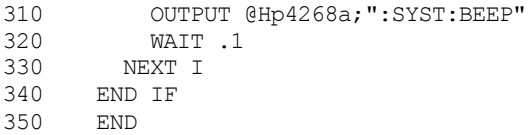

## **Checking the Firmware Version and the Information on Options**

To check the firmware version and the information on installed options, use the following commands.

- • ["\\*IDN?" on page 179](#page-186-0)
- • ["\\*OPT?" on page 179](#page-186-1)

[Example 5-6](#page-110-0) contains an example of how to use the above commands.

### **Reading in Data from the Instrument**

### **Data transfer format**

When reading in data from the 4268A, you must select the ASCII data transfer format (initial setting) or the real number data transfer format. To select the data transfer format, use the following command.

• [":FORMat\[:DATA\]" on page 157](#page-164-0)

**NOTE** OPEN, SHORT and LOAD correction data are transferred in ASCII format, and data format setting is not required.

Each data transfer format is described below.

#### **ASCII data transfer format**

When data is read in the ASCII data transfer format, numeric values are transferred as ASCII bytes complying with one of the following formats. Numeric values are separated by commas (,) according to the specification of IEEE 488.2.

• NR1 format (integer)

This format is shown in [Figure 5-2.](#page-122-0) Numeric values are expressed by integers. For example, numeric value 1000 is expressed as "1000".

#### <span id="page-122-0"></span>**Figure 5-2 NR1 format**

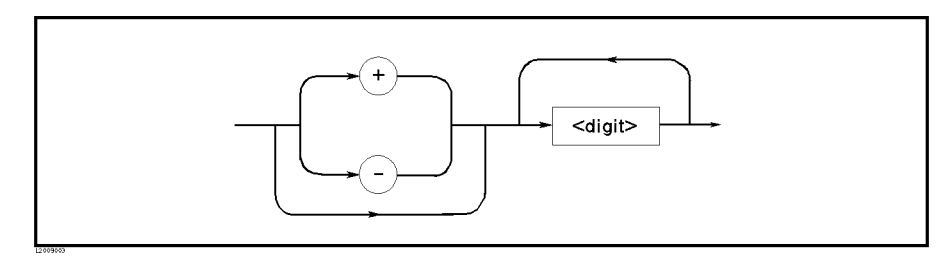

• NR2 format (fixed point)

This format is shown in [Figure 5-3.](#page-122-1) Numeric values are expressed in the fixed point format. For example, numeric value 1000 is expressed as "1000.0".

#### <span id="page-122-1"></span>**Figure 5-3 NR2 format**

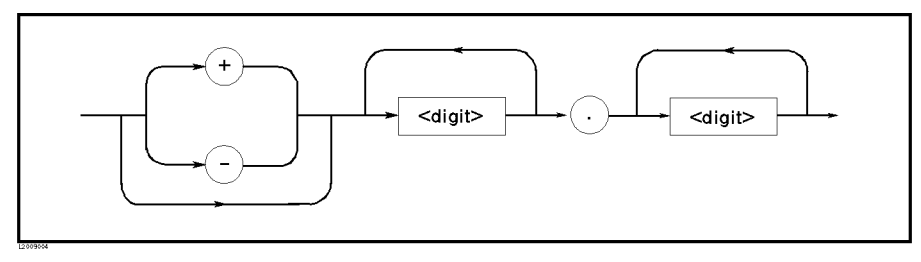

### Remote Operation by an External Controller through GPIB **Reading in Data from the Instrument**

• NR3 format (floating point)

This format is shown in [Figure 5-4.](#page-123-0) Numeric values are expressed in the floating point format. For example, numeric value 1000 is expressed as "1.0E3".

<span id="page-123-0"></span>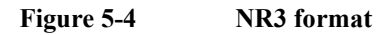

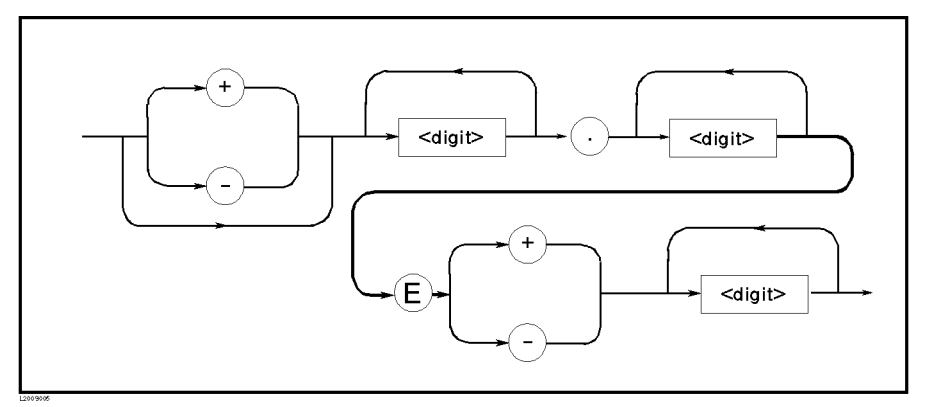

#### **Real number data transfer format**

When data is read in the real number (REAL) data transfer format, numeric values are transferred in the format shown in [Figure 5-5](#page-123-1).

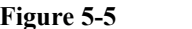

#### <span id="page-123-1"></span>**Figure 5-5 Real number data transfer format**

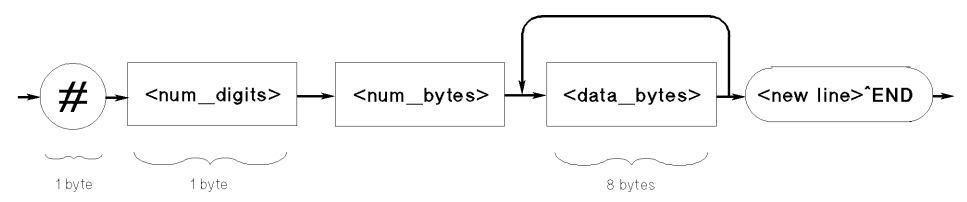

In this data transfer format, symbol  $(\#)$  is located at the beginning. The 2nd byte,  $\leq$  digit count>, specifies the number of bytes in <br/> <br/>byte count>. <br/> <br/>specifies the length of  $\leq$  data byte $\geq$ .  $\leq$  new line $\geq$ <sup> $\leq$ </sup>END is the message terminator.

The contents of <data byte> is in the 64-bit IEEE 754 floating point format, as shown below. This is the same format used by Hewlett Packard technical computers, including the HP 9000 series 300 computers.

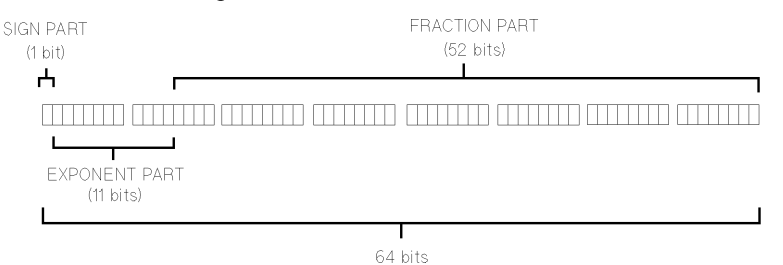

Real number *RN* used in the floating point format is given by one of the following equations.

• When  $0 < e < 11111111111$  (2047): -

$$
RN = (-1)^{s} \times 2^{(EXP - 1023)} \times (1 + f/2^{52})
$$

• When  $e = 0$ 

 $RN = (-1)^s \times 2^{-1022} \times (f/2^{52})$ 

• When  $e = 0$  and  $f = 0$ :

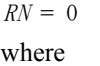

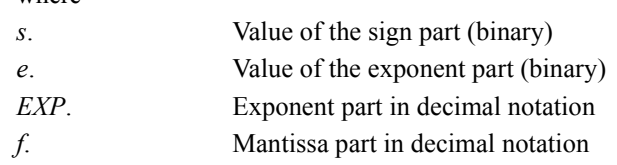

### **Reading in data in the ASCII data transfer format**

This is the basic read method. [Example 5-11](#page-124-0) provides a sample program. (This program is stored in the sample program disk under the file name ascii.bas.) Also, refer to sample programs of [Example 5-1,](#page-94-0) [Example 5-5](#page-109-0), [Example 5-7](#page-113-0) and others, which contain examples of how to read in data using this format.

This program performs a measurement once and reads out and displays the measurement result in the ASCII data transfer format.

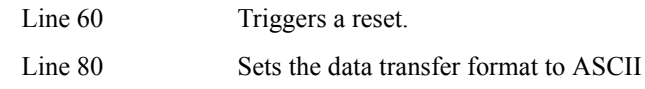

**NOTE** In this example, the format is specified to provide an example of how it's used. However, you do not need to explicitly specify the format after reset. (The ASCII data transfer format is the format in the initial setting status.)

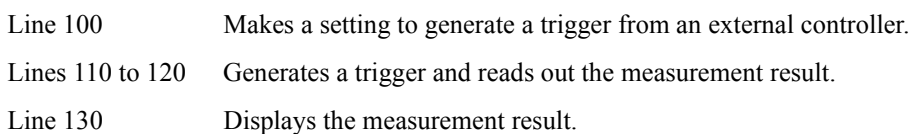

### <span id="page-124-0"></span>**Example 5-11 Sample program: Reading in data (ASCII data transfer format)**

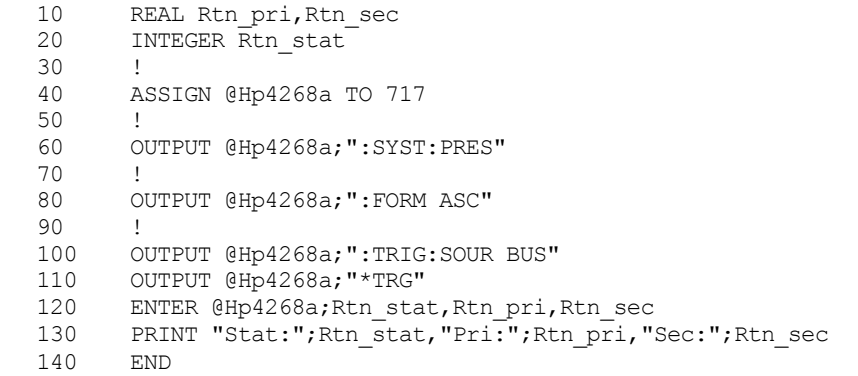

### Remote Operation by an External Controller through GPIB **Reading in Data from the Instrument**

### **Reading in data in the real data transfer format**

[Example 5-12](#page-125-0) provides a sample program. (This program is stored in the sample program disk under the file name real.bas.)

This program performs a measurement once and reads out and displays the measurement result in the real number data transfer format.

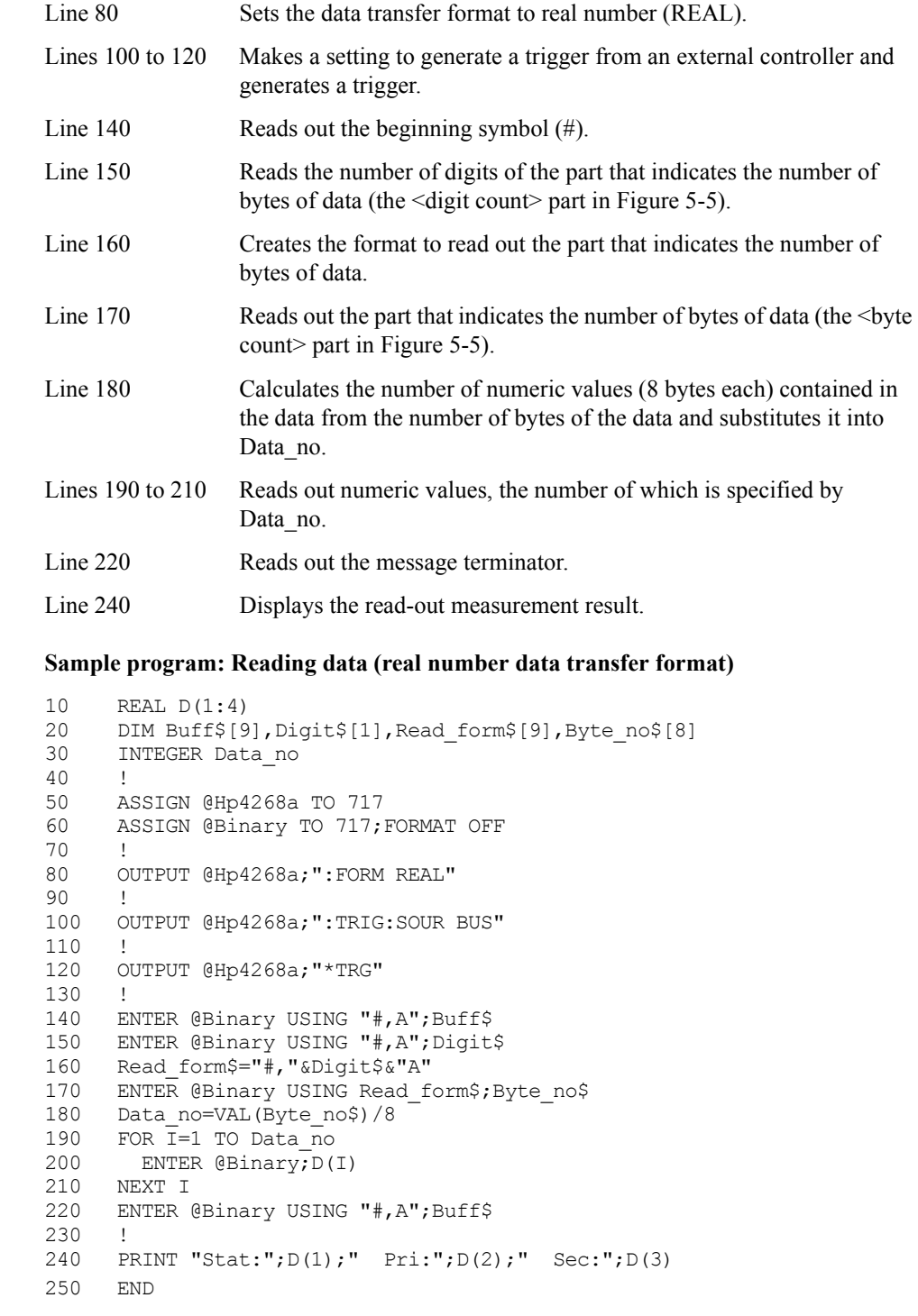

<span id="page-125-0"></span>**Example 5-12** 

### **How to read the measurement results**

This section describes how to read the measurement results.

The following table summarizes how to read the measurement results:

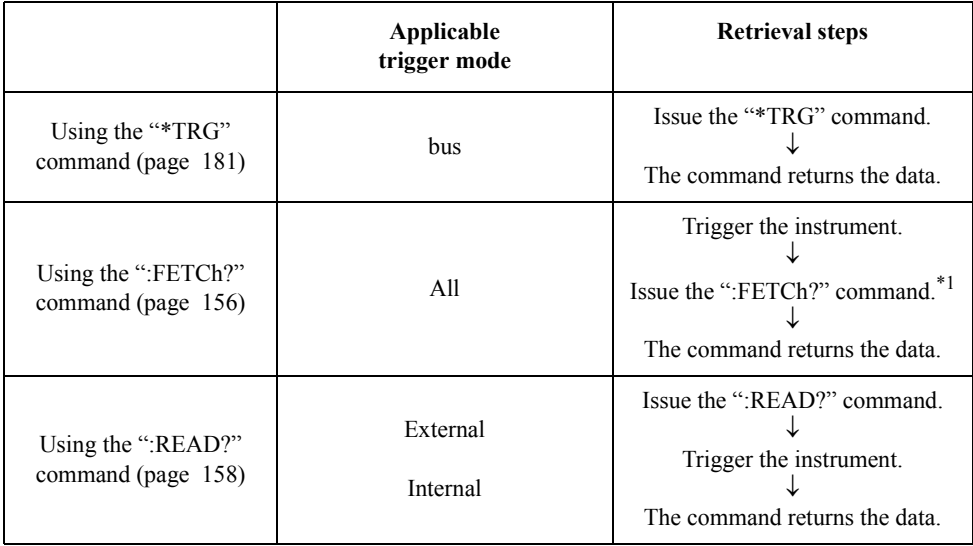

\*1.The end-of-measurement signal must be detected before the [":FETCh?"](#page-163-0) command is issued.

#### **Using the ["\\*TRG"](#page-188-0) command to read measurement results**

This command actually performs two tasks: it triggers the instrument and returns the results. It is useful, for example, when you want to read measurement results immediately after triggering the instrument from an external controller.

To read measurement results using the ["\\*TRG"](#page-188-0) command, follow these steps:

- **Step 1.** Issue the [":TRIGger\[:SEQuence1\]:SOURce" command \(page 176\)](#page-183-0) to set the trigger mode to "Bus."
- **Step 2.** Issue the ["\\*TRG"](#page-188-0) command.
- **Step 3.** Read the measurement results. You can repeat steps 2 and 3 as needed.

[Example 5-11](#page-124-0) and [Example 5-12](#page-125-0) are sample programs that demonstrates the use of the ["\\*TRG"](#page-188-0) command.

### Remote Operation by an External Controller through GPIB **Reading in Data from the Instrument**

#### **Using the [":FETCh?"](#page-163-0) command to read measurement results**

This command is useful when you trigger the instrument without using an external controller or when you need to perform a particular task between triggering and reading.

To read measurement results using the [":FETCh?"](#page-163-0) command, follow these steps:

- **Step 1.** Set the trigger source as necessary.
- **Step 2.** Trigger the instrument using the method specific to the trigger mode.

#### **NOTE** To trigger the instrument from an external controller, use the [":TRIGger\[:SEQuence1\]\[:IMMediate\]"](#page-184-1) instead.

- **Step 3.** Issue the [":FETCh?"](#page-163-0) command upon completion of measurement.
- **Step 4.** Read the measurement results. You can repeat steps 2 through 4 as needed.

[Example 5-13](#page-127-0) shows a sample program.

This program performs a measurement once and reads out and displays the measurement results.

#### <span id="page-127-0"></span>**Example 5-13 Sample program: Reading data** 10 REAL Rtn pri, Rtn sec 20 INTEGER Rtn stat, Dummy 30 !<br>40 A 40 ASSIGN @Hp4268a TO 717 50 ! 60 OUTPUT @Hp4268a;":SYST:PRES" OUTPUT @Hp4268a; ":TRIG:SOUR EXT" 80 ! 90 OUTPUT @Hp4268a; "\*CLS"<br>100 OUTPUT @Hp4268a; ":STAT 100 OUTPUT @Hp4268a;":STAT:OPER:ENAB 16" 110 OUTPUT @Hp4268a;"\*SRE 128" 120 OUTPUT @Hp4268a;"\*OPC?" 130 ENTER @Hp4268a;Dummy 140 ! 150 ON INTR 7 GOTO Meas\_end 160 ENABLE INTR 7;2 170 PRINT "Waiting for External Trigger!" 180 Meas wait: GOTO Meas wait 190 Meas<sup>-</sup>end: OUTPUT @Hp4268a; ":FETC?" 200 ENTER @Hp4268a;Rtn\_stat,Rtn\_pri,Rtn\_sec<br>210 PRINT "Stat:";Rtn\_stat,"Pri:";Rtn\_pri." PRINT "Stat:";Rtn\_stat,"Pri:";Rtn\_pri,"Sec:";Rtn\_sec 220 END

#### **Using the [":READ?"](#page-165-0) command to read measurement results**

This command reads the measurement results synchronously with the transition from trigger wait state to end of measurement, without detecting trigger timing in the program. It is useful, for example, when you want to trigger the instrument from an external device, such as a handler, and immediately pass the measurement results to an external controller.

To read measurement results using the [":READ?"](#page-165-0) command, follow these steps:

- Step 1. Issue the [":TRIGger\[:SEQuence1\]:SOURce"](#page-183-0) command to set the trigger mode to Internal, External or Manual trigger.
- **Step 2.** Issue the [":READ?"](#page-165-0) command.
- **Step 3.** Trigger the instrument using the method specific to the trigger source.
- **Step 4.** Read the measurement results. You can repeat steps 2 through 4 as needed.

[Example 5-14](#page-128-0) shows a sample program.

This program performs a measurement once and reads out and displays the measurement results.

#### <span id="page-128-0"></span>**Example 5-14 Sample program: Reading data**

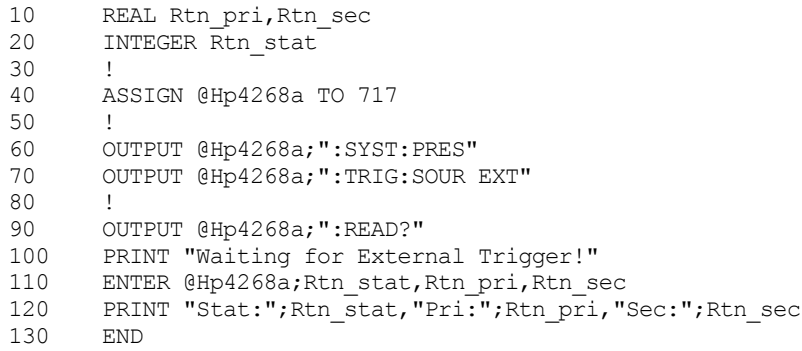

### Remote Operation by an External Controller through GPIB **Reading in Data from the Instrument**

### **Reading in data efficiently (Data buffer function)**

To read in data efficiently, you can use the data buffer function for several measurements in batch processing. To use the data buffer function, use the following commands.

- • [":DATA:FEED" on page 151](#page-158-0)
- • [":DATA:FEED:CONTrol" on page 152](#page-159-0)
- • [":DATA:POINts" on page 153](#page-160-0)
- • [":DATA\[:DATA\]" on page 149](#page-156-0)

[Example 5-15](#page-129-0) is a sample program using the above commands. (This program is stored in the sample program disk under the file name buff.bas.)

This program acquires and displays data for 20 measurements by using the data buffers.

<span id="page-129-0"></span>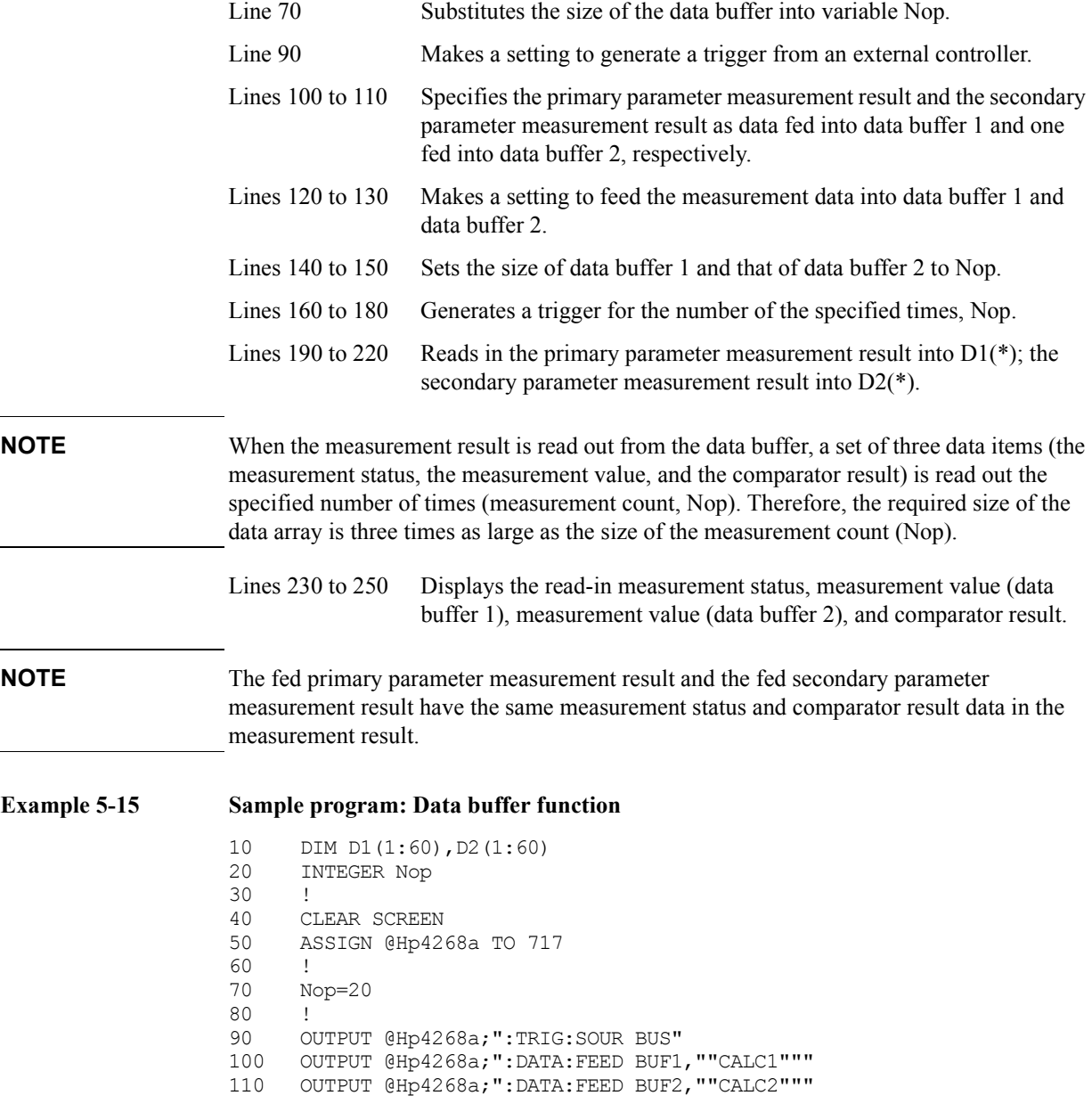

### Remote Operation by an External Controller through GPIB **Reading in Data from the Instrument**

```
120 OUTPUT @Hp4268a;":DATA:FEED:CONT BUF1, ALW"<br>130 OUTPUT @Hp4268a;":DATA:FEED:CONT BUF2, ALW"
130 OUTPUT @Hp4268a;":DATA:FEED:CONT BUF2, ALW"<br>140 OUTPUT @Hp4268a;":DATA:POIN BUF1,";Nop
      OUTPUT @Hp4268a;":DATA:POIN BUF1,";Nop
150 OUTPUT @Hp4268a;":DATA:POIN BUF2,";Nop<br>160 FOR I=1 TO Nop
       FOR I=1 TO Nop
170 OUTPUT @Hp4268a;":TRIG"
180 NEXT I
190 OUTPUT @Hp4268a;":DATA? BUF1"
200 ENTER @Hp4268a;D1(*)
210 OUTPUT @Hp4268a;":DATA? BUF2"
220 ENTER @Hp4268a;D2(*)
230 FOR I=1 TO Nop*3 STEP 3<br>240 PRINT "Stat:":D1(I):"
          240 PRINT "Stat:";D1(I);" Pri:";D1(I+1);" Sec:";D2(I+1);" Comp:";
D1(I+2)250 NEXT I<br>260 END
       END
```
[Figure 5-6](#page-130-0) shows the relationship between the data buffer and the command. The data feed position in the figure moves as follows:

- When one measurement is completed and the data is fed into the buffer, it proceeds one step.
- When one of the following cases occurs, it goes back to the beginning (1).
	- 1. Data is read in using the [":DATA\[:DATA\]"](#page-156-0) command.
	- 2. The size of the data buffer (Nop in the figure) is set using the [":DATA:POINts"](#page-160-0) command.
	- 3. Data is fed into the data buffer, and its amount exceeds the size of the buffer. (Even if data of this size has been fed, no data has been read in.)

**NOTE** If case 3 occurs, the beginning data is overwritten and lost.

#### <span id="page-130-0"></span>**Figure 5-6 Relationship between Data Buffer and Command**

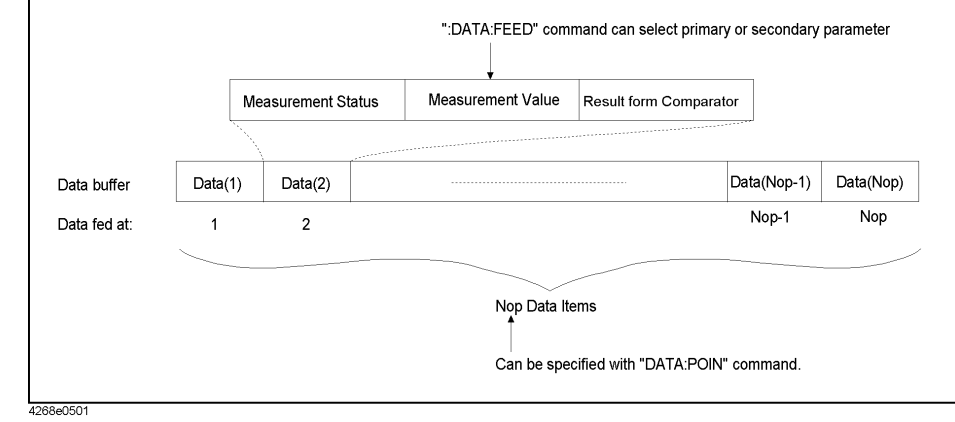

### **Providing the Timing of Measurements**

### **Making the most of the trigger system**

To provide the timing of measurements properly and control measurements precisely, you must generate a trigger properly depending on the status of the trigger system. The trigger system is described below.

#### <span id="page-131-1"></span>**Trigger system structure of the 4268A**

The trigger system synchronizes measurements of the 4268A with a specified event, which can be either the GPIB trigger command or an input pulse fed from the external trigger connector. In this trigger system, you can specify the number of measurement repetitions and the delay time for the measurement trigger.

<span id="page-131-0"></span>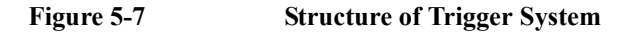

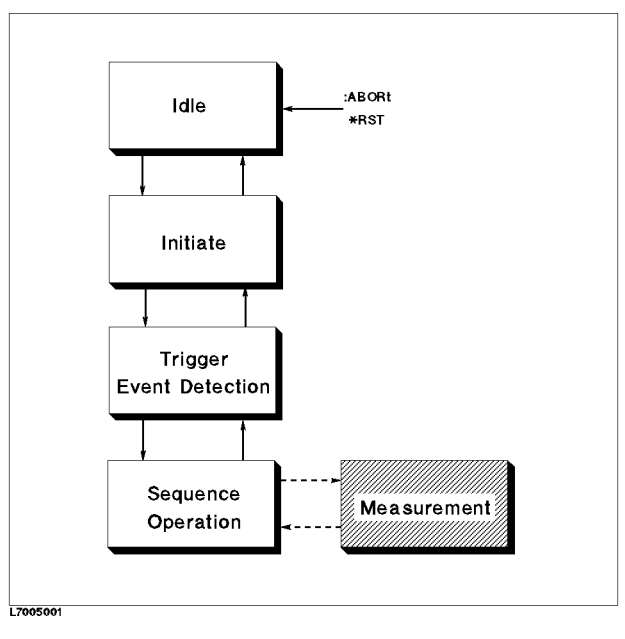

[Figure 5-7](#page-131-0) shows the structure of the trigger system of the 4268A. The four blocks at the left of the figure represent each trigger state. The 4268A transitions between horizontally adjacent states depending on its status. The status at power-on is called IDLE state. You can use the [":ABORt" command \(page 136\)](#page-143-0) or the ["\\*RST" command \(page 180\)](#page-187-2) to return the 4268A to the IDLE state. In the initiate (startup) state and the trigger event detection state, the transition of the 4268A between states branches, depending on whether the specified conditions are satisfied. In the sequence operation state, the 4268A performs a measurement and monitors a signal indicating the completion of the measurement. Each state is described below.

• IDLE state

The trigger system, when the [":INITiate\[:IMMediate\]" command \(page 158\)](#page-165-1) is executed or when ON is specified in the [":INITiate:CONTinuous" command \(page](#page-164-1)  [157\),](#page-164-1) exits from the IDLE state and enters the initiate (startup) state. (Note that executing ["\\*RST"](#page-187-2) turns OFF the setting by the [":INITiate:CONTinuous"](#page-164-1) command.) • Initiate (startup) state

The trigger system, if it is on the descending path, bypasses the initiate (startup) state and transitions to the trigger event detection state. If it is on the ascending path and the setting by the [":INITiate:CONTinuous"](#page-164-1) command is ON, the trigger system again moves from the INITiate state to the trigger event detection state. If it is on the ascending path and the setting by the [":INITiate:CONTinuous"](#page-164-1) command is OFF, the 4268A enters the IDLE state.

Trigger event detection state

The trigger system, if it is on the descending path, branches as follows.

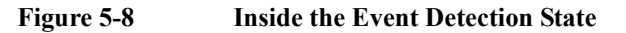

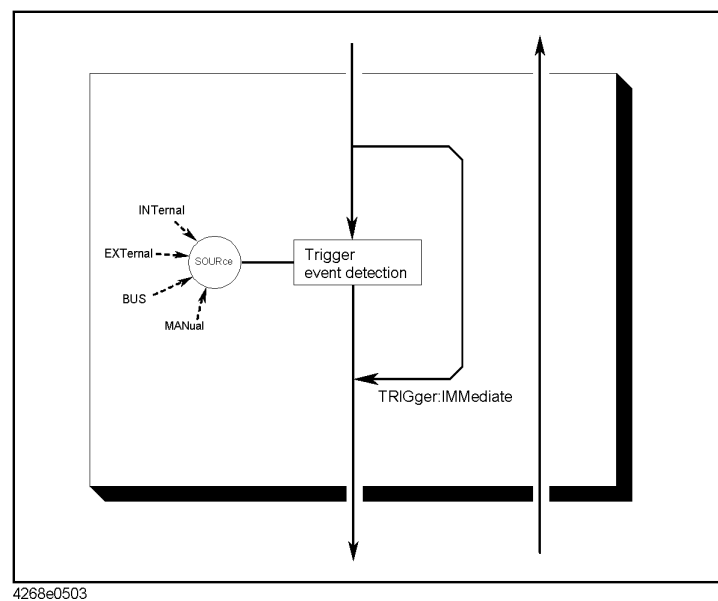

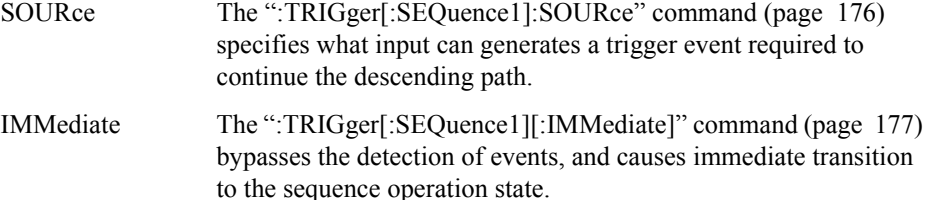

If the trigger system is on the ascending path, it bypasses the trigger event detection state, and enters into the Initiate (startup) state.

• Sequence operation state

If the system enters the sequence operation state from a higher level after a lapse of the source delay time set by the [":TRIGger\[:SEQuence1\]:DELay" command \(page 175\)](#page-182-0) and the trigger delay time set by the [":TRIGger:SEQuence2:DELay" command \(page](#page-184-0)  [177\),](#page-184-0) the 4268A starts the measurement. When the measurement is completed, the system bypasses the trigger event detection state and goes back to the initiate (startup) state.

### Remote Operation by an External Controller through GPIB **Providing the Timing of Measurements**

### **Using the status report system**

You can use the status report system shown in [Figure 5-9](#page-133-0) to grasp the status of the instrument and control measurements appropriately. The status report system is described below.

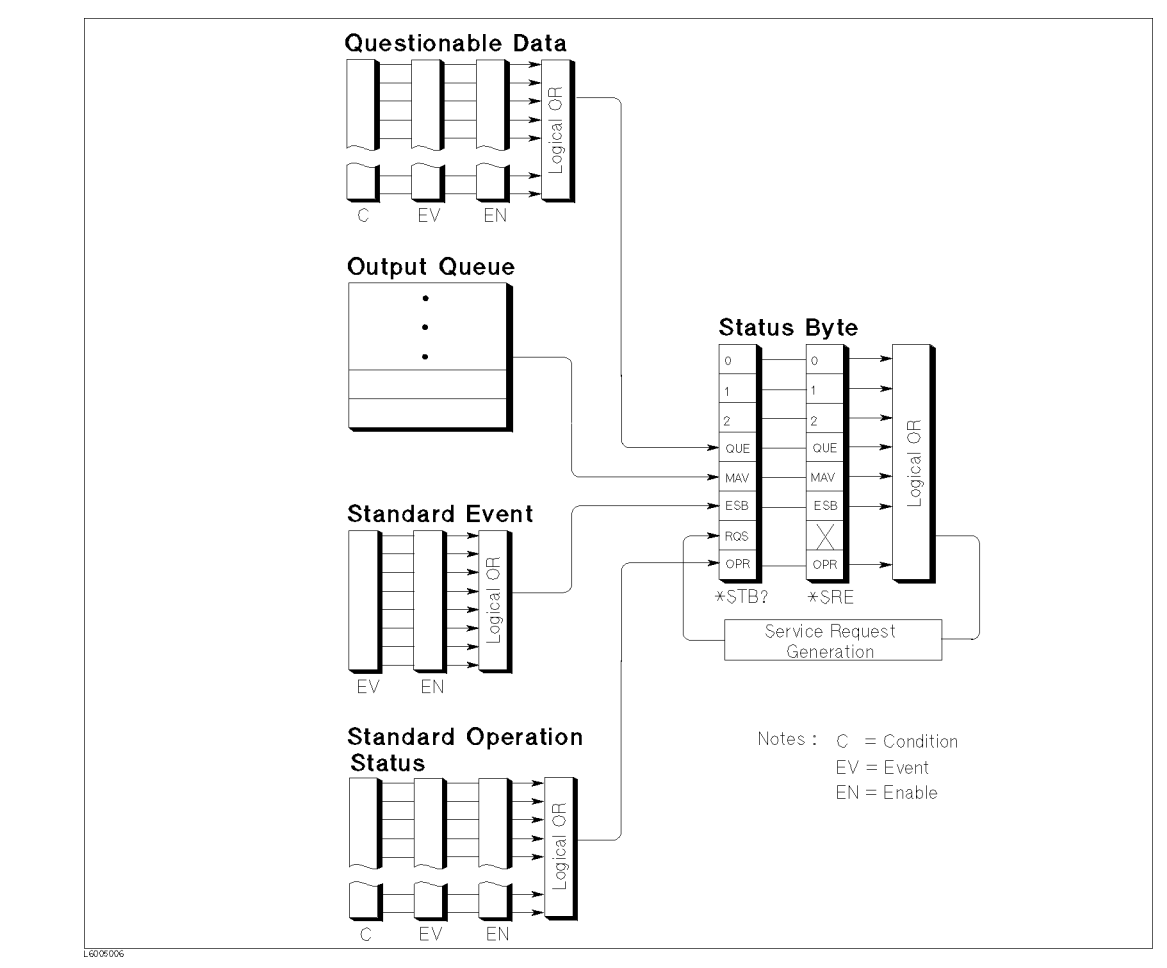

<span id="page-133-0"></span>**Figure 5-9 Status Report System**

#### **Service Request (SRQ)**

The 4268A can send the SRQ (Service Request) control signal when it needs to request a service from an external controller. The 4268A sets bit 6 in the status byte register (refer to [Figure 5-10](#page-134-0)) or the RQS (Request Service) bit at the instant of generating SRQ. By using the ["\\*SRE" command \(page 181\)](#page-188-1) to set the service request enable register, you can select which status byte register's summary message enables the generation of SRQ.

#### **Status byte register**

The status byte register is located at the top level of the status report system, consisting of 8 bits to indicate the summary of the lower level registers. You can read the status byte using ["\\*STB?" \(page 181\)](#page-188-2) or SPOLL. These return a register value (summation of weights of all bits that are set to "1") in decimal notation.

<span id="page-134-0"></span>**Figure 5-10 Status Byte Register**

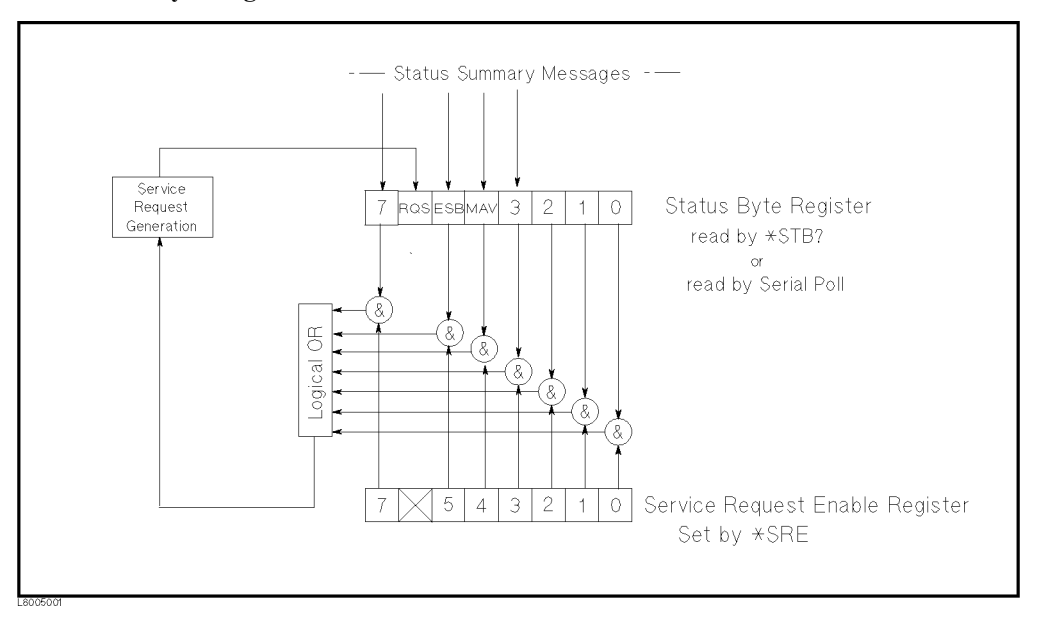

#### **Table 5-1 Bit Assignment of Status Byte Register**

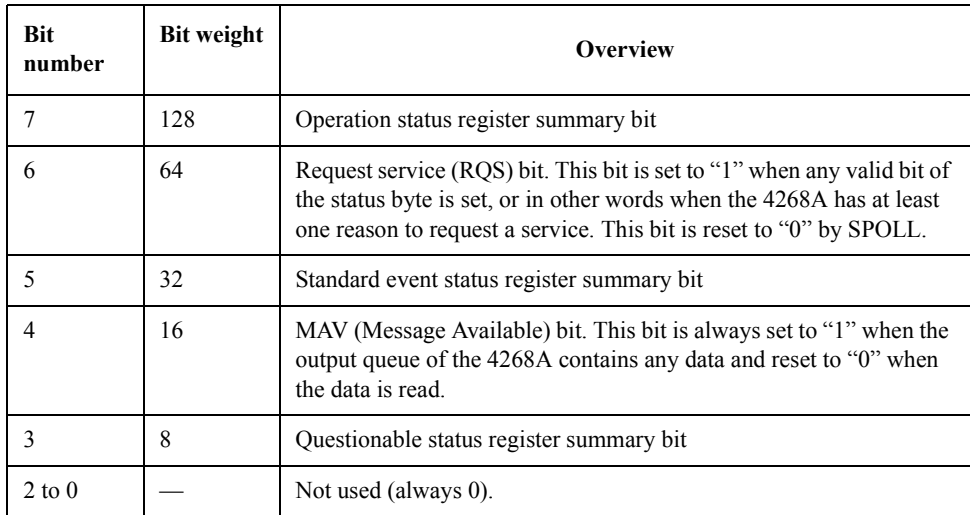

### Remote Operation by an External Controller through GPIB **Providing the Timing of Measurements**

#### **Standard event status register**

You can control the standard event status register using the "\*ESE" command (page 178) and the ["\\*ESR?" command \(page 178\).](#page-185-0)

### **Figure 5-11 Standard Event Status Register**

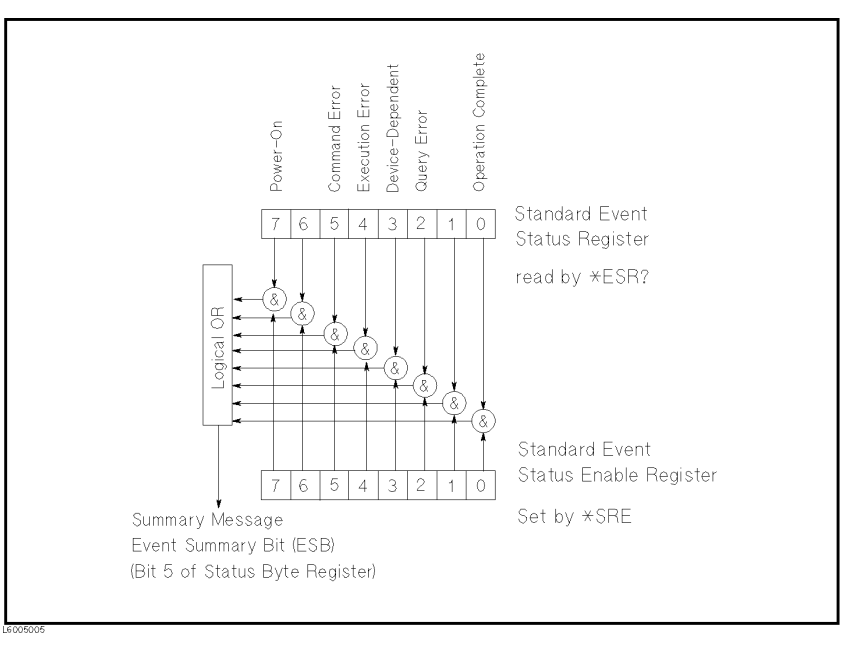

### **Table 5-2 Bit Assignment of Standard Event Status Register**

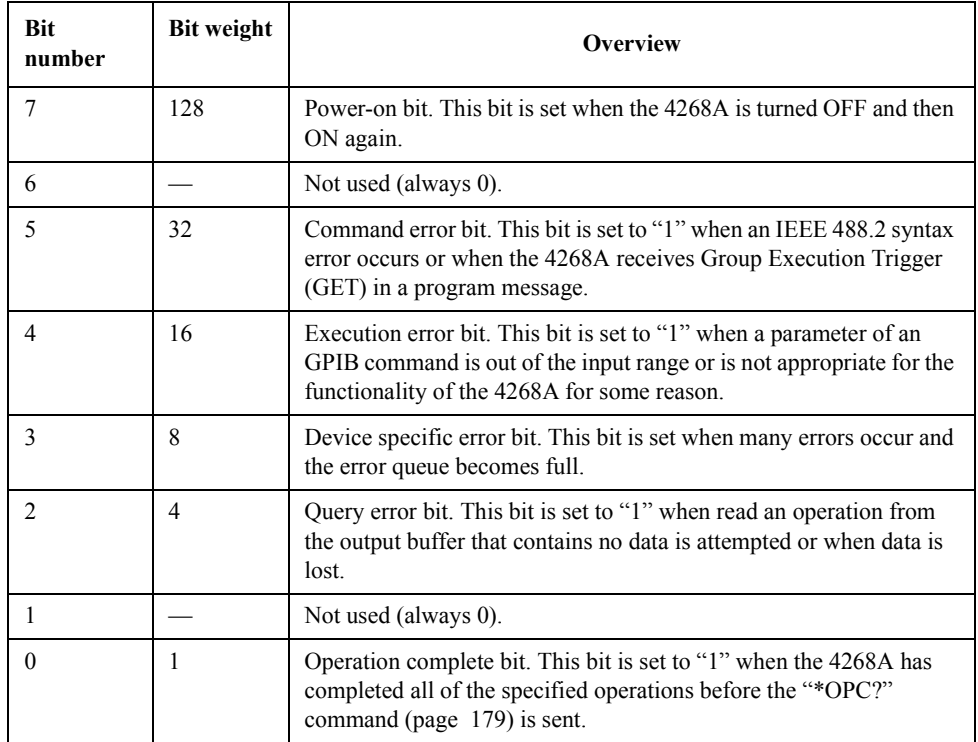

#### **Standard operation status group**

The 4268A has two standard operation status groups: the operation (OPERation) status register group and the questionable (QUEStionable) status register group.

Each group includes a condition register, an event register, and an enable register. The condition register reflects the internal state of the 4268A. Therefore, each time the conditions of the 4268A change, condition bits in this register transitions from "0" to "1" or from "1" to "0". Each bit in the event register has a corresponding bit in the condition register. If one of the condition register bits transitions from "1" to "0", the applicable event is reported to the event register by the transition filter. The enable register enables the corresponding bit in the event register so that the status summary bit, bit 7 or bit 3 in the status byte, can be set.

The registers in these groups are initialized by executing the [":STATus:PRESet" command](#page-179-0)  [\(page 172\).](#page-179-0)

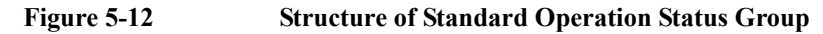

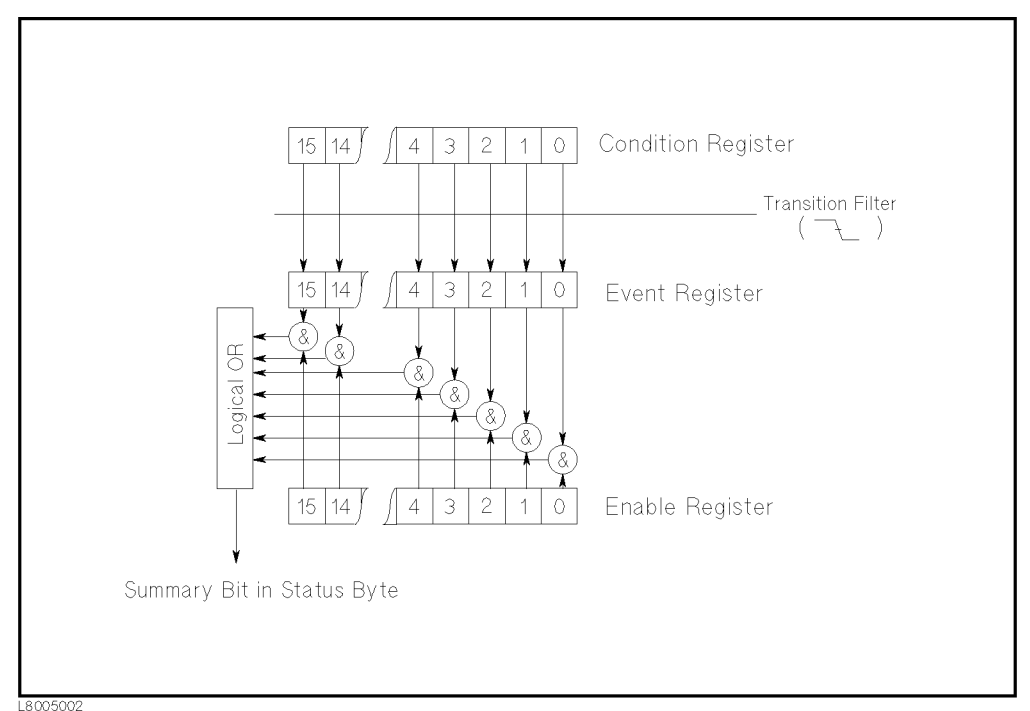

#### **Operation status register group**

The operation status register group provides information related to the status of the measurement system inside the 4268A. You can control the registers in this group by using the following commands.

- • [":STATus:OPERation:CONDition?" on page 171](#page-178-0)
- • [":STATus:OPERation:ENABle" on page 171](#page-178-1)
- • [":STATus:OPERation\[:EVENt\]?" on page 171](#page-178-2)

### Remote Operation by an External Controller through GPIB **Providing the Timing of Measurements**

### **Table 5-3 Bit Assignment of Operation Status Condition Register**

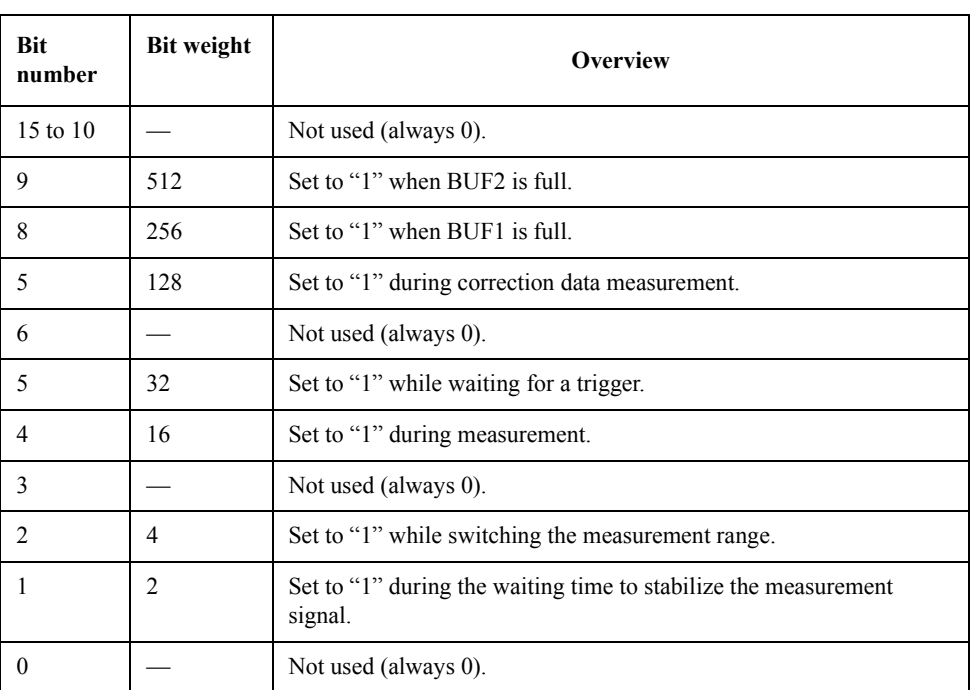

### **Table 5-4 Bit Assignment of Operation Status Event Register**

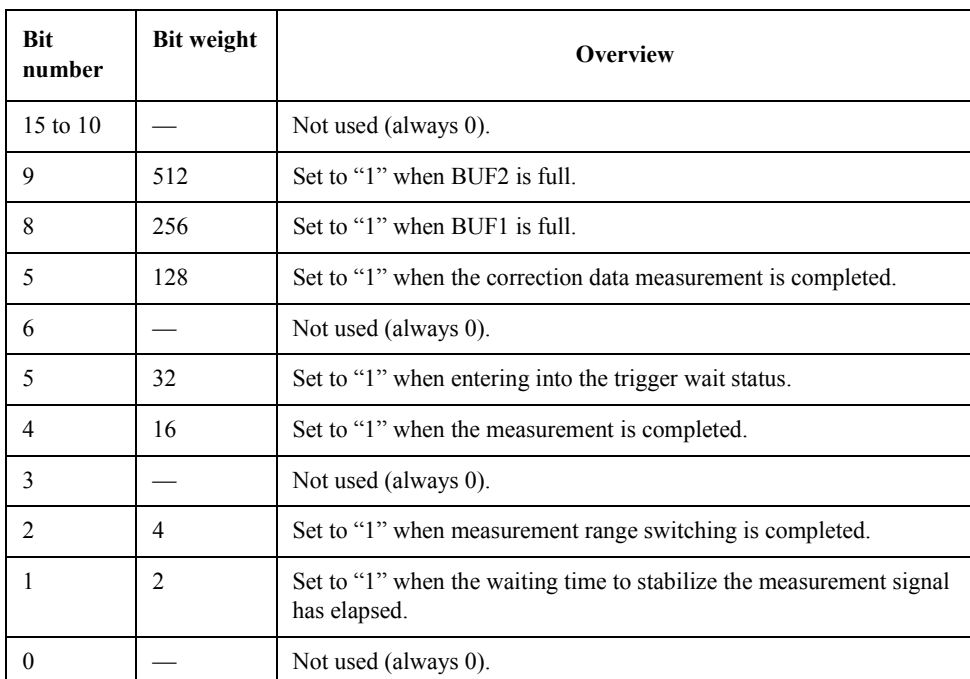

#### **Questionable status register group**

The questionable status register group provides information related to the quality of output and measurement data inside the 4268A.

The 4268A does not support events of the questionable status register group. Therefore, all of the bits in this register are always 0.

#### **Table 5-5 Bit Assignment of Questionable Status Register Group**

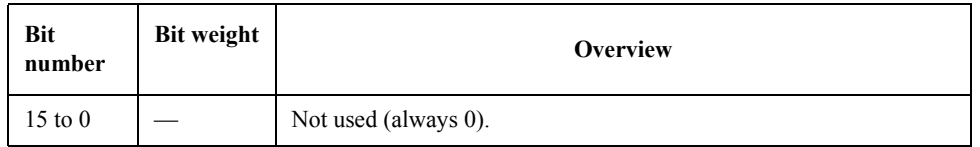

#### **Using the status report system**

To use the status report system, use the following commands.

- • ["\\*CLS" on page 178](#page-185-2)
- • ["\\*ESE" on page 178](#page-185-1)
- • ["\\*ESR?" on page 178](#page-185-0)
- • ["\\*SRE" on page 181](#page-188-1)
- • ["\\*STB?" on page 181](#page-188-2)
- • [":STATus:OPERation:CONDition?" on page 171](#page-178-0)
- • [":STATus:OPERation:ENABle" on page 171](#page-178-1)
- • [":STATus:OPERation\[:EVENt\]?" on page 171](#page-178-2)
- • [":STATus:PRESet" on page 172](#page-179-0)

[Example 5-16](#page-139-0) provides a sample program using some of the above commands. (This program is stored in the sample program disk under the file name srq.bas.)

This program sets the averaging count to 128 to elongate the time until measurement completion so that you can check the operation in which the instrument waits for measurement completion. Then, it generates a trigger to start a measurement, displays "Now measuring...", and then displays "Done" when the measurement is completed.

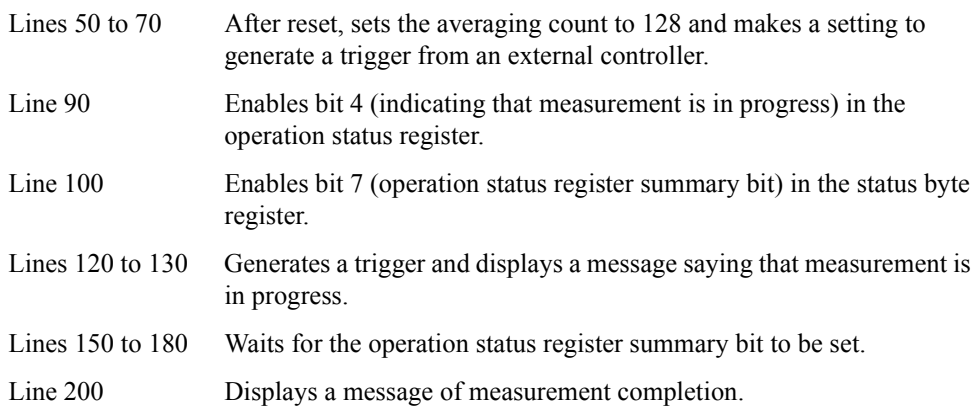

### Remote Operation by an External Controller through GPIB **Providing the Timing of Measurements**

#### <span id="page-139-0"></span>**Example 5-16 Sample program: Status report system** 10 INTEGER Rtn\_stb<br>20 !  $\frac{20}{30}$ 30 ASSIGN @Hp4268a TO 717 40 !<br>50 O 50 OUTPUT @Hp4268a;":SYST:PRES"<br>60 OUTPUT @Hp4268a;":AVER:COUN 60 OUTPUT @Hp4268a;":AVER:COUN 128" 70 OUTPUT @Hp4268a;":TRIG:SOUR BUS" 80 !<br>90 O 90 OUTPUT @Hp4268a;":STAT:OPER:ENAB 16"<br>100 OUTPUT @Hp4268a;"\*SRE 128" OUTPUT @Hp4268a; "\*SRE 128" 110 ! 120 OUTPUT @Hp4268a;":TRIG"<br>130 PRINT "Now measuring .. PRINT "Now measuring ..." 140 !<br>150 RB 150 REPEAT<br>160 OUTPU 160 OUTPUT @Hp4268a; "\*STB?"<br>170 ENTER @Hp4268a; Rtn stb 170 ENTER @Hp4268a;Rtn\_stb<br>180 UNTIL BIT(Rtn stb,7) UNTIL BIT(Rtn\_stb,7)<br>! 190<br>200 PRINT "Done." 210 END

# **6 GPIB Command Reference**

This chapter provides GPIB command reference for the 4268A. The full names of commands appear in alphabetical order in this chapter . If you want to search for commands by their shortened names without the normally omitted parts, see "GPIB commands" in the index. If you want to search for commands by their functionality, refer to [Appendix C , "GPIB Command Table."](#page-274-0)

### **Notational Conventions in this Command Reference**

This section describes the rules to read the description of commands in this chapter.

### **Syntax**

Part headed with "Syntax" describes the syntax to send a command from the external controller to the 4268A. The syntax consists of a command part and a parameter part. The separator between the command part and the parameter part is a space. If there are several parameters, use a comma (,) as the separator between adjacent parameters.

You can omit any lowercase letters from a syntax. For example, ":CALCulate1:FORMat" can be shortened as ":CALC1:FORM".

The definition of symbols used in the syntax are as follows:

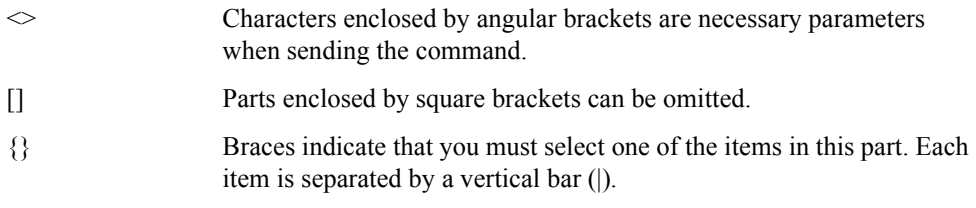

For example, if the following syntax is given, you can use syntax ":CORR:COLL:METH REFL2", ":SENS:CORR:COLL:METH REFL3", and so on.

**Syntax** [:SENSe]:CORRection:COLLect:METHod {REFL2|REFL3}

### **Description**

The part headed by "Description" describes how to use the command or the operation when executed.

### **Parameters**

The part headed by "Parameter" describes necessary parameters when sending the command. When a parameter is a value type enclosed with  $\leq$ , information including description, allowable setting range, and initial value is given; when a parameter is a selection type enclosed with  $\{\}$ , information on each selection item is given. When "MAX" or MIN is available" is shown for a value type parameter, you can use MAX (or MAXIMUM) or MIN (or MINIMUM) as the parameter instead of a value to specify the maximum or minimum value within the allowable setting range, respectively.

### **Query response**

The part with heading "Query response" describes the data format read out when query (data read-out) is available with this command.

Each read-out parameter is enclosed with  $\{\}$ . If there are several items within  $\{\}$  separated by a vertical bar (|), only one of them is read out.

When several parameters are read out, they are separated with a comma (,). Two points between commas (...) indicate that the data of that part is omitted. For example, {numeric 1},...,{numeric 4} indicates that four data items, {numeric 1}, {numeric 2}, {numeric 3}, and {numeric 4}, are read out.

The  $\langle$ newline  $\rangle$  END $>$  is a program message terminator attached at the end of the parameter.

### **Equivalent key sequence/Related keys**

The parts headed by "Equivalent key sequence" and "Related key" show the front panel key that has the same effect as this command. "Equivalent key sequence" indicates that only pressing the key executes the function or prompts you to enter the setting. On the other hand, "Related key" indicates the first key that you must press when some steps are required to perform the execution or setting.

### **4268A GPIB Commands**

<span id="page-143-0"></span>This section describes GPIB commands available with the 4268A.

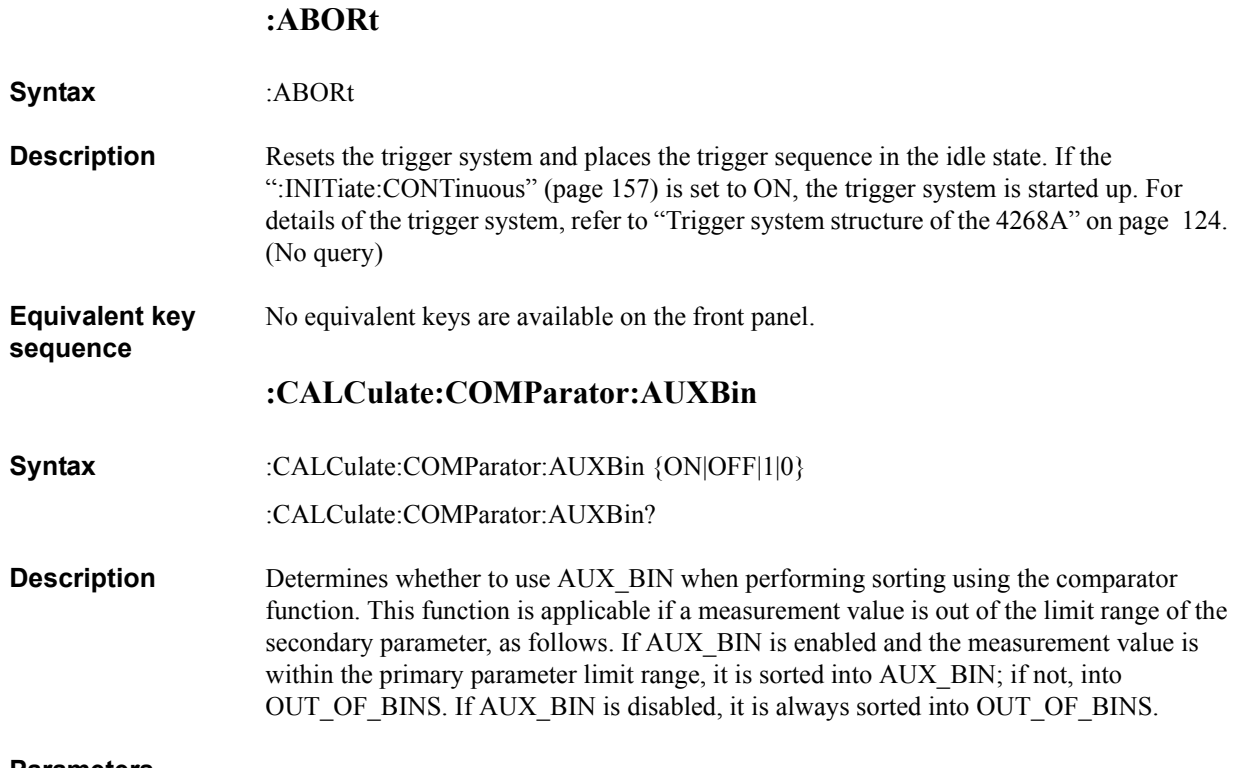

### **Parameters**

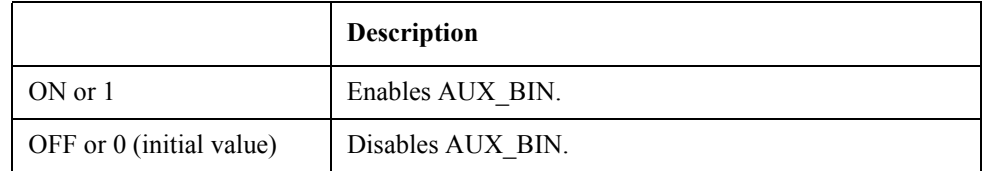

Query response  ${1|0}$  <newline>< $N$ END>

**Related keys Comprtr** key (Blue key, **1** key)
# GPIB Command Reference **:CALCulate:COMParator:BEEPer:CONDition**

# **:CALCulate:COMParator:BEEPer:CONDition**

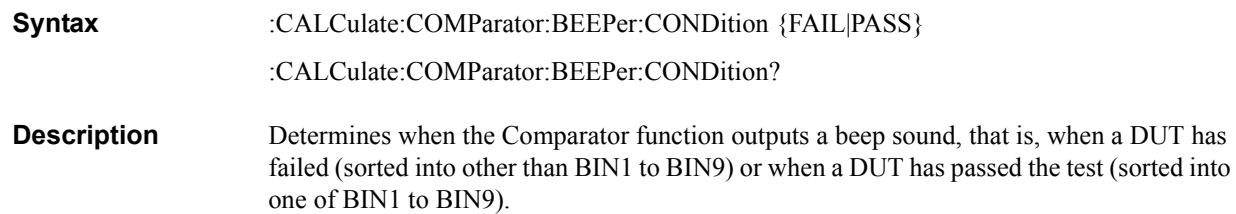

#### **Parameters**

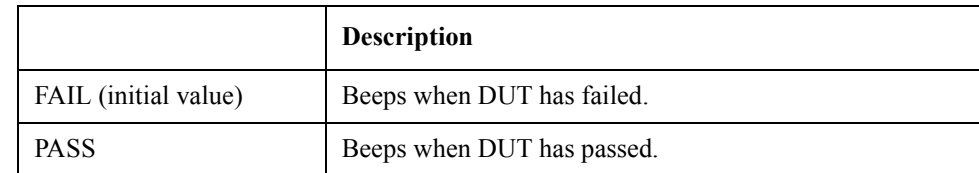

Query response {FAIL|PASS}<newline><^END>

**Related keys Config** key (Blue key, **-** key)

## **:CALCulate:COMParator:BEEPer[:STATe]**

- **Syntax** :CALCulate:COMParator:BEEPer[:STATe] {ON|OFF|1|0}
	- :CALCulate:COMParator:BEEPer[:STATe]?
- **Description** Determines whether to a output beep sound. If the beep sound output is disabled, regardless of the comparator sorting result, the beep sound is never outputted. This command has the same functionality as the [":SYSTem:BEEPer:STATe" command on page 173](#page-180-0)

# **Parameters**

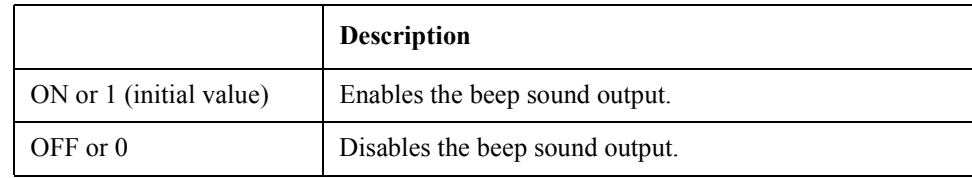

Query response  ${1|0}$  < newline>< <u>^END</u>

**Related keys Config** key (Blue key, **-**key)

## GPIB Command Reference **:CALCulate:COMParator:COUNt:CLEar**

# **:CALCulate:COMParator:COUNt:CLEar**

- **Syntax** :CALCulate:COMParator:COUNt:CLEar
- **Description** Resets the count value for each BIN to 0. This command is for the BIN counter function of the comparator function.
- **Equivalent key**  No equivalent keys are available on the front panel.

## **:CALCulate:COMParator:COUNt:DATA?**

- **Syntax** :CALCulate:COMParator:COUNt:DATA?
- **Description** Reads out each count value of BIN1 to BIN9, OUT\_OF\_BINS, and AUX\_BIN. This command is for the BIN counter function of the comparator function. (Query only)

**Query response** {numeric1}, {numeric2},..., {numeric10}, {numeric11}<newline><^END>

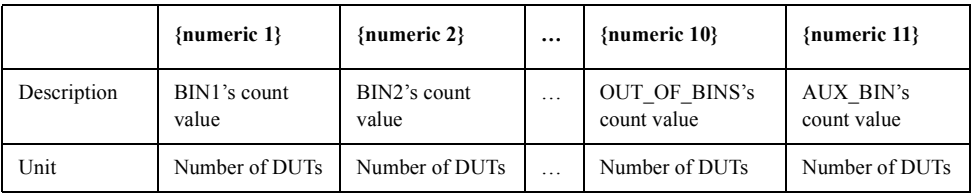

#### **Equivalent key sequence** No equivalent keys are available on the front panel.

# **:CALCulate:COMParator:COUNt[:STATe]**

- **Syntax** :CALCulate:COMParator:COUNt[:STATe] {ON|OFF|1|0}
	- :CALCulate:COMParator:COUNt[:STATe]?
- **Description** Determines whether to use the BIN counter function of the comparator function. When this function is enabled, the number of DUTs sorted into each BIN based on the comparator result is counted. The maximum count value is 999999. If this value is exceeded, the count value remains 999999 and is not updated.

### **Parameters**

**sequence**

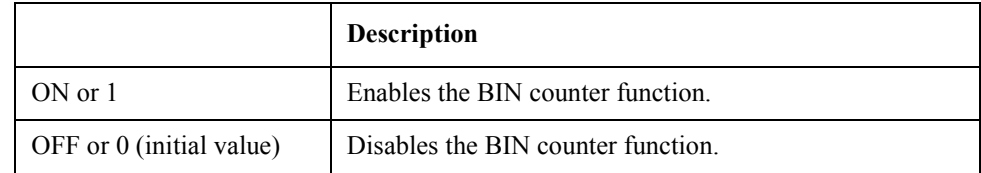

Query response  ${1|0}$  <newline>< $N$ END>

#### **Equivalent key sequence** No equivalent keys are available on the front panel.

# <span id="page-146-0"></span>**:CALCulate:COMParator:MODE**

- **Syntax** :CALCulate:COMParator:MODE {ABS|DEV|PCNT} :CALCulate:COMParator:MODE?
- **Description** Determines how to specify the limit range of the primary parameter for the comparator function.

# **Parameters**

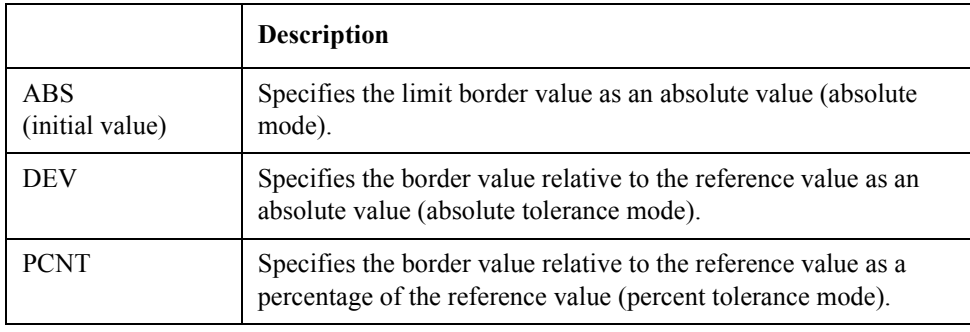

For how to set the reference value, refer to [":CALCulate:COMParator:PRIMary:NOMinal" on page 141](#page-148-0)

- Query response {ABS|DEV|PCNT}<newline><<*ND>*
- **Related keys Comprtr** key (Blue key, **1** key)

GPIB Command Reference **:CALCulate:COMParator:PRIMary:BIN{1-9}**

# **:CALCulate:COMParator:PRIMary:BIN{1-9}**

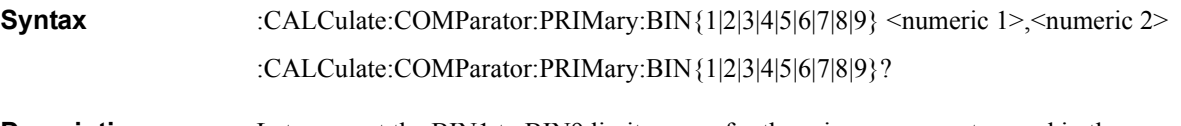

**Description** Lets you set the BIN1 to BIN9 limit ranges for the primary parameter used in the comparator function, depending on the limit range specification method selected using the [":CALCulate:COMParator:MODE" command \(page 139\).](#page-146-0)

> The command only sets the limit range. Therefore, if the specified BIN is disabled, the set limit range is not valid. Refer to ":CALCulate:COMParator:PRIMary:BIN{1-9}:STATe" [on page 141.](#page-148-1)

#### **Parameters**

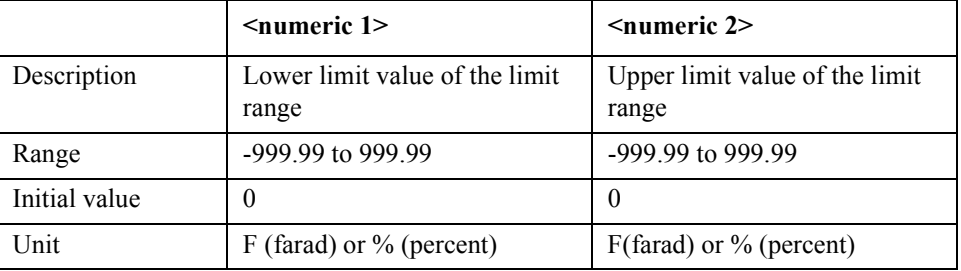

If the specified parameter is out of the allowable setting range, the minimum value (if the lower limit of the range is not reached) or the maximum value (if the upper limit of the range is exceeded) is applied. The unit of the parameter changes depending on the limit range specification method.

MAX or MIN is available to specify the parameters.

**Query response** {numeric1}, {numeric2}<newline>< $\sim$ END>

**Equivalent key sequence** BIN1: **Pri Low** key, **Pri High** key, **Comprtr** key (Blue key, **1** key) BIN2 to BIN9: **Comprtr** key (Blue key, **1** key)

# GPIB Command Reference **:CALCulate:COMParator:PRIMary:BIN{1-9}:STATe**

# <span id="page-148-1"></span>**:CALCulate:COMParator:PRIMary:BIN{1-9}:STATe**

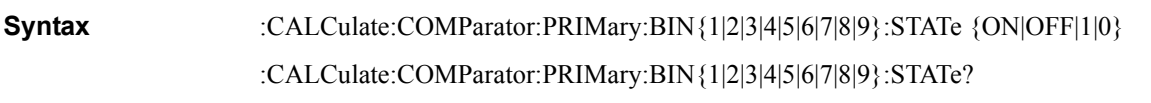

**Description** Determines whether to use the BIN1 to BIN9 limit range for the primary parameter when using the comparator function.

#### **Parameters**

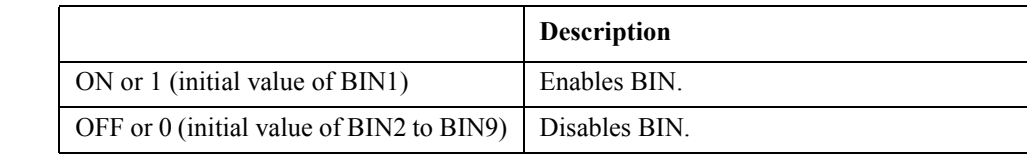

Query response  ${1|0}$  < newline> < ^END

**Related keys** BIN1: **Pri Low** key, **Pri High** key, **Comprtr** key (Blue key, **1** key)

BIN2 to BIN9: **Comprtr** key (Blue key, **1** key)

## <span id="page-148-0"></span>**:CALCulate:COMParator:PRIMary:NOMinal**

**Syntax** :CALCulate:COMParator:PRIMary:NOMinal <numeric>

:CALCulate:COMParator:PRIMary:NOMinal?

**Description** Specifies the reference value used when specifying the primary parameter limit range for the comparator function. This value is used when the setting of the limit range specification method is the absolute tolerance mode or the percent tolerance mode.

# **Parameters**

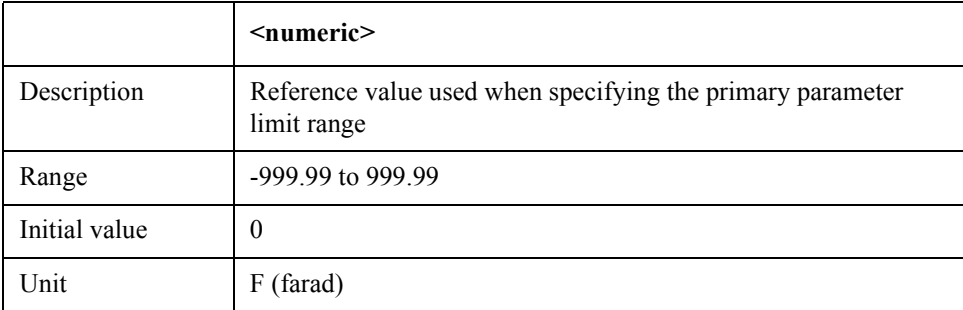

If the specified parameter is out of the allowable setting range, the minimum value (if the lower limit of the range is not reached) or the maximum value (if the upper limit of the range is exceeded) is applied.

MAX or MIN is available to specify the parameter.

**Query response** {numeric}<newline><<*ND>* 

**Related keys Comprtr** key (Blue key, **1** key)

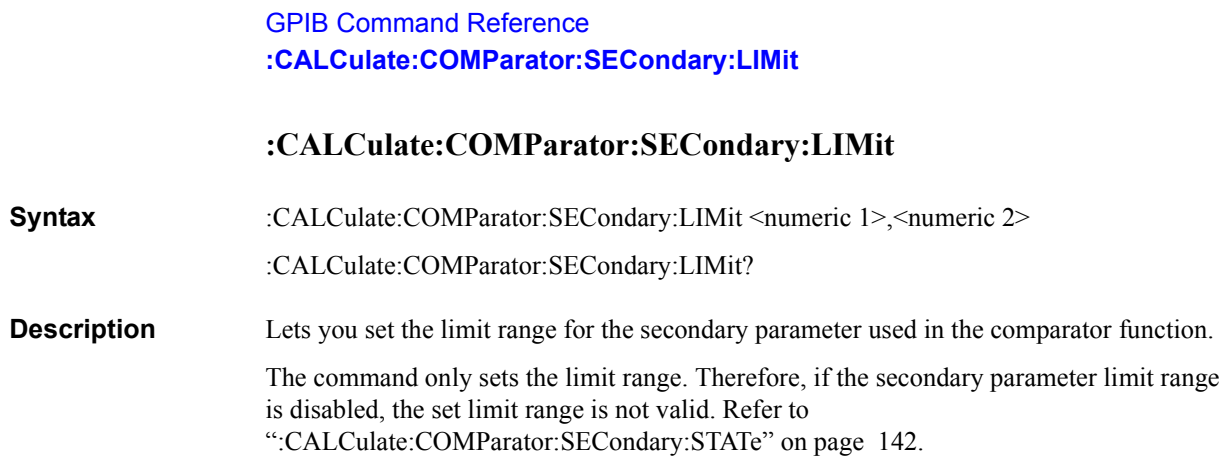

#### **Parameters**

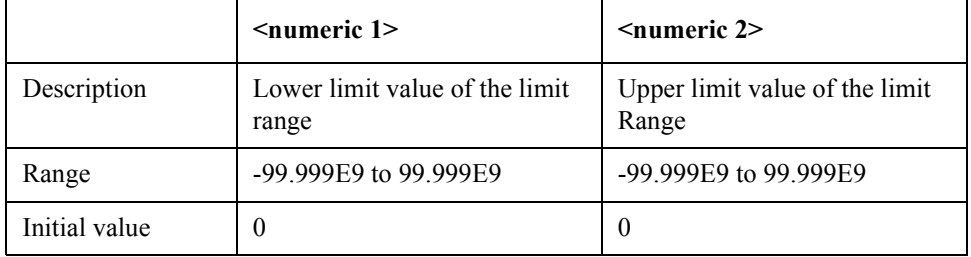

MAX or MIN is available to specify the parameters.

- **Query response** {numeric1}, {numeric2}<newline><^END>
- **Equivalent key sequence** (Blue key, **Pri Low** key), (Blue key, **Pri High** key), **Comprtr** key (Blue key, **1** key)

# <span id="page-149-0"></span>**:CALCulate:COMParator:SECondary:STATe**

**Syntax** :CALCulate:COMParator:SECondary:STATe {ON|OFF|1|0}

- :CALCulate:COMParator:SECondary:STATe?
- **Description** Determines whether to use the limit value for the secondary parameter when using the comparator.

#### **Parameters**

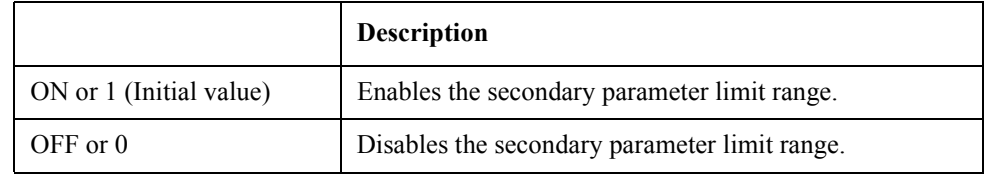

Query response  ${1|0}$  <newline>< $N$ END>

**Related keys** (Blue key, **Pri Low** key), (Blue key, **Pri High** key), **Comprtr** key (Blue key, **1** key)

# <span id="page-150-1"></span>**:CALCulate:COMParator[:STATe]**

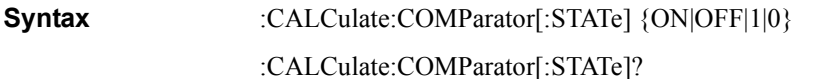

**Description** Determines whether to use the comparator function. This setting is interlocked with ON/OFF of the handler interface. If any measurement parameter is changed, the function is automatically disabled. Care must be taken with the execution order in programming in relation to the measurement parameter setting commands [\(":CALCulate1:FORMat" \(page](#page-150-0)  [143\)](#page-150-0) and [":CALCulate2:FORMat" \(page 145\)\)](#page-152-0).

#### **Parameters**

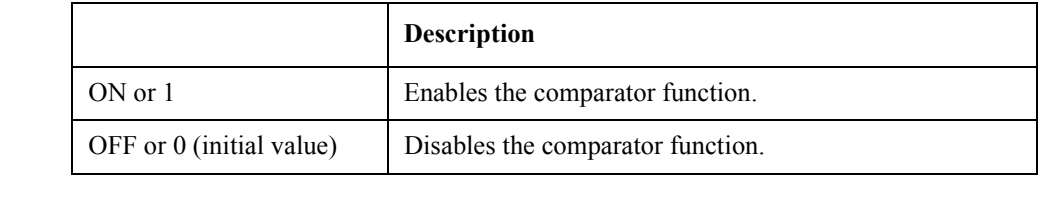

Query response  ${1|0}$  <newline>< $N$ END>

**Related keys Comprtr** key (Blue key, **1** key)

#### <span id="page-150-0"></span>**:CALCulate1:FORMat**

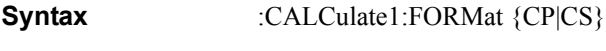

:CALCulate1:FORMat?

**Description** Specifies the primary parameter to be measured.

If the secondary parameter has been set to G or RP and the primary parameter is set to Cs, the secondary parameter is automatically changed to D. Also, if the secondary parameter has been set to Rs and the primary parameter is set to Cp, the secondary parameter is automatically changed to D.

#### **Parameters**

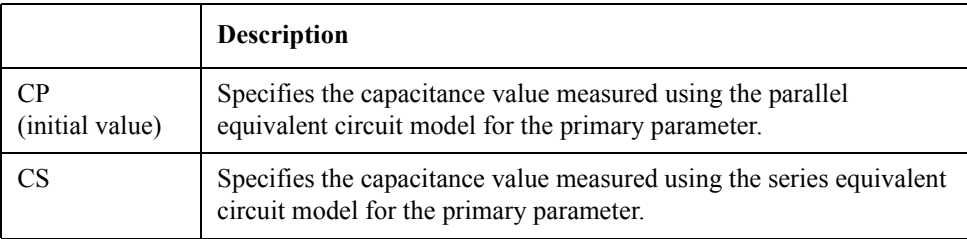

Query response  ${CPICS}$  <newline><<*ND>* 

#### **Equivalent key sequence**

**Meas Prmtr** key

GPIB Command Reference **:CALCulate1:MATH:EXPRession:CATalog?**

# **:CALCulate1:MATH:EXPRession:CATalog?**

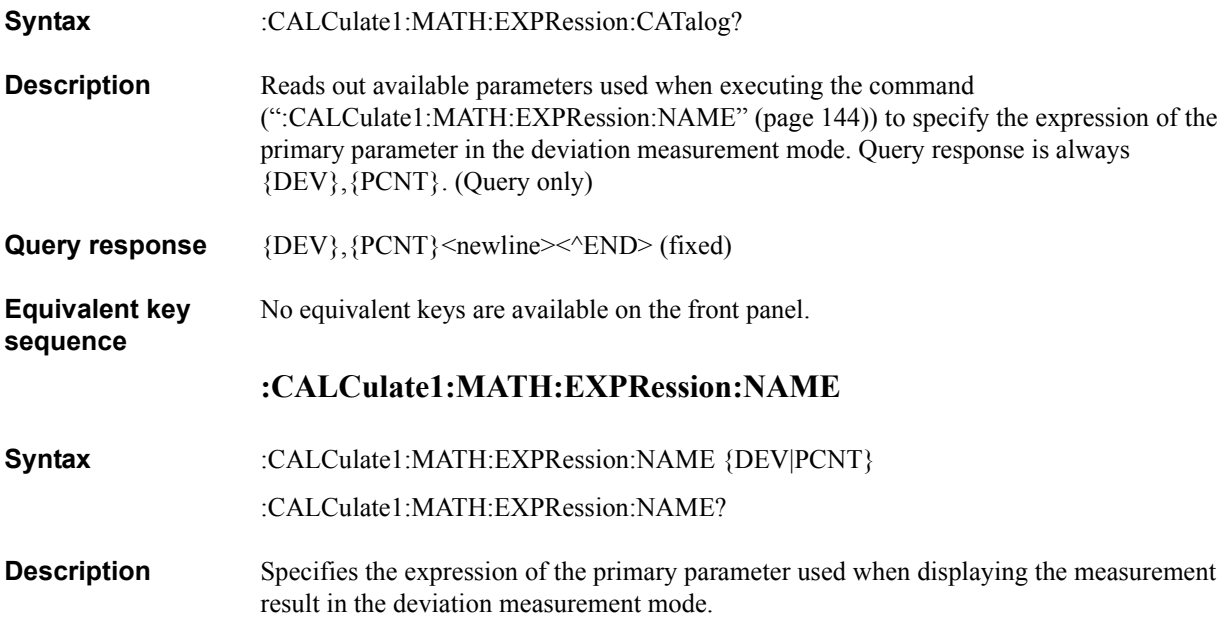

# **Parameters**

<span id="page-151-0"></span>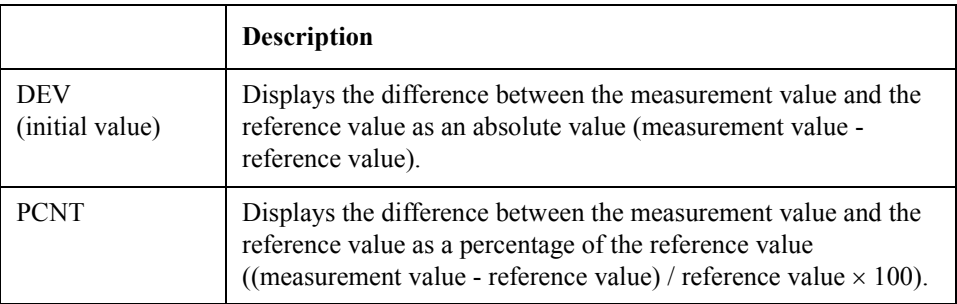

For how to set the reference value, refer to [":DATA\[:DATA\]" on page 149](#page-156-0)

Query response {DEV|PCNT}<newline><<*ND>* 

**Related keys**  $\triangle$  **Mode** key (Blue key, **Meas Prmtr** key)

# <span id="page-152-1"></span>**:CALCulate1:MATH:STATe**

**Syntax** :CALCulate1:MATH:STATe {ON|OFF|1|0} :CALCulate1:MATH:STATe?

**Description** Determines whether to use the function to output the measurement result of the primary parameter in a deviation from the reference value (deviation measurement mode). If any measurement parameter is changed, the function is automatically disabled. Take care with the execution order in programming in relation to the measurement parameter setting commands ([":CALCulate1:FORMat" \(page 143\)](#page-150-0) and [":CALCulate2:FORMat" \(page](#page-152-0)  [145\)\)](#page-152-0).

#### **Parameters**

<span id="page-152-0"></span>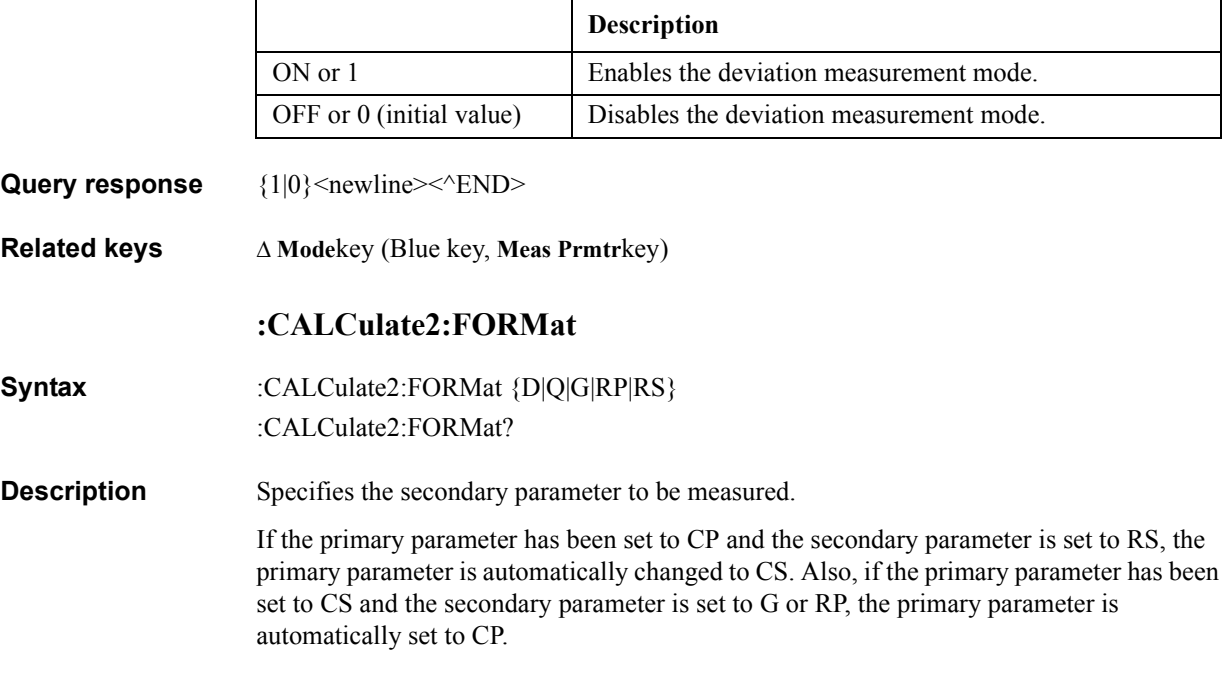

### **Parameters**

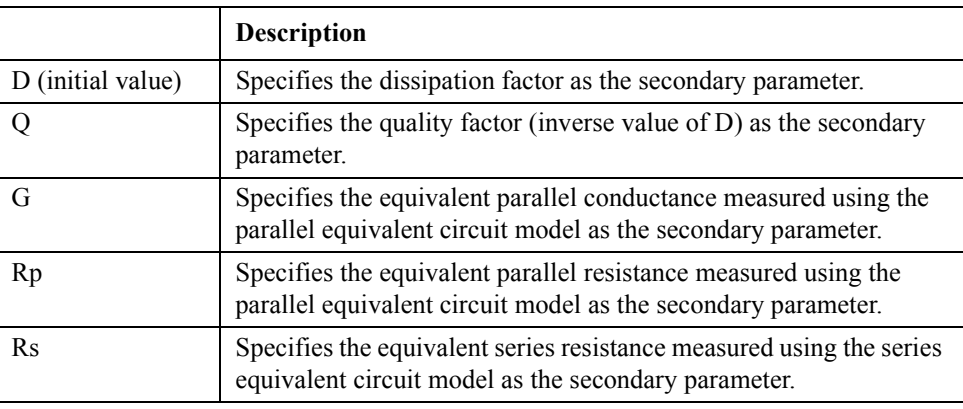

**Query response** {D|Q|G|RP|RS}<newline><<AEND>

**Equivalent key sequence**

**Meas Prmtr** key

GPIB Command Reference **:CALCulate2:MATH:EXPRession:CATalog?**

# **:CALCulate2:MATH:EXPRession:CATalog?**

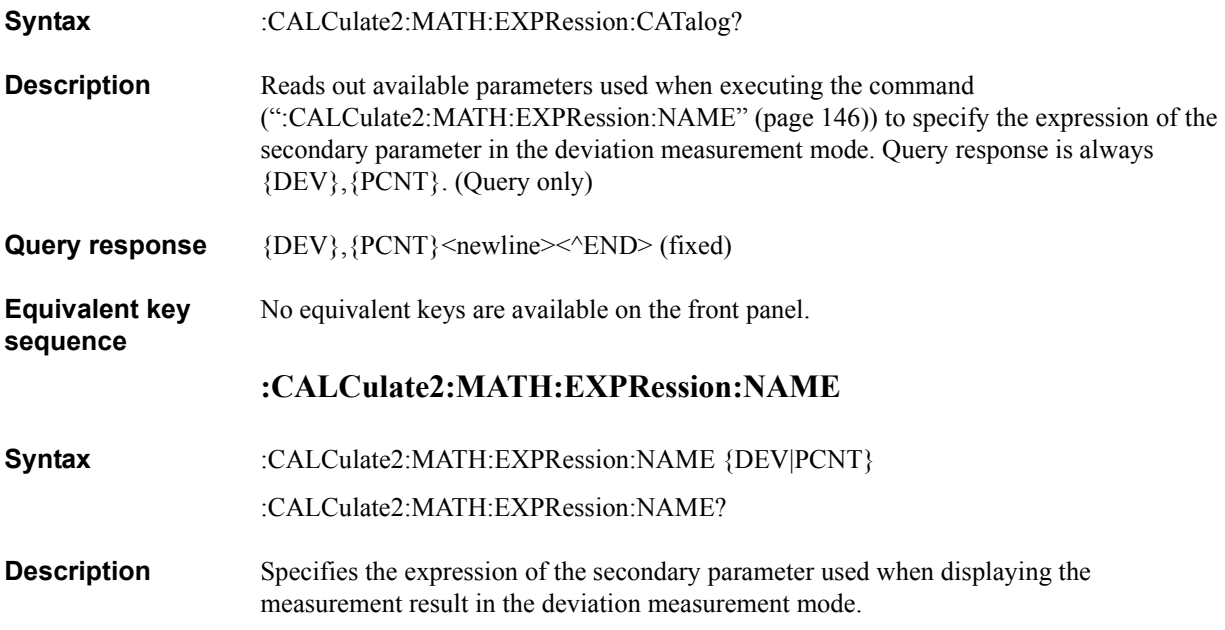

# **Parameters**

<span id="page-153-0"></span>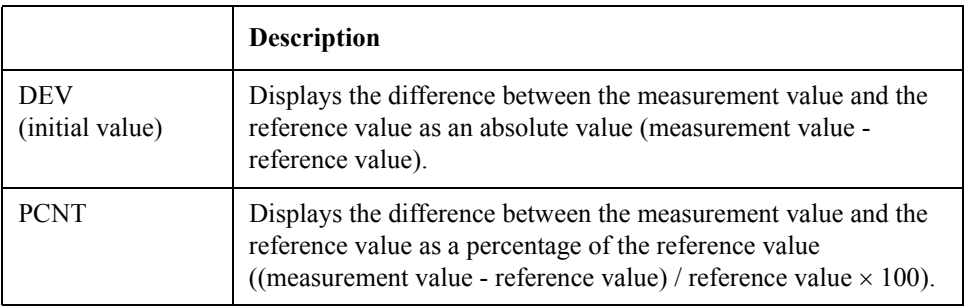

For how to set the reference value, refer to [":DATA\[:DATA\]" on page 149](#page-156-0)

Query response  ${[\rm DEV|PCNT]}$  <newline><<*ND>* 

**Related keys**  $\triangle$  **Mode** key (Blue key, Meas Prmtr key)

# <span id="page-154-0"></span>**:CALCulate2:MATH:STATe**

**Syntax** :CALCulate2:MATH:STATe {ON|OFF|1|0}

:CALCulate2:MATH:STATe?

**Description** Determines whether to use the function to output the measurement result of the secondary parameter in a deviation from the reference value (deviation measurement mode). If any measurement parameter is changed, the function is automatically disabled. Care must be taken with the execution order in programming in relation to the measurement parameter setting commands ([":CALCulate1:FORMat" \(page 143\)](#page-150-0) and ":CALCulate2:FORMat" [\(page 145\)](#page-152-0)).

## **Parameters**

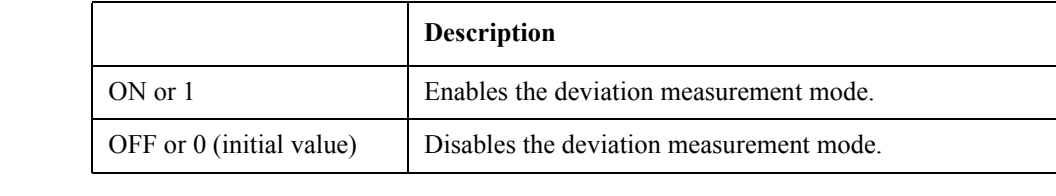

- **Query response**  ${1|0}$  < newline > < ^END >
- **Related keys**  $\triangle$  **Mode** key (Blue key, **Meas Prmtr** key)

#### <span id="page-154-1"></span>**:CALCulate3:MATH:STATe**

- **Syntax** :CALCulate3:MATH:STATe {ON|OFF|1|0}
	- :CALCulate3:MATH:STATe?
- **Description** Determines whether to use the monitor function of the current flowing through the DUT during measurement.

#### **Parameters**

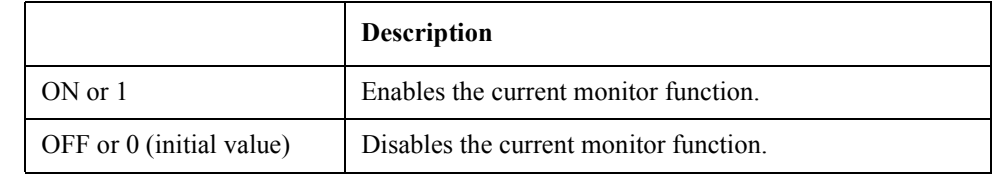

#### Query response  ${1|0}$  < newline>< <u>^END</u>

**Equivalent key sequence Level Mon** key (Blue key, **Show Setting** key) GPIB Command Reference **:CALCulate4:MATH:STATe**

# <span id="page-155-0"></span>**:CALCulate4:MATH:STATe**

**Syntax** :CALCulate4:MATH:STATe {ON|OFF|1|0} :CALCulate4:MATH:STATe?

**Description** Determines whether to use the monitor function of the voltage applied to the DUT during measurement.

#### **Parameters**

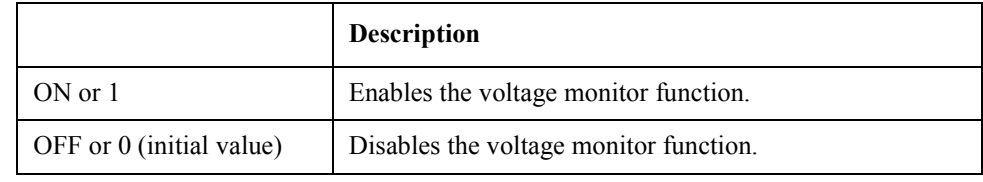

#### Query response  ${1|0}$  <newline>< $N$ END>

**Equivalent key Level Mon** key (Blue key, **Show Setting** key)

#### <span id="page-155-1"></span>**:CALibration:CABLe**

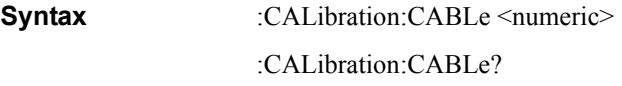

**Description** Specifies the length of the measurement cable.

#### **Parameters**

**sequence**

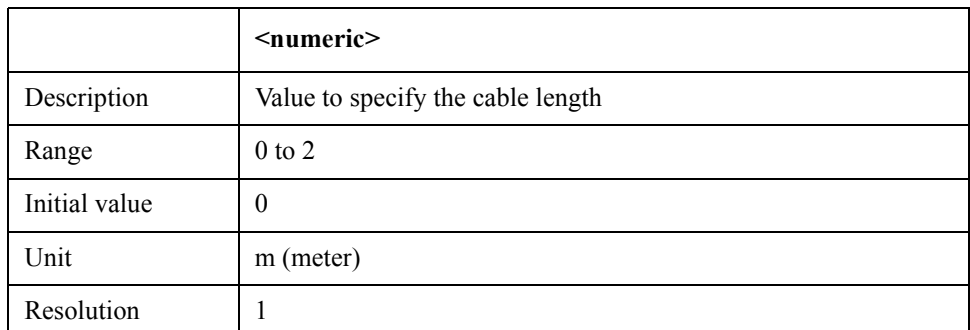

If the specified parameter is out of the allowable setting range, the minimum value (if the lower limit of the range is not reached) or the maximum value (if the upper limit of the range is exceeded) is applied.

MAX or MIN is available to specify the parameter.

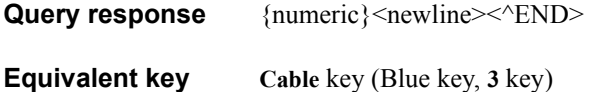

**Equivalent key sequence**

# <span id="page-156-0"></span>**:DATA[:DATA]**

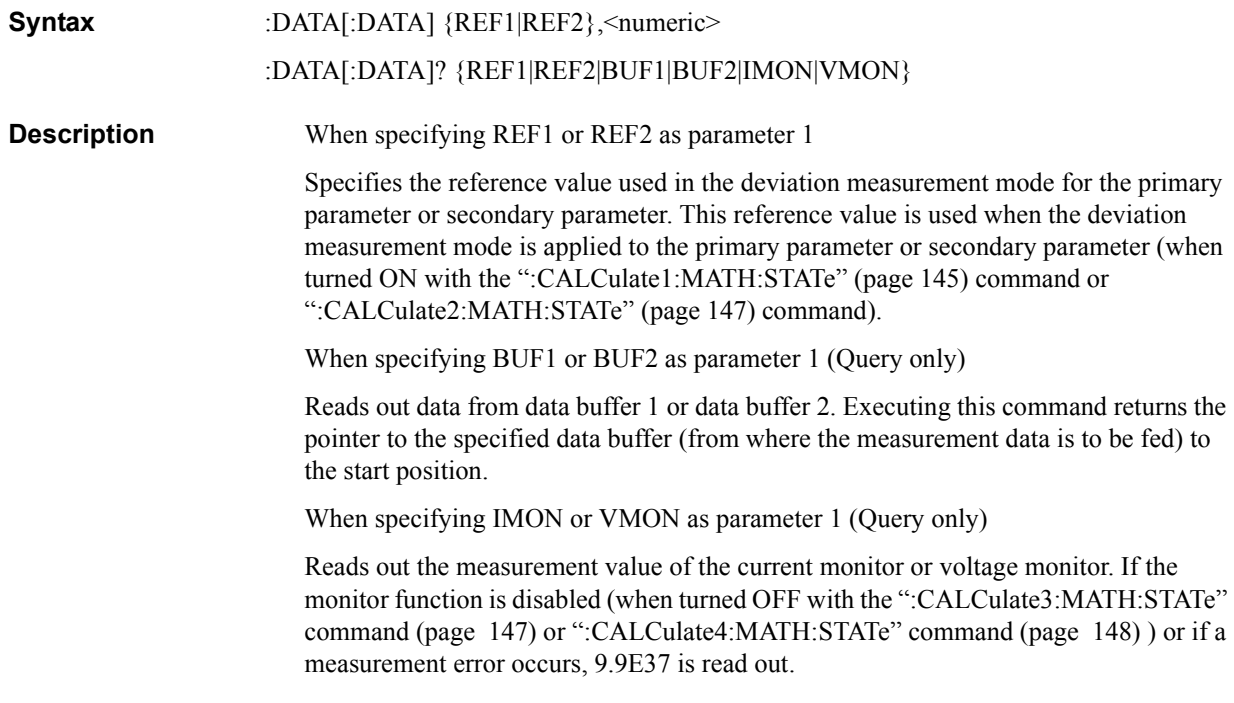

# **Parameters**

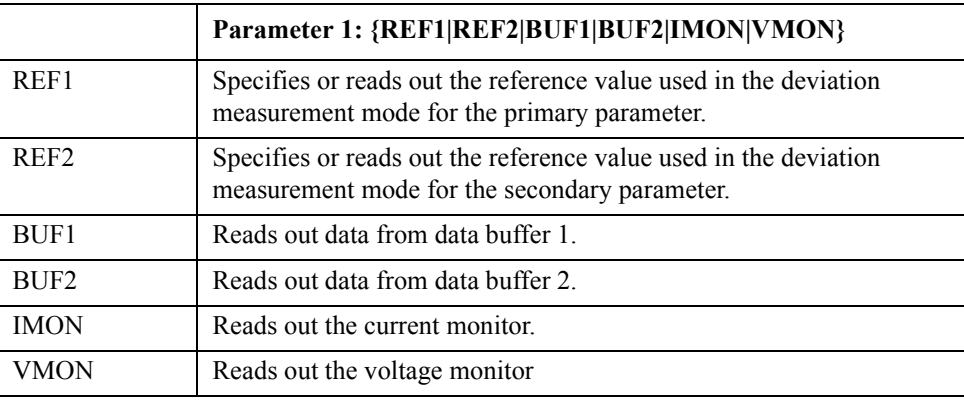

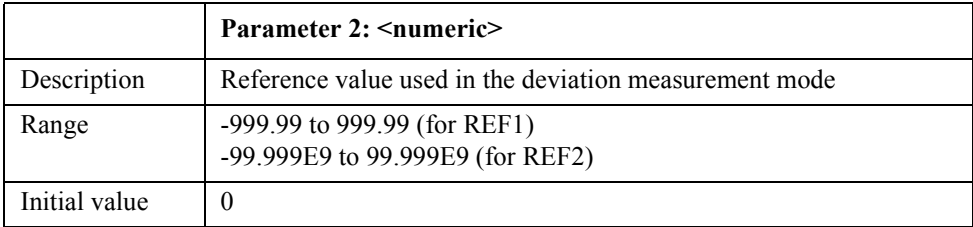

If specified parameter 2 is out of the allowable setting range, the minimum value (if the lower limit of the range is not reached) or the maximum value (if the upper limit of the range is exceeded) is applied.

MAX or MIN is available to specify parameter 2.

# GPIB Command Reference **:DATA[:DATA]**

#### **Query response** • When specifying REF1, REF2, IMON, or VMON as parameter 1

{numeric}<newline><^END>

Where, {numeric} is as follows:

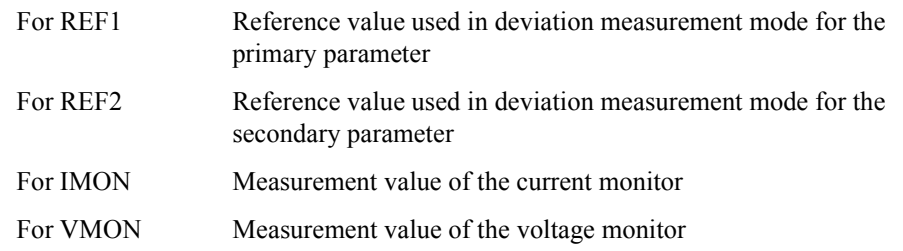

When specifying BUF1 or BUF2 as parameter 1

 ${\{numeric\}}, {\{numeric2\}}, {\{numeric3\}}, \ldots}$ {numeric (NOP  $\times$  3)}<newline> $\le$ <sup>^</sup>END>

where, NOP is the number of measurement points specified with the ":DATA:POINts" [\(page 153\)](#page-160-0). As shown below, for each measurement point the data set of the measurement status, the measurement value of the parameter specified wit[h":DATA:FEED" \(page 151\)](#page-158-0), and the comparator result are read out in this order. The number of data sets is NOP (total: NOP  $\times$  3).

{numeric  $(n \times 3) + 1$ }: Measurement status (an integer between 0 to 3, as shown below)

0: No error

- 1: Detection of measurement impossibility (overload)
- 2: Detection of contact check failure (no contact)
- 3: Simultaneous detection of overload and no contact

{numeric  $(n \times 3) + 2$ }: Measurement value

{numeric  $(n \times 3) + 3$ }: Comparator result (an integer between 0 to 11)

- 0: Sorted into OUT\_OF\_BINS
- 1: Sorted into BIN1
- 2: Sorted into BIN2
- 3: Sorted into BIN3
- 4: Sorted into BIN4
- 5: Sorted into BIN5
- 6: Sorted into BIN6
- 7: Sorted into BIN7
- 8: Sorted into BIN8
- 9: Sorted into BIN9
- 10: Sorted into AUX\_BIN
- 11: Sorted into BIN\_NA (sorting impossible)

where n is an integer between 0 to NOP - 1.

In any case, the data transfer format complies with the setting by the [":FORMat\[:DATA\]"](#page-164-0)  [command \(page 157\)](#page-164-0) 

No equivalent keys are available on the front panel.

**Equivalent key sequence**

# <span id="page-158-0"></span>**:DATA:FEED**

**Syntax** :DATA:FEED {BUF1|BUF2},{"CALCulate1"|"CALCulate2"|""} :DATA:FEED? {BUF1|BUF2}

**Description** Selects the measurement data fed into data buffer 1 or data buffer 2 from primary parameter, secondary parameter, or no feed. Query response is a character string with double quotation marks (").

#### **Parameters**

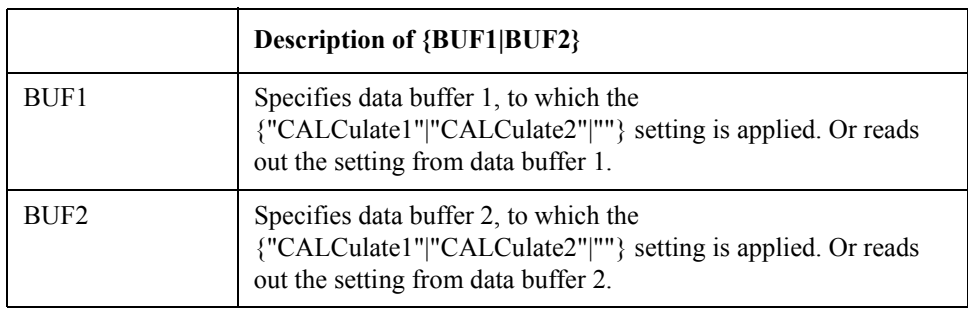

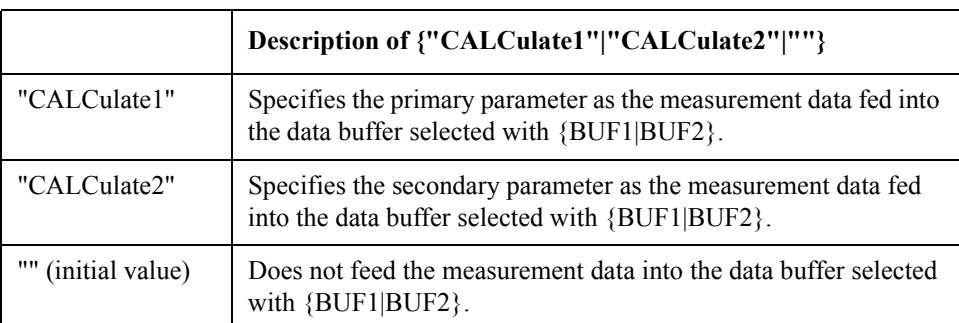

**Query response** {"CALCulate1"|"CALCulate2"|""}<newline><^END>

**Equivalent key**  No equivalent keys are available on the front panel.

**sequence**

GPIB Command Reference **:DATA:FEED:CONTrol**

# **:DATA:FEED:CONTrol**

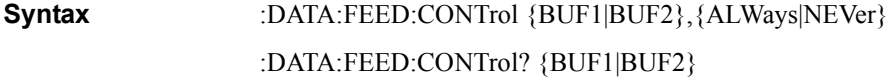

**Description** Determines whether to feed the measurement data into data buffer 1 or data buffer 2.

### **Parameters**

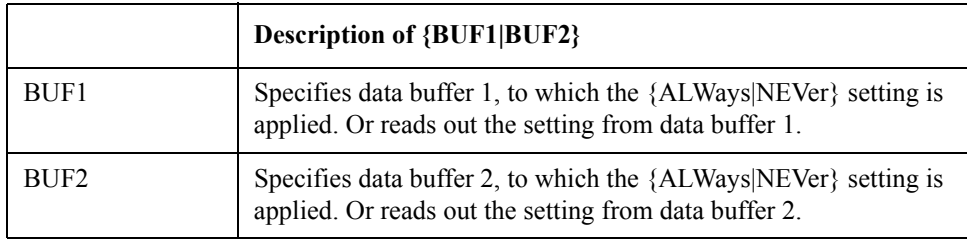

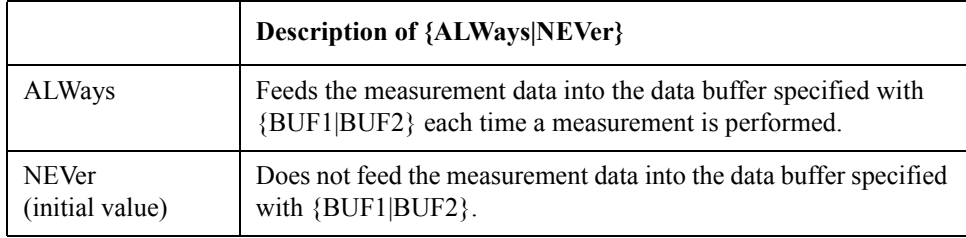

Query response  ${ALW|NEV}$  <newline> < ^END>

**Equivalent key**  No equivalent keys are available on the front panel.

**sequence**

# <span id="page-160-0"></span>**:DATA:POINts**

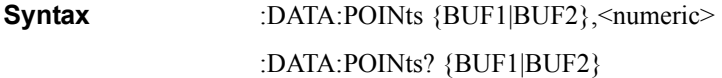

**Description** Specifies the size of data buffer 1 or data buffer 2 in the number of measurement points. Executing this command returns the pointer to the specified data buffer (from where the measurement data is to be fed) to the start position.

#### **Parameters**

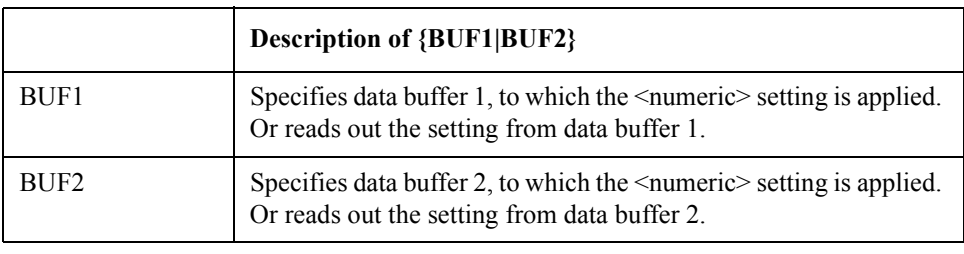

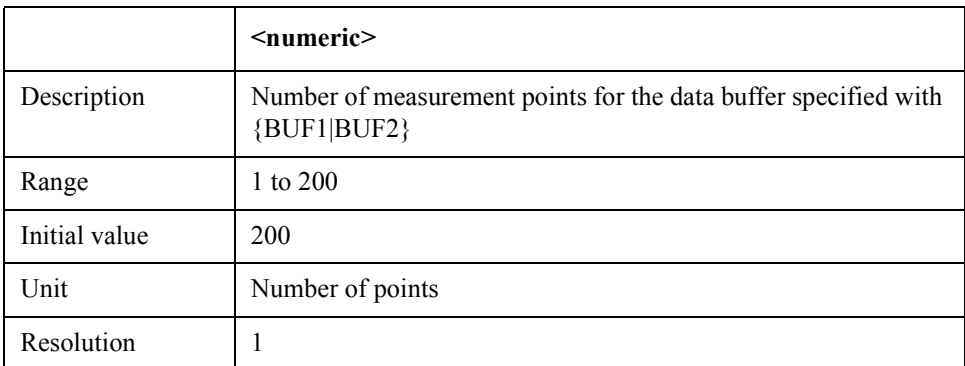

If the specified parameter is out of the allowable setting range, the minimum value (if the lower limit of the range is not reached) or the maximum value (if the upper limit of the range is exceeded) is applied.

MAX or MIN is available to specify the parameters.

Query response {numeric}<newline><<**AEND>** 

#### **Equivalent key**  No equivalent keys are available on the front panel.

# GPIB Command Reference **:DISPlay[:WINDow][:STATe]**

# **:DISPlay[:WINDow][:STATe]**

**Syntax** :DISPlay[:WINDow][:STATe] {ON|OFF|1|0} :DISPlay[:WINDow][:STATe]?

**Description** Determines whether to display the measurement result.

#### **Parameters**

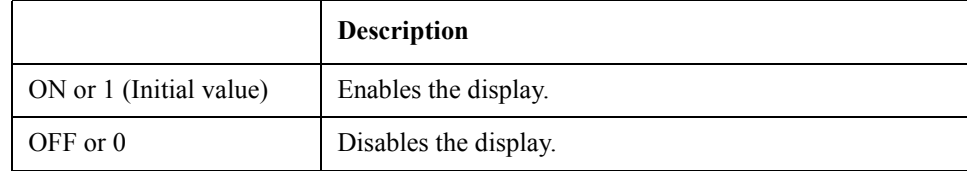

Query response  ${1|0}$  <newline>< $N$ END>

**Related keys Disp Mode** key (Blue key, **Freq** key)

# **:DISPlay[:WINDow]:TEXT1[:DATA]:DIGit**

**Syntax** :DISPlay[:WINDow]:TEXT1[:DATA]:DIGit <numeric> :DISPlay[:WINDow]:TEXT1[:DATA]:DIGit?

**Description** Specifies the number of displayed digits of the primary/secondary parameter.

#### **Parameters**

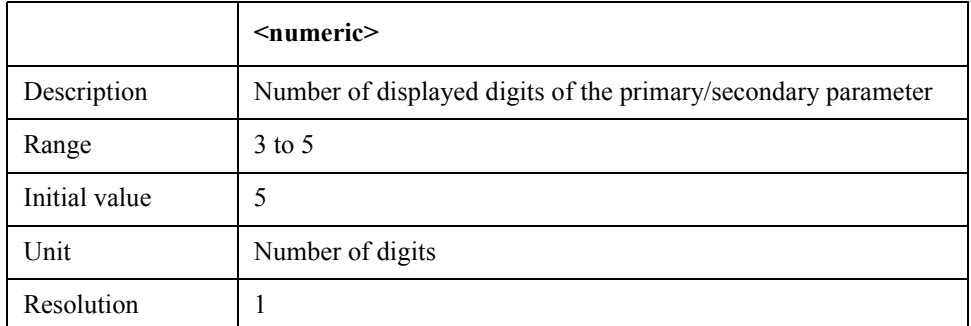

If the specified parameter is out of the allowable setting range, the minimum value (if the lower limit of the range is not reached) or the maximum value (if the upper limit of the range is exceeded) is applied.

MAX or MIN is available to specify the parameter.

**Query response** {numeric}<newline><<*ND>* 

**Related keys Disp Mode** key (Blue key, **Freq** key)

# GPIB Command Reference **:DISPlay[:WINDow]:TEXT2:PAGE**

# **:DISPlay[:WINDow]:TEXT2:PAGE**

**Syntax** :DISPlay[:WINDow]:TEXT2:PAGE <numeric> :DISPlay[:WINDow]:TEXT2:PAGE?

**Description** Selects the page number of the instrument's setting display area located at the right of the display. The relationship between the displayed item and the page number is as follows:

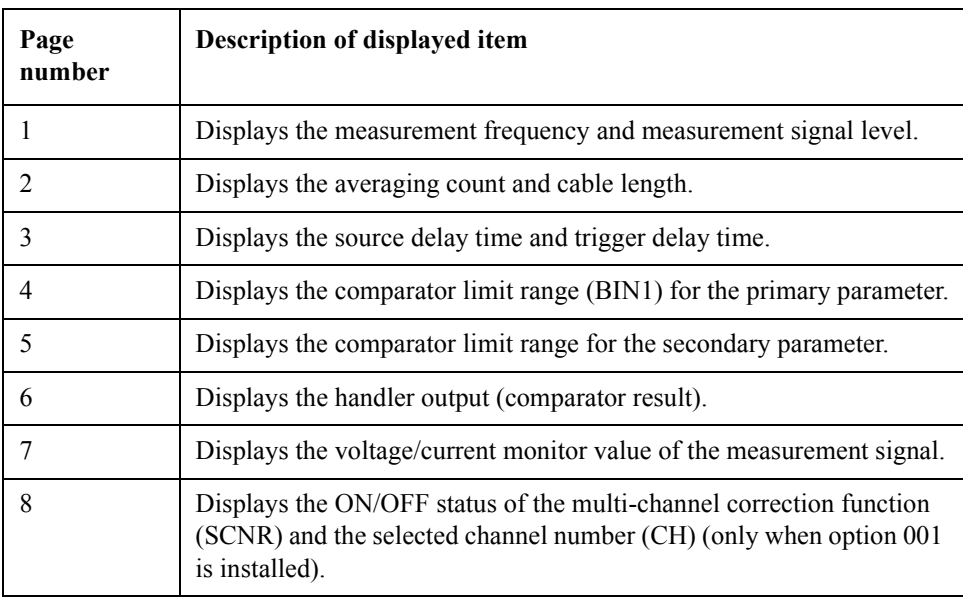

#### **Parameters**

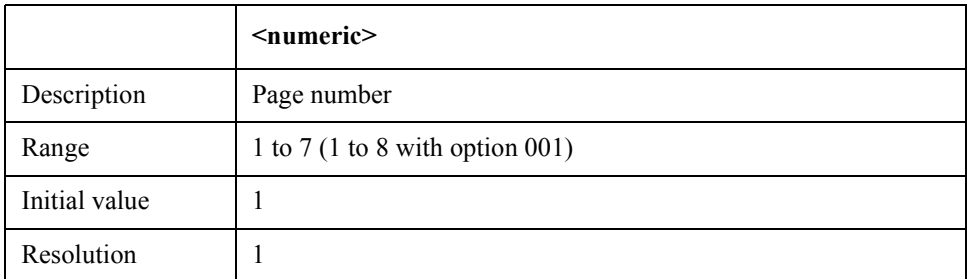

If the specified parameter is out of the allowable setting range, the minimum value (if the lower limit of the range is not reached) or the maximum value (if the upper limit of the range is exceeded) is applied.

MAX or MIN is available to specify the parameters.

**Query response** {numeric}<newline><<*ND>* 

**Equivalent key sequence Show Setting**key GPIB Command Reference **:FETCh?**

### <span id="page-163-0"></span>**:FETCh?**

#### **Syntax** :FETCh?

**Description** Returns the measurement data of the immediately preceding measurement. If the [":CALCulate:COMParator\[:STATe\]" command \(page 143\),](#page-150-1) which specifies ON/OFF of the comparator function, is ON, four data items (the measurement status, the measurement value of the primary parameter, and the measurement value of the secondary parameter, and the comparator result) are returned in this order. If a measurement error occurs, that is, the measurement status is other than 0, the measurement values of the primary parameter and secondary parameter are 9.9E37, and the comparator result is 11. The data transfer format complies with the setting by the [":FORMat\[:DATA\]" command \(page 157\)](#page-164-0). (Query only)

**Query response** {numeric 1}, {numeric 2}, {numeric 3}, {numeric 4} < newline > < ^END >

If the comparator function is disabled (when turned OFF with the [":CALCulate:COMParator\[:STATe\]" command \(page 143\)\)](#page-150-1), only three data items {numeric 1}, {numeric 2}, and {numeric 3} are read out.

Details of {numeric 1}, {numeric 2}, {numeric 3}, and {numeric 4} are as follows:

{numeric 1}: Measurement status (an integer between 0 and 3, as shown below)

0: No error

1: Detection of measurement impossibility (overload)

2: Detection of contact check failure (no contact)

3: Simultaneous detection of overload and no contact

{numeric 2}: Measurement value of primary parameter

{numeric 3}: Measurement value of secondary parameter

{numeric 4}: Comparator result (an integer between 0 and 11, as shown below)

0: Sorted into OUT\_OF\_BINS

1: Sorted into BIN1

2: Sorted into BIN2

3: Sorted into BIN3

4: Sorted into BIN4

5: Sorted into BIN5

6: Sorted into BIN6

7: Sorted into BIN7

8: Sorted into BIN8

9: Sorted into BIN9

10: Sorted into AUX\_BIN

11: Sorted into BIN\_NA (sorting impossible)

No equivalent keys are available on the front panel.

**Equivalent key sequence**

**156 Chapter 6**

# <span id="page-164-0"></span>**:FORMat[:DATA]**

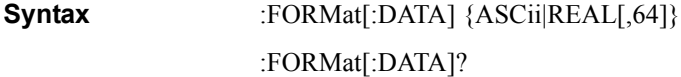

**Description** Specifies the transfer format applied to output data of the [":DATA\[:DATA\]" \(page 149\),](#page-156-0) [":FETCh?" \(page 156\),](#page-163-0) and [":READ?" \(page 158\)](#page-165-0) commands. For details of the data transfer format, refer to ["Data transfer format" on page 115](#page-122-0).

# **Parameters**

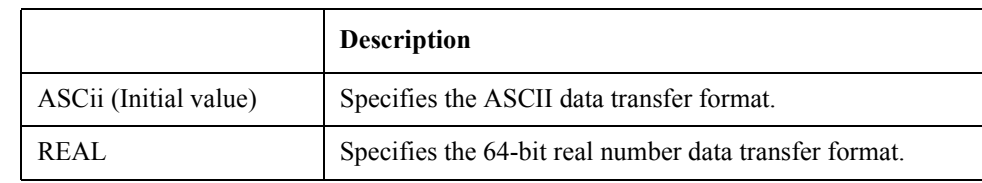

Query response {ASC|REAL}<newline><<**AEND>** 

**Equivalent key sequence** No equivalent keys are available on the front panel.

## <span id="page-164-1"></span>**:INITiate:CONTinuous**

**Syntax** :INITiate:CONTinuous {ON|OFF|1|0}

:INITiate:CONTinuous?

**Description** Determines whether to start up the trigger system successively. This setting is initialized OFF when the ["\\*RST" command \(page 180\)](#page-187-0) is executed. For details on the trigger system, refer to ["Trigger system structure of the 4268A" on page 124](#page-131-0).

# **Parameters**

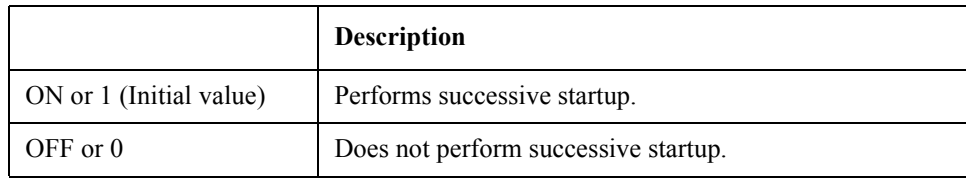

Query response  ${1|0}$  <newline>< $N$ END>

**Equivalent key sequence** No equivalent keys are available on the front panel.

# GPIB Command Reference **:INITiate[:IMMediate]**

# <span id="page-165-0"></span>**:INITiate[:IMMediate]**

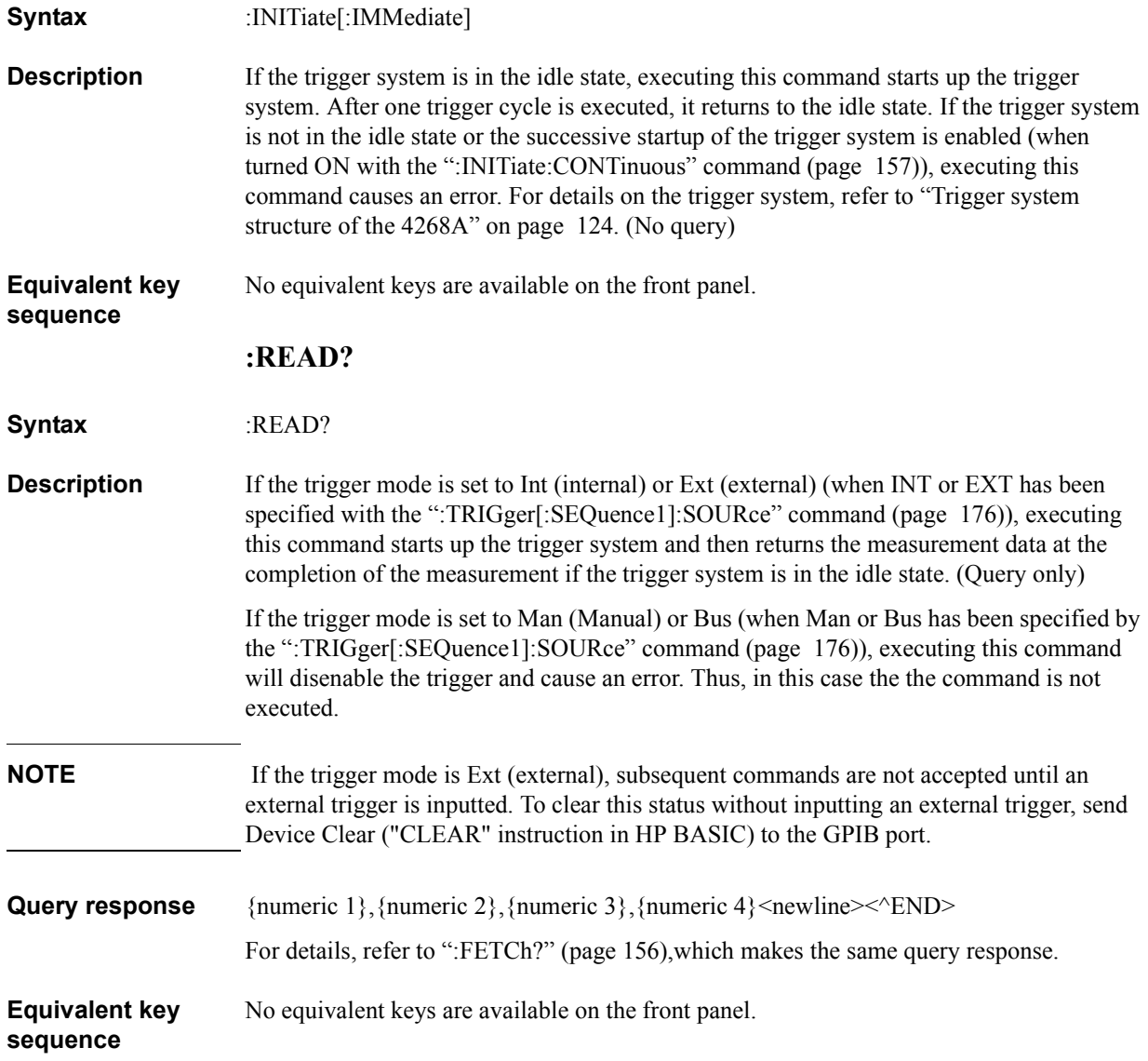

# **[:SENSe]:AVERage:COUNt**

**Syntax** [:SENSe]:AVERage:COUNt <numeric>

[:SENSe]:AVERage:COUNt?

**Description** Specifies the averaging count applied to the measurement value used in the averaging function. Averaging is not available only with this setting. Use the ["\[:SENSe\]:AVERage\[:STATe\]" \(page 159\)](#page-166-0) command to enable the averaging function.

## **Parameters**

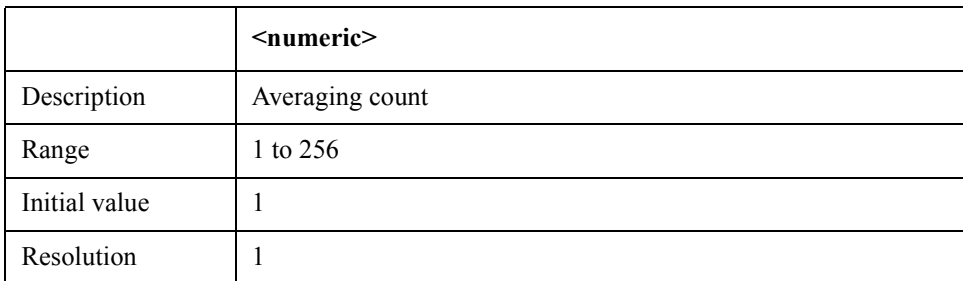

If the specified parameter is out of the allowable setting range, the minimum value (if the lower limit of the range is not reached) or the maximum value (if the upper limit of the range is exceeded) is applied.

<span id="page-166-0"></span>MAX or MIN is available to specify the parameters.

- **Query response** {numeric}<newline>< $\alpha$ END>
- **Equivalent key sequence Average** key (Blue key, **Meas Time** key)
	- **[:SENSe]:AVERage[:STATe]**

**Syntax** [:SENSe]:AVERage[:STATe] {ON|OFF|1|0}

[:SENSe]:AVERage[:STATe]?

**Description** Determines whether to use the averaging function. If you use the front panel keys to set the averaging count, the averaging function is automatically enabled.

#### **Parameters**

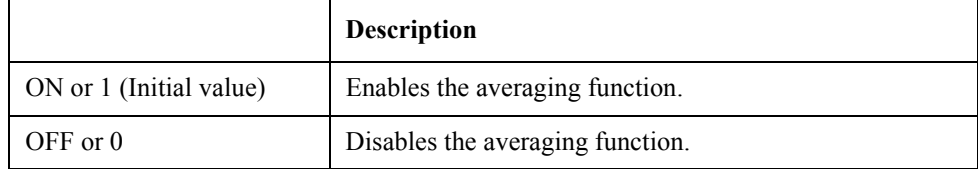

**Query response**  ${1|0}$  <newline>< $\sim$ END>

#### **Equivalent key Average** key (Blue key, **Meas Time** key)

**sequence**

# <span id="page-167-0"></span>GPIB Command Reference **[:SENSe]:CORRection:CKIT:STANdard3 [:SENSe]:CORRection:CKIT:STANdard3 Syntax** [:SENSe]:CORRection:CKIT:STANdard3 <numeric 1>,<numeric 2> [:SENSe]:CORRection:CKIT:STANdard3? **Description** Specifies the reference values for the LOAD correction. Use the ["\[:SENSe\]:CORRection:CKIT:STANdard3:FORMat" command \(page 161\)](#page-168-0) to set the parameter type of the reference values. With the multi-channel correction function active (ON, with the ["\[:SENSe\]:CORRection:MULTiple\[:STATe\]" command \(page 165\)](#page-172-0)), if the channel-by-channel reference value setting is enabled (ON, with the ["\[:SENSe\]:CORRection:MULTiple:CKIT:STANdard3\[:STATe\]" command \(page 165\)](#page-172-1) ), you can select a channel with the ["\[:SENSe\]:CORRection:MULTiple:CHANnel"](#page-171-0)  [command \(page 164\)](#page-171-0) and set the reference values for the channel.

#### **Parameters**

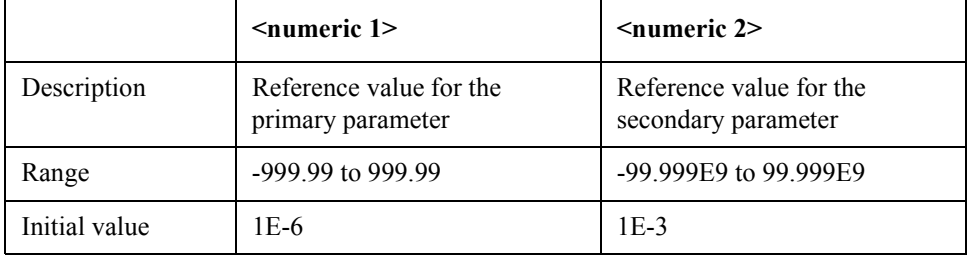

If the specified parameter is out of the allowable setting range, the minimum value (if the lower limit of the range is not reached) or the maximum value (if the upper limit of the range is exceeded) is applied.

MAX or MIN is available to specify the parameters.

**Query response** {numeric 1}, {numeric 2}<newline>< $\alpha$ END>

**Related keys Load** key (Blue key, **6** key)

# GPIB Command Reference **[:SENSe]:CORRection:CKIT:STANdard3:FORMat**

# <span id="page-168-0"></span>**[:SENSe]:CORRection:CKIT:STANdard3:FORMat**

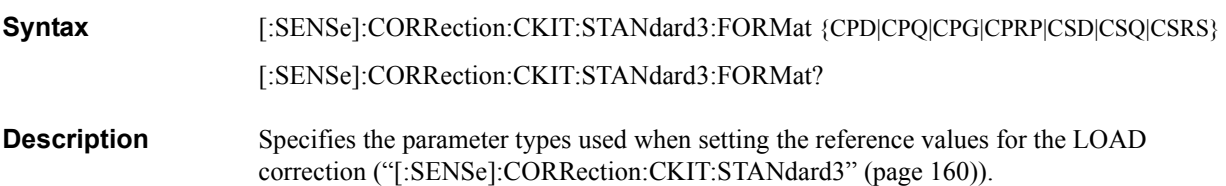

#### **Parameters**

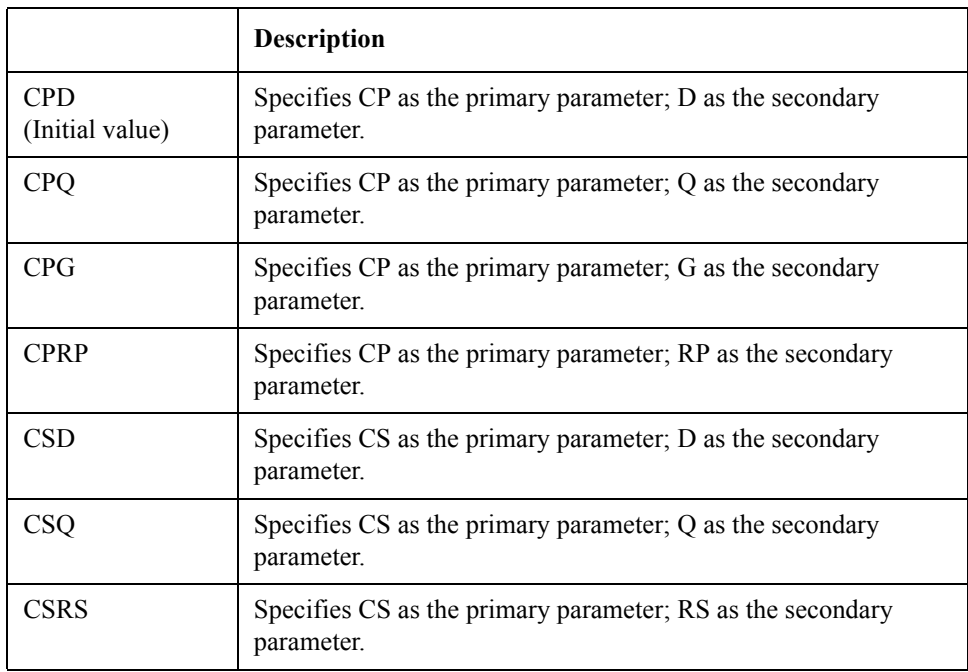

For details on CP and CS, refer to [":CALCulate1:FORMat" \(page 143\)](#page-150-0). For details on D, Q, RP, and RS, refer to [":CALCulate2:FORMat" \(page 145\)](#page-152-0).

Query response  ${CPD|CPQ|CPG|CPRP|CSD|CSQ|CSRS}$  <newline><</newline>

**Related keys Load** key (Blue key, **6** key)

# <span id="page-169-0"></span>GPIB Command Reference **[:SENSe]:CORRection:COLLect:METHod [:SENSe]:CORRection:COLLect:METHod Syntax** [:SENSe]:CORRection:COLLect:METHod {REFL2|REFL3} [:SENSe]:CORRection:COLLect:METHod? **Description** Determines whether to use the LOAD correction. With the LOAD correction enabled, changing the measurement frequency (setting, with the [":SOURce:FREQuency\[:CW\]"](#page-176-0)  [command \(page 169\)\)](#page-176-0) or the cable length (setting, with the [":CALibration:CABLe"](#page-155-1)  [command \(page 148\)\)](#page-155-1) automatically disables the LOAD correction.

#### **Parameters**

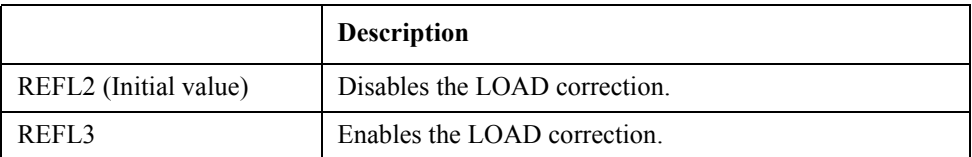

**Query response** {REFL2|REFL3}<newline><^END>

**Related keys Load** key (Blue key, **6** key)

# <span id="page-169-1"></span>**[:SENSe]:CORRection:COLLect[:ACQuire]**

**Syntax** [:SENSe]:CORRection:COLLect[:ACQuire] {STANdard1|STANdard2|STANdard3}

**Description** Measures the correction data for the user correction function (OPEN/SHORT/LOAD) correction) and saves the result.

> When the multi-channel correction function is enabled (ON, with the ["\[:SENSe\]:CORRection:MULTiple\[:STATe\]" command \(page 165\)](#page-172-0)), the result is saved as the correction data for the channel selected during the measurement.

> Executing this command automatically enables the user correction function (ON, with the ["\[:SENSe\]:CORRection\[:STATe\]" command \(page 166\)](#page-173-0)). In addition, if the correction data measurement is for the LOAD correction, the LOAD correction function is automatically enabled (REFL3, with the ["\[:SENSe\]:CORRection:COLLect:METHod"](#page-169-0)  [command \(page 162\)\)](#page-169-0). (No query)

#### **Parameters**

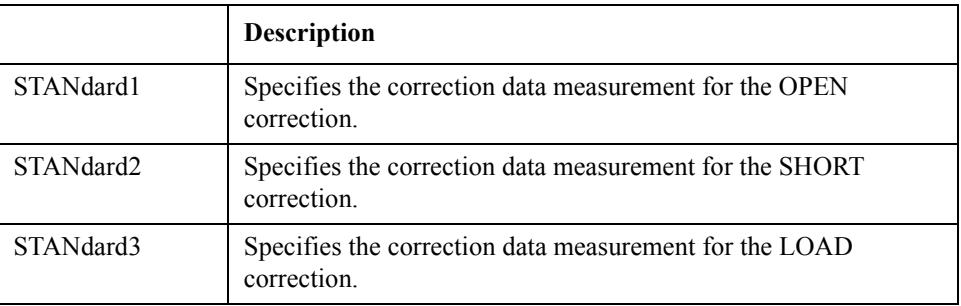

# **Related keys Open** key (Blue key, **4** key), **Short** key (Blue key, **5** key),

**Load** key (Blue key, **6** key)

# GPIB Command Reference **[:SENSe]:CORRection:DATA**

# **[:SENSe]:CORRection:DATA**

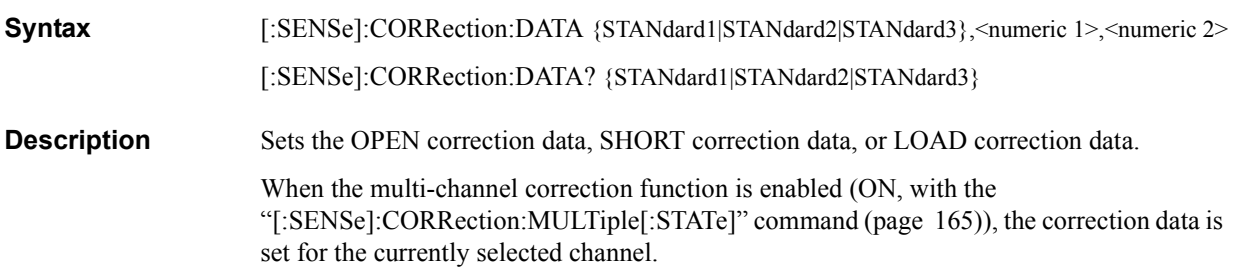

## **Parameters**

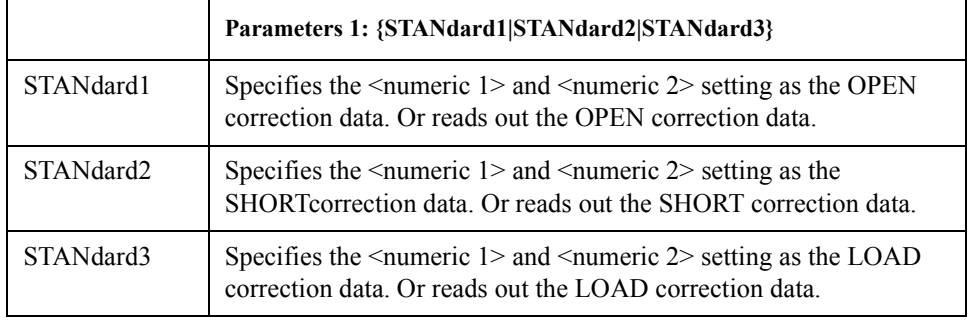

# • When specifying STANdard1 as parameter 1

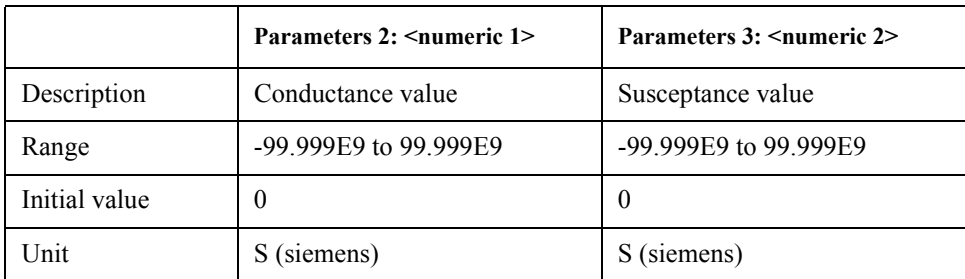

• When specifying STANdard2 as parameter 1

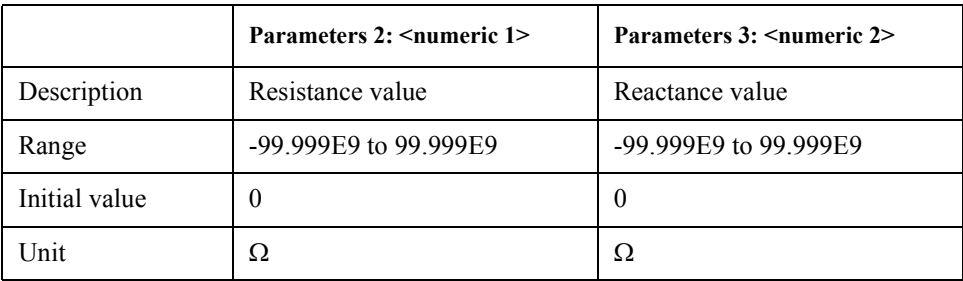

# GPIB Command Reference **[:SENSe]:CORRection:MULTiple:CHANnel**

<span id="page-171-0"></span>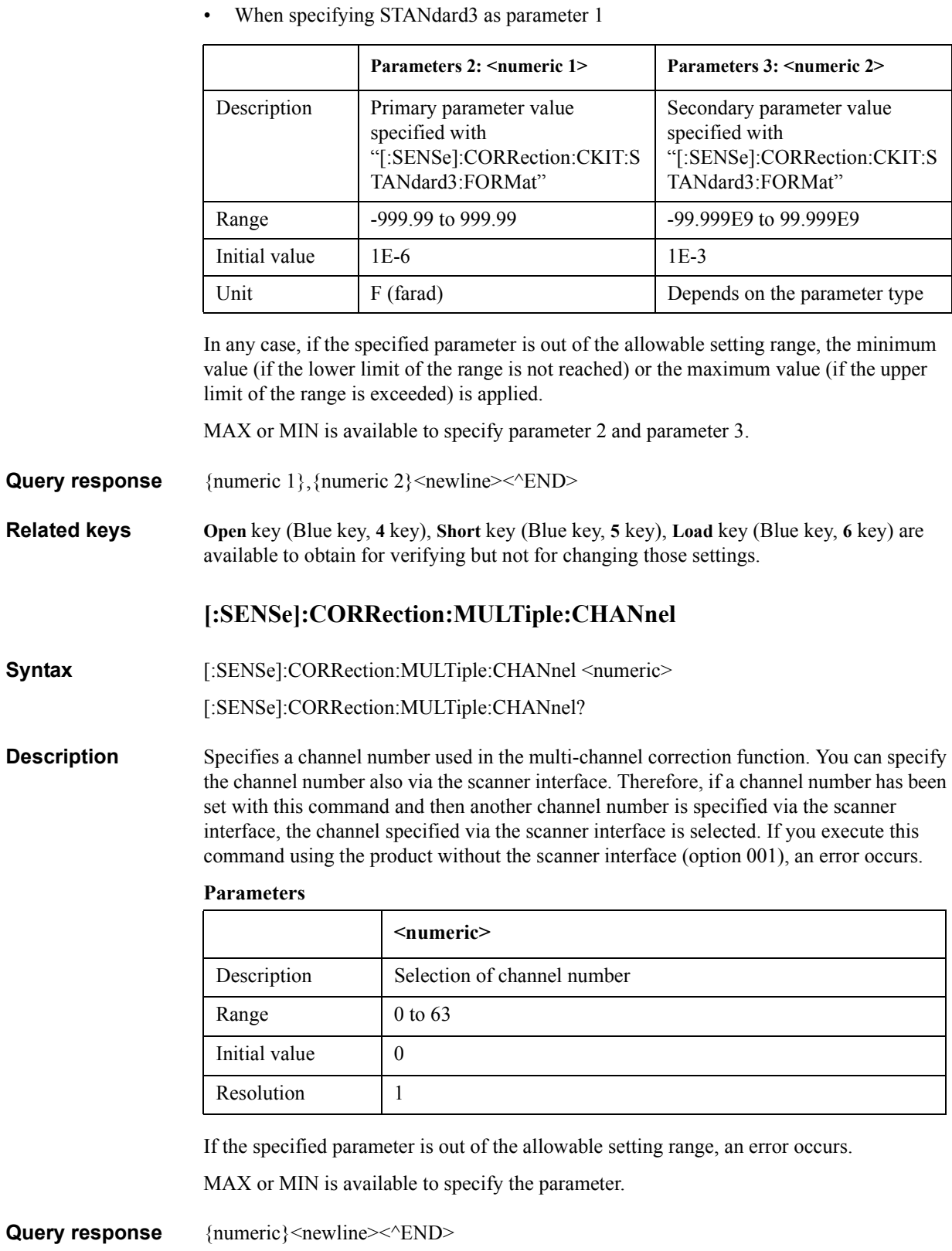

**Related keys Scanner** key (Blue key, **9** key)

# <span id="page-172-1"></span>**[:SENSe]:CORRection:MULTiple:CKIT:STANdard3[:STATe]**

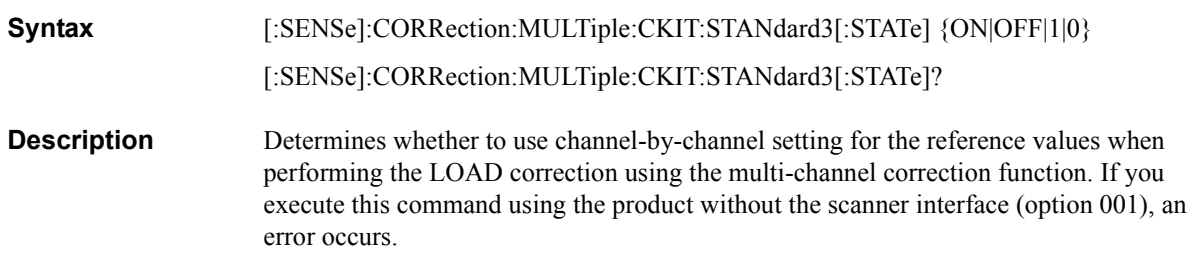

# **Parameters**

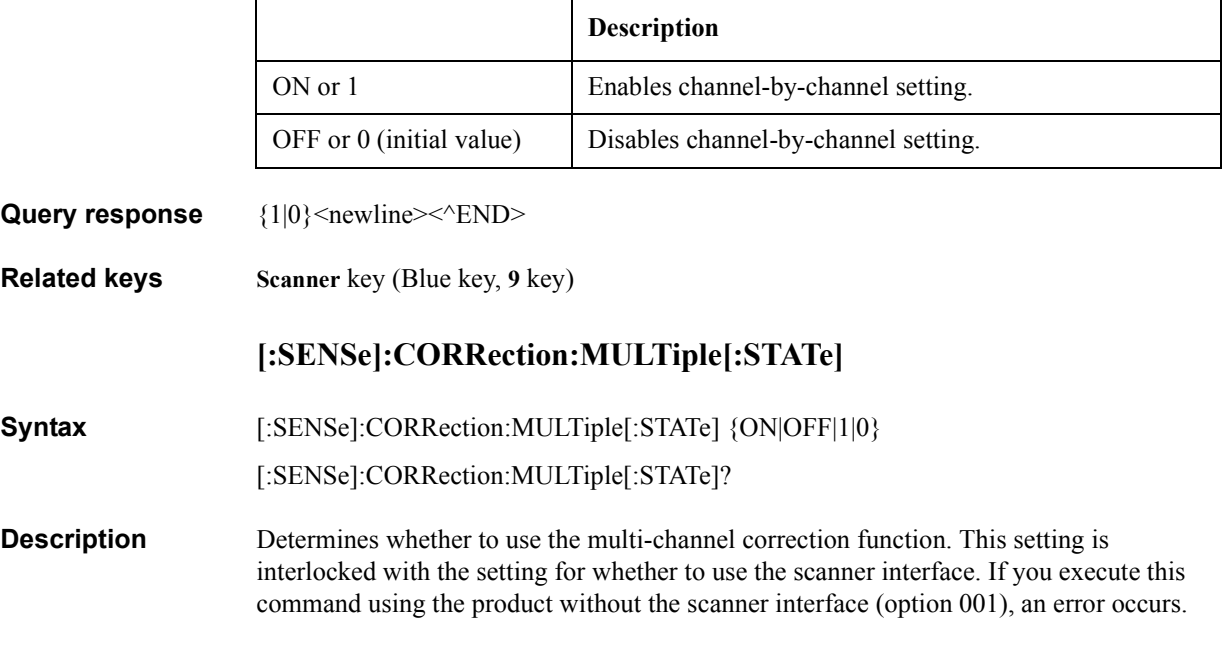

# **Parameters**

<span id="page-172-0"></span>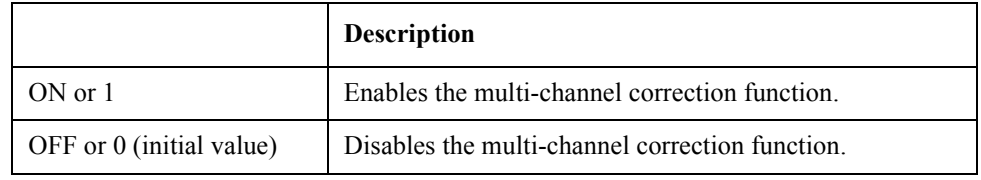

Query response  ${1|0}$  <newline>< $\text{FND}$ 

**Related keys Scanner** key (Blue key, **9** key)

<span id="page-173-0"></span>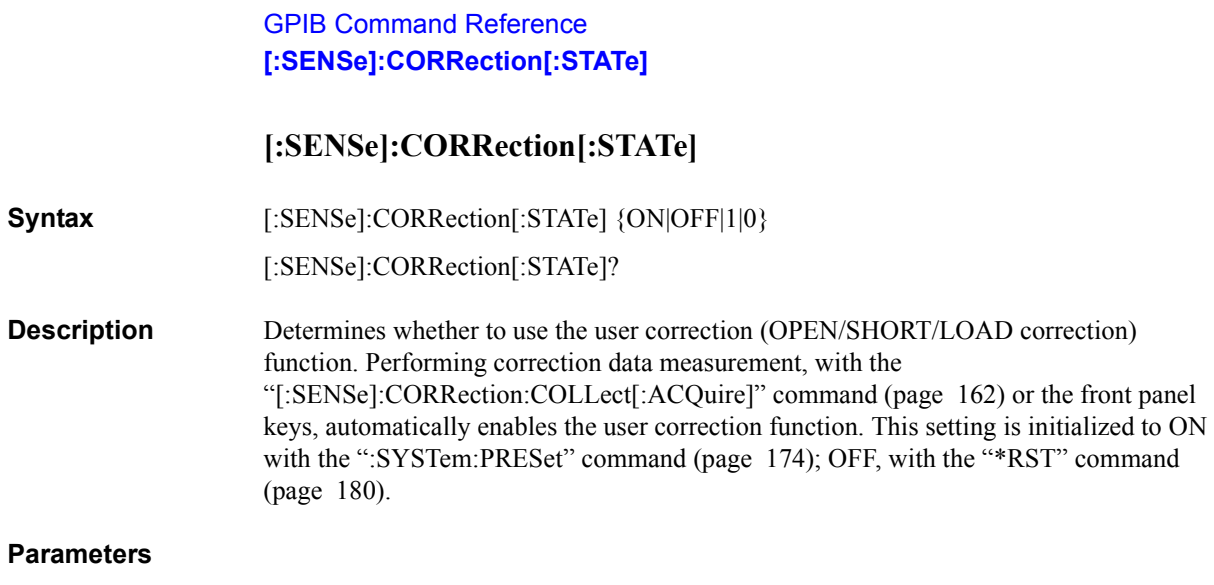

Τ

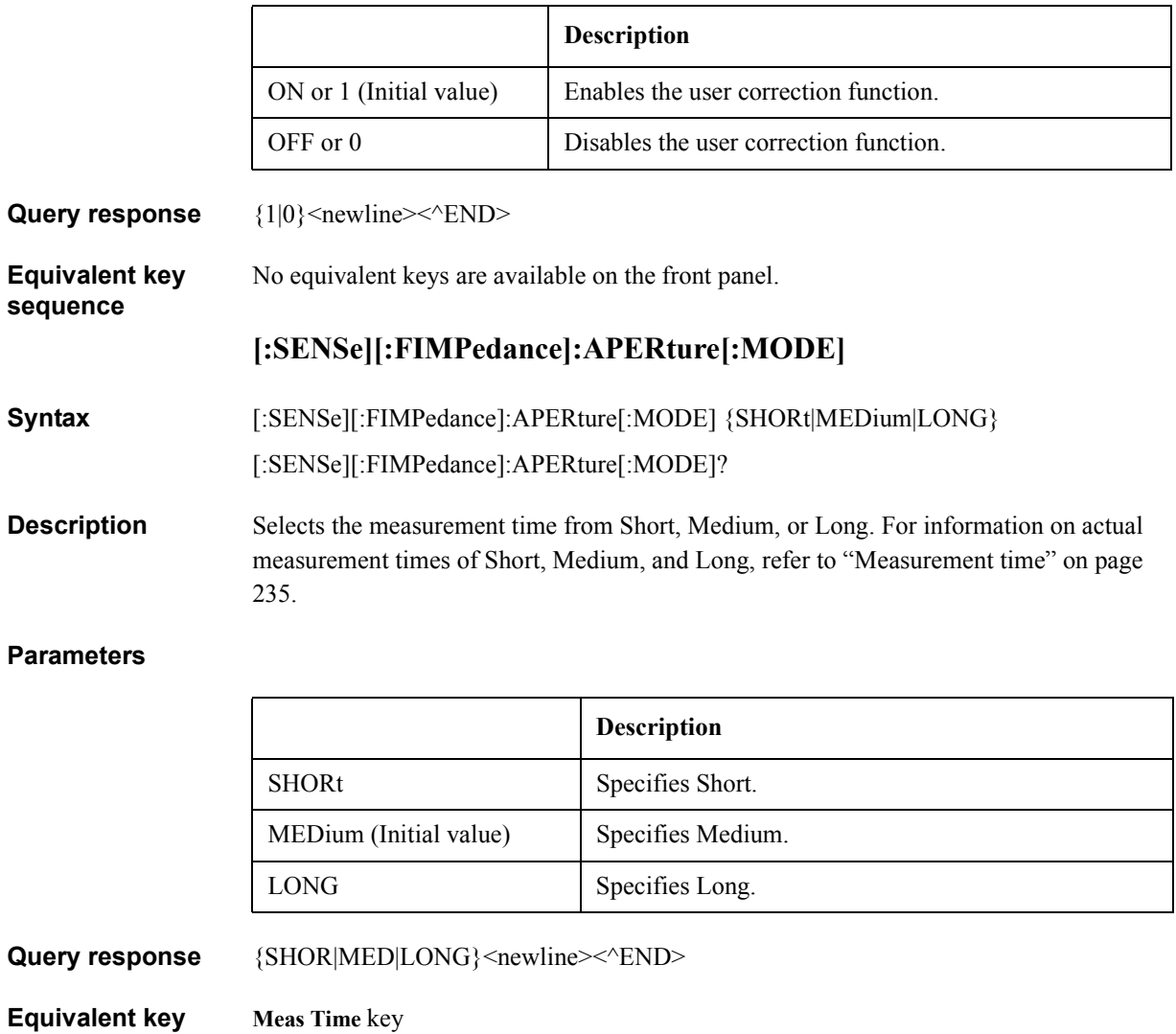

**Equivalent key sequence**

 $\mathsf{r}$ 

# GPIB Command Reference **[:SENSe][:FIMPedance]:CONTact:VERify**

# **[:SENSe][:FIMPedance]:CONTact:VERify**

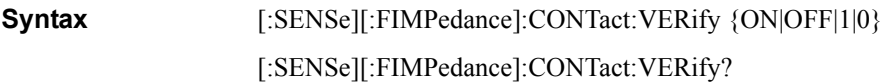

**Description** Determines whether to use the contact check function.

#### **Parameters**

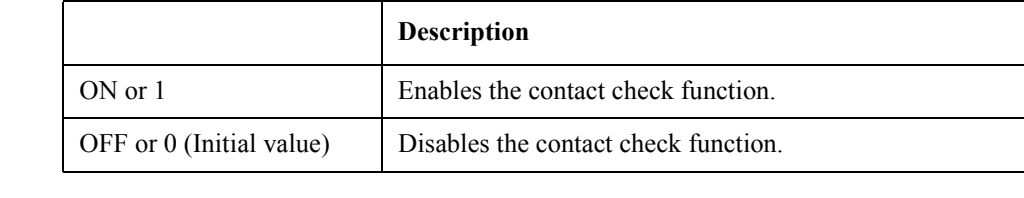

**Query response** {1|0}<newline><<*ND>* 

**Equivalent key Cont Chk** key (Blue key, **2** key)

# <span id="page-174-0"></span>**[:SENSe][:FIMPedance]:RANGe:AUTO**

**Syntax** [:SENSe][:FIMPedance]:RANGe:AUTO {ON|OFF|1|0}

[:SENSe][:FIMPedance]:RANGe:AUTO?

**Description** Selects the measurement range mode from Auto (automatic switching) or Hold (fixed). Setting the measurement range, with the ["\[:SENSe\]\[:FIMPedance\]:RANGe\[:UPPer\]"](#page-175-0)  [command \(page 168\)](#page-175-0) or the front panel keys, automatically selects Hold.

#### **Parameters**

**sequence**

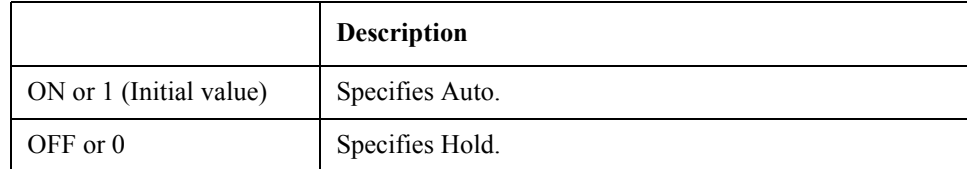

Query response  ${1|0}$  < newline>< <u>^END</u>

**Equivalent key sequence Auto/Hold** key

<span id="page-175-0"></span>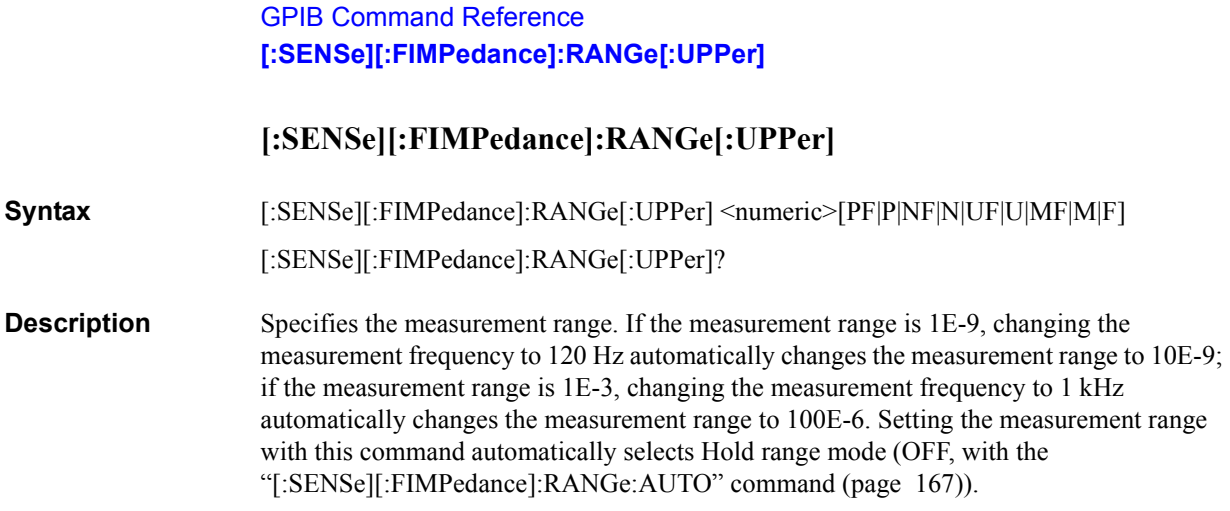

## **Parameters**

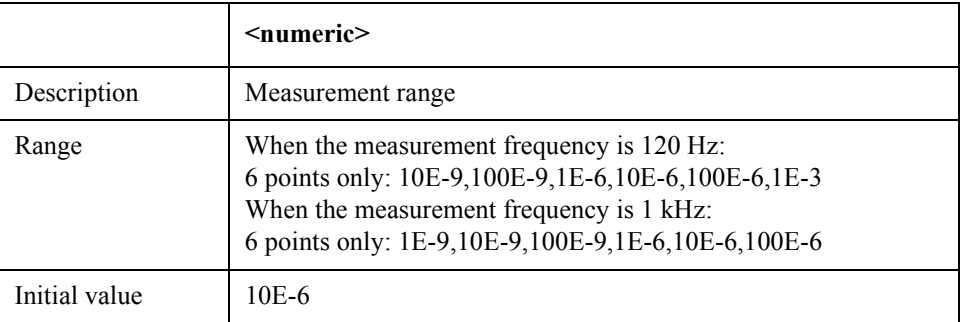

If the specified parameter is not a valid value, a possible minimum value greater than the specified parameter is set. If the specified parameter exceeds the maximum value, the maximum value is applied.

MAX or MIN is available to specify the parameter.

**Query response** {1E-9|10E-9|100E-9|1E-6|10E-6|10E-6|1E-3}<newline><<<br/>END>

**Equivalent key Range Setup** key (Blue key, **Auto/Hold** key)

**sequence**

# <span id="page-176-0"></span>**:SOURce:FREQuency[:CW]**

**Syntax** :SOURce:FREQuency[:CW] <numeric>[HZ|KHZ|K]

:SOURce:FREQuency[:CW]?

**Description** Specifies the measurement frequency. Depending on this, available measurement ranges vary (setting, with the ["\[:SENSe\]\[:FIMPedance\]:RANGe\[:UPPer\]" command \(page 168\)\)](#page-175-0).

## **Parameters**

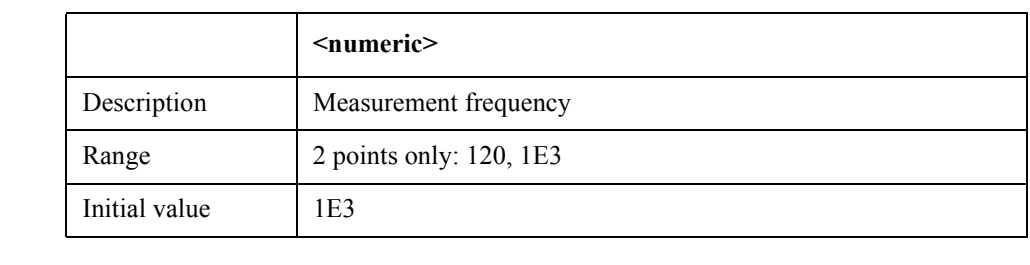

If the specified parameter is smaller than 500, 120 Hz is set; if equal to or greater than 500, 1 kHz.

MAX or MIN is available to specify the parameter.

**Query response** {120|1E3}<newline> $\leq$ <sup>+</sup>END>

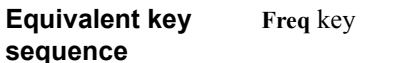

**:SOURce:VOLTage:ALC[:STATe]**

**Syntax** :SOURce:VOLTage:ALC[:STATe] {ON|OFF|1|0} :SOURce:VOLTage:ALC[:STATe]?

**Description** Determines whether to use the auto level control function (ALC function).

#### **Parameters**

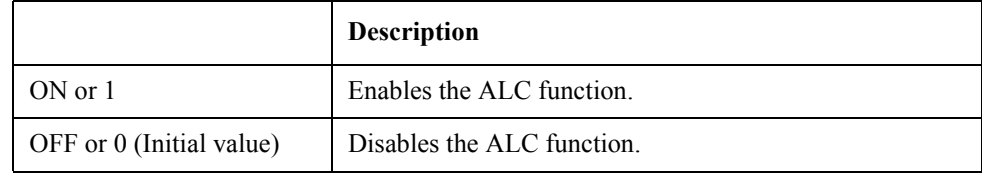

**Query response** {1|0}<newline> $\le$ <sup>^</sup>END>

**Equivalent key sequence ALC** key GPIB Command Reference **:SOURce:VOLTage[:LEVel][:IMMediate][:AMPLitude]**

# **:SOURce:VOLTage[:LEVel][:IMMediate][:AMPLitude]**

**Syntax** :SOURce:VOLTage[:LEVel][:IMMediate][:AMPLitude] <numeric>[MV|M|V] :SOURce:VOLTage[:LEVel][:IMMediate][:AMPLitude]?

**Description** Specifies the measurement signal level.

#### **Parameters**

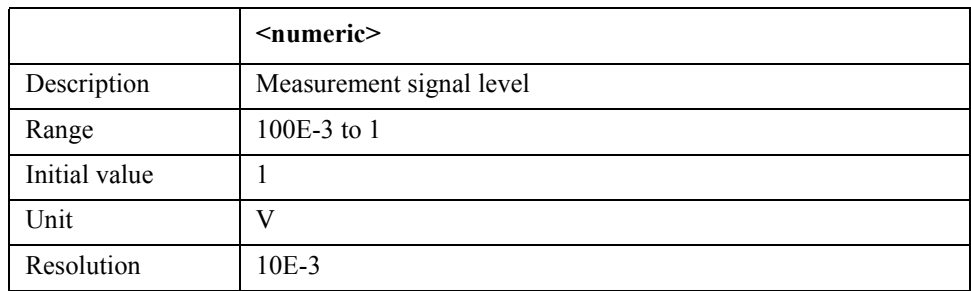

If the specified parameter is out of the allowable setting range, the minimum value (if the lower limit of the range is not reached) or the maximum value (if the upper limit of the range is exceeded) is applied. A fraction below the resolution is rounded off.

MAX or MIN is available to specify the parameters.

**Query response** {numeric}<newline>< $\triangle$ END>

**Equivalent key sequence Level** key

#### **:SOURce:VOLTage:MODE**

Syntax :SOURce:VOLTage:MODE {CONTinuous|SYNChronous}

:SOURce:VOLTage:MODE?

**Description** Determines whether to use the synchronous source function (to output the measurement signal only during measurement) or not (to always output the measurement signal). The synchronous source function lets you set the source delay time with the [":TRIGger\[:SEQuence1\]:DELay" command \(page 175\)](#page-182-0), to suspend the signal output during the waiting time after a trigger is generated.

#### **Parameters**

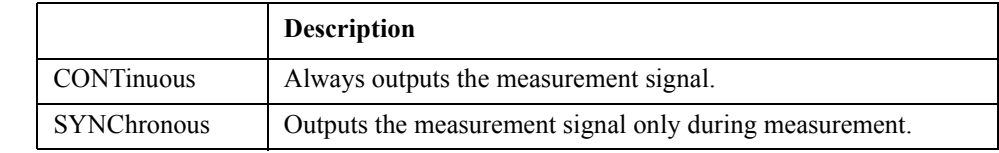

Query response  ${CONT|SYNC}$  <newline>< $N$ END>

**Equivalent key sequence Sync Source** key (Blue key, **Level** key)

# GPIB Command Reference **:STATus:OPERation:CONDition?**

# **:STATus:OPERation:CONDition?**

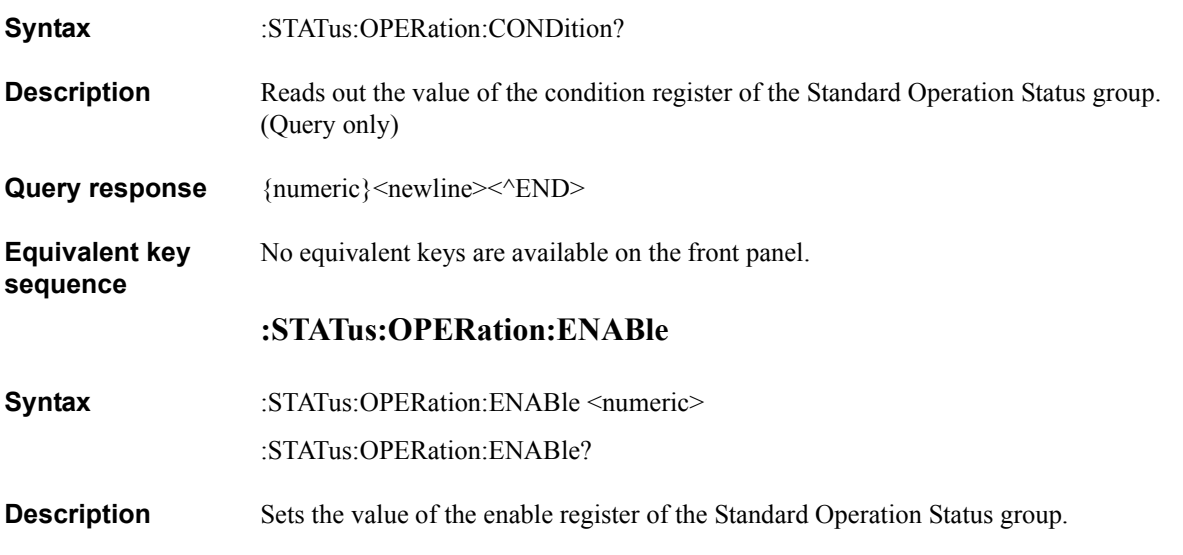

# **Parameters**

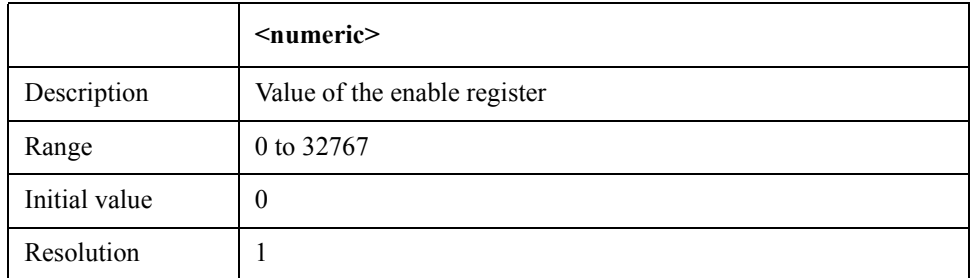

If the specified parameter is out of the allowable setting range, the bit-by-bit logical product (AND) with 32767 (0x7fff) is applied.

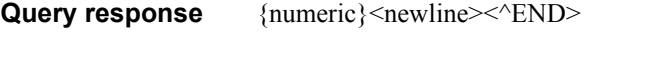

**Equivalent key sequence** No equivalent keys are available on the front panel.

# **:STATus:OPERation[:EVENt]?**

- Syntax :STATus:OPERation[:EVENt]?
- **Description** Reads out the value of the event register of the Standard Operation Status group. (Query only)
- Query response {numeric}<newline>< $\text{FND}$

**Equivalent key sequence** No equivalent keys are available on the front panel.

# GPIB Command Reference **:STATus:PRESet**

# **:STATus:PRESet**

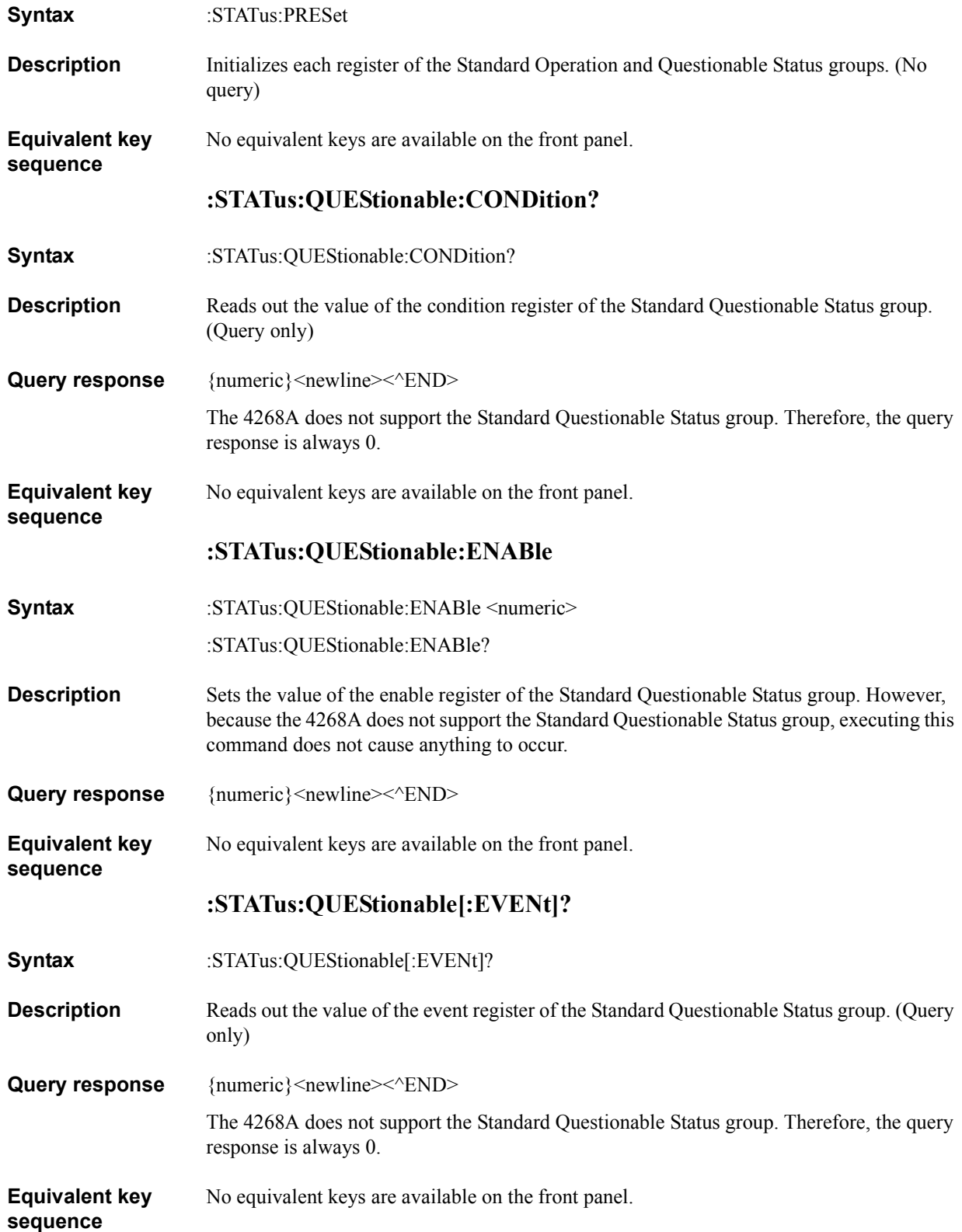
# **:SYSTem:BEEPer[:IMMediate]**

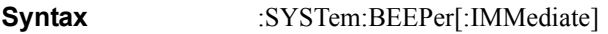

**Description** Produces a beep sound. If the beep sound output is disabled (OFF with [":SYSTem:BEEPer:STATe" command \(page 173\)\)](#page-180-0), executing this command does not produce a beep sound. (No query)

**Equivalent key**  No equivalent keys are available on the front panel.

### <span id="page-180-0"></span>**:SYSTem:BEEPer:STATe**

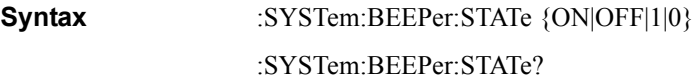

**Description** Determines whether to output the beep sound. This command has the same functionality as that of the [":CALCulate:COMParator:BEEPer\[:STATe\]" command \(page 137\).](#page-144-0)

#### **Parameters**

**sequence**

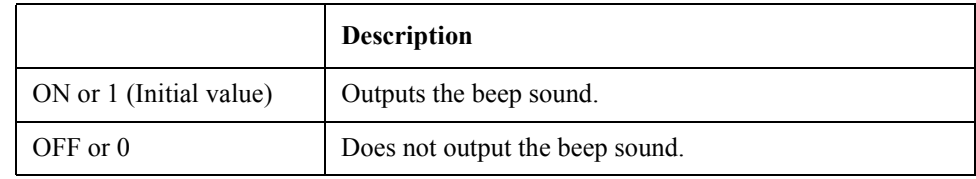

- Query response  ${1|0}$  <newline>< $N$ END>
- **Related keys Config** key (Blue key, key)

### **:SYSTem:ERRor?**

**Syntax** :SYSTem:ERRor?

**Description** Reads out the oldest error remaining in 4268A's error queue. The size of the error queue is 10. (Query only)

**Query response** {numeric 1}, {string 1}<newline>< $\sim$ END>

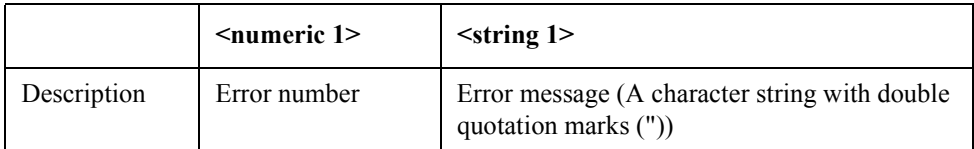

**Equivalent key**  No equivalent keys are available on the front panel.

**sequence**

# GPIB Command Reference **:SYSTem:KLOCk**

# **:SYSTem:KLOCk**

**Syntax** :SYSTem:KLOCk {ON|OFF|1|0} :SYSTem:KLOCk?

**Description** Determines whether to lock the front panel keys.

#### **Parameters**

<span id="page-181-0"></span>**sequence**

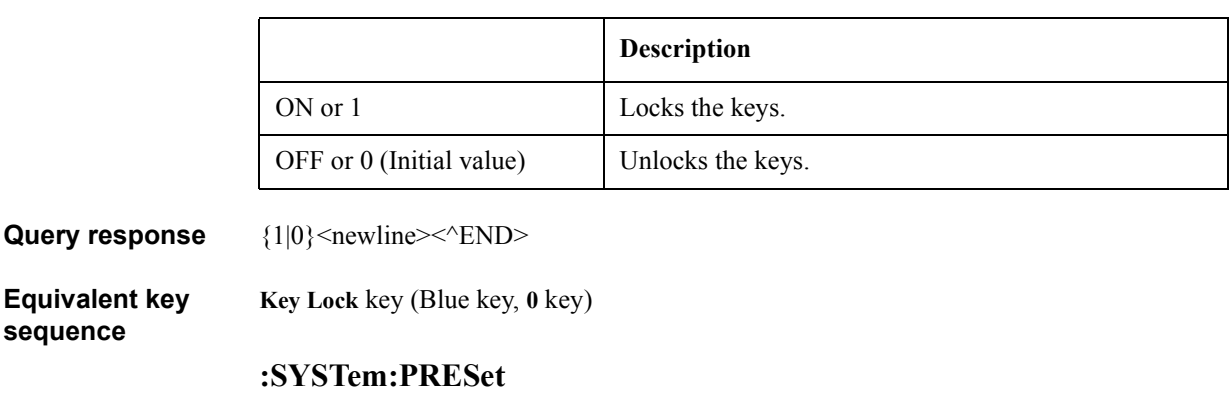

**Syntax** :SYSTem:PRESet

**Description** Triggers a reset to the initial setting status. For details on the initial setting status, refer to [Appendix F , "Initial settings."](#page-286-0)(No query)

**Equivalent key sequence Reset** key (Blue key, **-**key)

### **:SYSTem:VERSion?**

**Syntax** :SYSTem:VERSion?

**Description** Returns the SCPI version number to that with which the instrument complies. (Query only)

Query response {string}<newline><<**AEND>** 

The read-out data format is YYYY.V. YYYY indicates the yearly version; V the version number within the year.

**Equivalent key sequence** No equivalent keys are available on the front panel.

# **:TRIGger[:SEQuence1]:DELay**

**Syntax** :TRIGger[:SEQuence1]:DELay <numeric>[MS|M|S] :TRIGger[:SEQuence1]:DELay?

**Description** Specifies the waiting time between when a trigger is inputted and when the measurement signal is outputted (source delay time). The source delay time is valid only when the synchronous source function is enabled (SYNC, with the ":SOURce:VOLTage:MODE" [command \(page 170\)\)](#page-177-0).

#### **Parameters**

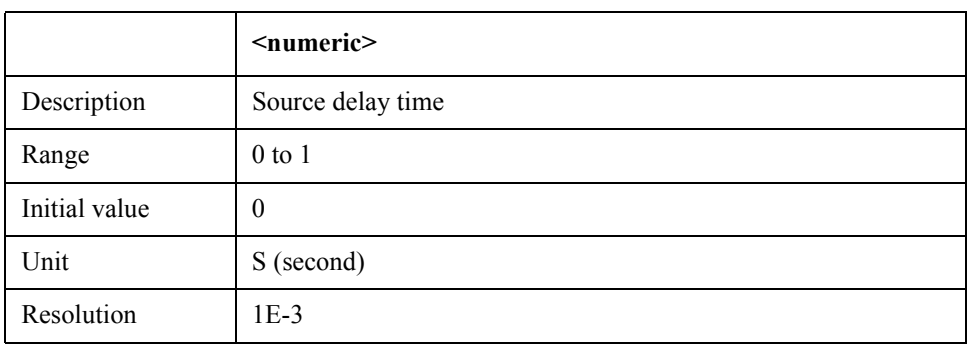

If the specified parameter is out of the allowable setting range, the minimum value (if the lower limit of the range is not reached) or the maximum value (if the upper limit of the range is exceeded) is applied. A fraction below the resolution is rounded off.

MAX or MIN is available to specify the parameter.

**Query response** {numeric}<newline><<*ND>* 

**Related keys Delay** key (Blue key, **Trig Mode** key)

# GPIB Command Reference **:TRIGger[:SEQuence1]:SOURce**

# <span id="page-183-0"></span>**:TRIGger[:SEQuence1]:SOURce**

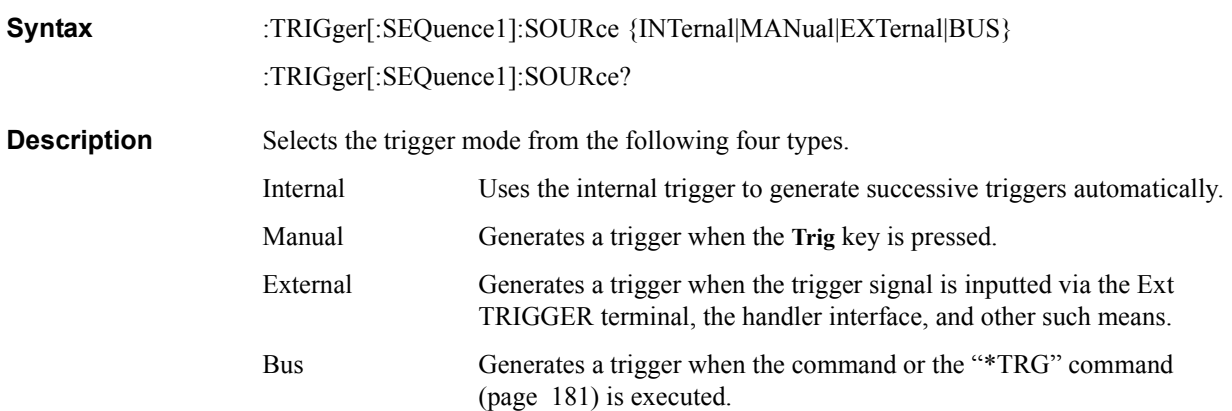

# **Parameters**

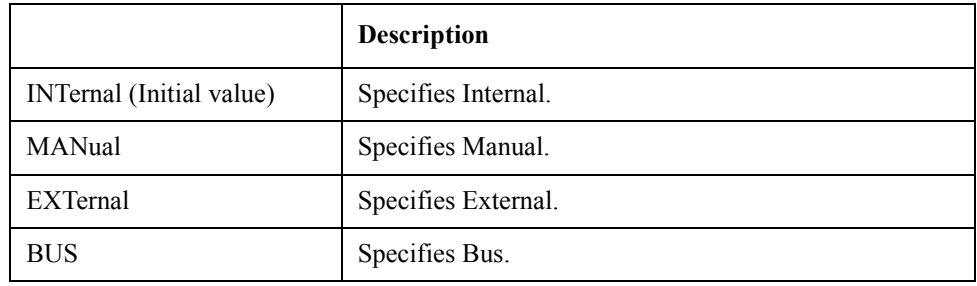

Query response  ${[INT|MAN|EXT|BUS}$  <newline ><<<<<<<<<>>
FND>

**Equivalent key sequence Trig Mode** key

Note that you cannot set the trigger mode to Bus from the front panel.

# GPIB Command Reference **:TRIGger[:SEQuence1][:IMMediate]**

# **:TRIGger[:SEQuence1][:IMMediate]**

- **Syntax** :TRIGger[:SEQuence1][:IMMediate]
- **Description** Immediately generates a trigger and executes a measurement when the trigger system is in the trigger event detection state. If the trigger system is not in the trigger event detection state, executing this command causes an error. For details on the trigger system, refer to ["Trigger system structure of the 4268A" on page 124.](#page-131-0) (No query)
- **Equivalent key sequence** No equivalent keys are available on the front panel.

### **:TRIGger:SEQuence2:DELay**

- **Syntax** :TRIGger:SEQuence2:DELay <numeric>[MS|M|S] :TRIGger:SEQuence2:DELay?
- **Description** Specifies the waiting time between when a trigger is inputted and when the measurement is started (trigger delay time).

#### **Parameters**

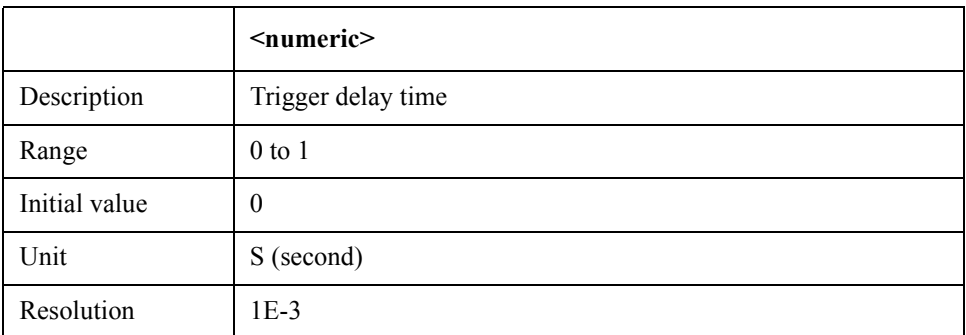

If the specified parameter is out of the allowable setting range, the minimum value (if the lower limit of the range is not reached) or the maximum value (if the upper limit of the range is exceeded) is applied. A fraction below the resolution is rounded off.

MAX or MIN is available to specify the parameter.

**Query response** {numeric}<newline><<*ND>* 

**Related keys Delay** key (Blue key, **Trig Mode** key)

# **IEEE Common Commands**

This section describes the IEEE common commands.

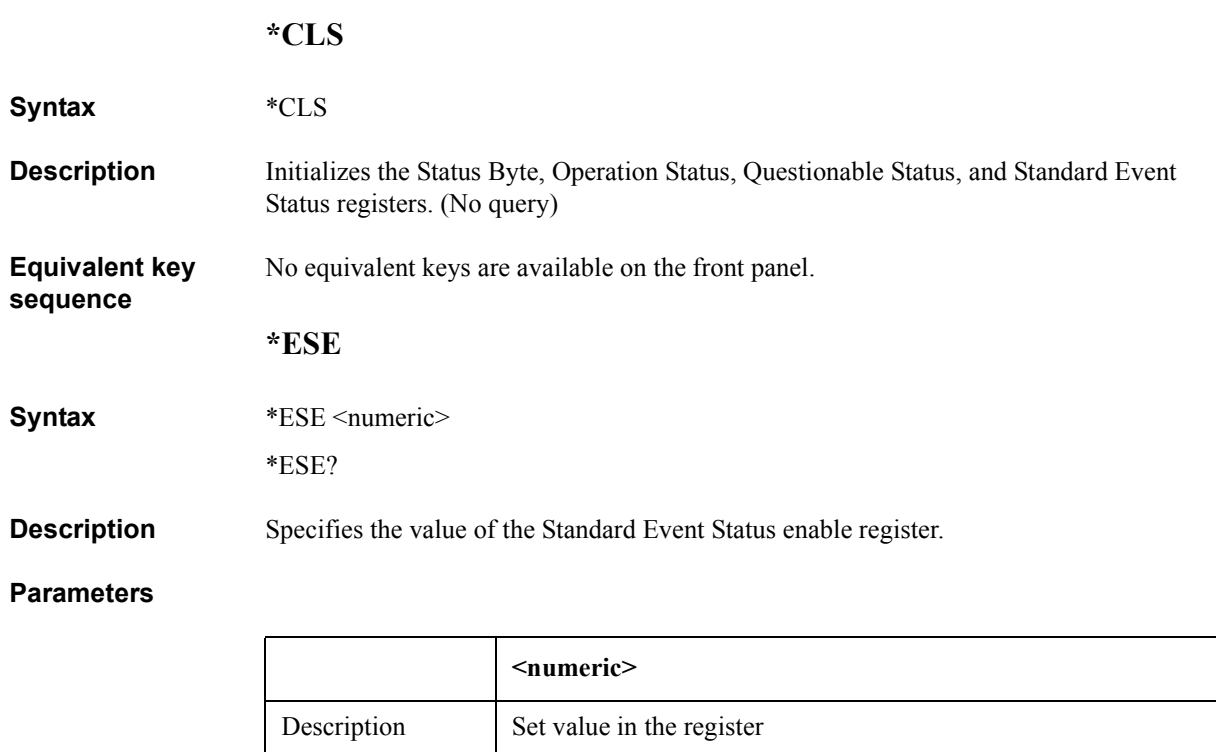

If the parameter is out of the allowable setting range, the bit-by-bit logical product (AND) with 255 (0xff) is set.

Query response {numeric}<newline><<*ND>* **Equivalent key sequence** No equivalent keys are available on the front panel. **\*ESR? Syntax** \*ESR? **Description** Reads out the value of the Standard Event Status register. (Query only) Query response {numeric}<newline><<**AEND> Equivalent key sequence** No equivalent keys are available on the front panel.

Range  $0$  to 255

Initial value  $\begin{array}{|c|c|} \hline 0 & 0 \\ \hline \end{array}$ 

 $Resolution$  1

# **\*IDN?**

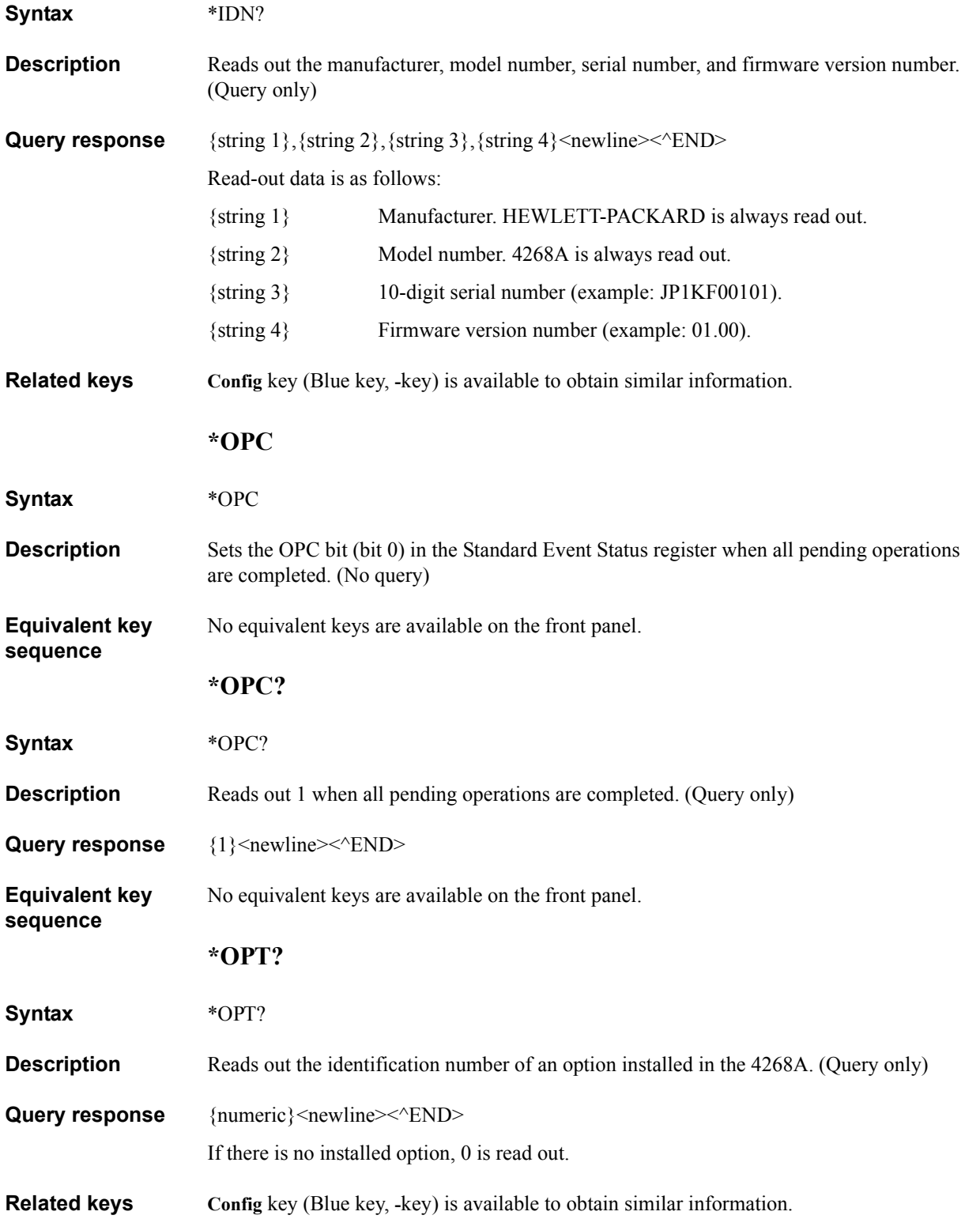

# GPIB Command Reference **\*RCL**

#### **\*RCL**

**Syntax** \*RCL <numeric>

**Description** Recalls the instrument setting saved in the register of the specified number on the EEPROM. For details on the recalled instrument setting, refer to [Appendix F , "Initial](#page-286-0)  [settings."](#page-286-0) (No query)

#### **Parameters**

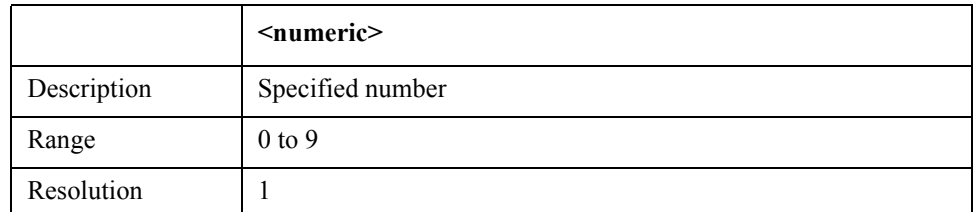

If the specified parameter is out of the allowable setting range, an error occurs.

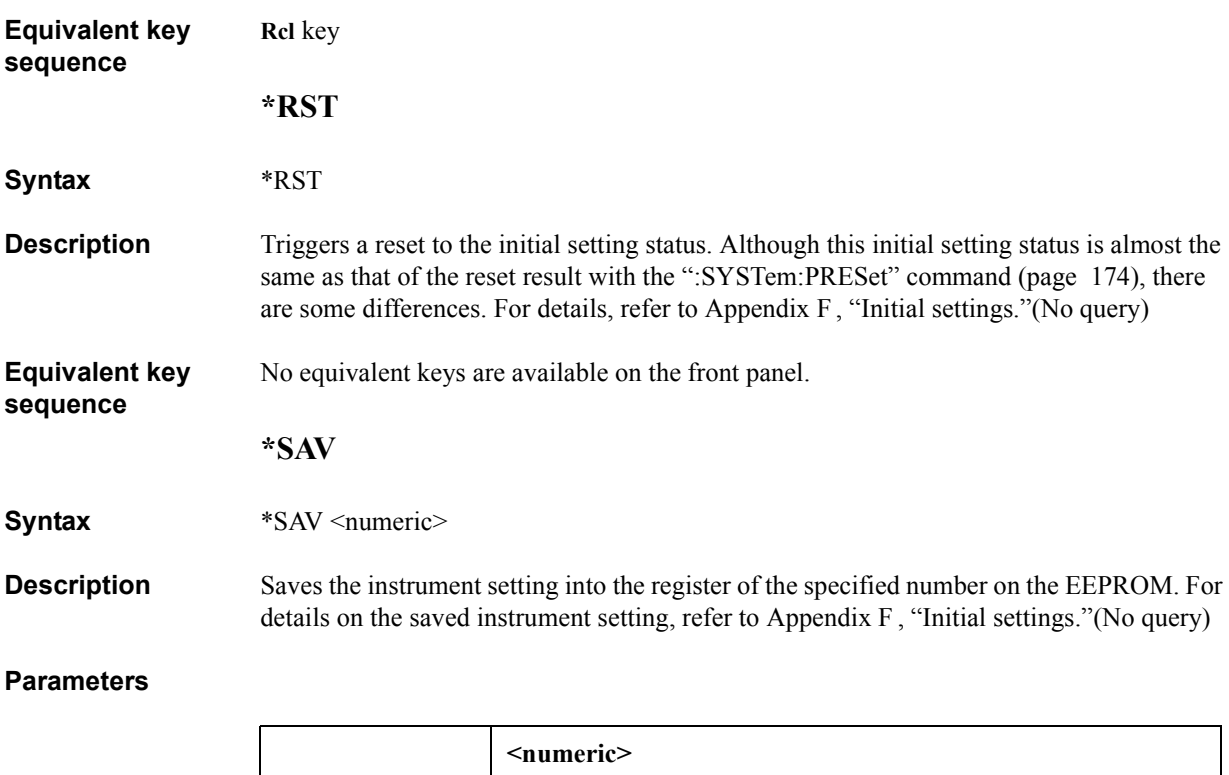

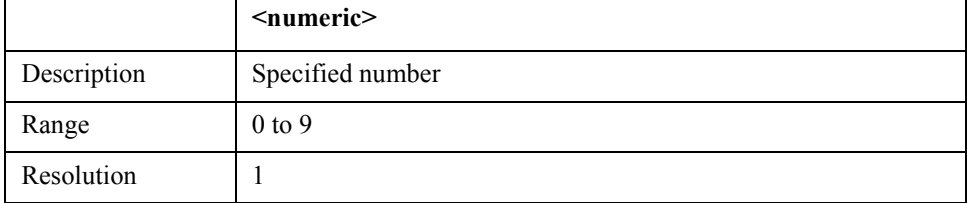

If the specified parameter is out of the allowable setting range, an error occurs.

#### **Equivalent key sequence**

**Save** key (Blue key, **Rcl** key)

# **\*SRE**

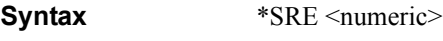

\*SRE?

**Description** Sets the value of the Service Request enable register.

# **Parameters**

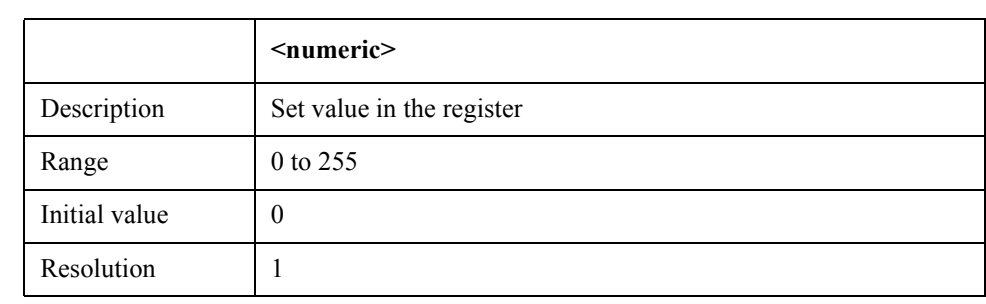

If the parameter is out of the allowable setting range, the bit-by-bit logical product (AND) with 255 (0xff) is set. Note that you cannot set bit 6 to 1.

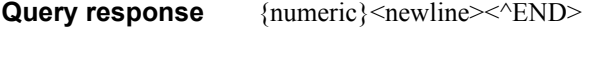

**Equivalent key sequence** No equivalent keys are available on the front panel.

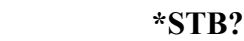

- **Syntax** \*STB?
- **Description** Reads out the value of the Status Byte register. (Query only)
- **Query response** {numeric}<newline><<*ND>*
- **Equivalent key sequence** No equivalent keys are available on the front panel.

# <span id="page-188-0"></span>**\*TRG**

- **Syntax** \*TRG
- **Description** If the trigger mode is set to BUS (BUS, with the ":TRIGger[:SEQuence1]:SOURce" [command \(page 176\)\)](#page-183-0), this command generates a trigger and, after the completion of the measurement, reads out the measurement data.
- **Query response** {numeric 1}, {numeric 2}, {numeric 3}, {numeric 4} <newline><^END Query response is the same as that of the [":FETCh?"](#page-163-0) command, so for details refer to ": $FETCh$ ?" (page 156).

**Equivalent key sequence** No equivalent keys are available on the front panel.

### GPIB Command Reference **\*TST?**

# **\*TST?**

**Syntax** \*TST?

**Description** Executes the self-test for the following items and reads out the result. (Query only)

#### **Table 6-1 Self-test Items**

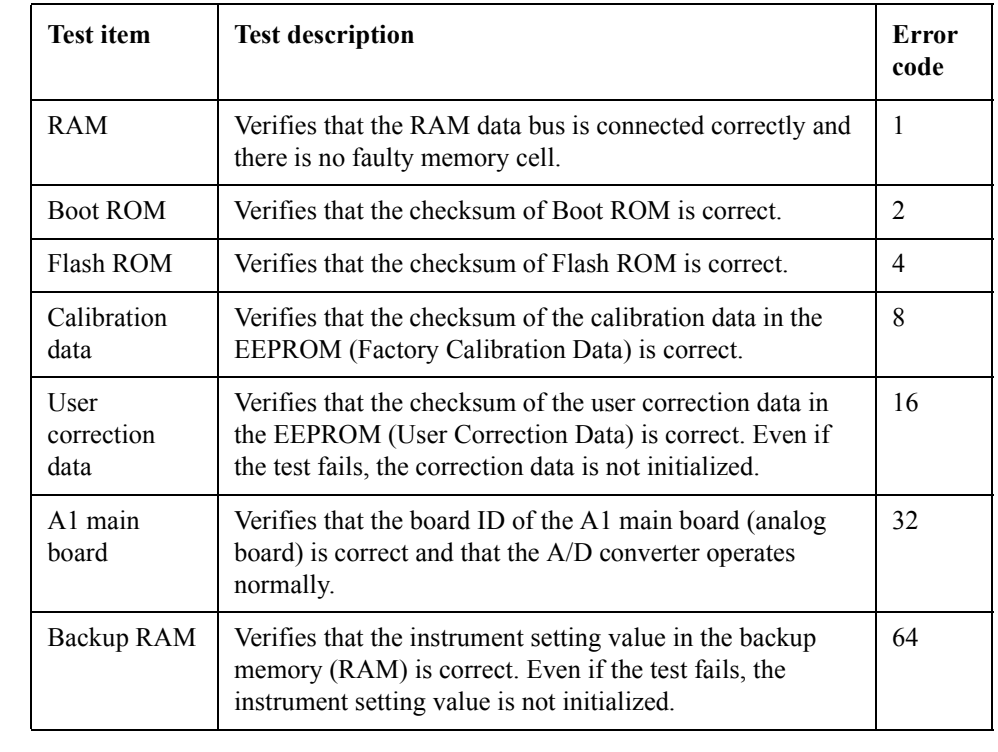

Query response {numeric}<newline><<*ND>* 

The read-out data is the sum of the error codes of failed tests. If no error occurred, 0 is read out.

**Related keys Config** key (Blue key, **-** key)

**\*WAI**

**Syntax** \*WAI

**Description** Waits for all commands sent before this command is completed. (No query)

**Equivalent key**  No equivalent keys are available on the front panel.

**sequence**

# **7 Using the Handler Interface**

This chapter describes how to use the handler interface.

# **Overview**

By using the handler interface, you can output the measurement completion signal, the screening result of the comparator function, the result of the contact check function, and so on to external devices from the 4268A. You can also input the external trigger signal and the key lock signal to the 4268A. With this interface and the comparator function, you can build an automatic screening system composed of the 4268A and the handler.

# **Outputting the Comparator Result**

Via the handler interface, the sorting result of the comparator is outputted. The relationship between the comparator result and the output signals of the handler interface (/BIN1 - /BIN9, /AUX BIN, /OUT OF BINS, /PHI, /PLO, /SREJ) is shown below.

**NOTE** If the comparator function is OFF, the signals are not outputted except for /INDEX, /EOM, and /ALARM. /INDEX and /EOM are kept outputted (Low). /ALARM is outputted when an error occurs, in the same way as when the comparator is ON. EXT TRIG is valid regardless of ON/OFF of the comparator function if the trigger mode is Ext (external).

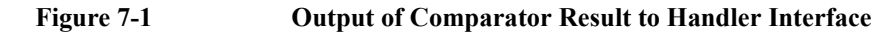

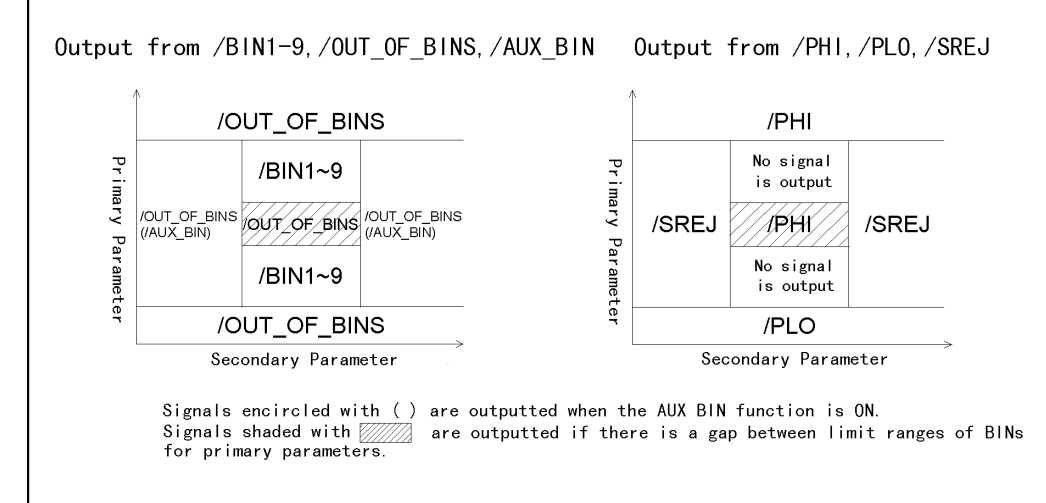

42680707E

# **Pin Assignment of the Input/Output Signals**

[Figure 7-2](#page-193-0) shows the pin assignment of each input/output signal of the handler interface connector. [Table 7-1](#page-194-0) describes the input/output signals.

**NOTE** The / (slash) before signal names means that the signal is negative logic (activity low).

<span id="page-193-0"></span>**Figure 7-2 Pin Assignment of Handler Interface Connector**

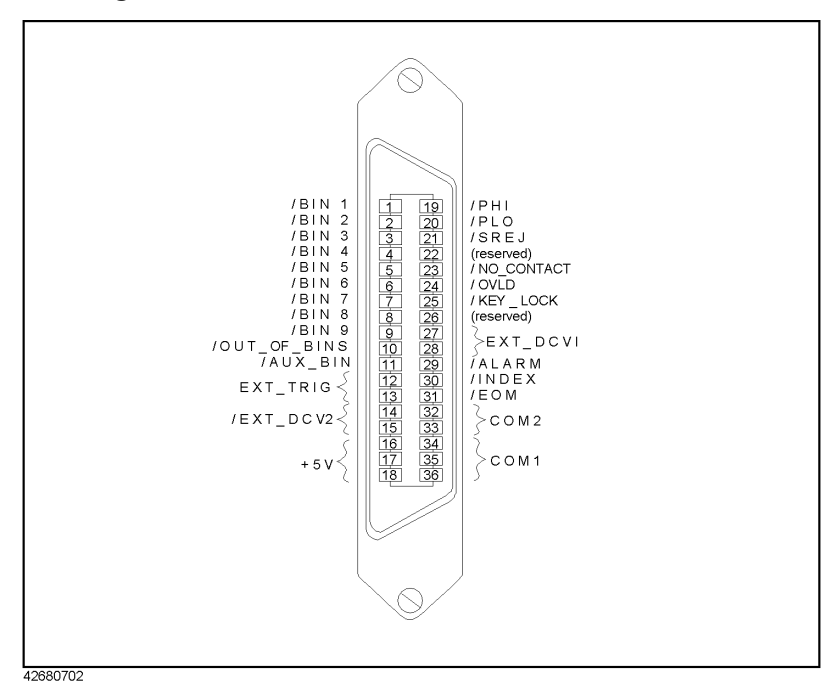

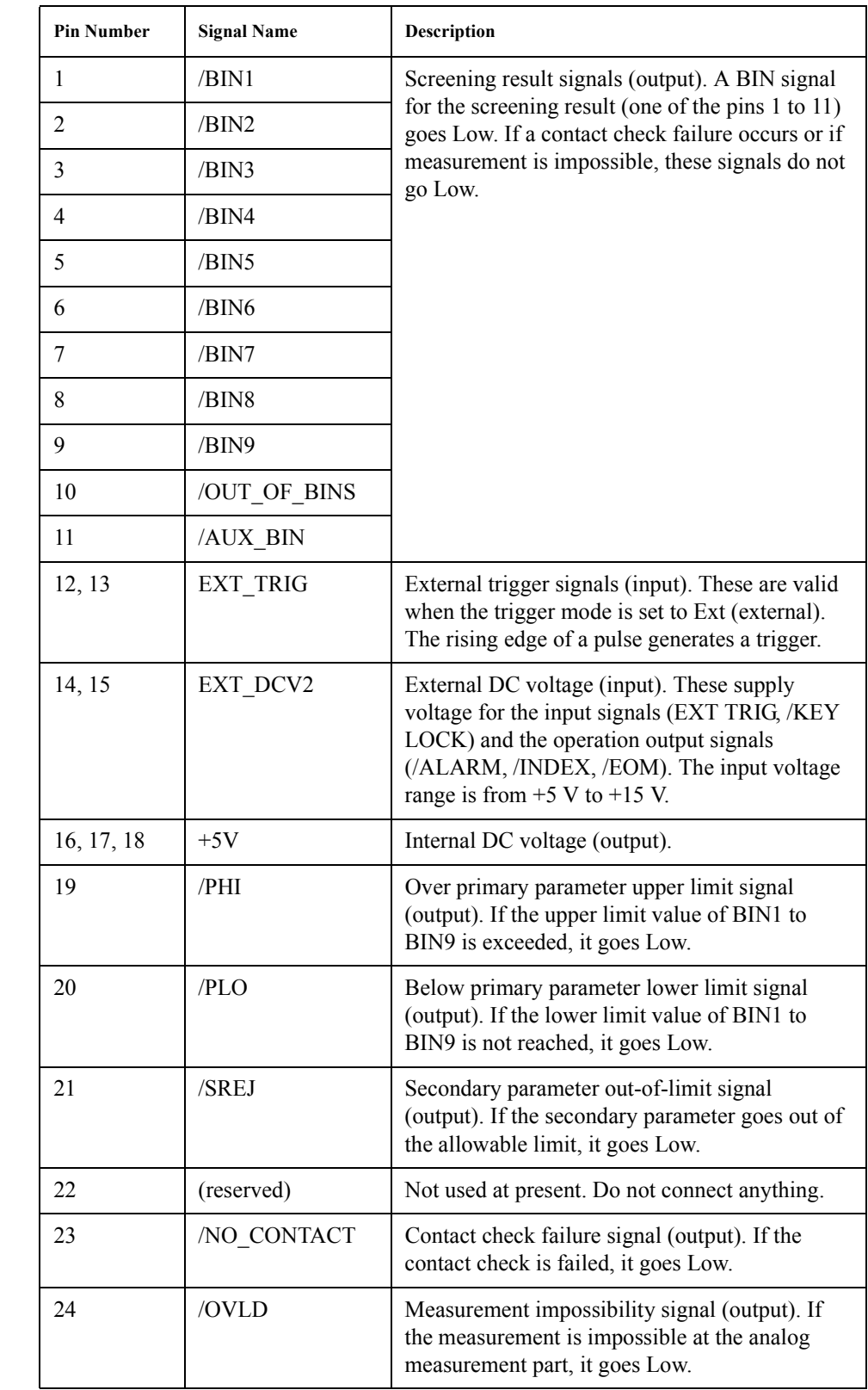

# <span id="page-194-0"></span>**Table 7-1 Description of Handler Interface Input/Output Signals**

7.Using the Handler Interface

7. Using the Handler Interface

# Using the Handler Interface **Pin Assignment of the Input/Output Signals**

# **Table 7-1 Description of Handler Interface Input/Output Signals**

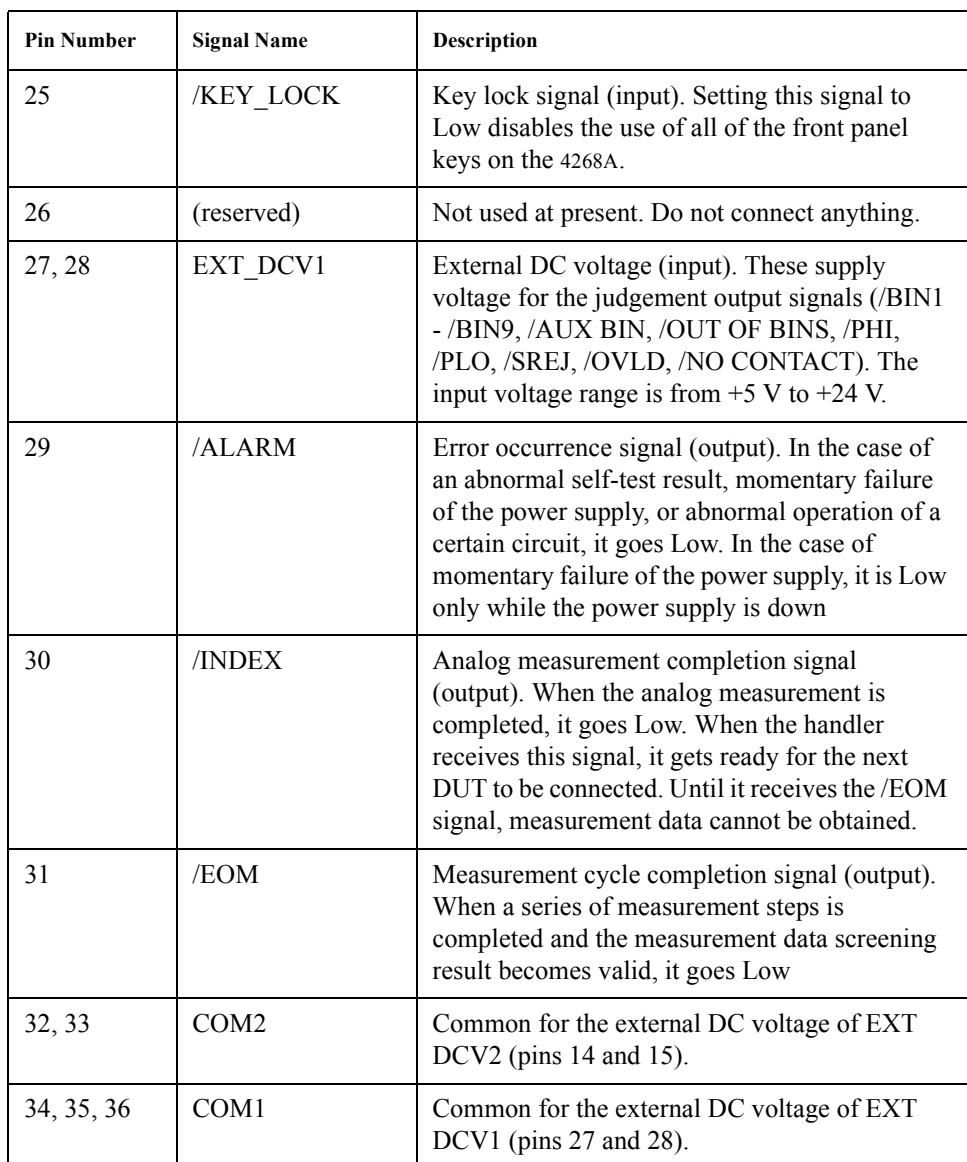

# **Timing Chart**

[Figure 7-3](#page-196-0) shows the timing chart. T1 to T5 in the figure indicate the time periods described in the following table. The undefined section in /Data indicates that the 4268A is processing data after analog measurement and therefore the output signal is invalid.

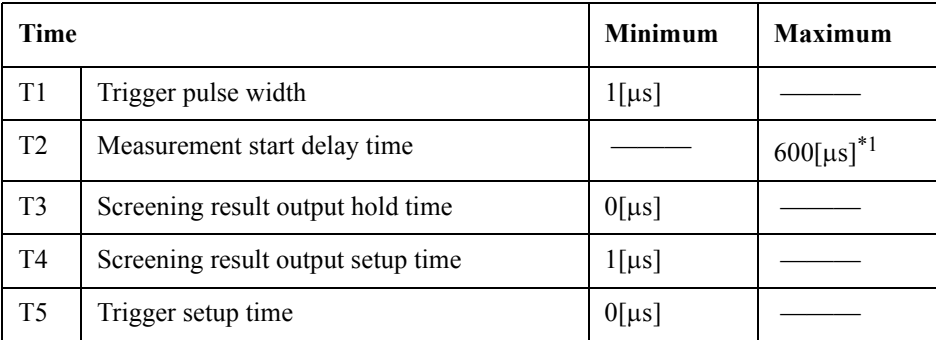

\*1.When the display has been turned off.

<span id="page-196-0"></span>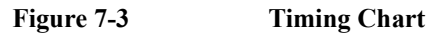

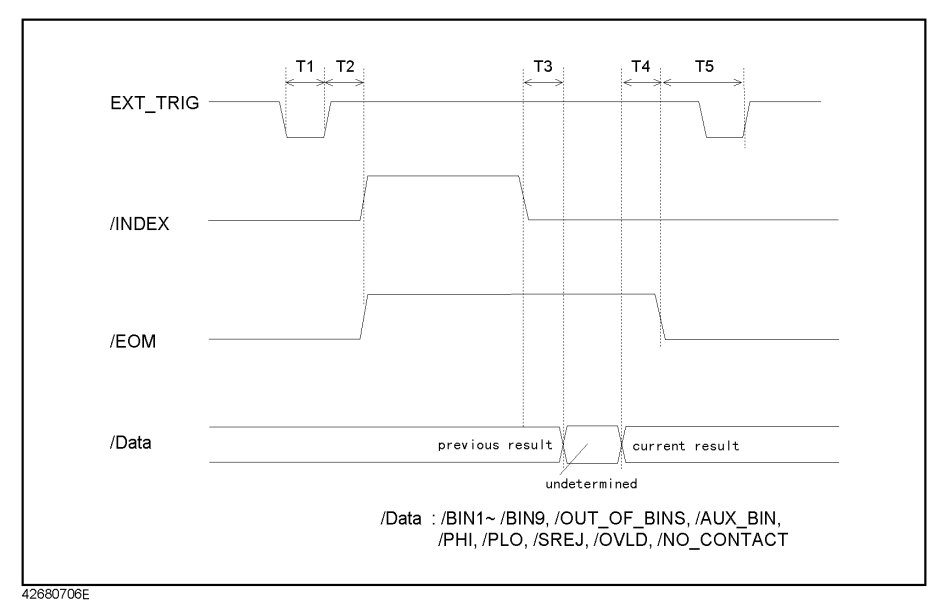

# **Electrical Characteristics**

# **Output signals**

Each output signal is outputted via an open collector by using a photo-coupler. The voltage of each output is obtained by connecting pull-up resistors, inside or outside of the 4268A. The output signals can be divided into two groups: judgment output signals and operation output signals. [Table 7-2](#page-197-0) shows the electrical characteristics of the output signals. Figures [7-4](#page-198-0) and [7-5](#page-199-0) show circuit diagrams of the judgment output signals and the operation output signals, respectively.

<span id="page-197-0"></span>**Table 7-2 Electrical Characteristics of Handler Interface Output Signals**

| Output signal                                                                                                   | <b>Output voltage [V]</b> |                 | <b>Maximum</b><br>current [mA] |
|----------------------------------------------------------------------------------------------------|---------------------------|-----------------|--------------------------------|
|                                                                                                    | Low                       | High            |                                |
| Judgment output signals:<br>/BIN1 to /BIN9, /AUX BIN,<br>/OUT OF BINS, /PHI, /PLO, /SREJ,<br>/OVLD, /NO CONTACT | $0 \text{ to } 0.5$       | $DCVI^{\ast 1}$ | 6                              |
| Operation output signals:<br>/INDEX, /EOM, /ALARM                                                               | $0 \text{ to } 0.5$       | $DCV2^{*2}$     | 6                              |

\*1.+5V or +12V when internal power supply used

EXT DCV2( $+5V$  to  $+15V$ ) when external power supply used

\*2.+5V or +12V when internal power supply used

EXT DCV2( $+5V$  to  $+15V$ ) when external power supply used

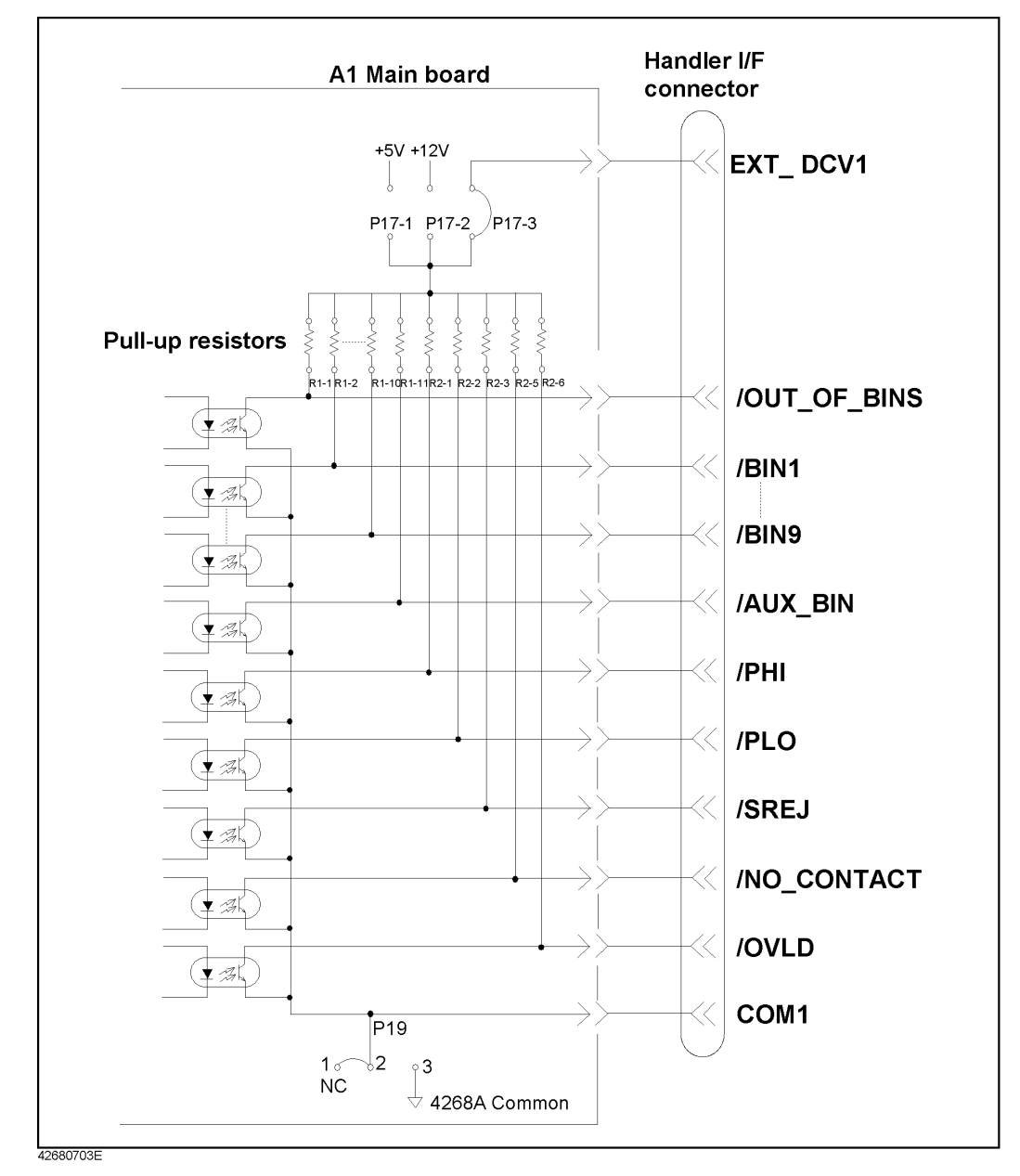

#### <span id="page-198-0"></span>**Figure 7-4 Circuit Diagram of Handler Interface Judgment Output Signals**

Using the Handler Interface **Electrical Characteristics**

<span id="page-199-0"></span>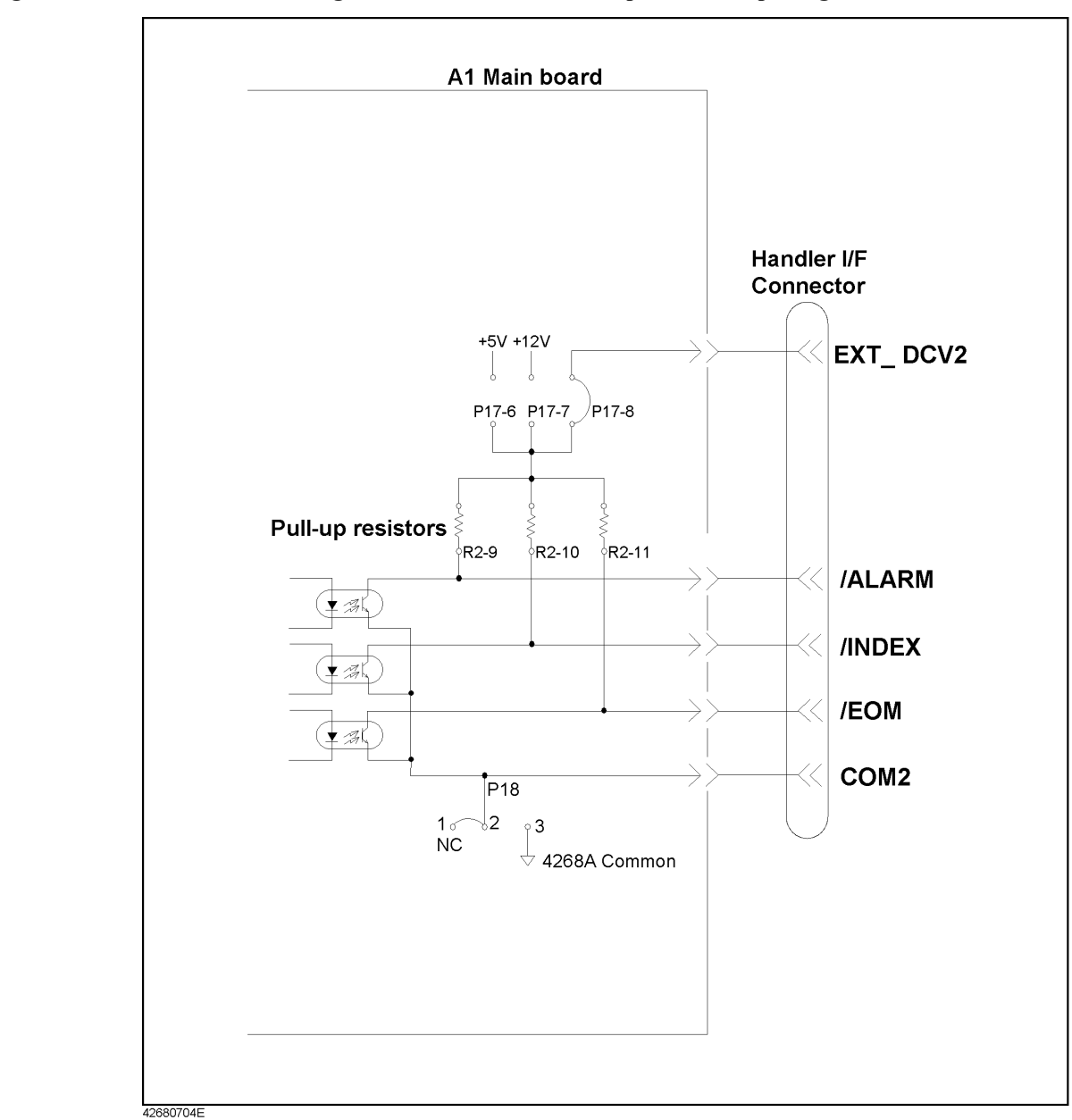

# **Input signals**

Each input signal is connected to the LED (cathode side) of the photo-coupler. The LED (anode side) is connected to the pull-up power supply voltage. [Table 7-3](#page-200-0) shows the electrical characteristics of the input signals. [Figure 7-6](#page-200-1) shows the circuit diagram of the input signals. The amount of current flowing through the LED varies depending on the pull-up power supply voltage and the setting of the pull-up resistor setting switch (S2). For information on the pull-up power supply voltage and the setting of S2, refer to ["Preparations for Using the Handler Interface" on page 195](#page-202-0).

# <span id="page-200-0"></span>**Table 7-3 Electrical Characteristics of Handler Interface Input Signals**

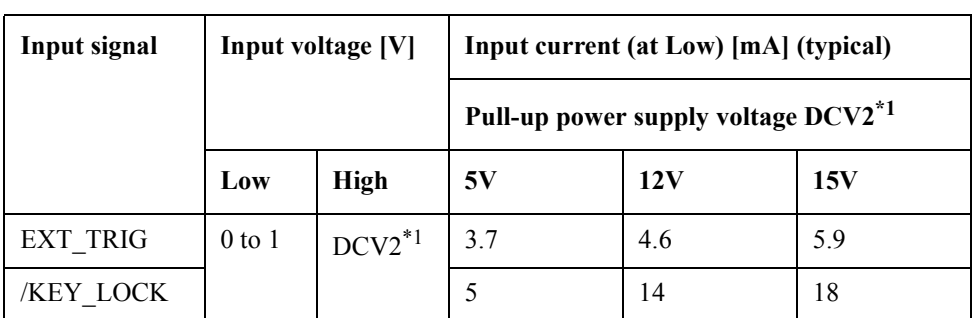

<span id="page-200-2"></span>\*1.+5V or +12V when internal power supply used EXT DCV2( $+5V$  to  $+15V$ ) when external power supply used

### <span id="page-200-1"></span>**Figure 7-6 Circuit Diagram of Handler Interface Input Signals**

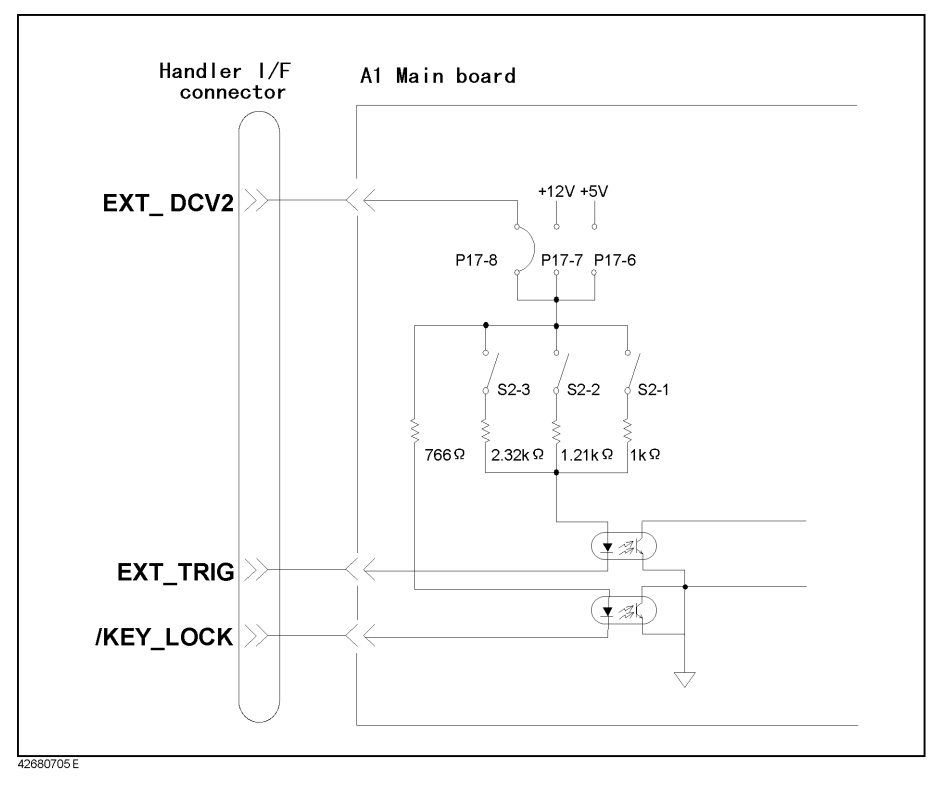

# **Power supply**

The power supply for the judgment output signal pull-up and that for the operation output signal pull-up and input signal drive can be set separately. As shown below, you can select them from  $+5$  V or  $+12$  V of the internal power supply or external power supply. For information on how to select the power supply, refer to ["Setting the jumper \(P17\)" on page](#page-202-1)  [195.](#page-202-1)

# **Table 7-4 Selecting the Input/Output Signal Pull-Up/Drive Power Supply**

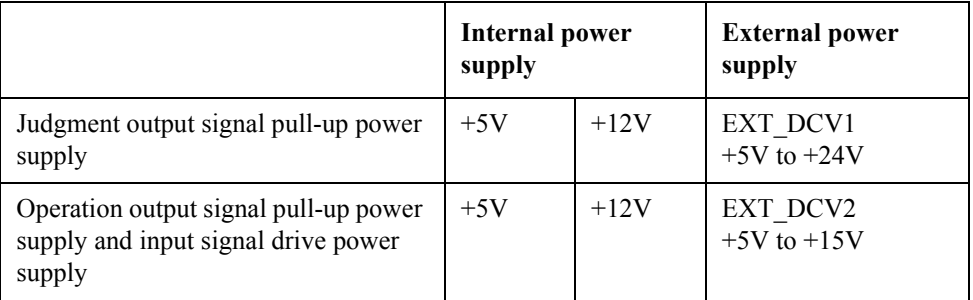

The circuit common for each power supply is set as shown below. COM1and COM2 in the table can be connected to the internal common independently. For information on how to set the common, refer to ["Setting the jumpers \(P18, P19\)" on page 197](#page-204-0).

### **Table 7-5 Setting of Circuit Commons**

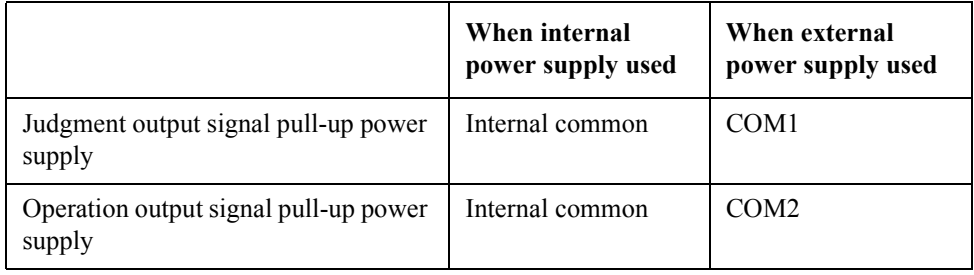

# **Preparations for Using the Handler Interface**

Before using the handler interface, you are required to set the input/output signal drive/pull-up power supplies and the pull-up resistors.

<span id="page-202-0"></span>**NOTE** The information described here is designed for Internal Use Only in the Agilent Technologies service center. Request the Agilent Technologies service center to perform the setting described here as necessary to use the handler interface.

# **Setting the drive/pull-up power supply**

The drive/pull-up power supply is set using the jumper (P17) and the DIP switch (S2) on the A1 main board. For information on the location and socket numbers of P17 and the location and switch numbers of S2, refer to [Figure 7-7.](#page-202-2)

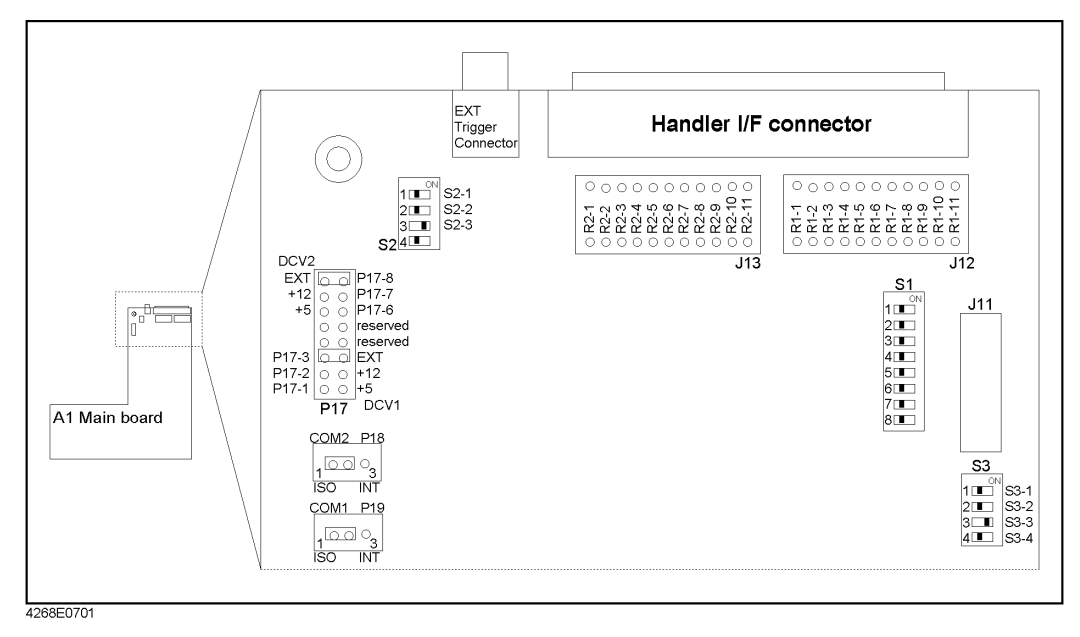

# <span id="page-202-2"></span>**Figure 7-7 A1 Main Board**

#### <span id="page-202-1"></span>**Setting the jumper (P17)**

P17-6, P17-7, and P17-8 let you set the operation output signal pull-up and input signal drive power supply (DCV2). Setting one of the following jumpers selects external power supply (EXT DCV2), internal power supply  $(+12 \text{ V})$ , or internal power supply  $(+5 \text{ V})$ .

# Using the Handler Interface **Preparations for Using the Handler Interface**

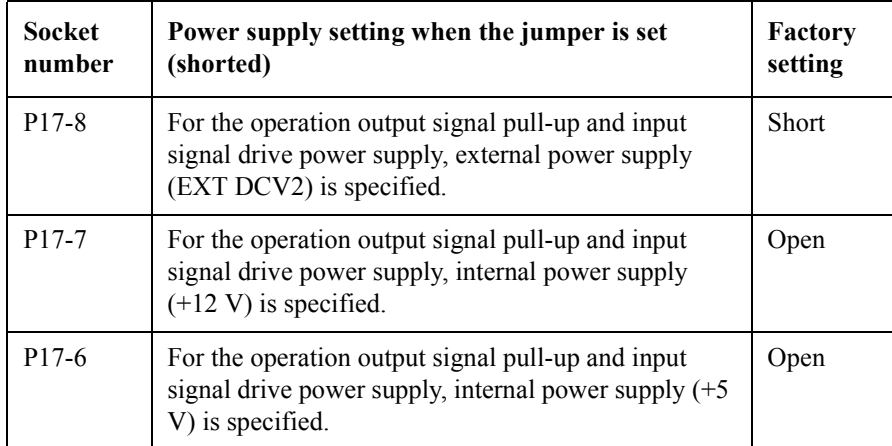

**NOTE** Set (short) only one from among P17-6, P17-7, and P17-8. Do not set (short) two or more at the same time.

**NOTE** P17-5 and P17-4 are not used at present. Do not connect anything to them.

P17-3, P17-2, and P17-1 let you set the judgment output signal pull-up power supply (DCV1). Setting one of the following jumpers selects external power supply (EXT DCV1), internal power supply  $(+12 \text{ V})$ , or internal power supply  $(+5 \text{ V})$ .

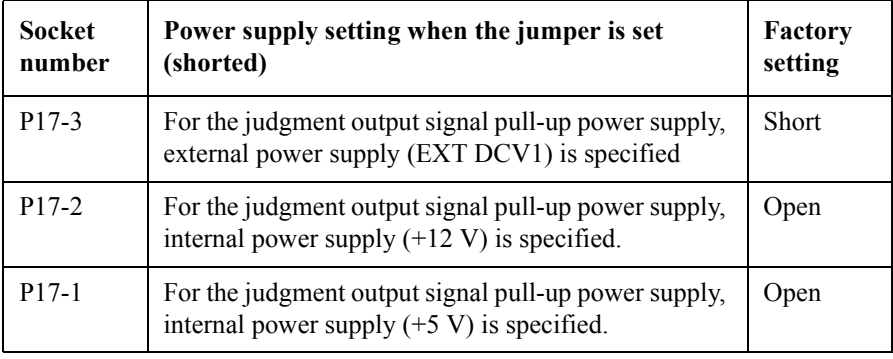

**NOTE** Set (short) only one from among P17-3, P17-2, and P17-1. Do not set (short) two or more at the same time.

> The external power supplies (EXT DCV1 and EXT DCV2) must be set within the following voltage ranges.

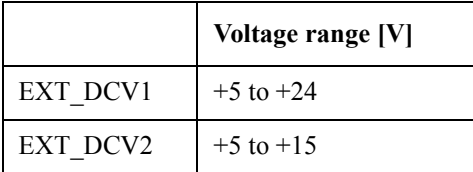

#### <span id="page-204-0"></span>**Setting the jumpers (P18, P19)**

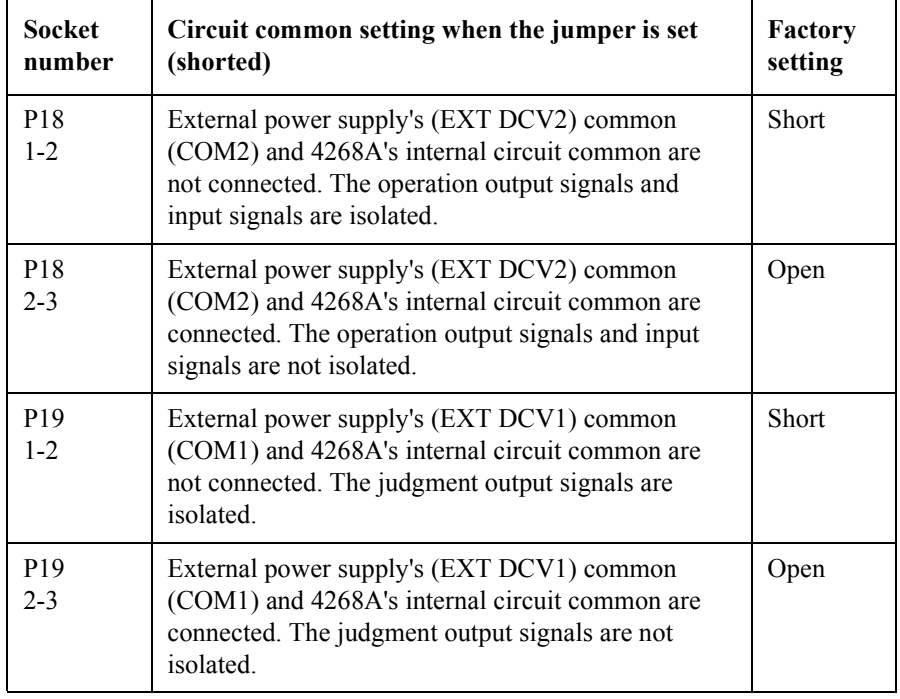

P17-5 and P17-4 let you set the circuit common.

**NOTE** When using +5 V (pins 16, 17, and 18) of the handler interface connector, set (short) 2-3 of P18 or 2-3 of P19 to connect 4268A's internal circuit common and COM1 or COM2 so that COM1 or COM2 is used as the power supply circuit common.

#### **Setting the switches (S2)**

Each switch of the switch (S2) must be set as follows, depending on the voltage setting of the operation output signal pull-up and the input signal drive power supply (DCV2).

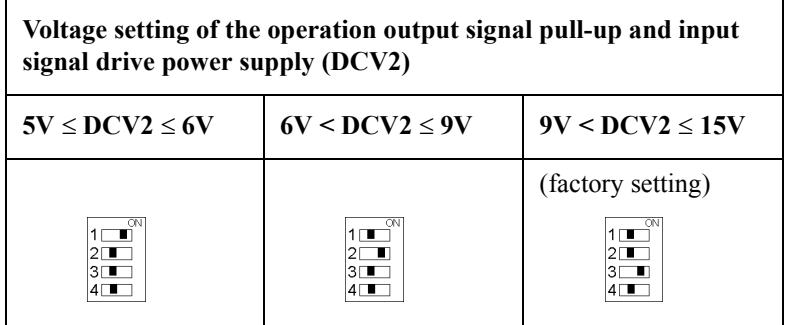

# **Setting the pull-up resistors**

The pull-up resistors for the operation output signals and judgment output signals must be set using J12 and J13 on the A1 main board. The following table shows the location where the resistor for each signal should be mounted, the equation to calculate the pull-up resistor values, and the typical resistance values. For information on the location of J12 and J13

# Using the Handler Interface **Preparations for Using the Handler Interface**

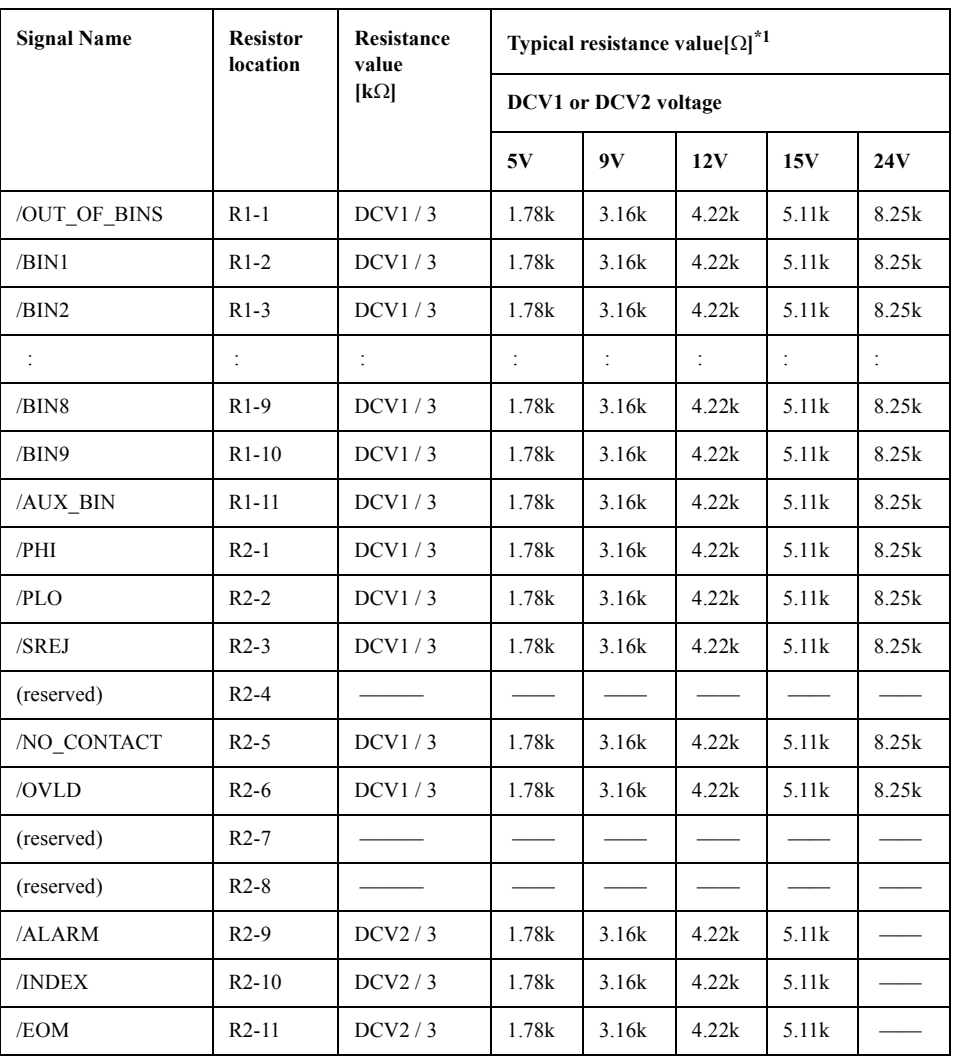

and the location of the resistors for J12 and J13, refer to [Figure 7-7](#page-202-2).

\*1.The Product Numbers of the resistors are as follows;

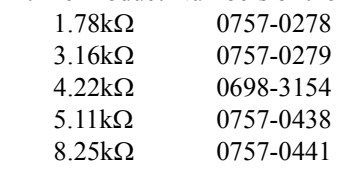

The resistors are not factory-mounted. R2-4, R2-7, and R2-8 are reserved. Do not connect anything.

# **Procedure to remove the cover**

This section describes how to disconnect the cables that hinder the operator from removing and attaching the cover when setting the drive/pull-up power supply or mounting pull-up resistors.

#### **WARNING Perform this work after 10 minutes or more have elapsed from when disconnecting the power cord. When the 4268A is operating or immediately after the power is turned off, dangerous electrical energy or voltage exists. Therefore, sufficient time is required after disconnecting the power cord to discharge the internal capacitor.**

- **NOTE** When removing the cover, setting the drive/pull-up power supply, and mounting pull-up resistors, perform the work in a place with static protection and wear a ground strap.
	- **Step 1.** Disconnect 4268A's power cord and wait for 10 minutes.
	- **Step 2.** Remove the 2 screws that secure the cover on the rear panel of the chassis.
	- **Step 3.** While holding the front panel bezel, slide the cover backward to remove it.
	- **Step 4.** Disconnect the cable connected to the A2 CPU board from the GPIB connector on the rear panel.
	- **Step 5.** If the scanner interface is installed (option 001), disconnect the cable connected to the A1 main board from the scanner interface connector on the rear panel.

**NOTE** When mounting pull-up resistors, exercise care not to damage the surrounding parts including cables and connectors with a solder iron or other tool.

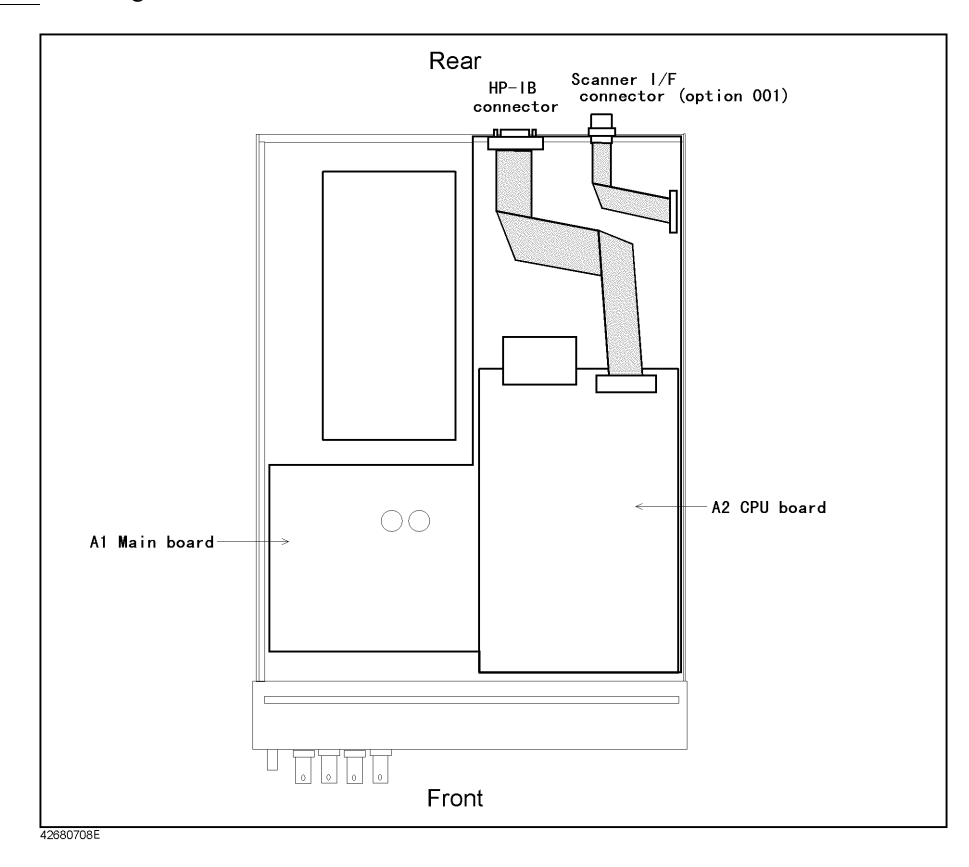

Using the Handler Interface **Preparations for Using the Handler Interface**

# **8 Measurement Applications (sample programs)**

This chapter provides measurement examples (sample programs).

# **Basic Capacitor Measurement**

A sample program for basic capacitor measurement is given in [Example 8-1.](#page-209-0) (This program is stored in the sample program disk under the file name bsc\_meas.bas.)

This program performs a basic capacitor measurement according to ["Learning the Basics](#page-46-0)  [of Measurements" on page 39.](#page-46-0) First, connect a fixture to the 4268A and then start the program. "Set Open-Connection" is displayed. Make a connection specific to the fixture to measure data for the OPEN correction. Press the y key and then the Return key. "Set Short-Connection" is then displayed. Measure data for the SHORT correction in a similar manner. "Set DUT" is displayed. Mount a discharged capacitor to the fixture. Press the y key and then the Return key. The measurement is executed and the measurement result is displayed.

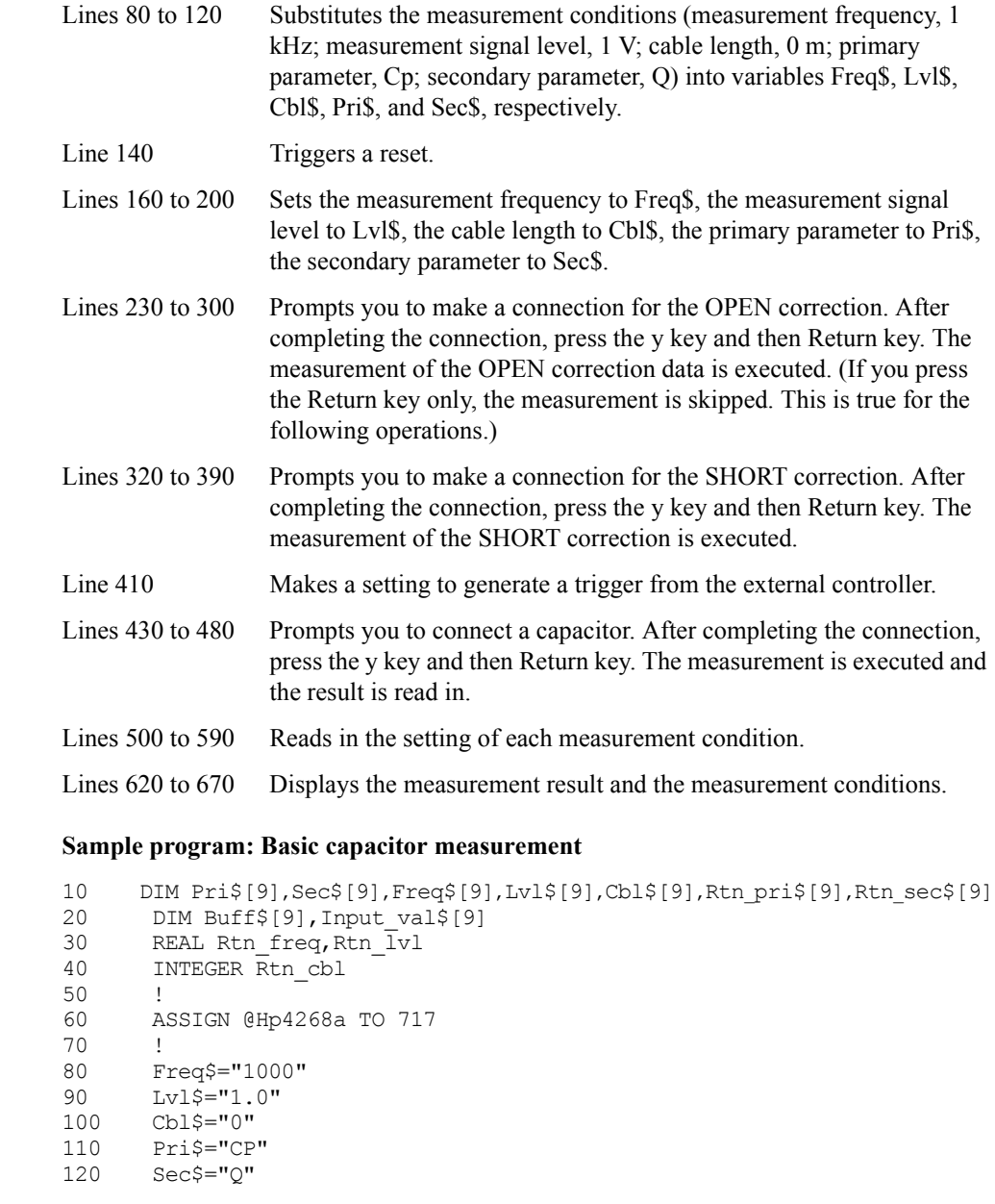

<span id="page-209-0"></span>**Example 8-1** 

Measurement Applications (sample programs) **Basic Capacitor Measurement**

```
130<br>140
       OUTPUT @Hp4268a; ":SYST:PRES"
150 !
160 OUTPUT @Hp4268a;":SOUR:FREQ ";Freq$<br>170 OUTPUT @Hp4268a;":SOUR:VOLT ";Lvl$
       OUTPUT @Hp4268a; ":SOUR:VOLT ";Lvl$
180 OUTPUT @Hp4268a;":CAL:CABL ";Cbl$
190 OUTPUT @Hp4268a;":CALC1:FORM ";Pri$
200 OUTPUT @Hp4268a;":CALC2:FORM ";Sec$
210 !
220 CLEAR SCREEN
230 PRINT "Set Open-Connection"
240 INPUT "OK? [Y/N]", Input_val$
250 IF UPC$ (Input val$)="Y" THEN
260 OUTPUT @Hp4268a;":CORR:COLL STAN1"
270 OUTPUT @Hp4268a;"*OPC?"<br>280 ENTER @Hp4268a;Buff$
280 ENTER @Hp4268a;Buff$<br>290 PRINT "Open Correcti
        PRINT "Open Correction Complete"
300 END IF
310 !
320 PRINT "Set Short-Connection"
330 INPUT "OK? [Y/N]",Input_val$
340 IF UPC$ (Input val$) ="Y" THEN
350 OUTPUT @Hp4268a; ":CORR:COLL STAN2"
360 OUTPUT @Hp4268a; "*OPC?"<br>370 ENTER @Hp4268a; Buff$
370 ENTER @Hp4268a;Buff$<br>380 PRINT "Short Correct
        PRINT "Short Correction Complete"
390 END IF
400 !
410 OUTPUT @Hp4268a;":TRIG:SOUR BUS"
420 !<br>430 PI
     430 PRINT "Set DUT"
440 INPUT "OK? [Y/N]", Input val$
450 IF UPC$ (Input_val$)="Y" THEN<br>460 OUTPUT @Hp4268a;"*TRG"
460 OUTPUT @Hp4268a;"*TRG"<br>470 ENTER @Hp4268a;Rtn sta
470 ENTER @Hp4268a;Rtn_stat,Rtn_pri,Rtn_sec<br>480 END IF
     480 END IF
490 !
500 OUTPUT @Hp4268a;":CALC1:FORM?"
510 ENTER @Hp4268a;Rtn_pri$
520 OUTPUT @Hp4268a;":CALC2:FORM?"
530 ENTER @Hp4268a;Rtn sec$
540 OUTPUT @Hp4268a;":SOUR:FREQ?"
550 ENTER @Hp4268a;Rtn_freq
560 OUTPUT @Hp4268a;":SOUR:VOLT?"
570 ENTER @Hp4268a;Rtn_lvl
580 OUTPUT @Hp4268a;":CAL:CABL?"
590 ENTER @Hp4268a;Rtn_cbl
600 !
610 CLEAR SCREEN
620 PRINT "[Measurement Result]"
630 PRINT " "&Rtn_pri$&":";Rtn_pri,Rtn_sec$&":";Rtn_sec
640 PRINT "[Measurement Settings]"
650 PRINT " < Frequency >";Rtn_freq;"[Hz]"<br>660 PRINT " < Level >":Rtn_lvl:"[V]"
660 PRINT " < Level >";Rtn_lvl;"[V]"<br>670 PRINT " <Cable Length>";Rtn_cbl;"[m]"
       PRINT " <Cable Length>";Rtn_cbl;"[m]"
680 END
```
# **Measuring Large-capacity Ceramic Capacitors**

This section gives you sample programs to measure capacitors (one is for using the handler and the other is for using the scanner) in which, assuming that you want to measure large-capacity ceramic capacitors, you use the auto level control (ALC) function to prevent the measurement signal level from decreasing while monitoring the measurement voltage.

**NOTE** A waiting time setting has to be established after triggering when measuring large DUTs with dielectric absorption or whose capacitive value is  $500 \mu F$  or more. (Refer to ["Eliminating transient effect \(measurement variations\)" on page 69](#page-76-0)).

**NOTE** Distortions are accompanied when measuring large DUTs, causing measurement variations. To eliminate this variations set the measurement time to either Med or Long.

#### **Making a measurement using the handler**

The following sample program, [Example 8-2,](#page-213-0) sets the measurement conditions of the 4268A and reads in the measurement result via GPIB in a measurement system using the handler. (This program is stored in the sample program disk under the file name hdl meas.bas.)

The operation of this program is as follows. First, complete the preparations for the measurement system and then start the program. "Set Open-Connection" is displayed. Make a connection to measure data for the OPEN correction. Press the y key and then the Return key. Then, "Set Short-Connection" is displayed. Measure data for the SHORT correction in a similar manner. When the measurement of the correction data is completed, the 4268A waits for a trigger from external equipment. At this timing, set a capacitor in the measurement system and generate a trigger. After the completion of 200 measurements, the measurement result and voltage monitor result of each measurement are displayed.

- Lines 90 to 180 Substitutes the measurement conditions (primary parameter, Cp; secondary parameter, D; measurement frequency, 120 Hz; measurement signal level, 1 V; measurement range, 1 mF; measurement time, Short; source delay time, 10 ms; trigger delay time, 100 ms; cable length, 1 m) into variables Pri\$, Sec\$, Freq, Lvl, Rng\$, Tim\$, Src\_delay, Trg\_delay, and Cbl, respectively. Also substitutes the measurement count, 200, into Nop.
- Lines 200 to 390 Substitutes the limit ranges of the comparator function into variables.
- Line 410 Triggers a reset.
- Lines 430 to 490 Sets the primary parameter to Pri\$, the secondary parameter to Sec\$, the measurement frequency to Freq, the measurement signal level to Lvl, the measurement range to Rng\$, the measurement time to Tim\$, and the cable length to Cbl.
- Lines 520 to 590 Prompts you to make a connection for the OPEN correction. After completing the connection, press the y key and then Return key. The measurement of the OPEN correction data is executed. (If you press the Return key only, the measurement is skipped. This is true for the following operations.)

# Measurement Applications (sample programs) **Measuring Large-capacity Ceramic Capacitors**

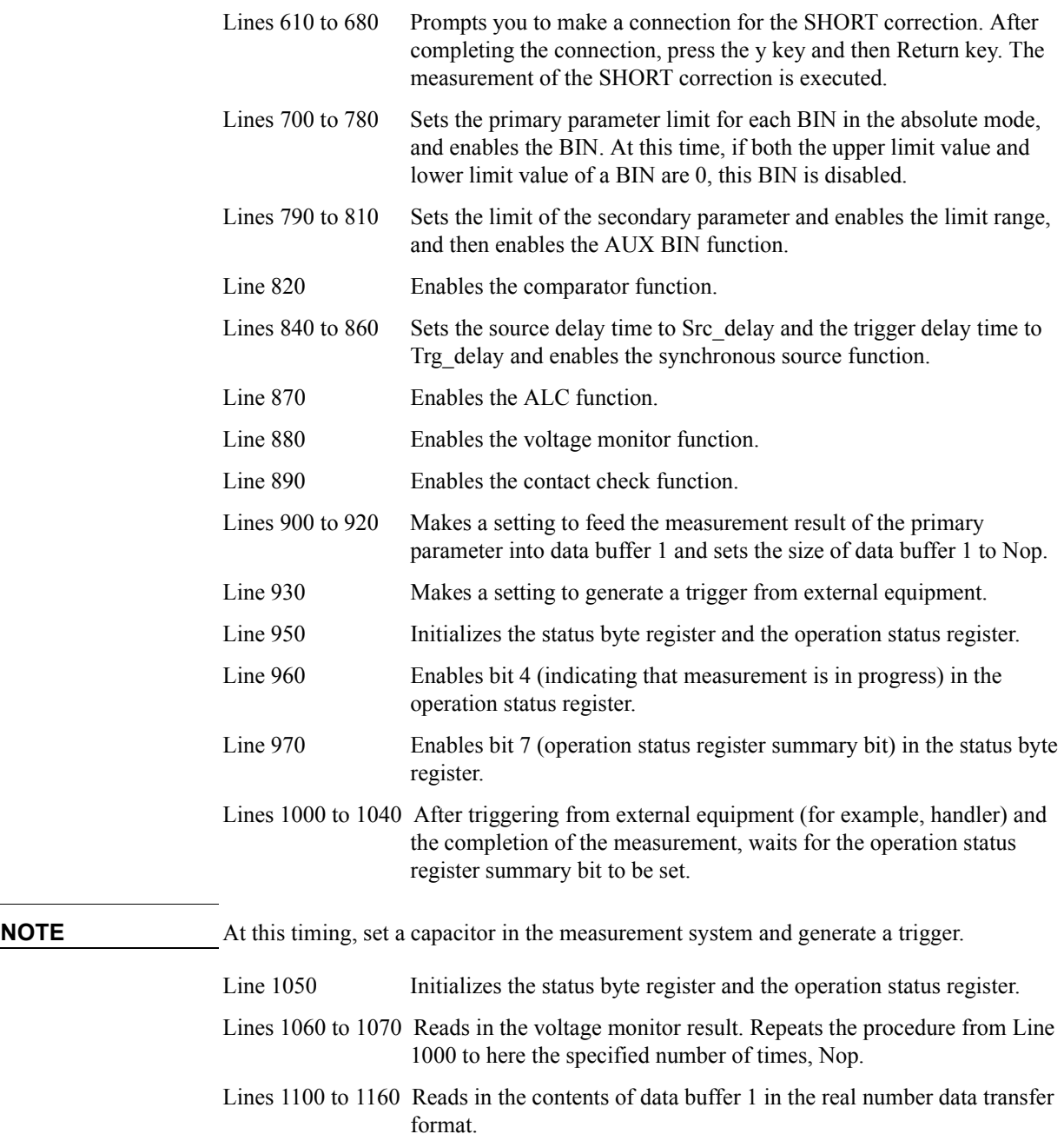

Lines 1190 to 1210 Displays the measurement result and the voltage monitor result.

# Measurement Applications (sample programs) **Measuring Large-capacity Ceramic Capacitors**

<span id="page-213-0"></span>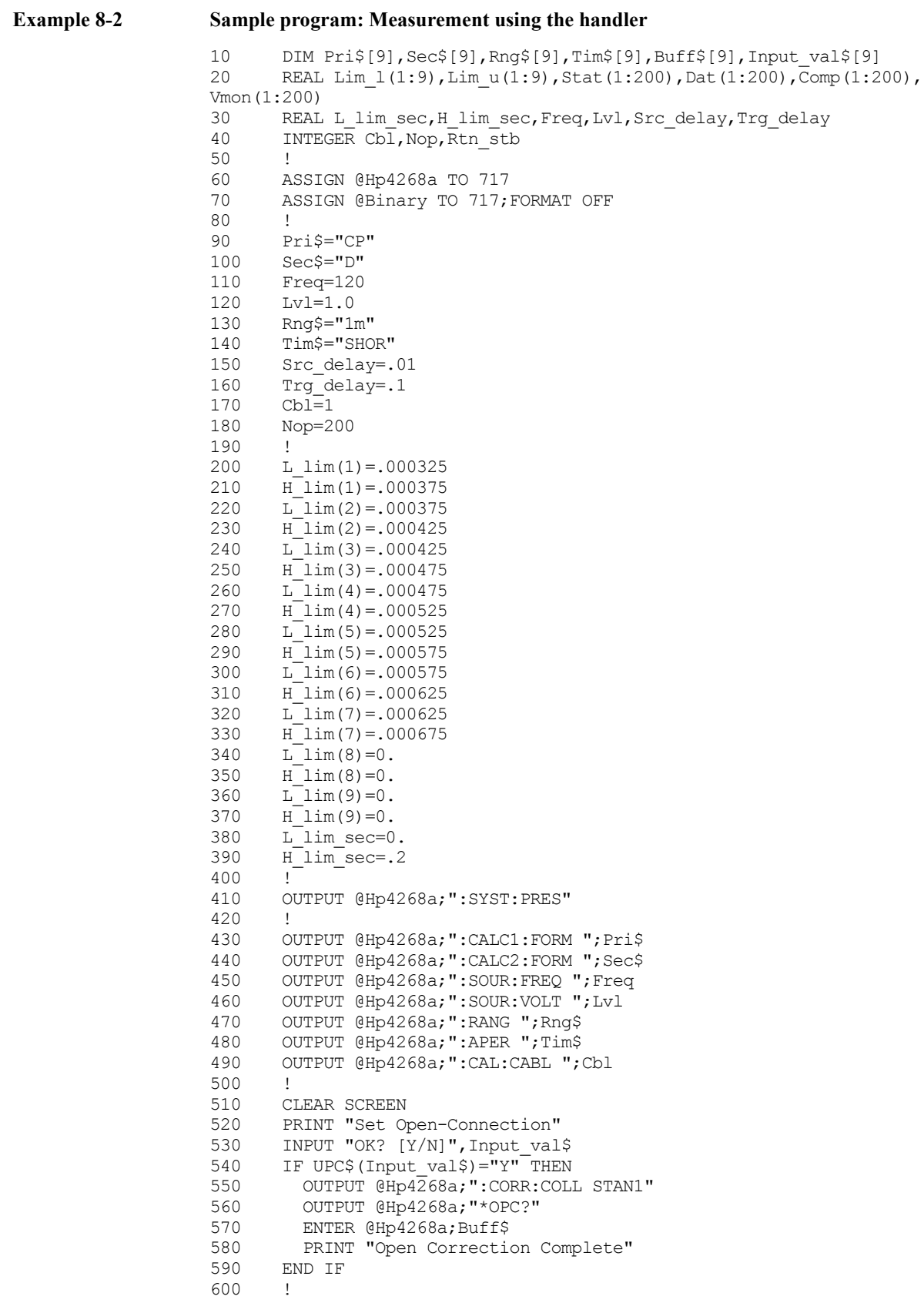

```
610 PRINT "Set Short-Connection"<br>620 TNPUT "OK? IV/NI" Input vals
       INPUT "OK? [Y/N]", Input val$
630 IF UPC$ (Input val$) ="Y" THEN
640 OUTPUT @Hp4268a;":CORR:COLL STAN2"<br>650 OUTPUT @Hp4268a:"*OPC?"
         OUTPUT @Hp4268a; "*OPC?"
660 ENTER @Hp4268a;Buff$
670 PRINT "Short Correction Complete"
680 END IF
690 !
700 OUTPUT @Hp4268a;":CALC:COMP:MODE ABS"
710 FOR Bin=1 TO 9<br>720 IF L lim(Bin
720 IF L_lim(Bin)=0. AND H_lim(Bin)=0. THEN<br>730 OUTPUT @Hp4268a:":CALC:COMP:PRIM:BIN"
           730 OUTPUT @Hp4268a;":CALC:COMP:PRIM:BIN"&VAL$(Bin)&":STAT OFF"
740 ELSE
750 OUTPUT @Hp4268a;":CALC:COMP:PRIM:BIN"&VAL$(Bin)&" ";L_lim(
Bin);",";H_lim(Bin)
          760 OUTPUT @Hp4268a;":CALC:COMP:PRIM:BIN"&VAL$(Bin)&":STAT ON"
770 END IF<br>780 NEXT Bin
     NEXT Bin
790 OUTPUT @Hp4268a;":CALC:COMP:SEC:LIM ";L_lim_sec;",";H_lim_sec
800 OUTPUT @Hp4268a;":CALC:COMP:SEC:STAT ON"
810 OUTPUT @Hp4268a;":CALC:COMP:AUXB ON"
820 OUTPUT @Hp4268a;":CALC:COMP ON"
830 !
840 OUTPUT @Hp4268a; ":TRIG:DEL "; Src delay
850 OUTPUT @Hp4268a; ":TRIG:SEQ2:DEL ";Trg_delay
860 OUTPUT @Hp4268a;":SOUR:VOLT:MODE SYNC<br>870 OUTPUT @Hp4268a:":SOUR:VOLT:ALC ON"
       870 OUTPUT @Hp4268a;":SOUR:VOLT:ALC ON"
880 OUTPUT @Hp4268a;":CALC4:MATH:STAT ON"
890 OUTPUT @Hp4268a;":CONT:VER ON"
900 OUTPUT @Hp4268a;":DATA:FEED BUF1,""CALC1"""
910 OUTPUT @Hp4268a; ":DATA: FEED: CONT BUF1, ALW"
920 OUTPUT @Hp4268a; ":DATA: POIN BUF1, "; Nop
930 OUTPUT @Hp4268a; ":TRIG: SOUR EXT"
940 !<br>950 O
     OUTPUT @Hp4268a; "*CLS"
960 OUTPUT @Hp4268a; ": STAT: OPER: ENAB 16"
970 OUTPUT @Hp4268a;"*SRE 128"
980 !<br>990 F
990 FOR I=1 TO Nop<br>1000 ! Triggerin
      ! Triggering
1010 REPEAT
1020 OUTPUT @Hp4268a;"*STB?"
1030 ENTER @Hp4268a;Rtn_stb<br>1040 UNTIL BIT(Rtn stb.7)
1040 UNTIL BIT(Rtn_stb,7)<br>1050 OUTPUT @Hp4268a;"*CL
        OUTPUT @Hp426\overline{8}a; "*CLS"
1060 OUTPUT @Hp4268a;":DATA? VMON"<br>1070 ENTER @Hp4268a;Vmon(I)
        ENTER @Hp4268a;Vmon(I)
1080 NEXT I
1090 !
1100 OUTPUT @Hp4268a;":FORM REAL"
1110 OUTPUT @Hp4268a;":DATA? BUF1"
1120 ENTER @Binary USING "#,6A";Buff$
1130 FOR I=1 TO Nop<br>1140 ENTER @Binar
        ENTER @Binary;Stat(I),Dat(I),Comp(I)
1150 NEXT I
1160 ENTER @Binary USING "#,A";Buff$
1170 !
1180 CLEAR SCREEN
1190 FOR I=1 TO Nop
1200 PRINT "Stat:";Stat(I), "Data:";Dat(I), "Comp:";Comp(I), "Vmon:";
Vmon(I)
1210 NEXT I
1220 END
```
# Measurement Applications (sample programs) **Measuring Large-capacity Ceramic Capacitors**

# **Making a measurement using the scanner (option 001)**

The following sample program, [Example 8-3,](#page-217-0) sets the measurement conditions of the 4268A, selects the correction data, and reads out the measurement result via GPIB in a measurement system using the scanner. (This program is stored in the sample program disk under the file name scn\_meas.bas.)

This program assumes the measurement system in which the data for the OPEN/SHORT/ LOAD correction for each channel has been measured and saved in the 4268A. First, complete the preparations for the measurement system and then start the program. The 4268A waits for a trigger from external equipment. Use the scanner interface signal to provide the timing, select a channel in the measurement system, and then generate a trigger. After the completion of measurement of all the channels, the measurement result and voltage monitor result for each channel are displayed.

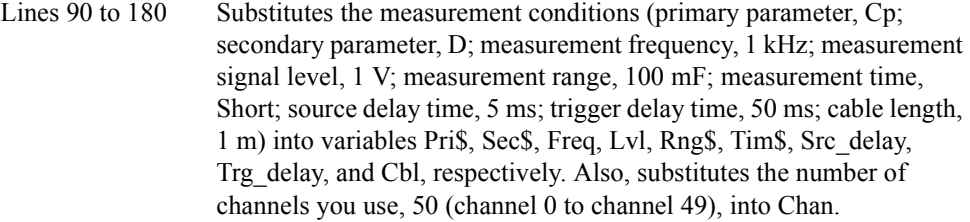

#### **NOTE** When using this program, modify it so that the settings of the measurement frequency and cable length are the same as those specified for the LOAD correction data measurement.

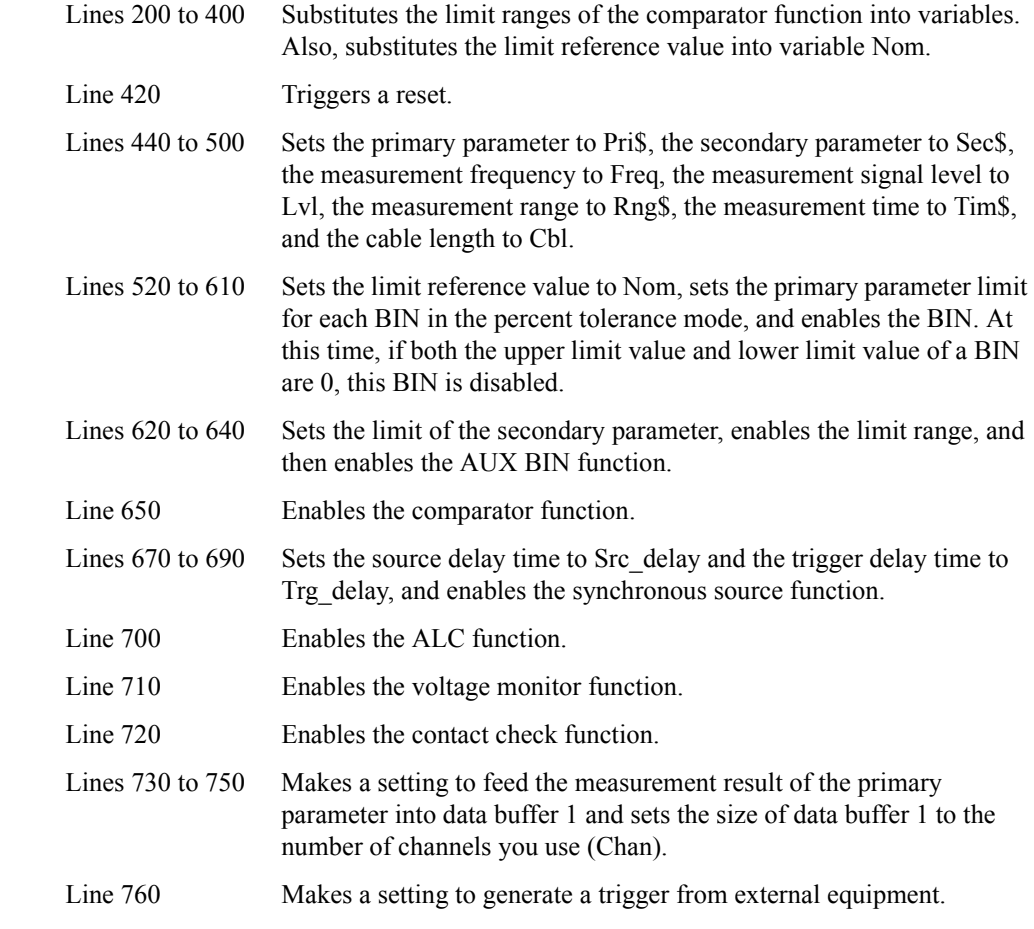
# Measurement Applications (sample programs) **Measuring Large-capacity Ceramic Capacitors**

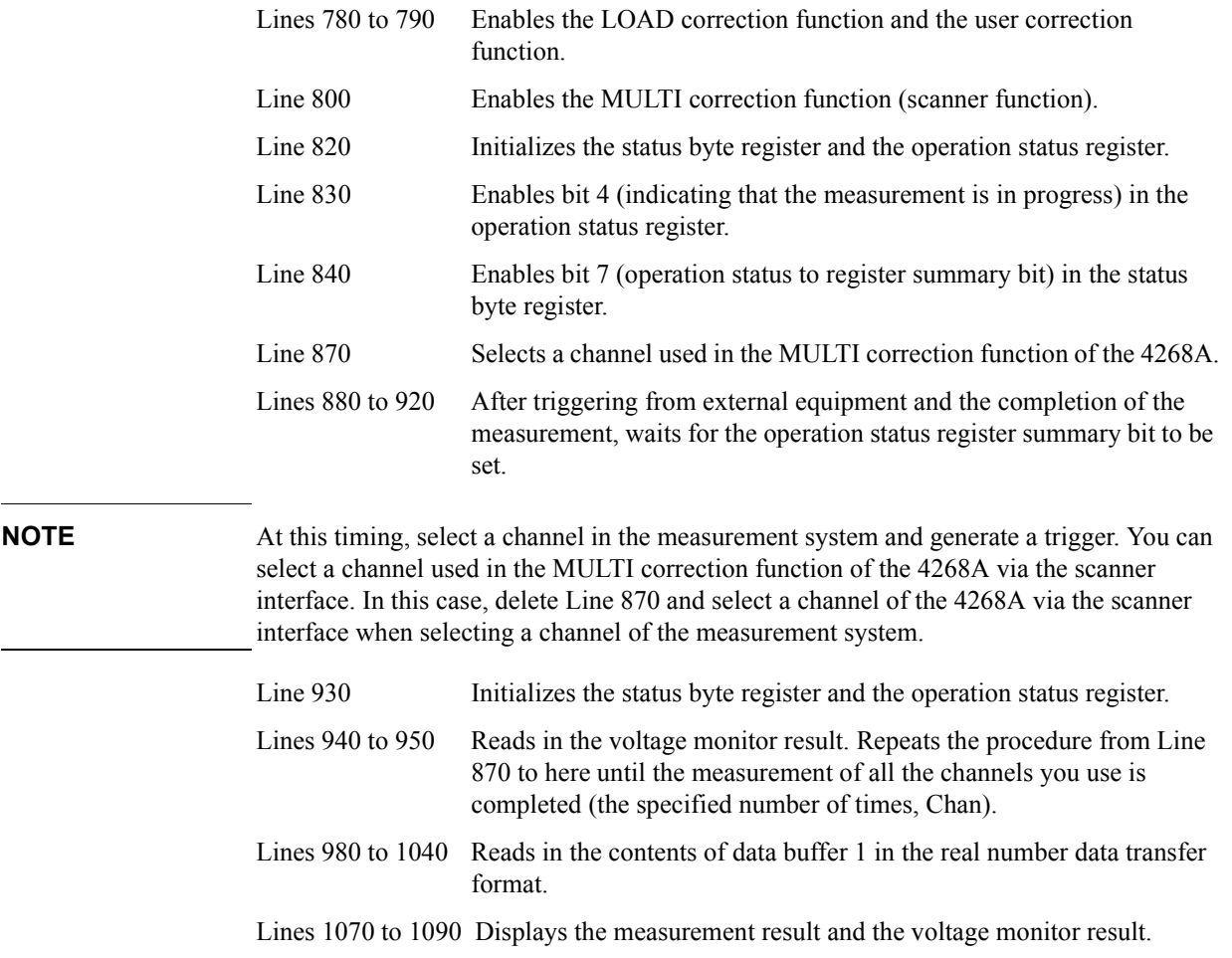

# Measurement Applications (sample programs) **Measuring Large-capacity Ceramic Capacitors**

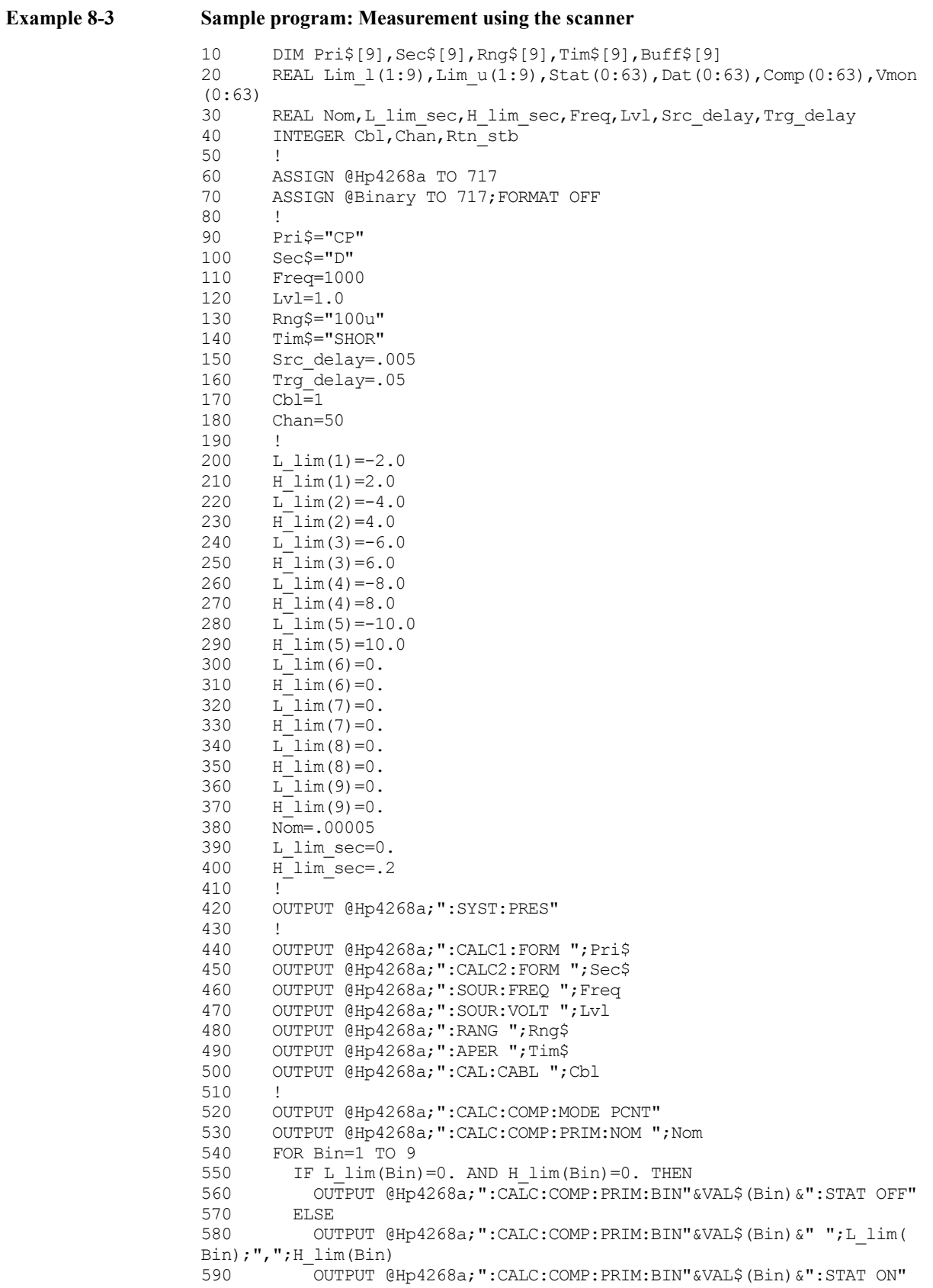

```
600 END IF
     610 NEXT Bin
620 OUTPUT @Hp4268a;":CALC:COMP:SEC:LIM ";L_lim_sec;",";H_lim_sec
630 OUTPUT @Hp4268a; ":CALC:COMP:SEC:STAT ON"<br>640 OUTPUT @Hp4268a; ":CALC:COMP:AUXB ON"
       640 OUTPUT @Hp4268a;":CALC:COMP:AUXB ON"
650 OUTPUT @Hp4268a;":CALC:COMP ON"
660 !
670 OUTPUT @Hp4268a;":TRIG:DEL ";Src_delay
680 OUTPUT @Hp4268a;":TRIG:SEQ2:DEL ";Trg_delay
690 OUTPUT @Hp4268a;":SOUR:VOLT:MODE SYNC"
700 OUTPUT @Hp4268a;":SOUR:VOLT:ALC ON"<br>710 OUTPUT @Hp4268a;":CALC4:MATH:STAT O
     710 OUTPUT @Hp4268a;":CALC4:MATH:STAT ON"
720 OUTPUT @Hp4268a;":CONT:VER ON"
730 OUTPUT @Hp4268a;":DATA:FEED BUF1,""CALC1"""
740 OUTPUT @Hp4268a;":DATA:FEED:CONT BUF1,ALW"
750 OUTPUT @Hp4268a;":DATA:POIN BUF1,";Chan<br>760 OUTPUT @Hp4268a;":TRIG:SOUR EXT"
     OUTPUT @Hp4268a; ":TRIG:SOUR EXT"
770 !
       OUTPUT @Hp4268a; ":CORR:COLL:METH REFL3"
790 OUTPUT @Hp4268a;":CORR ON"
800 OUTPUT @Hp4268a;":CORR:MULT ON"
810 !
820 OUTPUT @Hp4268a;"*CLS"
830 OUTPUT @Hp4268a;":STAT:OPER:ENAB 16"
840 OUTPUT @Hp4268a;"*SRE 128"
850 !
860 FOR I=0 TO Chan-1<br>870 OUTPUT @Hp4268a
       OUTPUT @Hp4268a; ":CORR:MULT:CHAN "; I
880 ! Triggering
890 REPEAT<br>900 OUTPI
         OUTPUT @Hp4268a;"*STB?"
910 ENTER @Hp4268a; Rtn stb
920 UNTIL BIT(Rtn_stb,7)<br>930 OUTPUT @Hp4268a;"*CI
        OUTPUT @Hp426\overline{8}a;"*CLS"
940 OUTPUT @Hp4268a;":DATA? VMON"<br>950 ENTER @Hp4268a;Vmon(I)
950 ENTER @Hp4268a; Vmon(I)<br>960 NEXT I
     NEXT I
970 !
980 OUTPUT @Hp4268a;":FORM REAL"<br>990 OUTPUT @Hp4268a;":DATA? BUF1
     OUTPUT @Hp4268a;":DATA? BUF1"
1000 ENTER @Binary USING "#,6A";Buff$
1010 FOR I=0 TO Chan-1
1020 ENTER @Binary; Stat(I), Dat(I), Comp(I)
1030 NEXT I
1040 ENTER @Binary USING "#,A";Buff$<br>1050 !
1050
1060 CLEAR SCREEN
1070 FOR I=0 TO Chan-1
1080 PRINT "Ch:";I,"Stat:";Stat(I),"Data:";Dat(I),"Comp:";Comp(I),
"Vmon:";Vmon(I)
1090 NEXT I
1100 END
```
Measurement Applications (sample programs) **Measuring Large-capacity Ceramic Capacitors**

# **9 Technical Information**

This chapter provides technical information on the operating principles of the 4268A and the basic principles of capacitance measurement.

# **Operating Principles of the 4268A**

This section describes the measurement principle of the 4268A and the operating principle of the auto level control (ALC) function.

### **Measurement principle**

This section describes the principle of impedance measurement of DUT using the 4268A.

<span id="page-221-0"></span>**Figure 9-1 Circuit Model of Impedance Measurement**

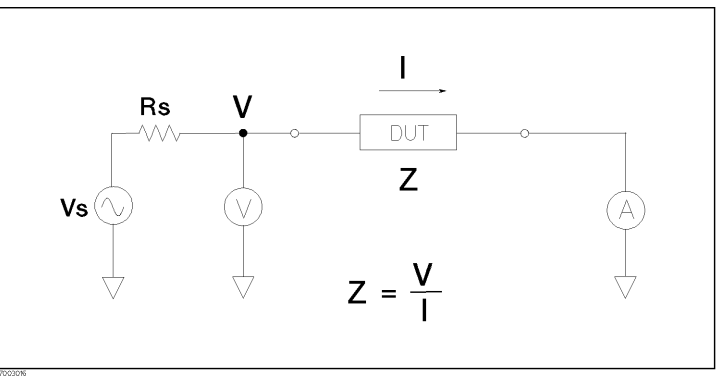

[Figure 9-1](#page-221-0) illustrates the circuit model of impedance measurement using the 4268A. Vs is the measurement power supply voltage, and Rs is the output resistance of the 4268A. When voltage applied to DUT is V and current flowing through DUT is I, impedance Z is expressed by the equation  $Z = V/I$ .

Z consists of a real part and an imaginary part. [Figure 9-2](#page-221-1) shows the vector diagram of impedance.

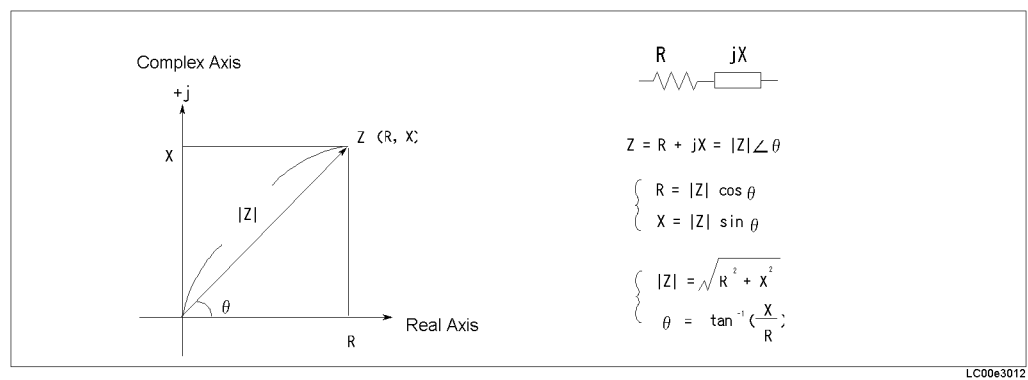

Symbols used in [Figure 9-2](#page-221-1) have the following meanings:

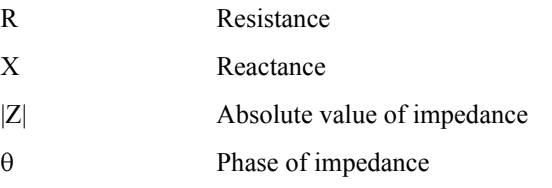

#### <span id="page-221-1"></span>**Figure 9-2 Vector Diagram of Impedance**

Another way to express impedance Z is the use of admittance Y. The relationship between admittance Y and impedance Z is  $Y = 1/Z$ .

#### **Figure 9-3 Relationship between Impedance and Admittance**

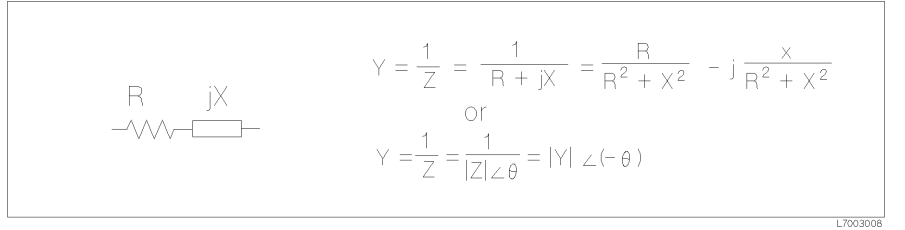

For a parallel connection, using admittance Y is more convenient.

# <span id="page-222-0"></span>**Figure 9-4 Vector Diagram of Admittance**

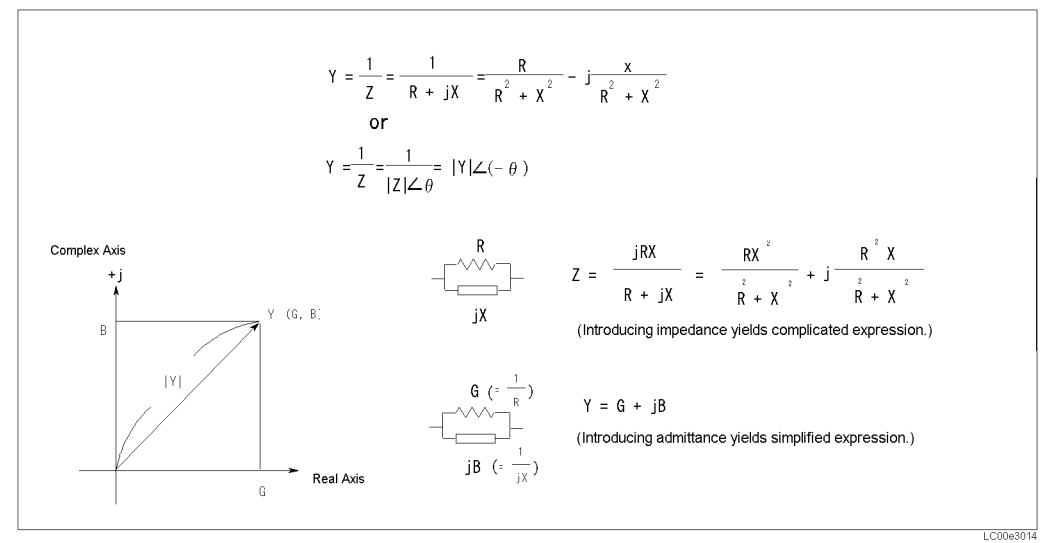

Symbols in [Figure 9-4](#page-222-0) have the following meanings:

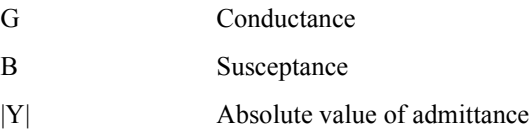

# Technical Information **Operating Principles of the 4268A**

The 4268A measures a vector value of impedance Z of DUT and indicates the result as the circuit constants of the equivalent circuit shown in [Figure 9-5.](#page-223-0)

<span id="page-223-0"></span>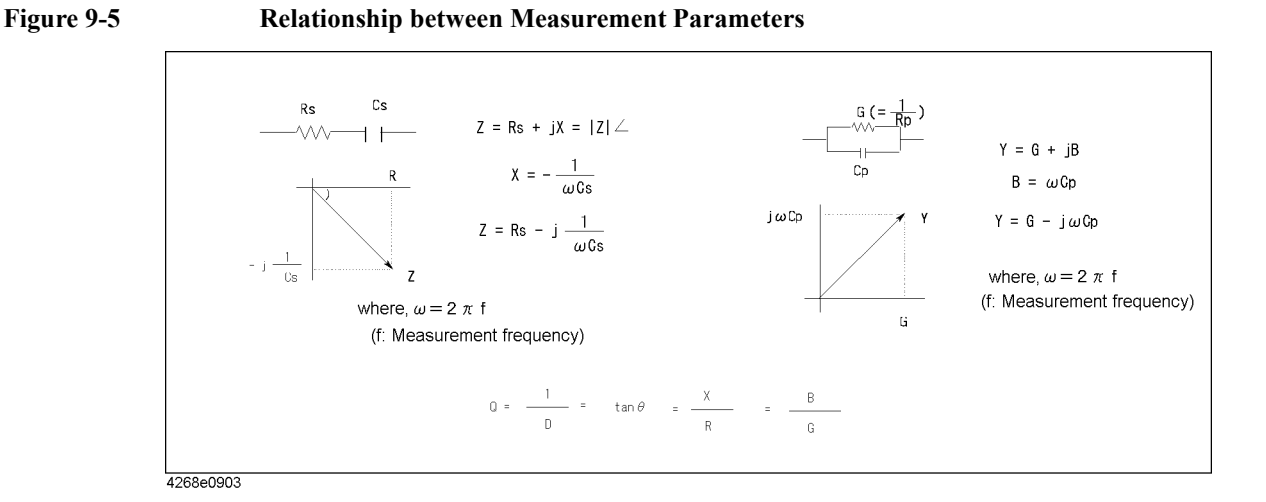

# **Operating principle of the auto level control function**

When the auto level control function is ON, the 4268A, as shown in [Figure 9-6](#page-223-1), monitors the voltage between  $H_{POT}$  and  $L_{POT}$  of DUT and feeds it back to the voltage source so that the specified voltage is controlled and correctly applied to DUT.

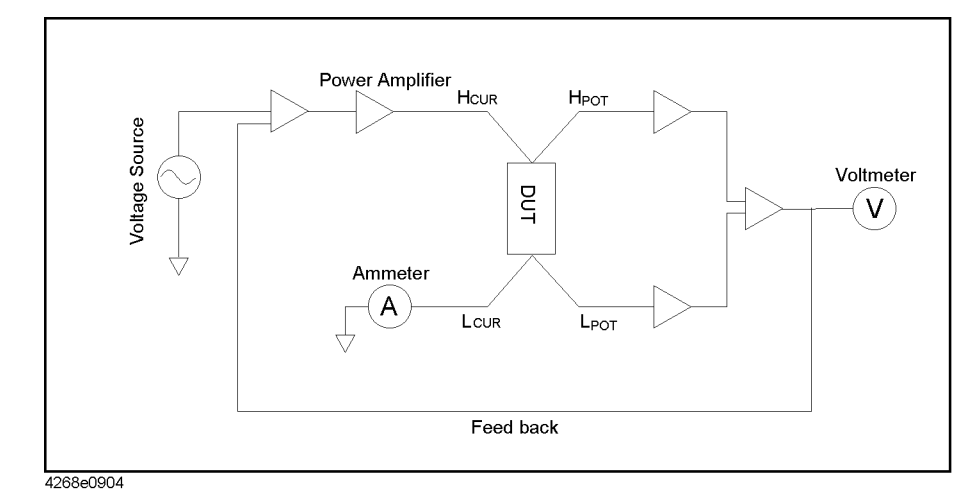

#### <span id="page-223-1"></span>**Figure 9-6 Operating Principle of Auto Level Control Function**

# **Precautions for Using a Transformer in Measuring High-value Standard Capacitors**

The following precautions should be taken in measuring high value standard capacitors using a transformer.

• Turn Off the Auto Level Control (ALC) function

If a transformer is used to measure the DUT while the ALC function is On, this causes the ALC feedback loop to be unstable (refer to [Figure 9-6](#page-223-1)). This can lead to measurement variations, overload and other problems.

To eliminate this problem turn off the ALC function. The measurement voltage will not cause any change in the value of the capacitor even if the ALC function is off.

• Connect a DC blocking capacitor to the  $H_{CIIR}$  terminal if the measurement value is gradually changing.

For high-speed measurement, the DC blocking capacitor is not present in the 4268A. For this reason, a small amount of DC voltage accumulates at the  $H_{\text{CUR}}$  and  $L_{\text{CUR}}$ terminals. Although the amount of DC voltage is relatively small at a few milli volts, this causes a small amount of DC current to flow into the transformer, affecting its characteristics and leading to measurement variations.

To solve this problem, connect a DC blocking capacitor to the  $H_{CUR}$  terminal. Use a DC blocking capacitor whose size is similar to the standard capacitor to be measured. The size of DC blocking capacitors does not have any direct affect on the measurement value, and electrolytic capacitors can also be used.

# **Basic Principles of Capacitance Measurement**

This section describes the useful basics when measuring capacitance with the 4268A.

# **Typical characteristics of capacitance DUT**

As shown in [Table 9-1,](#page-225-0) the impedance characteristics of capacitance parts change depending on the actual operating conditions. Therefore, to measure impedance accurately, it is necessary to make measurements under the actual operating conditions in which the part is used.

<span id="page-225-0"></span>**Table 9-1 Typical Characteristics of Capacitance DUT**

| <b>DUT</b> | <b>Example of Characteristics</b>              | <b>Measurement</b><br>function |
|------------|------------------------------------------------|--------------------------------|
| Small C    | $(\neg\text{VW}\wedge\text{VW})$<br> z <br>≻ f | Cp-D, Cp-Q,<br>Cp-G, Cp-Rp     |
| Large C    | $\searrow$ HMV-<br>$ (-000-\sqrt{100}) $<br> Z | Cs-D, Cs-Q,<br>$Cs-Rs$         |

# **Selection criteria of parallel/series equivalent circuit models**

There are two equivalent circuit models used for capacitance measurement: parallel mode and series mode, as shown in [Table 9-2.](#page-226-0) You must select one of them before measurement, depending on the magnitude of reactance and the effect of the equivalent parallel resistance (Rp) and equivalent series resistance (Rs) on it.

#### <span id="page-226-0"></span>**Table 9-2 Parallel/Series Equivalent Circuit Models and Measurement Function of the 4268A**

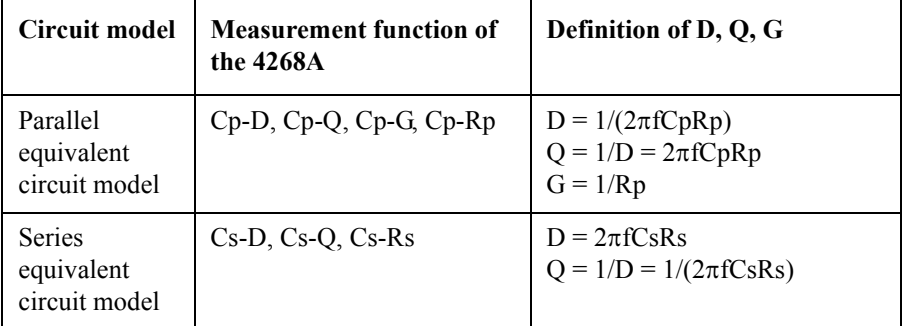

• When capacitance is small:

When capacitance is small, reactance is large. Therefore, the effect of Rp is greater than that of Rs. When Rs is small, its effect can be neglected compared to capacitive reactance. In this case, use the parallel equivalent circuit model shown in [Figure 9-7](#page-226-1)  (a).

• When capacitance is large:

When capacitance is large, reactance is small. Therefore, the effect of Rs is greater than that of Rp. In this case, use the series equivalent circuit model shown in [Figure 9-7](#page-226-1) (b).

#### <span id="page-226-1"></span>**Figure 9-7 Selection of Capacitance Measurement Circuit Model**

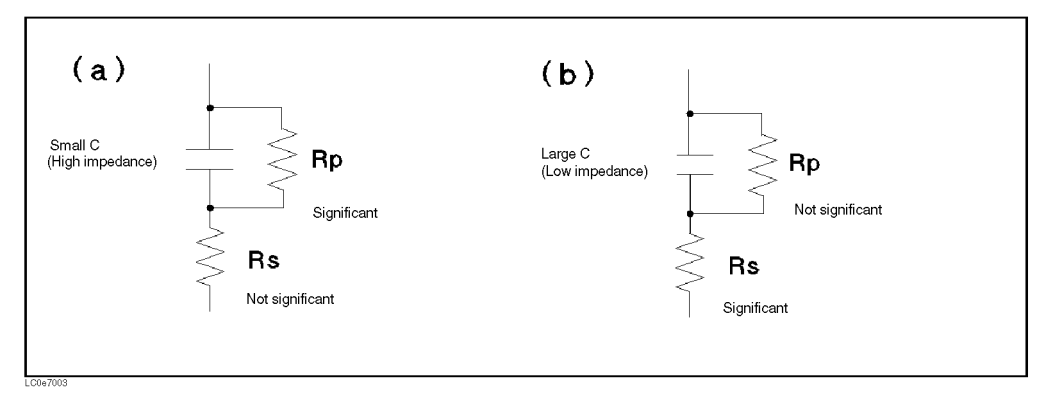

#### Technical Information **Basic Principles of Capacitance Measurement**

### **Principle of the four-terminal pair measurement**

Generally, in connection methods using common terminal structures, mutual inductance, interference between measurement signals, and unnecessary residual elements (especially at higher frequencies) significantly affect measurements.

The 4268A adopts a four-terminal pair structure to reduce the limitations on measurements due to these factors and to facilitate stable and accurate measurements.

[Figure 9-8](#page-227-0) shows the principle of four-terminal pair measurement. The UNKNOWN terminals are four coaxial connector terminals.

- $H_{\text{CUB}}$ : Current high terminal
- $H<sub>POT</sub>$ : Voltage high terminal
- $L_{POT}$ : Voltage low terminal
- $L_{\text{CUR}}$ : Current low terminal

#### <span id="page-227-0"></span>**Figure 9-8 Principle of Four-terminal Pair Measurement**

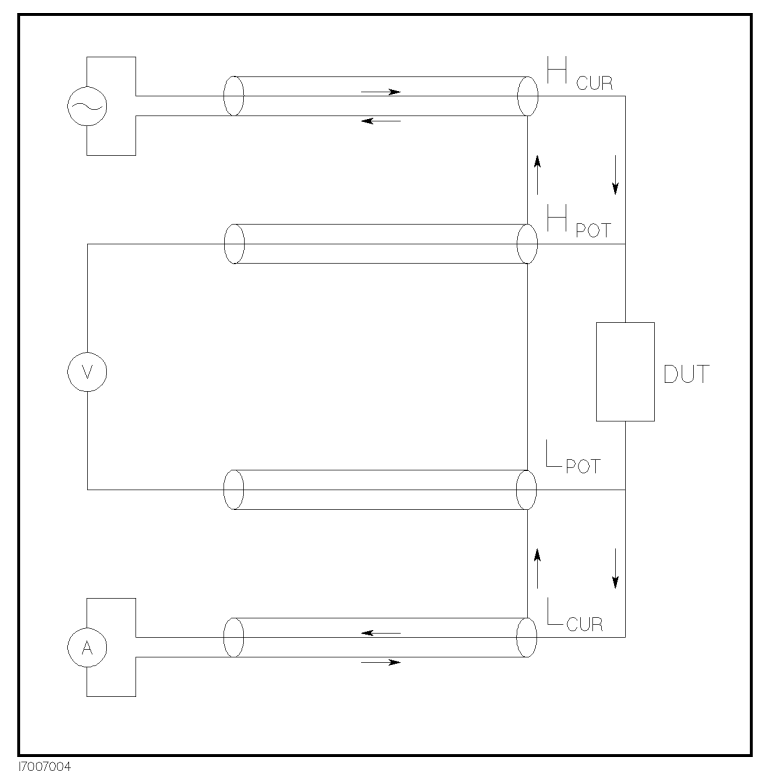

The 4 terminal pair measurement method has advantages in both low and high impedance measurements. The outer shield conductors serve as the return path of the measurement signal current (not grounded). Current of the same amplitude flows through the core conductor and the surrounding shield conductor (in opposite directions), and therefore no external magnetic field occurs around both conductors (that is, the magnetic field caused by the inner conductor and that caused by the outer conductor cancel each other completely). The measurement signal current does not cause any induction field and, therefore, the test leads do not increase the error due to their self inductance or mutual inductance between different leads.

# **Precautions for the four-terminal pair measurement**

This section describes general precautions and techniques for using the four-terminal structure efficiently.

#### **Measurement contacts**

To realize high-accuracy measurements when using the 4 terminal pair measurement, the measurement contacts must meet the following requirements.

- Make the signal path between the capacitance meter and DUT (indicated by 1 in [Figure](#page-228-0)  [9-9\)](#page-228-0) as short as possible.
- For a four-terminal pair measurement circuit configuration, the outer shields of  $H_{CUR}$ and  $H_{POT}$ ,  $L_{CUR}$ , and  $L_{POT}$  terminals must all be connected together at a point as near as possible to the DUT. (Refer to 2 in [Figure 9-9](#page-228-0).)

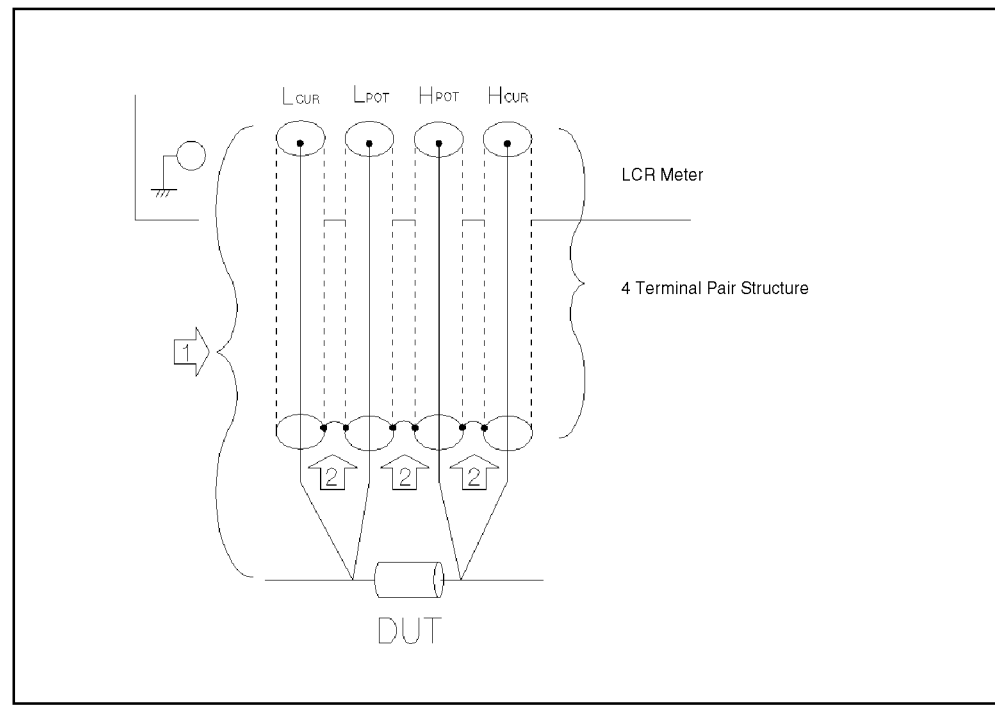

<span id="page-228-0"></span>**Figure 9-9 Measurement Contacts**

LC00e7006

# Technical Information **Basic Principles of Capacitance Measurement**

#### **Contact resistance**

Due to contact resistance between the DUT contacts and DUT, a measurement error occurs when measuring large capacitance values, especially for measurement of D (dissipation factor).

For measurement of large capacitance values, the four-terminal pair measurement method has an advantage over the two-terminal method in that measurement errors are smaller. Select the four-terminal measurement test fixture that secures DUT to stabilize the connection and minimize contact resistance.

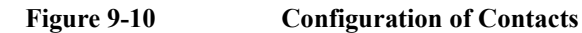

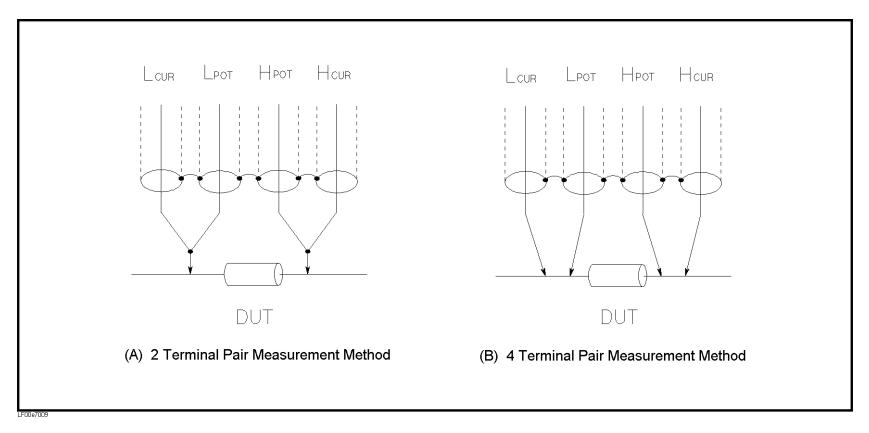

#### **Extending the test leads**

If you cannot make measurement contact with the four-terminal pair structure, use the connection method shown in [Figure 9-11.](#page-229-0)

<span id="page-229-0"></span>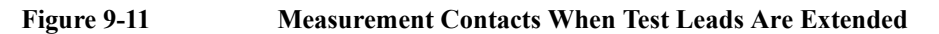

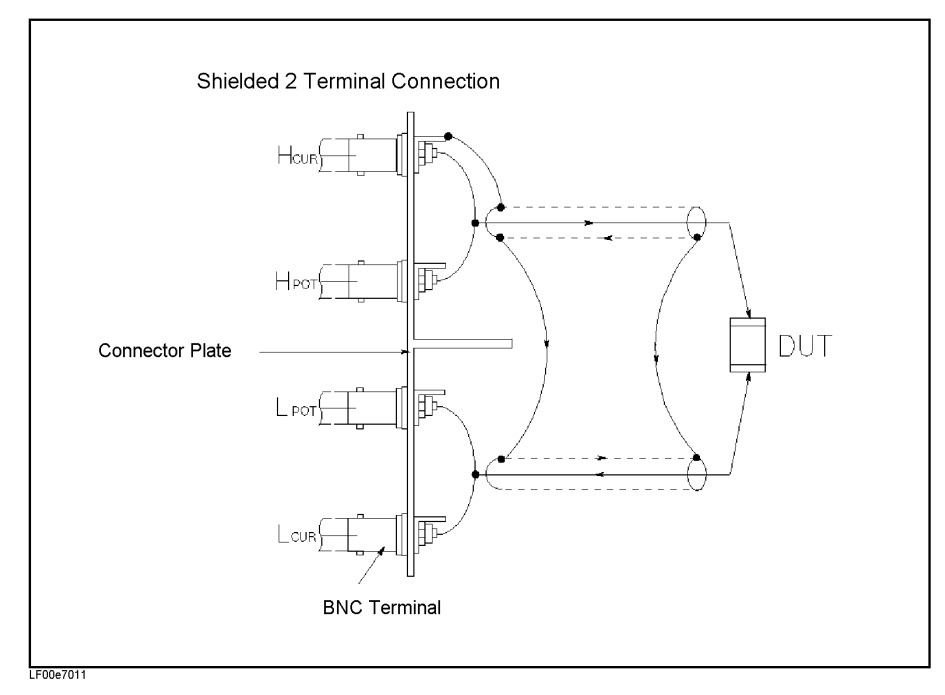

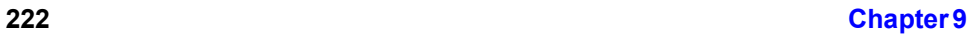

#### **Guarding when measuring small capacitance**

When measuring small capacitance values, for example those small-capacitance chip capacitors, use a guard plate to minimize measurement errors caused by stray capacitance. [Figure 9-12](#page-230-0) shows an example of using a guard plate with the measurement contacts of a four-terminal pair structure .

<span id="page-230-0"></span>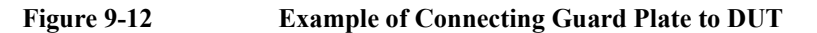

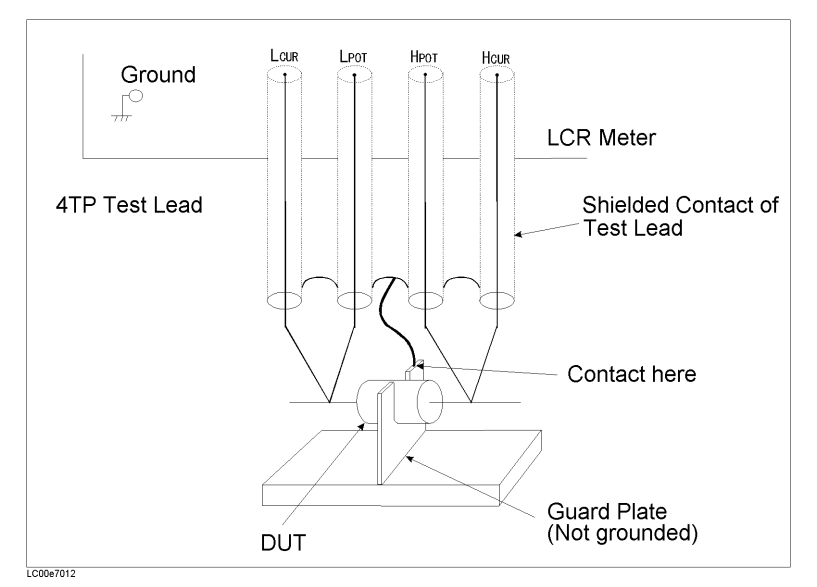

#### **Shield**

By using a shield, the effect of electrical noise picked up by the test leads can be significantly decreased. Therefore, prepare a shield plate and connect it to the outer shield conductor of the four-terminal pair test leads, as shown in [Figure 9-13.](#page-230-1)

<span id="page-230-1"></span>**Figure 9-13 Guard Shield**

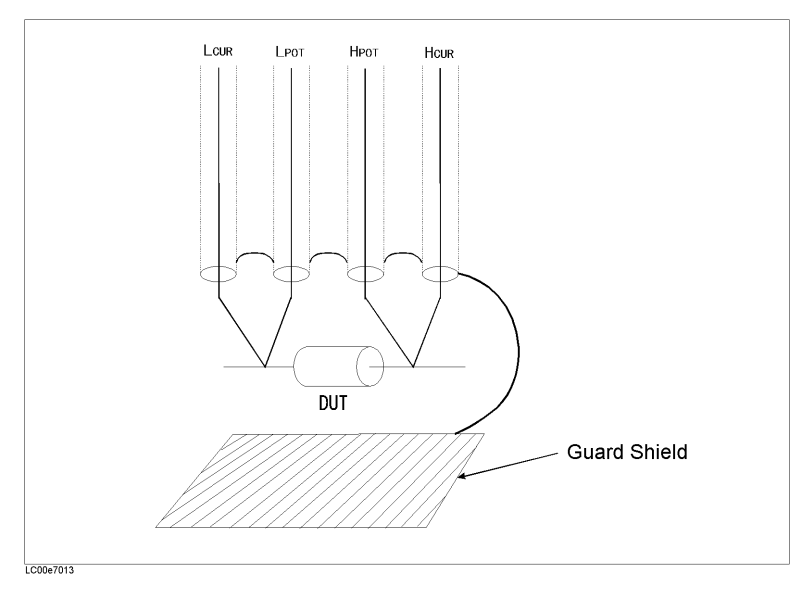

### Technical Information **Basic Principles of Capacitance Measurement**

# **Standard for LOAD correction**

To perform the LOAD correction, you must prepare a device used as a standard for the LOAD correction data measurement. You can use anything for the LOAD standard as long as it has a stable, known value. It is not necessary for the device type of the LOAD standard and that of DUT to be the same. For example, you can use resistance as the LOAD standard even if you want to measure capacitors.

#### **When using a known standard:**

Any device with an accurate value (guaranteed specification) can be used as the LOAD standard.

#### **When using a general-purpose LCR part as the standard:**

If you cannot prepare an existing standard, you can use a general-purpose device including capacitors and resistors as the LOAD device after valuing it with a high-accuracy LCR meter. In other words, you use an impedance value already measured as the reference value. Considerations when selecting a LOAD standard are as follows:

- If you want to measure DUT of only one fixed impedance value, use a device that has impedance close to the impedance value of DUT. If you want to measure DUT of various values, use a device of approximately 100 to 1  $k\Omega$  that can be valued accurately.
- Use a stable device that is not sensitive to the measurement environment: temperature, magnetic field, and so on. Capacitors or resistors are more suitable than inductors, which are susceptible to the measurement environment.

Value the LOAD standard as accurately as possible. Follow these steps to value a device.

- **Step 1.** Connect a direct-coupling test fixture such as the Agilent 16047A to the high-accuracy LCR meter and execute the OPEN/SHORT correction.
- **Step 2.** Set the valuing frequency to the frequency used when measuring DUT.
- **Step 3.** To realize high-accuracy valuing, set the measurement conditions (setting the measurement time to Long, increasing the averaging count, and so on).
- **Step 4.** Connect the LOAD standard to the direct-coupling test fixture and perform a measurement. Use this measurement value as the reference value of the LOAD standard.

#### **Method of setting standard values when using a standard resistor**

When standard resistors are used as LOAD standard, transformation is needed to convert the R-X form to its Rs-Cs equivalent. Since you cannot enter the value of the R-X form that serves as the standard value, the following conversion must be done:

**Equation 9-1 R-X value Conversion**   $Rs = R, Cs = -1/(2\pi fX)$ 

where *f* is the measurement frequency.

# **10 Specifications and Supplemental Performance Characteristics**

This chapter describes the specifications and supplemental performance characteristics of the 4268A capacitance meter.

Supplemental Performance Supplemental Performance 10.Specifications and 10. Specifications and Characteristics Characteristics

# **Basic Specifications**

#### **Measurement parameters**

- Cp-D, Cp-Q, Cp-Rp, Cp-G
- Cs-D, Cs-Q, Cs-Rs

#### where

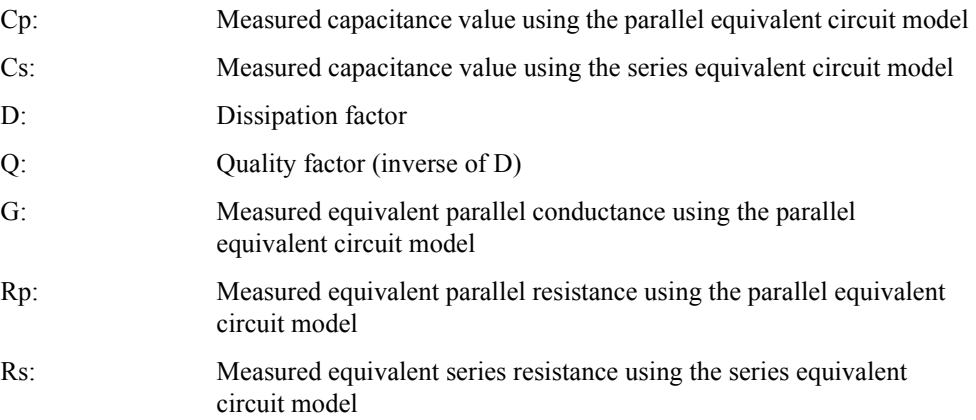

#### **Measurement conditions**

• Measurement signal

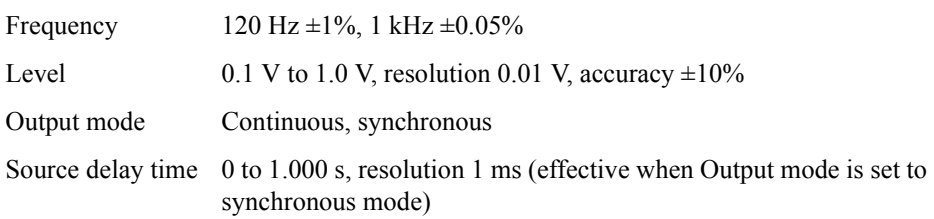

• Measurement cable length

0 m, 1 m, 2 m (n.b. DC resistance of  $H_{CUR}$  and  $L_{CUR}$  cable : 0.3 $\Omega$  or less per cable)

• Measurement time mode

Short, Med, Long

• Measurement range selection

Automatic (Auto), manual (Hold)

• Measurement range

When the measurement frequency is 120 Hz:  $10 \text{ nF}, 100 \text{ nF}, 1 \mu \text{F}, 10 \mu \text{F}, 100 \mu \text{F}, 1 \text{ mF}$ 

When the measurement frequency is 1 kHz:  $1$  nF,  $10$  nF,  $100$  nF,  $1 \mu$ F,  $10 \mu$ F,  $100 \mu$ F • Averaging

1 to 256 times

• Trigger mode

Internal (INT), manual (MAN), external (EXT), bus (BUS)

• Trigger delay time

0 to 1.000 s, resolution 1 ms

# **Display range of measurement value**

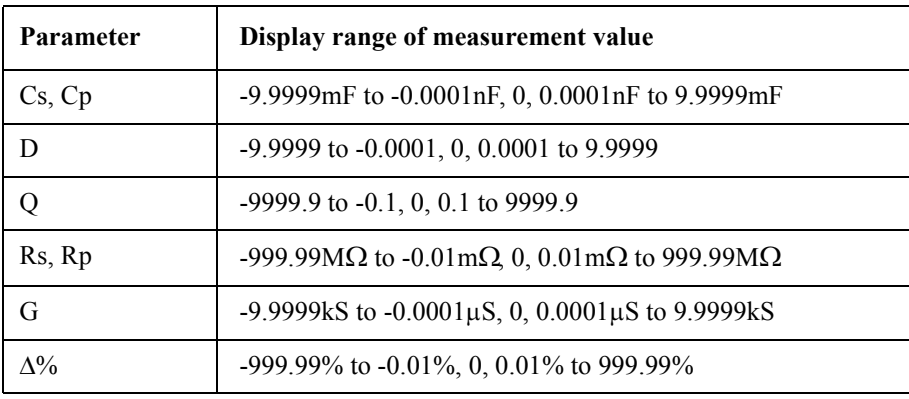

 $\overline{G}$ 

### Specifications and Supplemental Performance Characteristics **Basic Specifications**

# **Measurement accuracy**

Accuracy is defined as meeting all of the following conditions.

- Warm up time is 30 min or more.
- The OPEN and SHORT corrections have been performed.
- $D \leq 0.5$

#### **Accuracy of Cp and Cs**

Accuracy Ae[%], which is the basis of the accuracy of Cp and Cs (*Cpe* and *Cse*[%]), is calculated as follows:

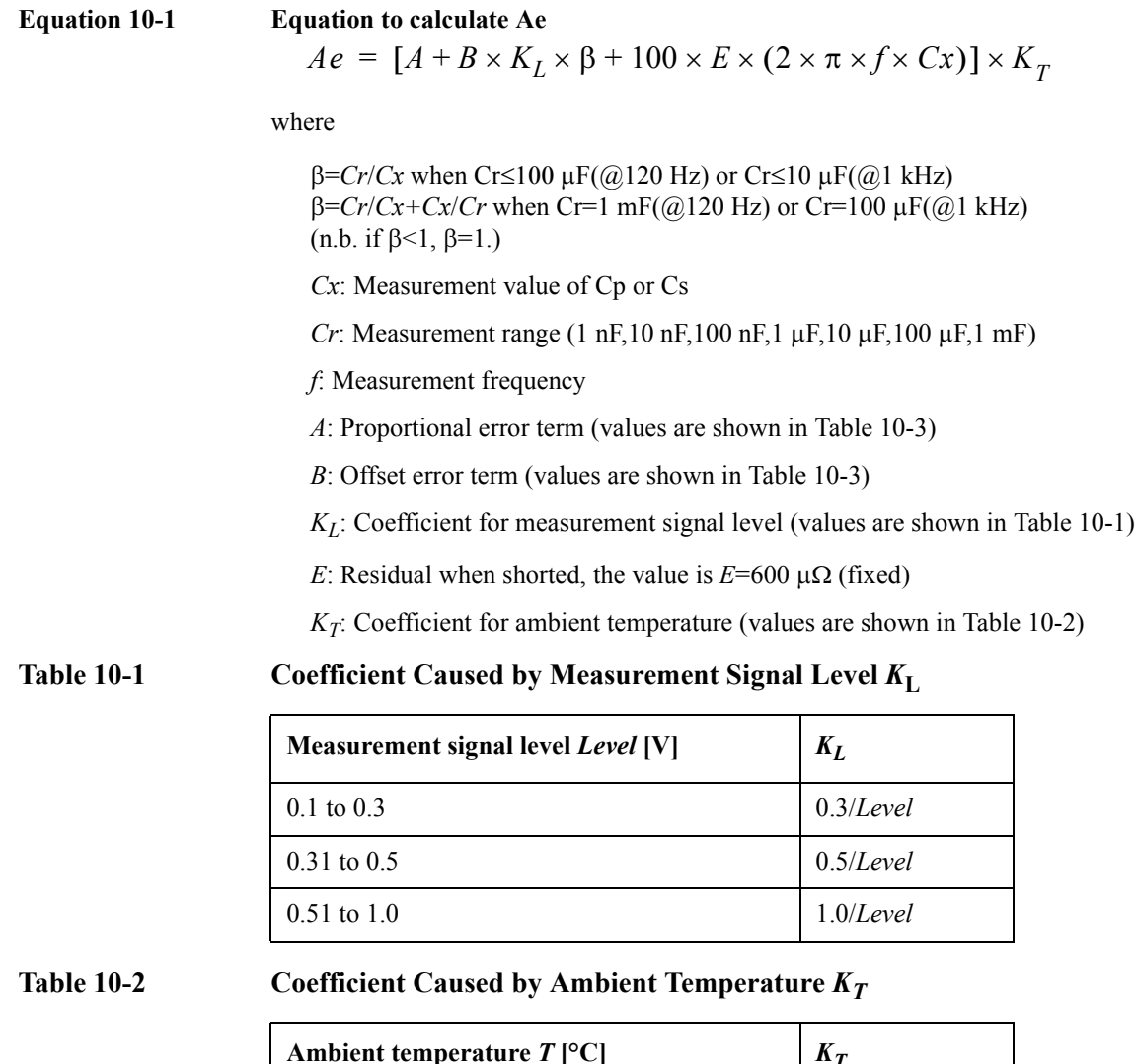

<span id="page-235-1"></span><span id="page-235-0"></span>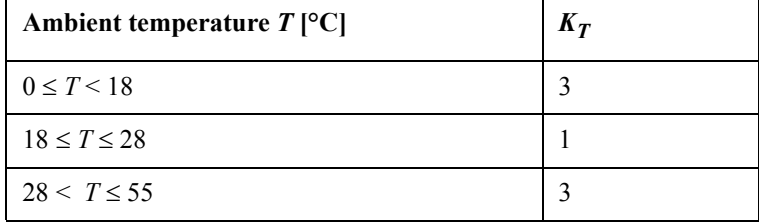

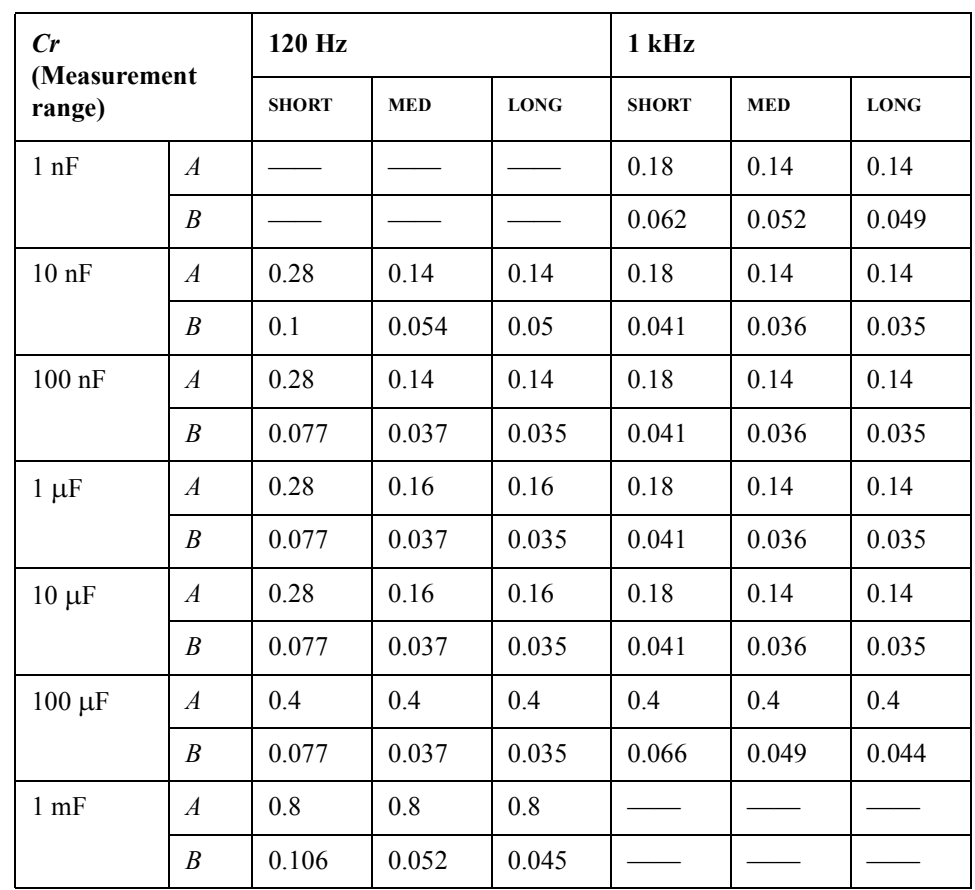

# <span id="page-236-0"></span>**Table 10-3 Proportional Term** *A* **and Offset Term** *B*

*Cpe* and *Cse*[%] are derived from the calculated accuracy Ae[%], using the equation " $Cpe = Cse = \pm Ae$  [%]". If the measured D value, Dx, exceeds 0.1, multiply *Cpe* and *Cse* by  $(1 + Dx^2)$ .

**NOTE** If the secondary parameter is not D, calculate D with an equation in [Table 10-4](#page-236-1).

#### <span id="page-236-1"></span>**Table 10-4 Calculating D**

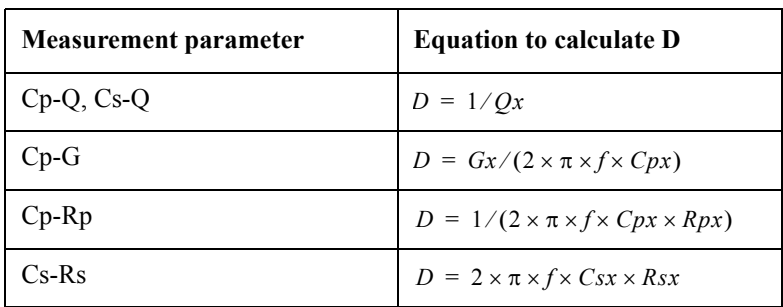

In [Table 10-4](#page-236-1), *Cpx, Qx, Gx, Rpx, Csx*, and *Rsx* are measured values, and *f* is the measurement frequency.

<span id="page-237-5"></span><span id="page-237-4"></span><span id="page-237-3"></span><span id="page-237-2"></span><span id="page-237-1"></span><span id="page-237-0"></span>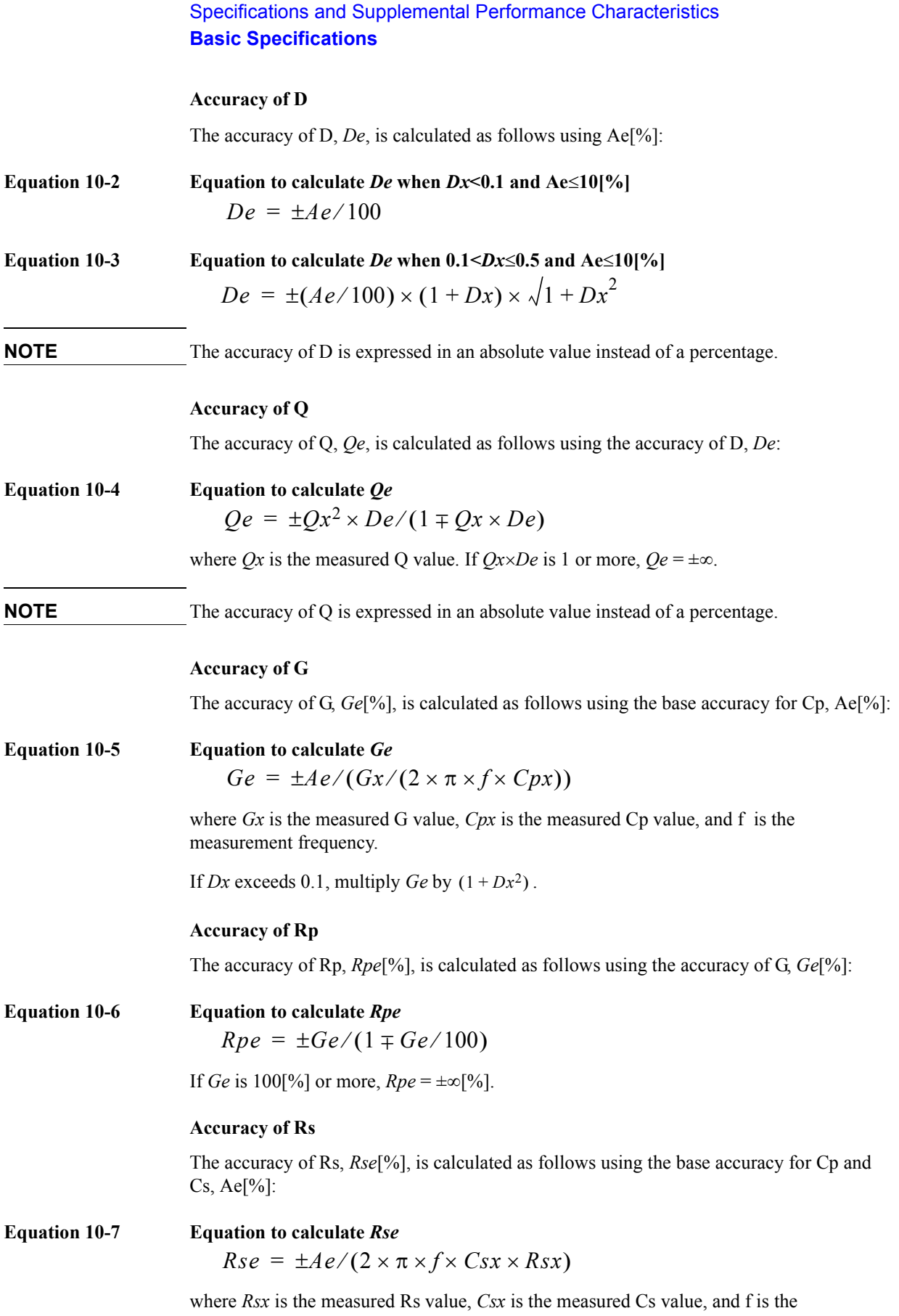

measurement frequency.

If *Dx* exceeds 0.1, multiply *Rse* by  $(1 + Dx^2)$ .

#### **Measurement support functions**

• Measurement signal level monitor function

The measurement voltage and measurement current can be monitored.

• Correction function

The OPEN correction, SHORT correction, and LOAD correction are available.

• Display

40-digit  $\times$  2-line LCD display

• Deviation measurement function

Deviation from the reference value and the percent deviation from the reference value can be outputted as the result.

• Comparator function

Bin sort: Primary parameters can be sorted into 9 Bin, Out of Bins, and Aux Bin; the secondary parameters, into High, In, and Low.

Limit setting: absolute mode, absolute tolerance mode, percent tolerance mode

Bin count: 0 - 999999 can be counted.

• Save/recall function

Up to 10 setting conditions can be saved/recalled using the built-in nonvolatile memory.

• Resume function

The instrument setting is automatically saved at power-off.

• Key lock function

The front-panel keys can be disabled.

• Contact check function

Automatic detection of contact failure between the measurement terminal and the DUT. (Available in the four-terminal measurement)

• GPIB interface

Compliance with IEEE 488.1,2 and SCPI.

• Handler interface

Negative-logic input/output signals. Opto-isolated open collector signal

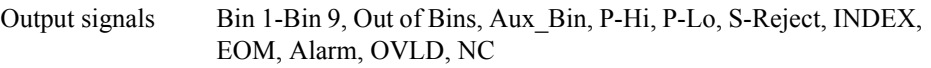

Input signals Keylock, Ext-Trigger

Scanner interface (option 001)

The OPEN/SHORT/LOAD corrections of 64 channels are available.

# **General Specifications**

# **Power supply**

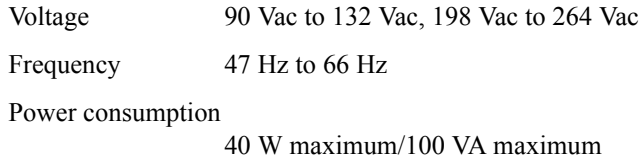

# **Operational conditions**

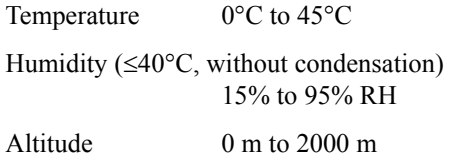

# **Non-operational conditions**

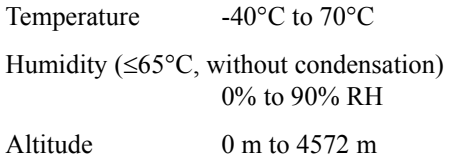

#### **EMC**

- Compliance with "CISPR 11 (1990)/EN 55011 (1991): Group 1, Class A"
- Compliance with "EN 61000-3-2 (1995)/IEC 61000-3-2 (1995)"
- Compliance with "EN 61000-3-3 (1995)/IEC 61000-3-3 (1994)"
- Compliance with "EN 50082-1 (1992)/IEC 61000-4-2 (1995): 4 kV CD, 8 kV AD"
- Compliance with "EN 50082-1 (1992)/IEC 61000-4-3 (1995): 3 V/m, 80% AM, 27 MHz to 1000 MHz"
- Compliance with "EN 50082-1 (1992)/IEC 61000-4-4 (1995): 0.5 kV Signal Lines, 1 kV Power Lines"

This ISM device complies with Canadian ICES-001. Cet appareil ISM est conforme à la norme NMB-001 du Canada.

#### **Safety**

• Compliance with "IEC 61010-1 (1990) +A1(1992) +A2(1995), CAN/CSA C22.2 No.1010.1-92"

# **Outer dimensions**

Approximately 320 (width)  $\times$  100 (height)  $\times$  450 (depth) mm

#### Figure 10-1 Front View

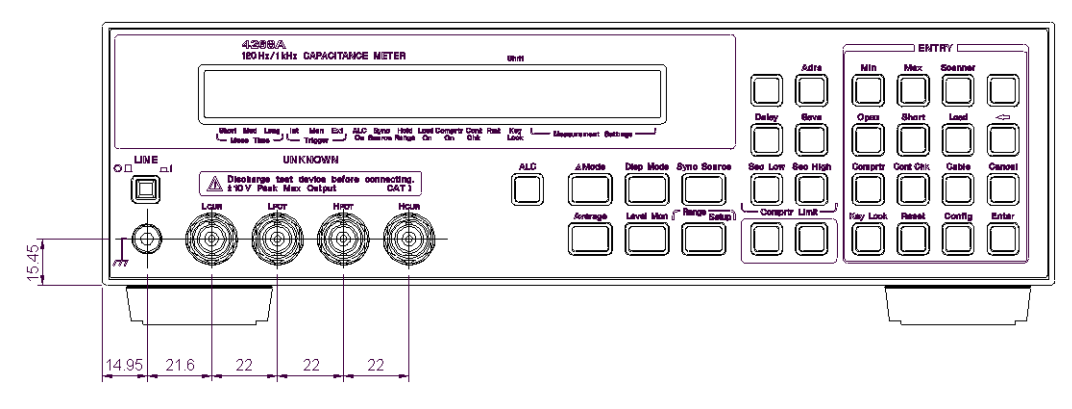

#### **Figure 10-2 Rear View**

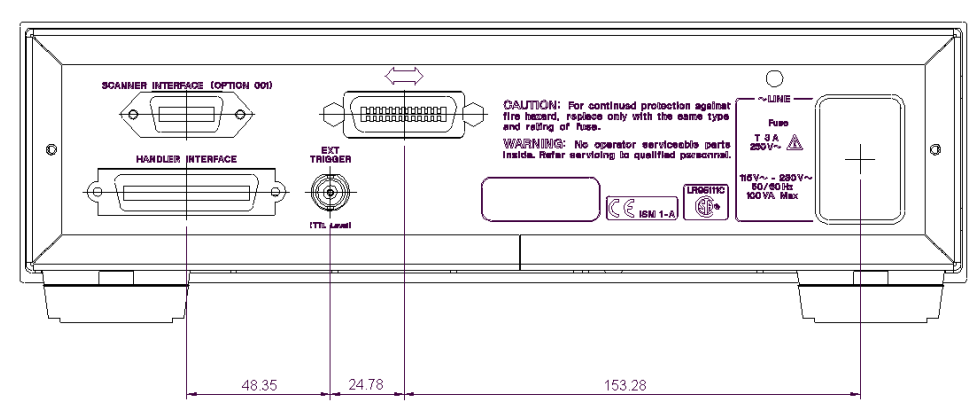

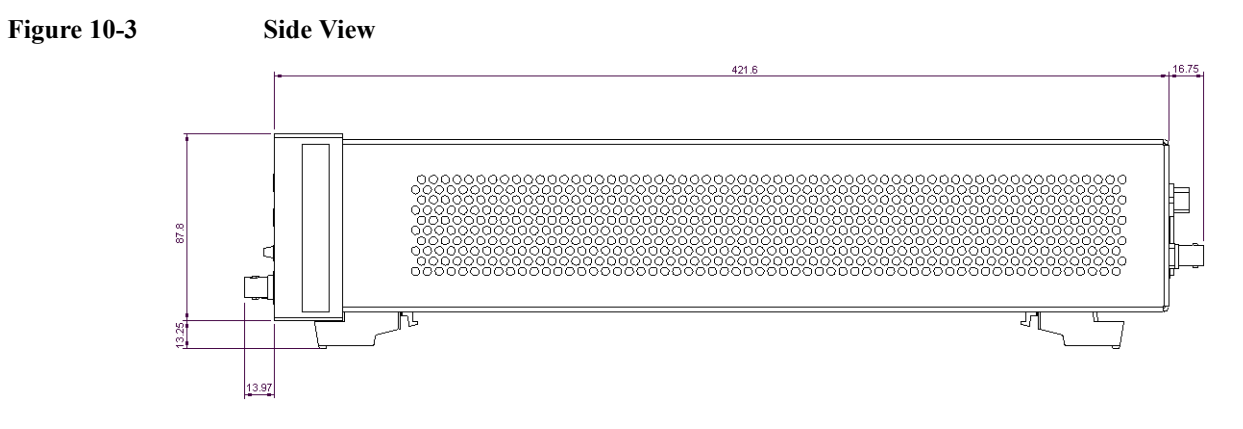

# **Weight**

Approximately 5 kg

# **Supplemental Performance Characteristics**

This section presents the reference data related to the operation of the 4268A other than the specifications. These data are not specifications but typical characteristics useful for operating the instrument.

# **ALC (Auto Level Control) function**

• Operating measurement range setting

When the measurement frequency is  $120$  Hz:  $100 \mu$ F range, 1 mF range

When the measurement frequency is 1 kHz:  $10 \mu$ F range,  $100 \mu$ F range

If ALC is to operate below its measurement range, the output of the signal voltage level will be judge depending on whether the conditions below are satisfied.

 $Vset \times 0.9 < V$ mon  $< Vset \times 1.1$ 

Vset : measurement signal voltage setting

Vmon : Applied signal voltage to the DUT

• Operating range

#### **Table 10-5 Operating range of ALC**

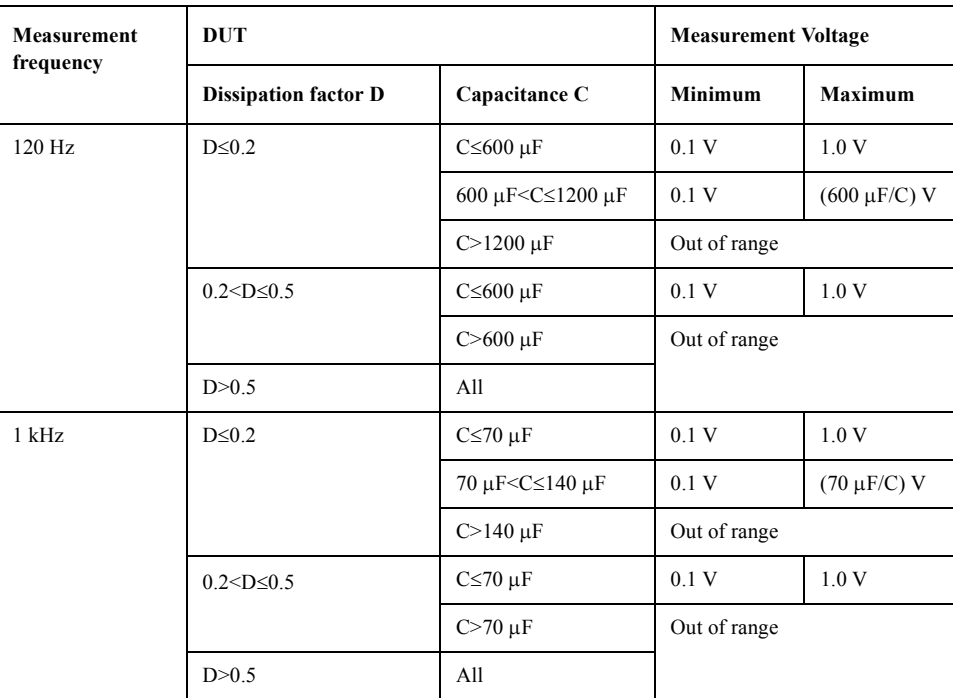

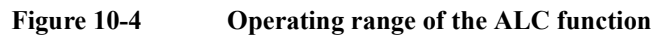

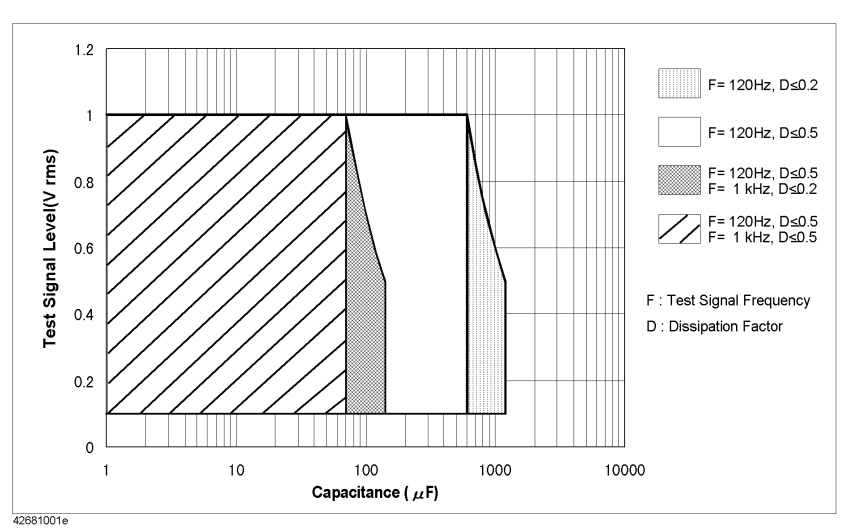

# **Measurement time**

[Table 10-6](#page-242-0) shows the measurement times when the measurement settings are as follows.

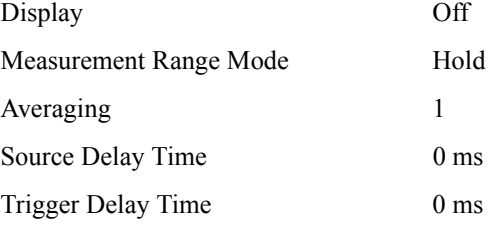

# <span id="page-242-0"></span>**Table 10-6 Measurement Time**

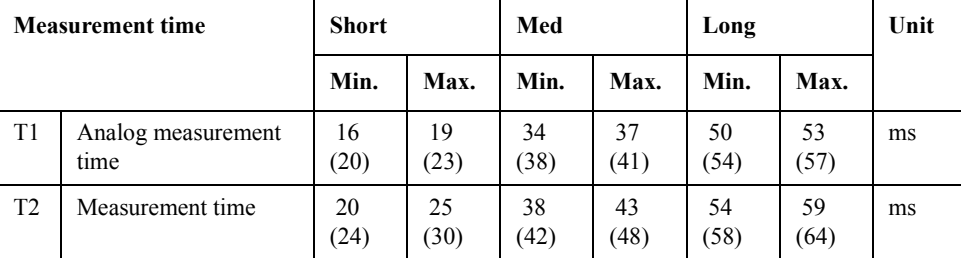

The values in () are the measurement times when the contact check function is ON.

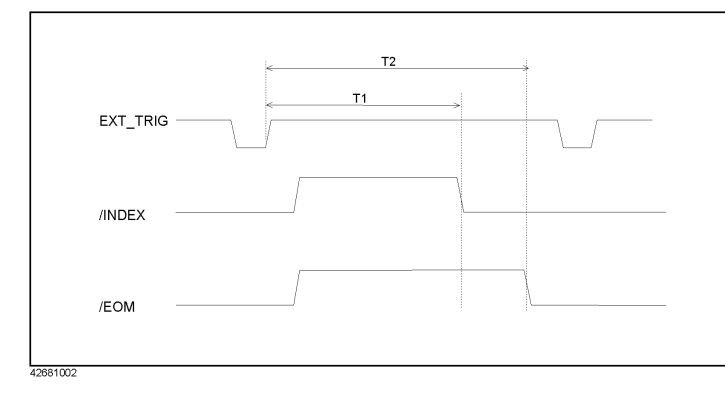

Supplemental Performance 10.Specifications and ŵ Characteristics ß ications and ormance ន្ល

### Specifications and Supplemental Performance Characteristics **Supplemental Performance Characteristics**

#### **Measurement range**

The recommended measurement range and effective measurement range are shown in table 10-7 below (where the dissipation factor  $D \le 0.5$ ). Recommended Measurement Ranges are given for better measurement accuracy while Effective Measurement Ranges are provided to avoid overloads.

#### **Table 10-7 Measurement Range of Capacitance**

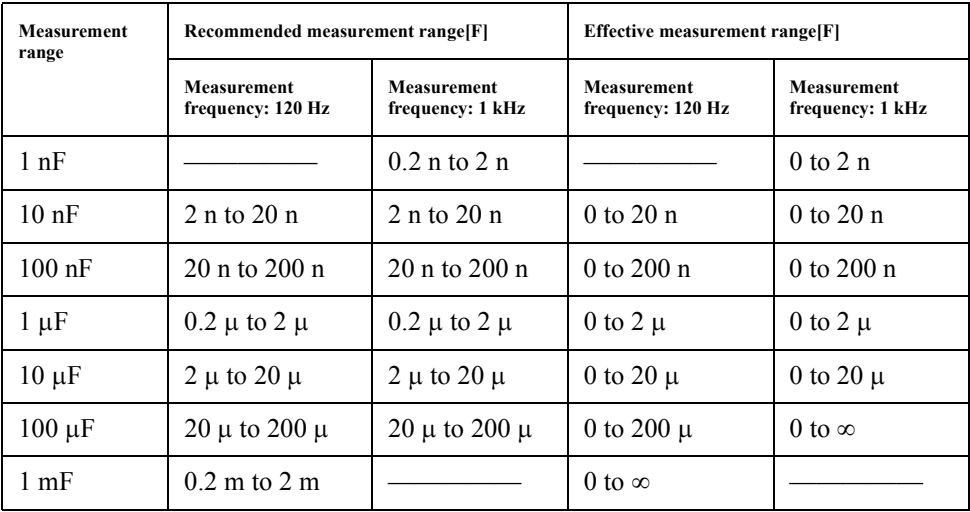

#### **Contact check function**

• Effective measurement range  $(D \le 0.5)$ 

#### Table 10-8 **Effective Measurement range (D Solution**

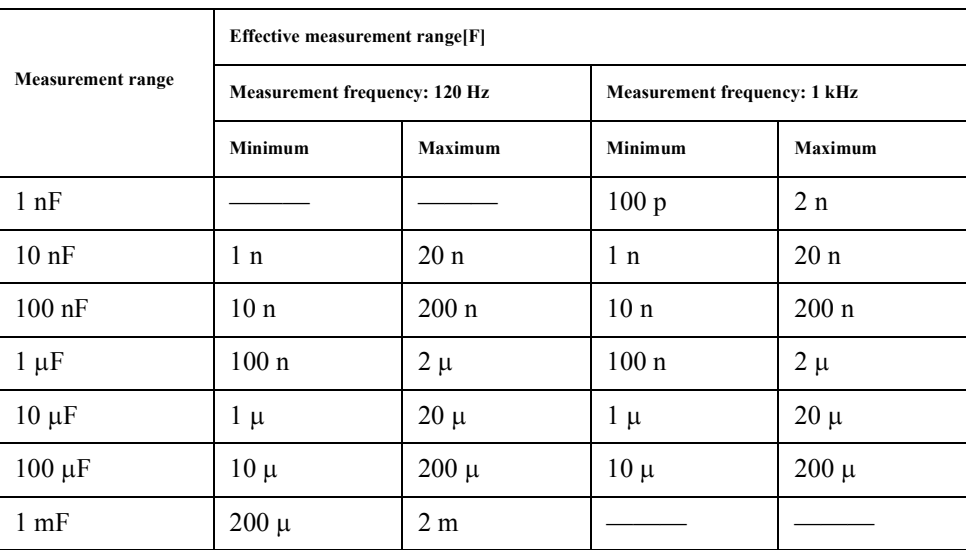

• Minimum contact impedance that can be detected:

 $5 M<sub>\Omega</sub>$ 

#### **Measurement signal source output impedance**

When the auto level control function is OFF  $1.5 \Omega$  or less (without extension cable) When the auto level control function is ON When the measurement frequency is 120 Hz Measurement range:  $10$  nF to  $10 \mu F$  $1.5 \Omega$  or less (without extension cable) Measurement range:  $100 \mu$ F to 1 mF  $0.1 \Omega$  or less (without extension cable) When the measurement frequency is 1 kHz Measurement range:  $1$  nF to  $1 \mu F$  $1.5 \Omega$  or less (without extension cable) Measurement range:  $10 \mu$ F to  $100 \mu$ F  $0.1 \Omega$  or less (without extension cable)

#### **Measurement voltage monitor function**

Accuracy  $\pm (2\% + 2 \text{ mV})$ 

# **Resume function**

Data holding time 72 hours  $(23 \pm 5^{\circ}C)$ 

Supplemental Performance 10.Specifications and lemental Pe Characteristics ications and formance 

### Specifications and Supplemental Performance Characteristics **Supplemental Performance Characteristics**

# **Measurement circuit protection**

The following table shows the maximum discharge withstand voltage below which the internal circuit is protected even if a charged capacitor is connected to UNKNOWN terminals.

**NOTE** Connect a capacitor to the UNKNOWN terminals or test fixture only after it has discharged.

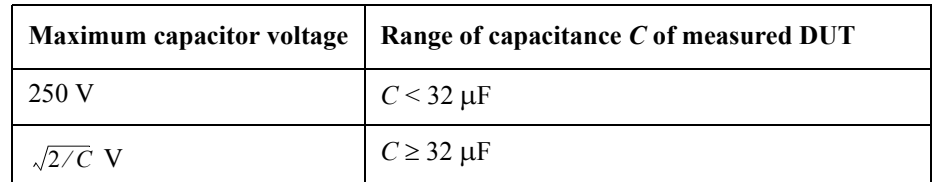

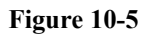

#### **Figure 10-5 Maximum Capacitor Voltage**

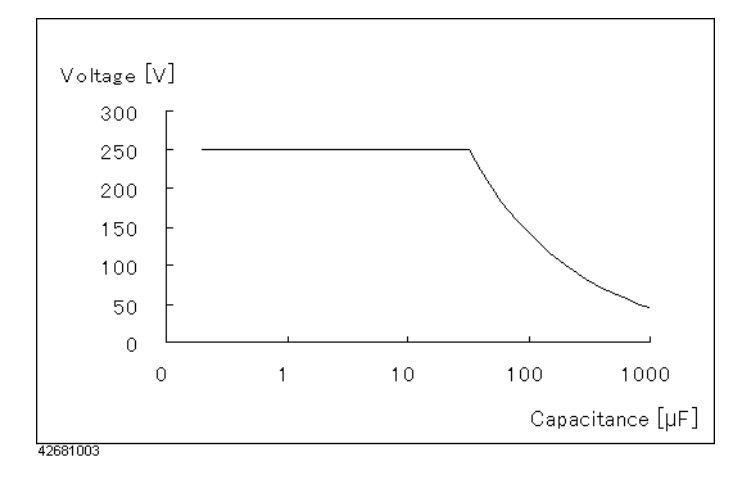

# **Sample Calculation of Measurement Accuracy**

This section gives sample calculations of the measurement accuracy for each measurement parameter, assuming the measurement conditions shown below.

Measurement frequency 1 kHz

Measurement level 1 V

Measurement range  $10 \mu$ F

Measurement time Med

Ambient temperature 28°C

#### **Measurement parameter: Cp (or Cs)-D**

The following sample calculation shows how to calculate the Cp (or Cs) accuracy, *Cpe* or *Cse* [%], and the D accuracy, *De*, assuming that the measured Cp (or Cs) value is 9.8765  $\mu$ F and the measured D value is 0.0123.

The measurement range is  $10\mu$ F and the measured Cp (or Cs) value is 9.8765  $\mu$ F. Therefore,  $\beta$ =10  $\mu$ /9.8765  $\mu$ =1.0125, measurement frequency *f*=1000, A=0.14, B=0.036 (from [Table 10-3](#page-236-0)),  $K_L$ =1.0/1.0=1(from [Table 10-1](#page-235-0)), E=0.0006,  $\beta$ =10  $\mu$ /9.8765  $\mu$ = 1.0125, and  $K_T$ =1(from [Table 10-2](#page-235-1)). Substitute these values into the equation. The result is

 $= 0.180$  [%]. Because D<0.1, *Cpe* or *Cse* is  $\pm 0.180$ [%]. On the other hand, the measured D value is 0.0123 and the calculated Ae value is 0.180[%] and, therefore, using [Equation](#page-237-0)  [10-2](#page-237-0)  $De = \pm 0.180 / 100 \approx \pm 0.0018$  is obtained. As a result, the true Cp (or Cs) value falls within  $9.8765 \pm (9.8765 \times 0.0018) = 8.7825 \pm 0.0178$  [µF], i.e. a range between 9.8587 and 9.8943 [ $\mu$ F]; the true D value,  $0.0123 \pm 0.0018$ , falls within a range between 0.0105 and 0.0141.  $Ae = [0.14 + 0.036 \times 1 \times 1.0125 + 100 \times 0.0006 \times (2 \times \pi \times 1000 \times 9.8765 \times 10^{-6})] \times 1$ 

#### **Measurement parameter: Cp (or Cs)-Q**

The following sample calculation shows how to calculate the Cp (or Cs) accuracy, *Cpe* (or *Cse*) [%], and the Q accuracy, *Qe*, assuming that the measured Cp (or Cs) value is 9.8765  $\mu$ F and the measured Q value is 9.8765.

The measurement frequency is 1 kHz and the measured  $Cp$  (or  $Cs$ ) is 9.8765  $\mu$ F. By performing calculation in the same way as  $C_p$ -D,  $A_e = 0.180$  [%] is obtained. Because  $D = 1/9.8765 \approx 0.1013 > 0.1$ , multiply by  $(1 + 0.1013^2)$ . The calculated *Cpe* (or *Cse*) is ±0.182[%]. On the other hand, the calculated D value is 0.1013 and the calculated *Ae* value is 0.180[%]. To obtain *De*, first use [Equation 10-3.](#page-237-1) The result is

 $De = \pm (0.180/100) \times (1 + 0.1013) \times \sqrt{1 + 0.1013^2} \approx \pm 0.0020$ . Then, use the obtained *De* and [Equation 10-4](#page-237-2). The result is

 $Qe = \pm 9.8765^2 \times 0.0020 / (1 \mp 9.8765 \times 0.0020) = -0.1913 \sim 0.1990$ . As a result, the true Cp (or Cs) value falls within a range between 9.8586 and 9.8944  $[\mu F]$ ; the true Q value falls within a range between 9.6852 and 10.076.

#### Specifications and Supplemental Performance Characteristics **Sample Calculation of Measurement Accuracy**

### **Measurement parameter: Cp-G**

The following sample calculation shows how to calculate the Cp accuracy, *Cpe*[%], and the G accuracy,  $Ge[\%]$ , assuming that the measured Cp value is 9.8765  $\mu$ F and the measured G value is 0.0123.

 $D = 0.0123 / (2 \times \pi \times 1000 \times 9.8765 \times 10^{-6}) \approx 0.1982 > 0.1$ . Therefore, multiply the calculated *Ae* value by  $(1 + 0.1982<sup>2</sup>)$ . The result of *Cpe* is  $\pm 0.187$ [%]. On the other hand, from

[Equation 10-5](#page-237-3),  $Ge = \pm 0.180 / (0.0123 / (2 \times \pi \times 1000 \times 9.8765 \times 10^{-6})) = \pm 0.908$  [%]. Because D $> 0.1$ , multiply by  $(1 + 0.1982^2)$  in the same way as *Cpe*. The final result of *Ge* is  $\pm 0.943$ [%].

# **Measurement parameter: Cp-Rp**

The following sample calculation shows how to calculate the Cp accuracy, *Cpe*[%], and the Rp accuracy, Rpe<sup>[%]</sup>, assuming that the measured Cp value is 9.8765 µF and the measured Rp value is 123.45  $\Omega$ .

 $D = 1/(2 \times \pi \times 1000 \times 9.8765 \times 10^{-6} \times 123.45) \approx 0.1305 > 0.1$ . Therefore, multiply the calculated *Ae* by  $(1 + 0.1305^2)$ . The result of *Cpe* is  $\pm 0.183\%$ . On the other hand,  $Gx = 1/Rpx = 1/123.45 = 0.0081$ . Therefore, perform the calculation in the same way as Cp-G. The result of *Ge* is ±1.402[%]. From [Equation 10-6](#page-237-4),  $Rpe = \pm 1.402 / (1 \mp 1.402 / 100) = -1.383 \approx 1.422$  [%] is obtained.

#### **Measurement parameter: Cs-Rs**

The following sample calculation shows how to calculate the Cs accuracy, *Cse*[%], and the R accuracy, Rse<sup>[%]</sup>, assuming that the measured Cs value is 9.8765  $\mu$ F and the measured Rs value is 2.3456  $\Omega$ .

 $D = 2 \times \pi \times 1000 \times 9.8765 \times 10^{-6} \times 2.3456 \approx 0.1456 > 0.1$ . Therefore, multiply the calculated *Ae* by  $(1 + 0.1456^2)$ . The result of *Cse* is  $\pm 0.182[%]$ . On the other hand, from Equation  $10-7$ ,  $Rse = 0.180/(2 \times \pi \times 1000 \times 9.8765 \times 10^{-6} \times 2.3456) \approx 1.237$  [%]. Because D>0.1, multiply by  $(1 + 0.1456^2)$  in the same way as *Cse*. The final result of *Rse* is  $\pm 1.263[%]$ .

# **11 Troubleshooting**

This chapter describes items you should recheck if you have a problem while using the 4268A and explains the error messages that the 4268A outputs.

# **Items to Recheck When You Have a Problem**

#### **The instrument does not operate (no display appears)**

- Check to see if the power cord is disconnected.
- Check to see if the fuse is blown.

For how to remove the fuse, refer to ["Mounting the fuse" on page 20](#page-27-0).

#### **Frequent relay changes**

• Connect the test fixture to the UNKNOWN terminals or set the measuring range mode to Hold.

If nothing is connected to the UNKNOWN terminals and the measurement range mode is set to Auto, there will be frequent changes in the internal relay, creating flashes and noise. To set the measurement range mode, refer to ["Setting the measurement range"](#page-54-0)  [on page 47.](#page-54-0)

#### **Front panel keys are not accepted**

• Check to see if the keys are locked.

Look at the instrument setting indicator at the bottom of the display. If the keys are locked, the  $\nabla$ symbol is displayed above Key Lock. For how to clear the key lock, refer to ["Clearing the key lock" on page 72](#page-79-0).

Check to see if the remote mode is selected.

Look at the instrument setting indicator at the bottom of the display. If the remote mode is selected, the  $\nabla$ symbol is displayed above Rmt. For how to exit from the remote mode, refer to ["Clearing the remote mode" on page 72](#page-79-1).

# **The instrument does not respond to the external controller or malfunctions**

• Check to see if the GPIB address is set correctly.

For how to check/set it, refer to ["Setting an GPIB address" on page 82](#page-89-0).

- Check to see if the GPIB cable connection is loose.
- Check to see if the GPIB address is assigned to another instrument connected via the GPIB cable.
- Check to see if the GPIB cable connection is looped.

#### **There are problems with measurement values**

• Has correction data measurement failed?

Take correction data again. For how to measure correction data, refer to ["Performing](#page-49-0)  [the OPEN correction" on page 42,](#page-49-0) ["Performing the SHORT correction" on page 43](#page-50-0),

# **Troubleshooting Items to Recheck When You Have a Problem**

and ["Making a measurement for the LOAD correction" on page 49](#page-56-0).

# **An error message is displayed.**

• If an error message is displayed or read out via GPIB, refer to ["Error Messages" on](#page-251-0)  [page 244](#page-251-0), determine the status of the 4268A, and correct the error.

# **Error Messages**

The following pages describe instrument errors, GPIB errors, and warning messages.

#### **Instrument errors**

#### <span id="page-251-0"></span>11 **RAM test failed**

Indicates that the RAM test at power-on failed. If this error occurs, the 4268A generates a beep sound and stops. The hardware is broken and repair is required. Contact the company you purchased this instrument from or your nearest Agilent Technologies sales office.

#### 12 **BOOT ROM test failed**

Indicates that the boot ROM test at power-on failed. If this error occurs, the 4268A generates a beep sound and stops. The hardware is broken and repair is required. Contact the company you purchased this instrument from or your nearest Agilent Technologies sales office.

#### 13 **FLASH ROM test failed**

Indicates that the flash ROM test at power-on failed. If this error occurs, the 4268A generates a beep sound and stops. The hardware is broken and repair is required. Contact the company you purchased this instrument from or your nearest Agilent Technologies sales office.

#### 14 **EEPROM test failed**

Indicates that the EEPROM test at power-on failed. If this error occurs, the 4268A generates a beep sound and stops. The hardware is broken and repair is required. Contact the company you purchased this instrument from or your nearest Agilent Technologies sales office.

#### 15 **A1 board test failed**

Indicates that the A1 main board (analog board) test at power-on failed. If this error occurs, the 4268A generates a beep sound and stops. The hardware is broken and repair is required. Contact the company you purchased this instrument from or your nearest Agilent Technologies sales office.

#### 16 **ADC failure**

Indicates that a problem occurred in the A/D converter during measurement. If this error occurs, the 4268A generates a beep sound and stops. The hardware is broken and repair is required. Contact the company you purchased this instrument from or your nearest Agilent Technologies sales office.

#### 17 **Fan stopped**

Indicates that the fan stopped. If this error occurs, the 4268A generates a beep sound and stops. The hardware is broken and repair is required. Contact the company you purchased this instrument from or your nearest Agilent Technologies sales office.

#### 18 **Calibration memory lost**

Indicates that the calibration data (FactoryCalibrationData) in EEPROM was lost at power-on. If this error occurs, the 4268A generates a beep sound and stops. The hardware is broken and repair is required. Contact the company you purchased this instrument from
or your nearest Agilent Technologies sales office.

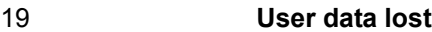

Indicates that the user correction data (UserCorrectionData) in EEPROM was lost at power-on. The correction data is initialized to the factory setting. Possible causes include hardware failure and power-off during write operation to EEPROM.

#### 20 **Previous setting lost**

Indicates that instrument setting values in the backup memory were lost at power-on. These values are initialized to the factory setting. No beep sound is outputted. Possible causes include a lapse of 72 hours or more after power-off and hardware failure.

#### 21 **Save failed**

Indicates that the instrument setting was not saved into EEPROM when save was attempted. Even if this error occurs, the 4268A does not stop. However, the hardware is broken and repair is required. Contact the company you purchased this instrument from or your nearest Agilent Technologies sales office.

#### 22 **Recall failed**

Indicates that the instrument setting was not saved in the specified register on EEPROM when recall was attempted. The instrument setting is not changed, and returns to the status before the execution of recall. Check whether the register number you specified when executing recall is correct.

```
23 Lockout by handler
```
Front panel key input has been disabled via the handler. This status cannot be cleared by using the front panel keys or GPIB commands. Set the /KEY\_LOCK signal of the handler interface to High.

#### 24 **Option not installed**

This error occurs when you attempt to operate a front panel key or execute an GPIB command related to the scanner interface but your 4268A does not have the scanner interface (option 002).

#### 25 **Correction meas failed**

When an overload (OVLD) or a contact check failure ( N.C.) occurs during user correction data, this error message will be displayed to inform that a measurement failure has occurred. The correction data before measurement will not be changed. Check that proper connections are made and specified procedures are followed when user correction is performed.

for example, when an ampersand  $(\&)$  is inserted by mistake (e.g., ": $\&$ SENS").

#### **GPIB errors**

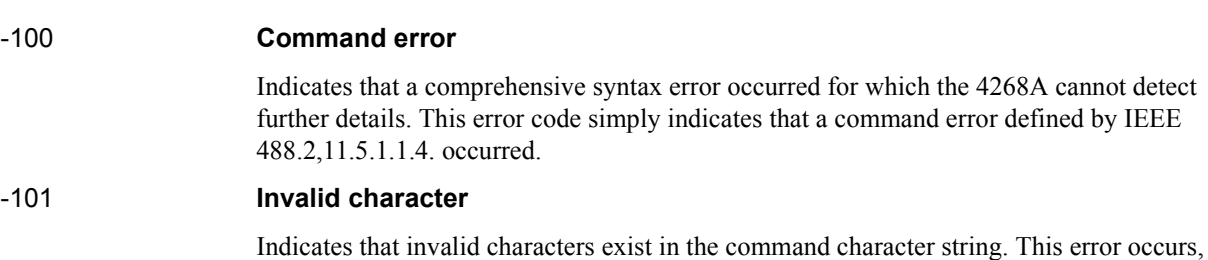

### **Troubleshooting Error Messages**

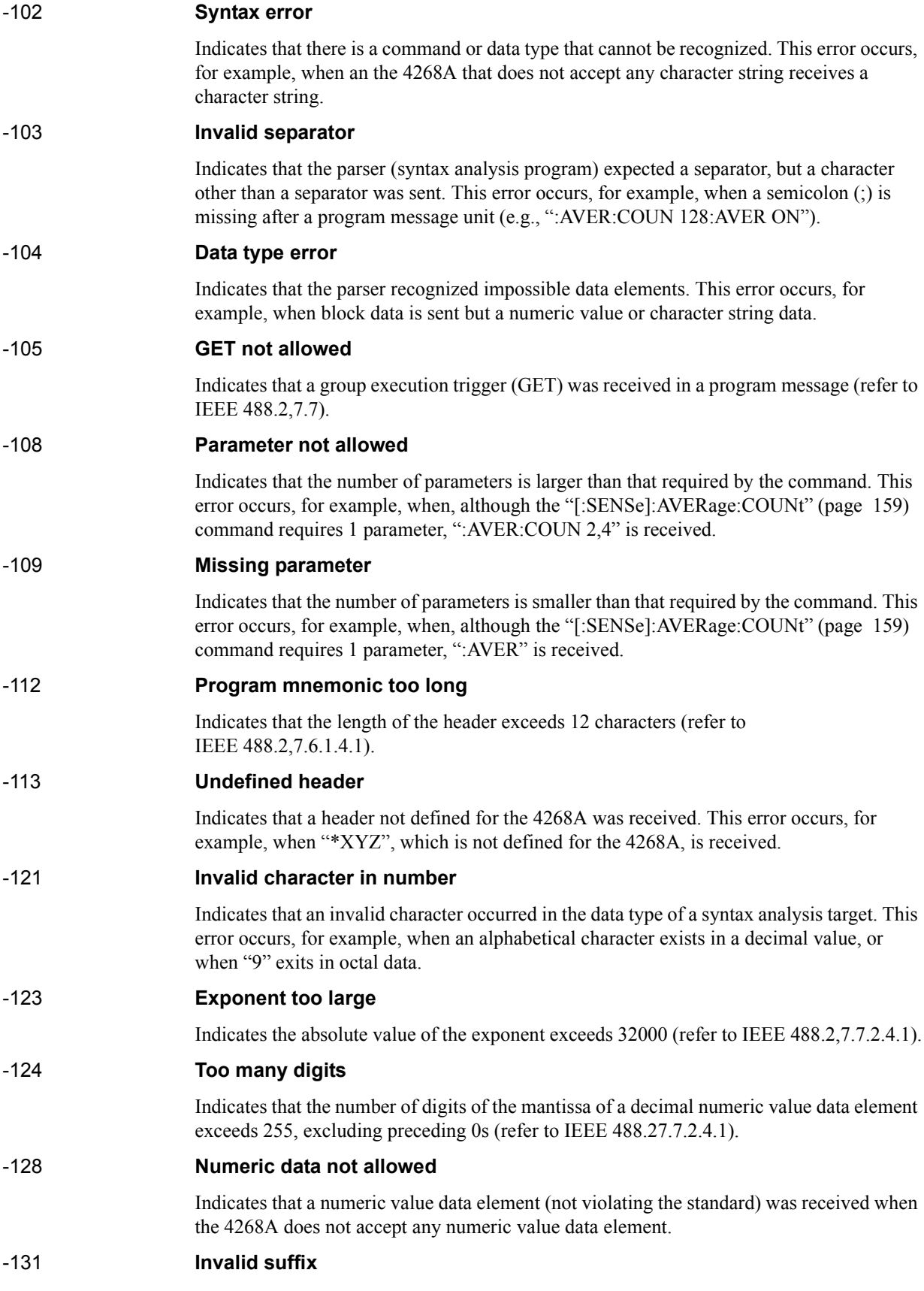

Indicates that the suffix does not comply with the syntax defined by IEEE 488.2,7.7.3.2 or is inappropriate for the 4268A. -138 **Suffix not allowed**

> Indicates that a suffix is added after a numeric value element to which no suffix can be added.

#### -140 **Character data error**

Indicates that an error that cannot be classified into error numbers between -141 and -149 occurred during syntax analysis of a character data element.

#### -141 **Invalid character data**

Indicates that there are invalid characters in a character data element or the received parameters are not valid. This error occurs, for example, when ":CALC1:FORM RP" (valid parameter is CP or CS) is received.

#### -144 **Character data too long**

Indicates that the length of the character data element exceeds 12 characters (refer to IEEE 488.2,7.7.1.4).

#### -148 **Character data not allowed**

Indicates that a character data element (not violating the standard) was received when the 4268A does not accept any character data element. This error occurs, for example, when a parameter must be enclosed with double quotation marks (") but they are missing.

#### -150 **String data error**

Indicates that an error that cannot be classified into error numbers between -151 and -159 occurred during syntax analysis of a character string data element.

#### -151 **Invalid string data**

Indicates that character string data was expected but the provided character string data was invalid for some reason (refer to IEEE 488.2,7.7.5.2). This error occurs, for example, when the END message is received before the closing quotation mark character appears.

#### -158 **String data not allowed**

Indicates that a character string data element was received when the 4268A does not accept any character string data element.

#### -160 **Block data error**

Indicates that an error that cannot be classified into error numbers between -161 and -169 occurred during syntax analysis of block data.

#### -161 **Invalid block data**

Indicates that block data was expected but the provide block data was invalid for some reasons (refer to IEEE 488.2,7.7.6.2). This error occurs, for example, when the END message is received before the length is reached.

#### -168 **Block data not allowed**

Indicates that a block data element was received when the 4268A does not accept any block data element.

#### -170 **Expression error**

Indicates that an error that cannot be classified into error numbers between -171 and -179

# **Troubleshooting**

**Error Messages**

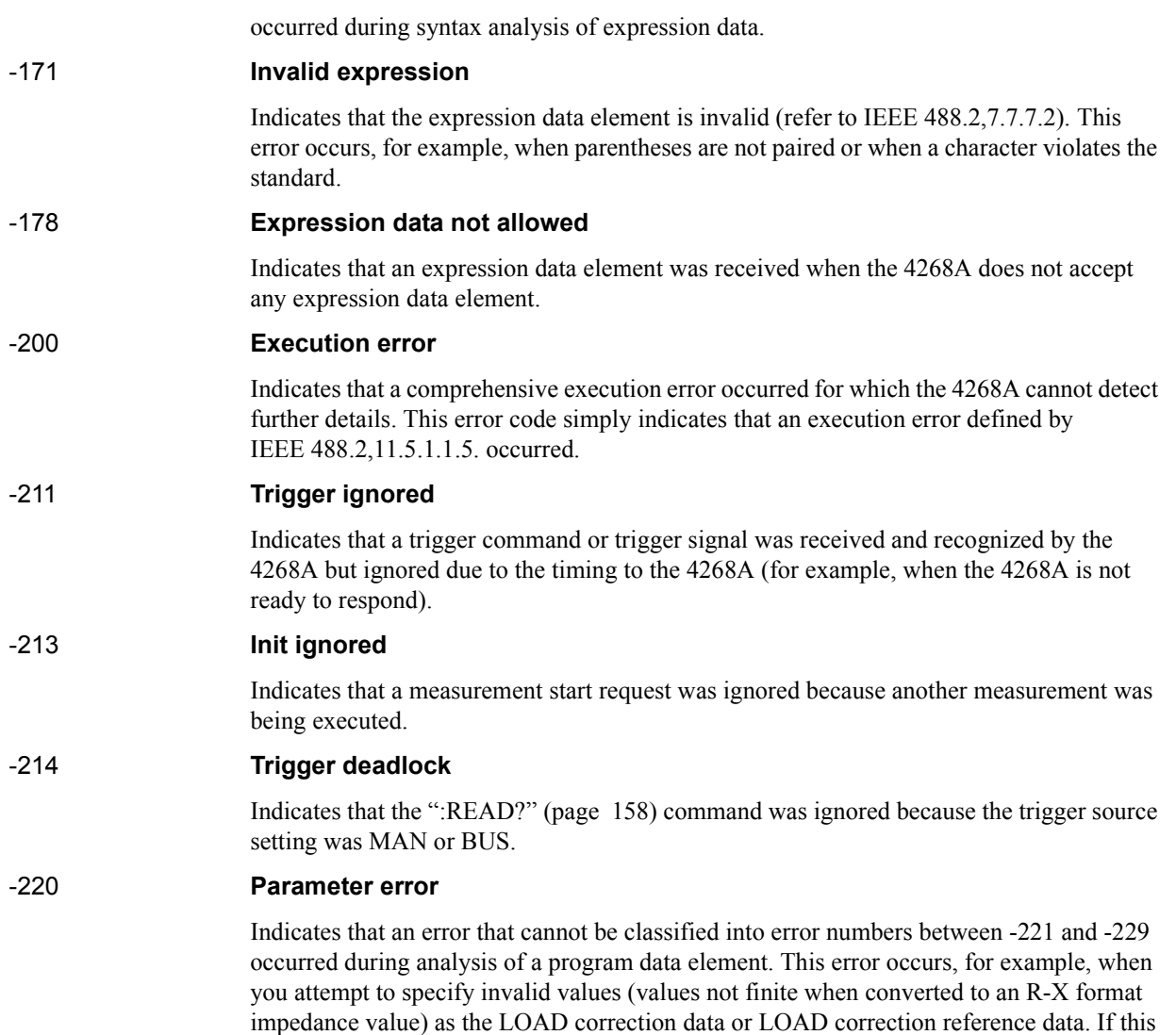

an invalid LOAD correction reference value using front panel keys.

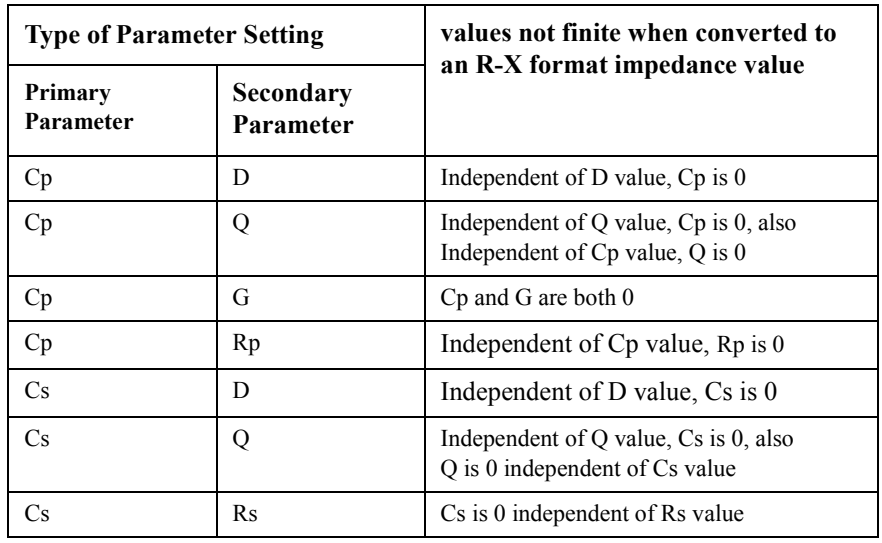

error occurs, the command is ignored. This error also occurs when you attempt to specify

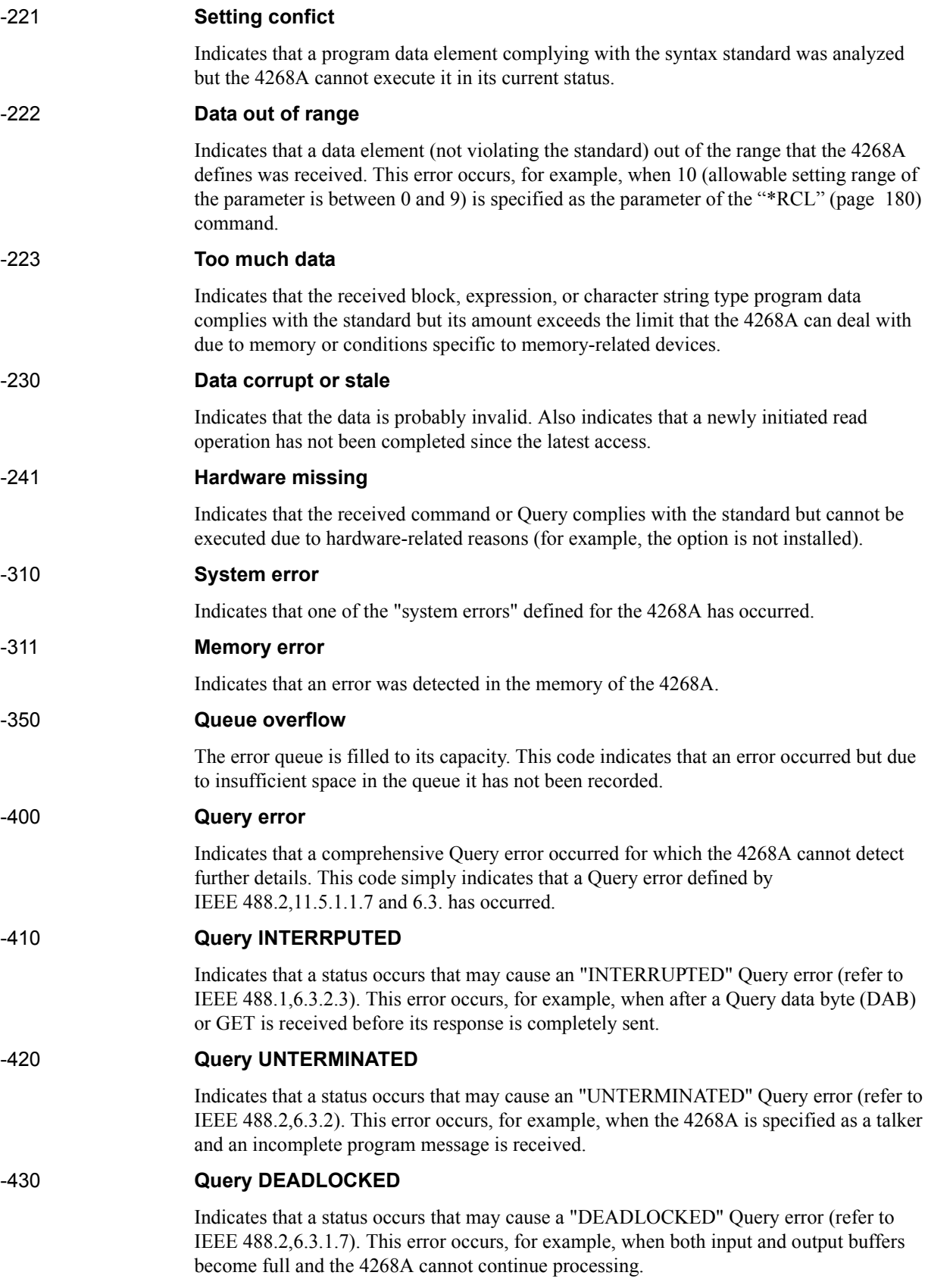

#### **Troubleshooting Error Messages**

#### -440 **Query UNTERMINATED after indefinite response**

Indicates that, in a certain program message, a Query requesting an indefinite response was executed and then another Query was received (refer to IEEE 488.2,6.5.7.5.7).

#### **Warning message (WARNING)**

Warning messages are displayed to prompt the user to take caution.

#### **WARNING: Out of limit**

Displayed when, during user correction data measurement, correction data does not fall within a proper range. The proper ranges are as follows:

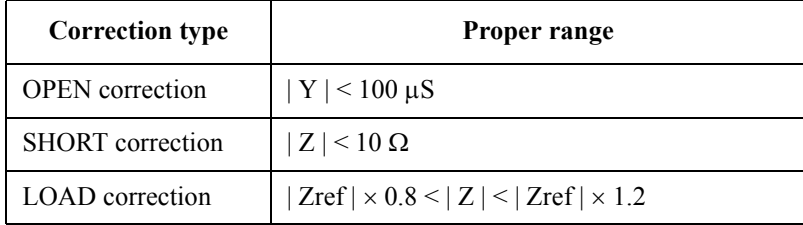

In the above table, Y is admittance, Z is impedance, and Zref is the reference value for the LOAD correction.

#### **WARNING: Need load meas**

This message is displayed if you attempt to enable the LOAD correction function using the front panel keys but the setting of the measurement frequency and/or cable length differs from that used when the LOAD correction data was measured and set.

# **A Manual Changes**

This appendix contains information required to adapt this manual to versions or configurations of the 4268A that appeared earlier than the current printing date of this manual. The information in this manual applies specifically to 4268A units whose serial number prefix is listed on the title page of this manual.

# **Manual Changes**

To adapt this manual to your 4268A, refer to Tables [A-1](#page-259-1) and [A-2](#page-259-2).

#### <span id="page-259-1"></span>**Table A-1 Manual Changes by Serial Number**

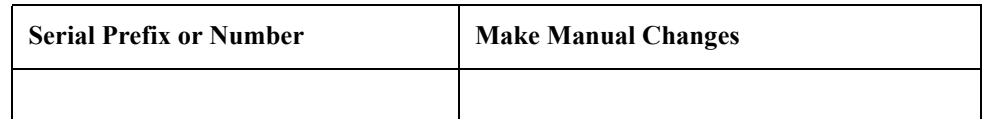

#### <span id="page-259-2"></span>**Table A-2 Manual Changes by Firmware Version**

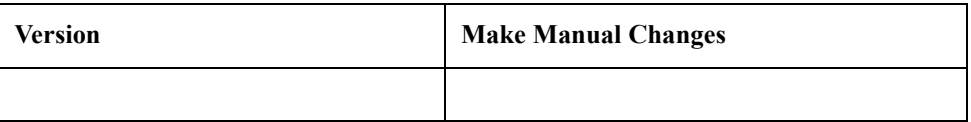

Agilent Technologies uses a two-part, ten-character serial number that is stamped on the serial number plate ([Figure A-1](#page-259-0)). The first five characters are the serial prefix and the last five digits are the suffix.

For how to check the firmware version, refer to ["Checking the Firmware Version and the](#page-83-0)  [Information on Options" on page 76](#page-83-0).

<span id="page-259-0"></span>**Figure A-1 Example of Serial Number Plate**

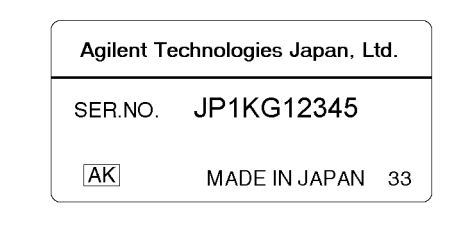

# **B Using the Scanner Interface**

This chapter explains how to use the scanner interface.

## **Overview**

The scanner interface is a function equipped only when your 4268A has option 001.

By using the scanner interface, you can select and use up to 64 sets of correction data that have been measured and saved in advanced using the multi-channel correction function. This function lets you perform the OPEN/SHORT/LOAD correction for each channel of the scanner and to cancel variations in measurement values between channels due to differences in their measurement paths, resulting in highly reliable measurements. In addition, this function inputs/outputs the timing control signals to coordinate measurement and scanner operation, letting you build efficient scanning systems.

# **Using the Multi-channel Correction Function**

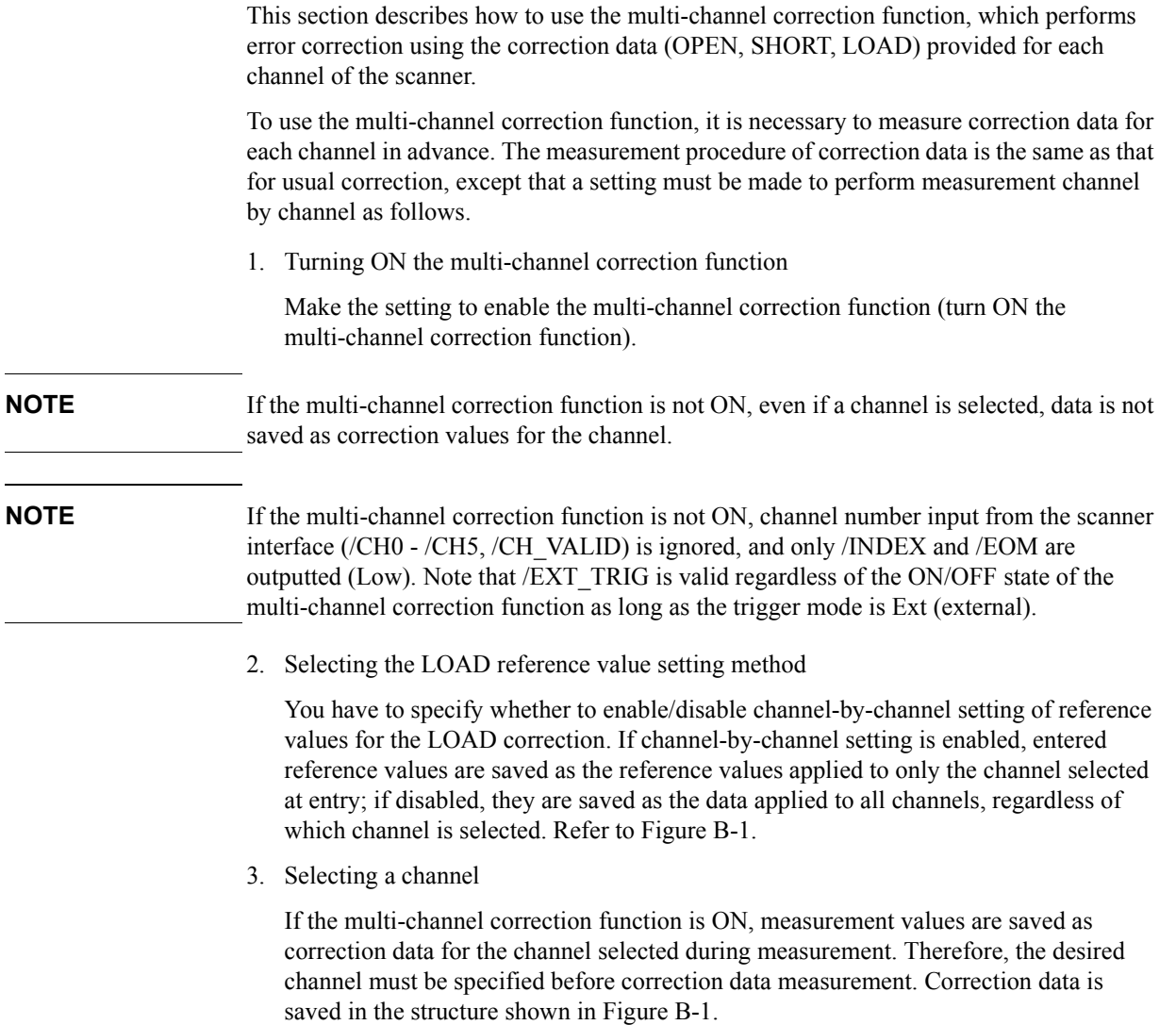

 $\overline{\phantom{0}}$ 

 $\overline{a}$ 

Using the Scanner Interface **Using the Multi-channel Correction Function**

<span id="page-263-0"></span>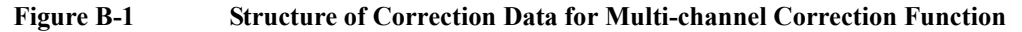

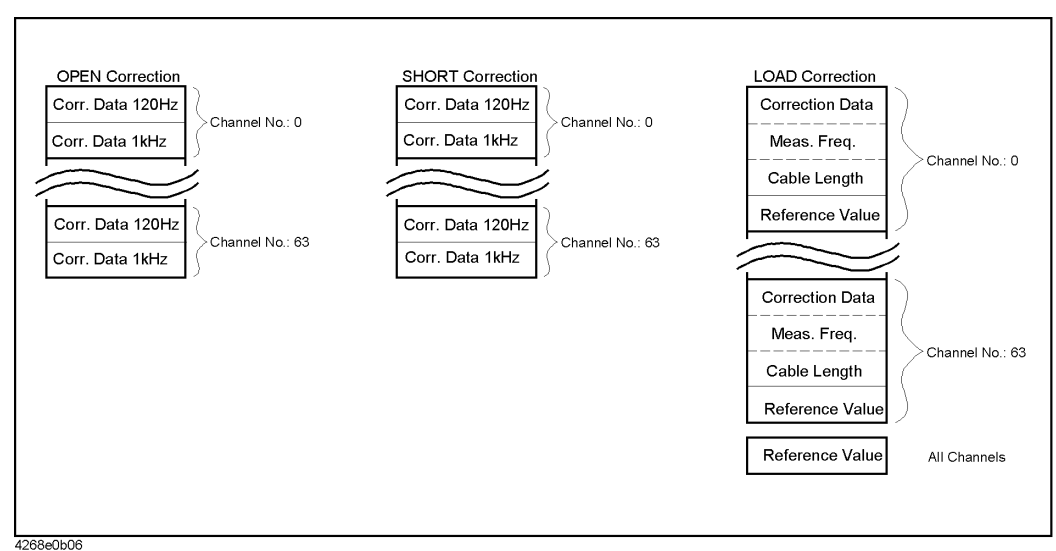

The basic flow of the correction data measurement is as follows: first, make the setting of 1 and 2 above and then repeat 3 and correction data measurement according to the number of desired channels.

**NOTE** The correction data for the multi-channel correction function cannot be initialized (the values are maintained even if reset or power-off is performed).

> The following pages describe how to set the three items above when using the following methods: setting from the front panel, setting via GPIB, and setting via the scanner interface (only for channel selection). For how to measure correction data, refer to ["Correcting Measurement Errors \(OPEN/SHORT/LOAD correction function\)" on page](#page-56-0)  [49](#page-56-0).

#### **Setting from the front panel**

This section describes how to use the multi-channel correction function using front panel keys.

- Turning ON the multi-channel correction function
- **Step 1.** Press the **Scanner** key (blue key, **9** key). The multi-channel correction function setting menu appears.
- **Step 2.** Use the  $\uparrow \rightarrow$  key and other keys to blink On/Off and then press the **Enter** key. The multi-channel correction function ON/OFF screen appears. The blinking item indicates the current setting. If you want to change the setting, use the  $\uparrow \rightarrow \text{key}$  to select On or Off and then press the **Enter** key.
	- Selecting the LOAD reference value setting method
- **Step 1.** Press the **Scanner** key (blue key, **9** key). The multi-channel correction function setting menu appears.
- **Step 2.** Use the  $\uparrow \rightarrow$  key and other keys to blink LoadRef and then press the **Enter** key. The LOAD reference value setting method selection screen appears. The selection items are described

below. The blinking item indicates the current setting. If you want to change the selection, use the  $\uparrow \rightarrow$  key and other keys to blink the desired item and then press the **Enter** key.

- Single Sets the same LOAD correction reference values for all channels. Multi Sets the LOAD correction reference values channel by channel.
- Selecting a channel
- **Step 1.** Press the **Scanner** key (blue key, **9** key). The multi-channel correction function setting menu appears.
- **Step 2.** Use the  $\uparrow \rightarrow$  key and other keys to blink Channel and then press the **Enter** key. The channel selection screen appears.
- **Step 3.** Use numeric keys and other keys to enter the channel number  $(0 63)$  you want to select.

#### **Setting via GPIB**

This section describes how to use the multi-channel correction function using GPIB commands. To use the multi-channel correction function, use the following commands.

- • ["\[:SENSe\]:CORRection:MULTiple:CHANnel" on page 164](#page-171-0)
- • ["\[:SENSe\]:CORRection:MULTiple:CKIT:STANdard3\[:STATe\]" on page 165](#page-172-0)
- • ["\[:SENSe\]:CORRection:MULTiple\[:STATe\]" on page 165](#page-172-1)

[Example B-1](#page-264-0) shows a sample program. (This program is stored in the sample program disk under the file name scanner.bas.)

This program measures the OPEN and SHORT correction data while selecting a channel number from 0 to 63.

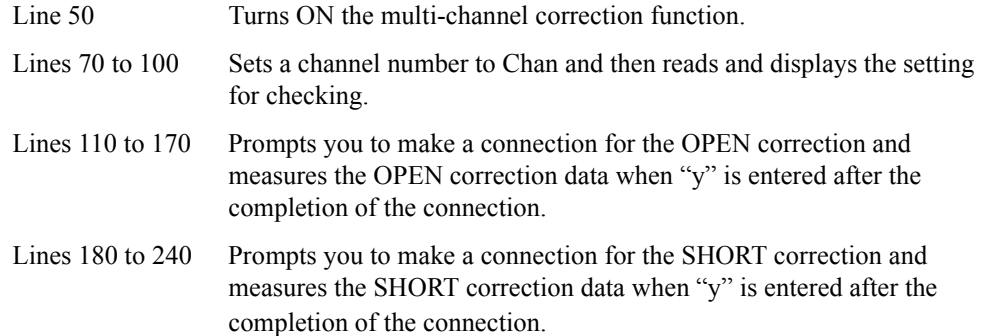

#### <span id="page-264-0"></span>**Example B-1 Sample program: Multi channel correction function**

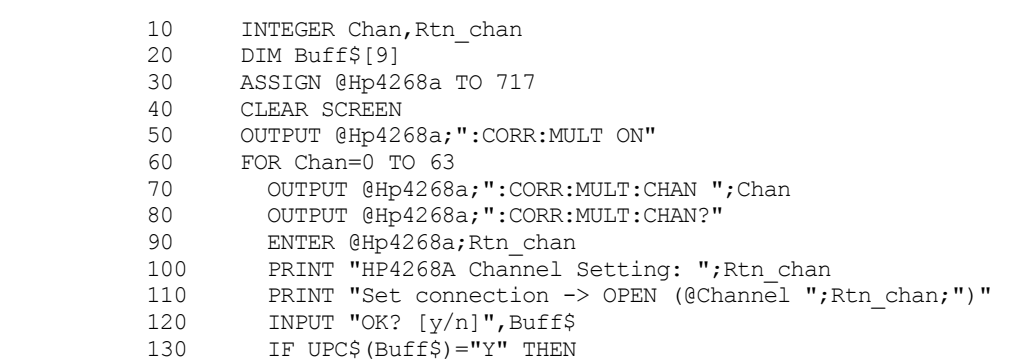

#### Using the Scanner Interface **Using the Multi-channel Correction Function**

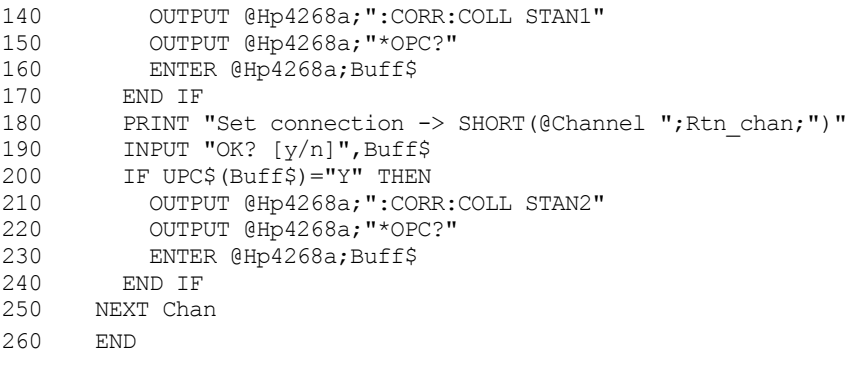

#### **Setting via the scanner interface**

To select a channel via the scanner interface, use /CH0 to /CH5 and /CH\_VALID signals. For information on these signals, refer to ["Pin Assignment of Input/Output Signals" on](#page-266-0)  [page 259](#page-266-0).

Channel numbers are expressed in binary form by High level (0) or Low level (1) of the /CH0 to /CH5 signals. The /CH5 signal is the most significant bit, and the /CH0 signal is the least significant bit. For example, if the /CH5 signal is Low and the /CH0 to /CH4 signals are High, they indicate 32; if the /CH0 to /CH1 signals are Low and the /CH2 to /CH5 signals are High, they indicate 3.

The /CH\_VALID signal determines whether to use the setting of the /CH0 to /CH5 signals. More specifically, if the /CH\_VALID signal is Low, a channel of the 4268A of the channel number expressed by the /CH0 to /CH5 signals is selected.

# **Pin Assignment of Input/Output Signals**

[Figure B-2](#page-266-1) shows the pin assignment of each input/output signal in the scanner interface connector. Table B-1 gives a description of input/output signal.

<span id="page-266-0"></span>**NOTE** "/" (slash) preceding a signal name indicates that the signal is of negative logic (active Low).

<span id="page-266-1"></span>**Figure B-2 Pin Assignment of Scanner Interface Connector**

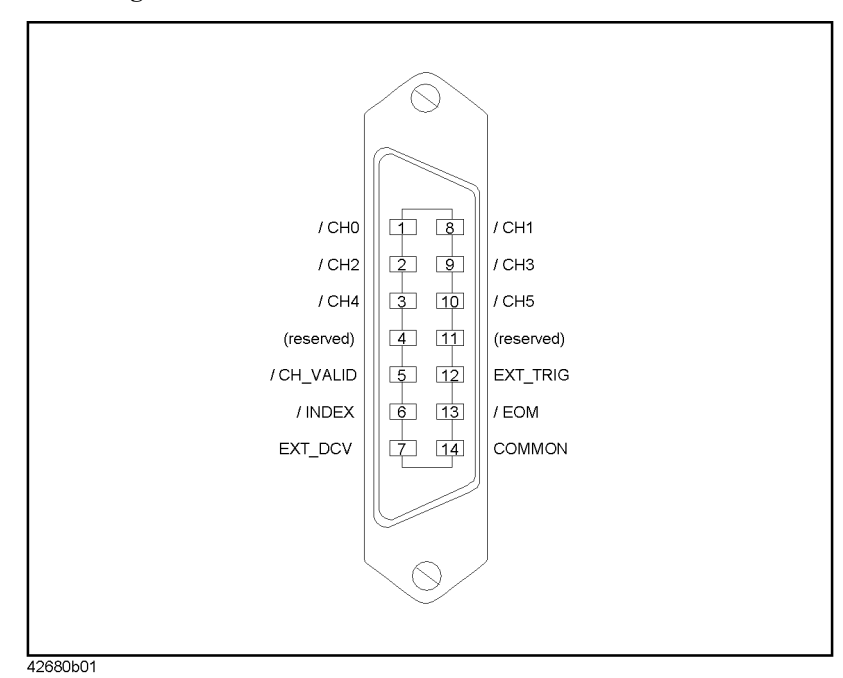

### Using the Scanner Interface **Pin Assignment of Input/Output Signals**

# **Table B-1 Description of scanner interface input/output signals**

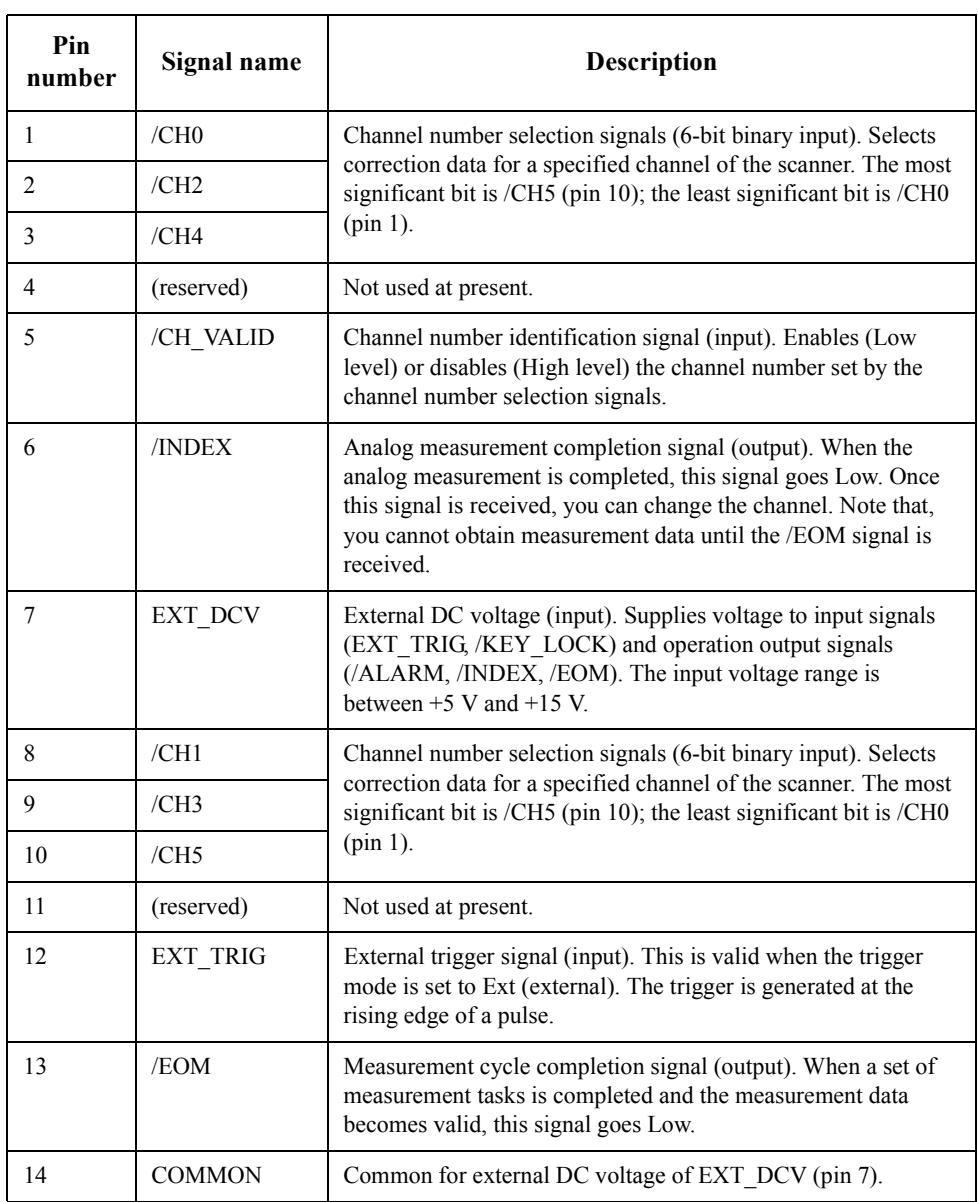

# **Timing Chart**

[Figure B-3](#page-268-0) shows the timing chart. T1 - T5 in the figure indicate the time periods described in the following table. The channel can be changed at the period shown as "Channel No. Change" in [Figure B-3.](#page-268-0)

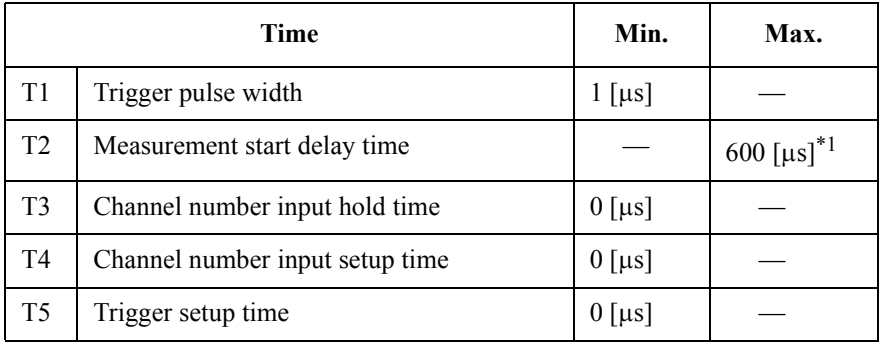

\*1.When the display has been turned off.

<span id="page-268-0"></span>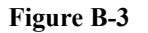

#### **Figure B-3 Timing Chart of Scanner Interface**

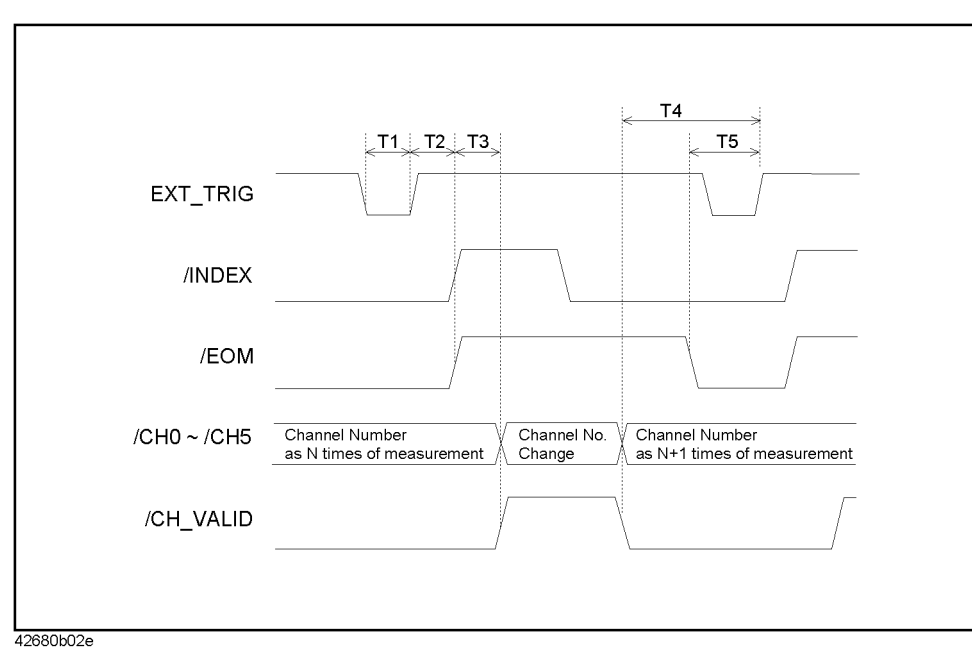

# **Electrical Characteristics**

## **Output signals**

Each output signal is outputted via an open collector by using a photo-coupler. The voltage of each output is obtained by connecting pull-up resistors outside of the 4268A. [Table B-2](#page-269-0) shows the electrical characteristics of the output signals. [Figure B-4](#page-269-1) shows the circuit diagram of the output signals.

#### <span id="page-269-0"></span>**Table B-2 Electrical characteristics of scanner interface output signals**

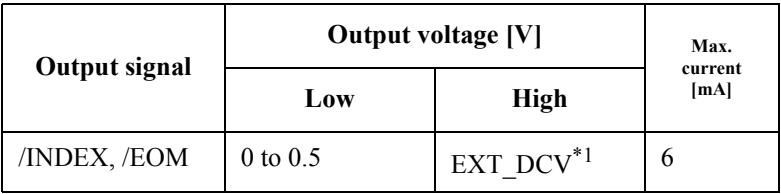

\*1.EXT\_DCV: +5V to +15V

<span id="page-269-1"></span>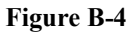

#### **Figure B-4 Circuit Diagram of Scanner Interface Output Signals**

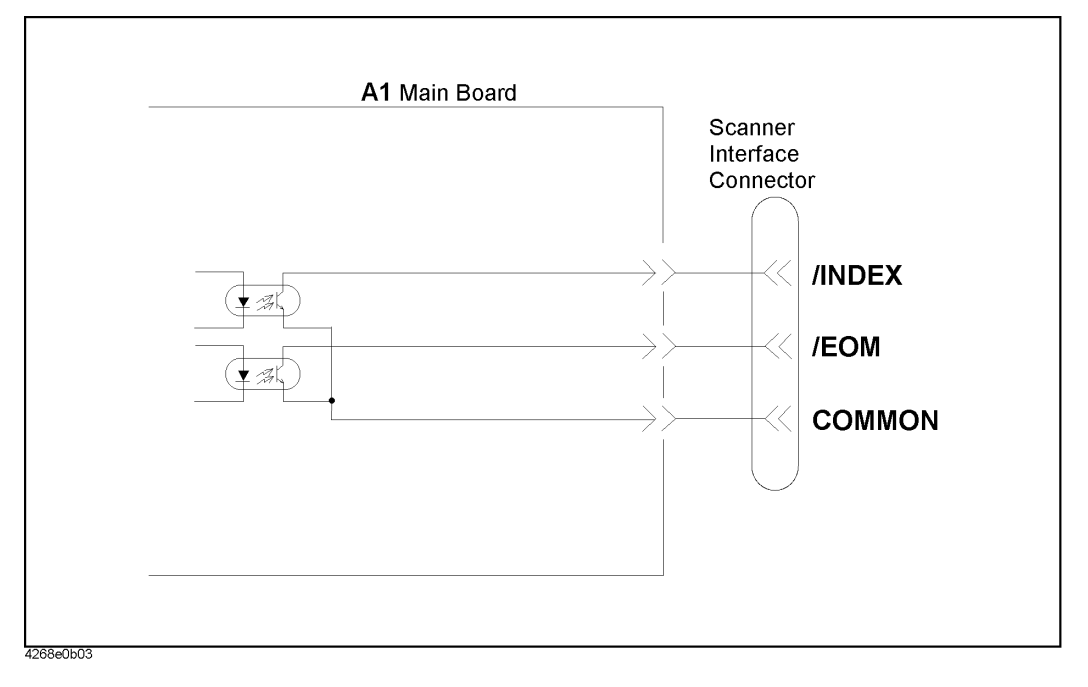

# **Input signals**

Each input signal is connected to the LED (cathode side) of the photo-coupler. The LED (anode side) is connected to the pull-up power supply voltage. [Table B-3](#page-270-0) shows the electrical characteristics of the input signals. Figures [B-5](#page-270-1) and [B-6](#page-271-0) show the circuit diagram of the input signals. The amount of current flowing through the LED varies, depending on the pull-up power supply voltage and the setting of the channel control (/CH0 - /CH5, /CH\_VALID) signal pull-up resistor setting switch (S1) and the external trigger (EXT\_TRIG) signal pull-up resistor setting switch (S3). For how to set S1 and S3, refer to ["Preparations for Using the Scanner Interface" on page 265](#page-272-0).

#### <span id="page-270-0"></span>**Table B-3 Electrical characteristics of scanner interface input signals**

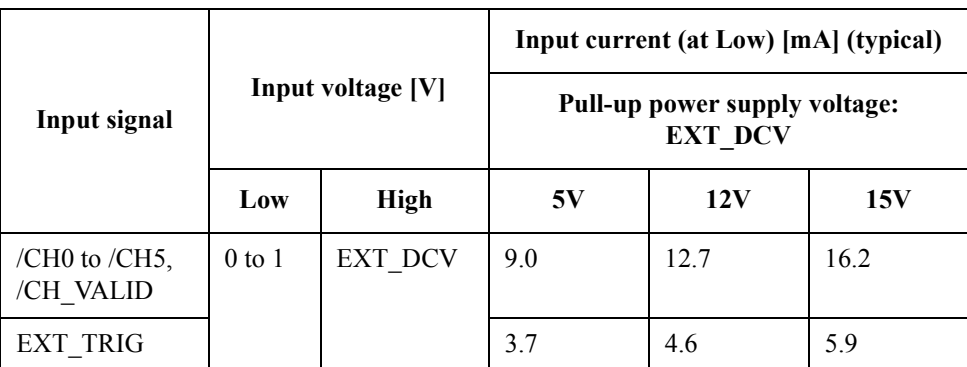

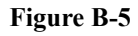

#### <span id="page-270-1"></span>**Figure B-5 Circuit Diagram of Scanner Interface Input Signals (channel control signals)**

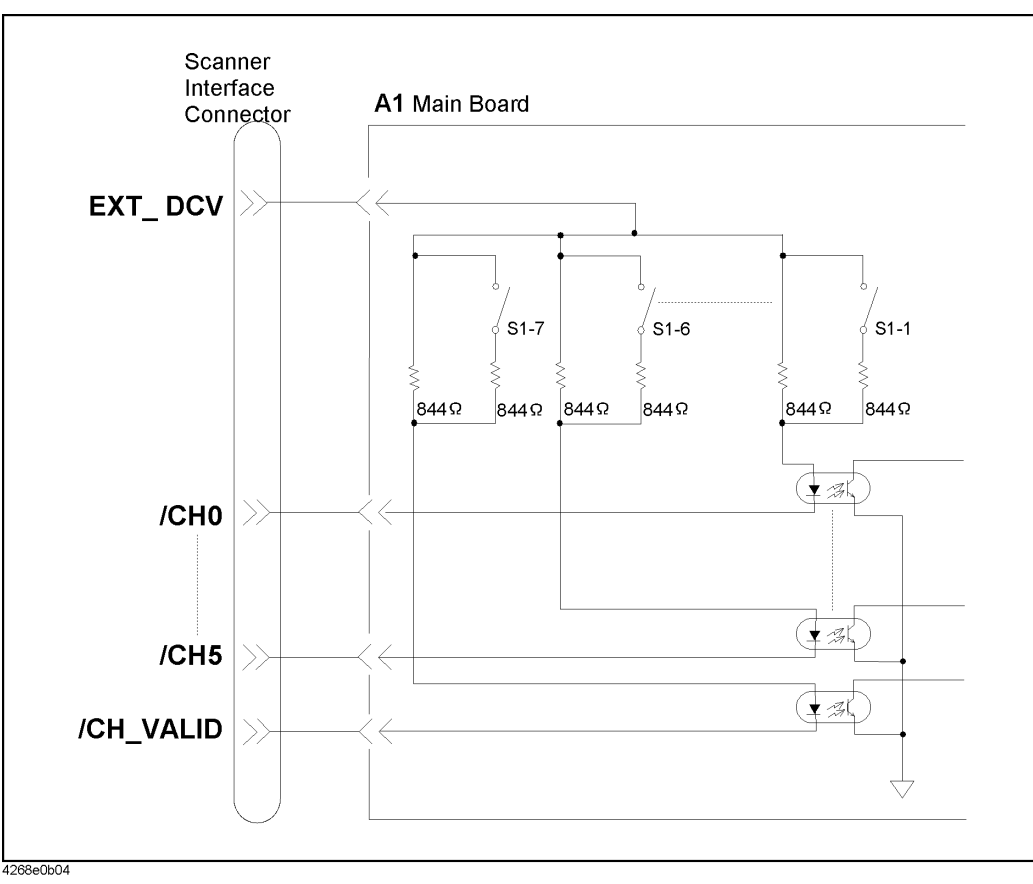

Using the Scanner Interface **Electrical Characteristics**

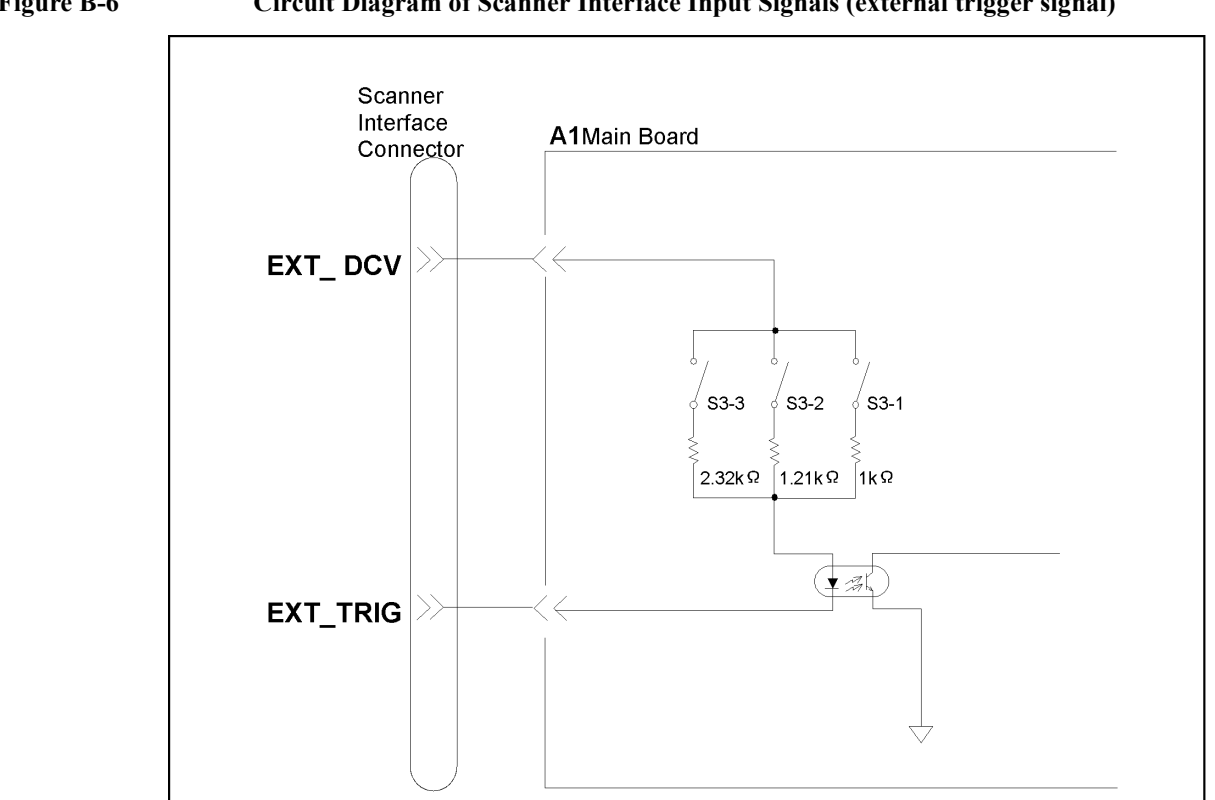

#### <span id="page-271-0"></span>**Figure B-6 Circuit Diagram of Scanner Interface Input Signals (external trigger signal)**

**Power supply**

4268e0b05

Only external power supply (EXT\_DCV) is available as a power supply. Set the external power supply within the following voltage range.

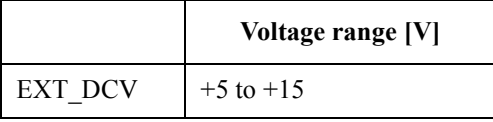

# <span id="page-272-0"></span>**Preparations for Using the Scanner Interface**

Before using the scanner interface, the input/output signal pull-up resistors must be set according to the external power supply (EXT\_DCV) used.

## **Setting the output signal pull-up resistors**

Mount the output signal (/INDEX,/EOM) pull-up resistors externally. The equations to calculate pull-up resistor values and typical resistance values are given below.

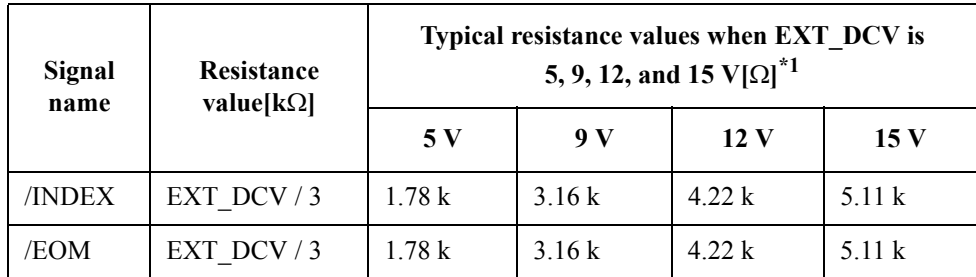

\*1.The Product Numbers of the resistors are as follows;

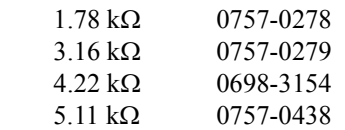

#### Using the Scanner Interface **Preparations for Using the Scanner Interface**

#### **Setting the input signal pull-up resistors**

The input signal pull-up resistors are set by using the channel control (/CH0 - /CH5, / $CH$  VALID) signal pull-up resistor setting switch  $(S1)$  and the external trigger (EXT\_TRIG) signal pull-up resistor setting switch (S3). For the locations of S1 and S3, see [Figure 7-7 on page 195](#page-202-0). For how to remove the cover, refer to ["Procedure to remove the](#page-205-0)  [cover" on page 198](#page-205-0).

**NOTE** The information described here, work performed after removing the cover, is provided for Internal Use Only in the Agilent Technologies service center. Contact the nearest Agilent Technologies service center to change the S1 and S3 settings for use with the scanner interface.

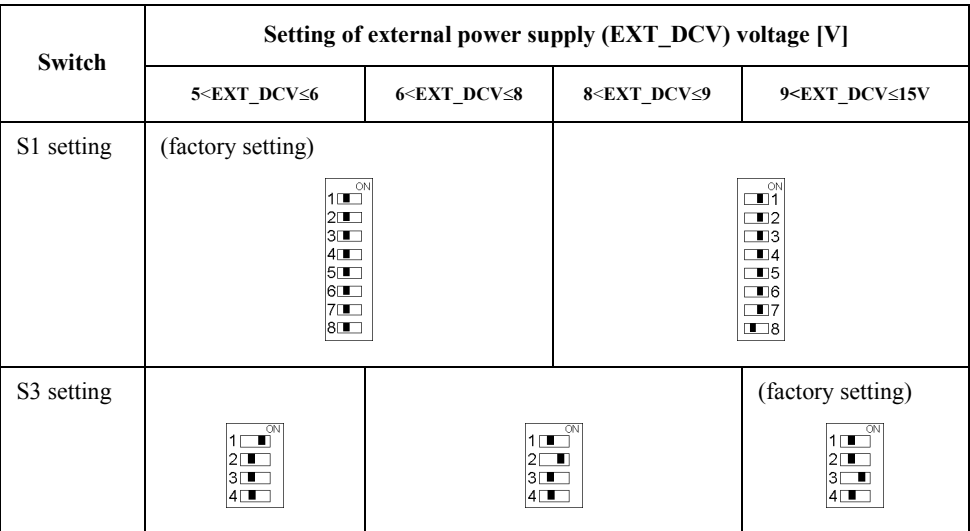

# **C GPIB Command Table**

This section provided the 4268A GPIB command list sorted according to function.

# **GPIB Command Table**

[Table C-1](#page-275-0) lists the 4268A GPIB commands sorted according to function. [Table C-1](#page-275-0)  additionally provides compatible Agilent 4278A GPIB commands. Refer to [Chapter 6,](#page-140-0)  ["GPIB Command Reference,"](#page-140-0) for more detailed information on 4268A to the operation manual of Agilent 4278A for its detailed information.

<span id="page-275-0"></span>**Table C-1 GPIB Command Table (4268A command v.s. Agilent 4278A command)**

| <b>Function</b>          | <b>Setting/Operation</b>                |                                                            | <b>GPIB Command</b>                                                                             |                                             |  |  |
|--------------------------|-----------------------------------------|------------------------------------------------------------|-------------------------------------------------------------------------------------------------|---------------------------------------------|--|--|
|                          |                                         |                                                            | 4268A                                                                                           | 4278A                                       |  |  |
| Measurement<br>Condition | Reset                                   |                                                            | :SYSTem:PRESet (page 174), *RST (page 180)                                                      | *RST                                        |  |  |
|                          | Signal                                  | Frequency                                                  | :SOURce:FREQuency[:CW] (page 169)                                                               | FREQ1, FREQ2                                |  |  |
|                          |                                         | Level                                                      | :SOURce:VOLTage[:LEVel][:IMMediate][:AMPLit<br>$udel$ (page 170)                                | $OSC =$                                     |  |  |
| <b>ALC</b>               |                                         |                                                            | :SOURce:VOLTage:ALC[:STATe] (page 169)                                                          | None                                        |  |  |
|                          |                                         | Output Mode                                                | :SOURce:VOLTage:MODE (page 170)                                                                 | None                                        |  |  |
|                          |                                         | Source Delay Time                                          | :TRIGger[:SEQuence1]:DELay (page 175)                                                           | None                                        |  |  |
|                          | Parameter                               | Primary                                                    | :CALCulate1:FORMat (page 143)                                                                   | MPAR1, MPAR2, MPAR3,<br>MPAR4, MPAR5, MPAR6 |  |  |
|                          |                                         | Secondary                                                  | :CALCulate2:FORMat (page 145)                                                                   |                                             |  |  |
|                          | Deviation<br>measurement                | On / Off                                                   | :CALCulate1:MATH:STATe (page 145),<br>:CALCulate2:MATH:STATe (page 147)                         | None                                        |  |  |
|                          |                                         | Mode                                                       | :CALCulate1:MATH:EXPRession:NAME (page)<br>144), :CALCulate2:MATH:EXPRession:NAME<br>(page 146) | None                                        |  |  |
|                          |                                         | Reference Value                                            | :DATA[:DATA] (page 149)                                                                         | None                                        |  |  |
|                          | Range                                   | Auto Range                                                 | [:SENSe][:FIMPedance]:RANGe:AUTO (page 167)                                                     | RA <sub>0</sub>                             |  |  |
|                          |                                         | Range<br>[:SENSe][:FIMPedance]:RANGe[:UPPer] (page<br>168) |                                                                                                 | RA1, RA2, RA3, RA4,<br>RA5, RA6, RA7        |  |  |
|                          | <b>Measurement Time</b>                 |                                                            | [:SENSe][:FIMPedance]:APERture[:MODE] (page<br>166)                                             | ITIM1, ITIM2, ITIM3                         |  |  |
|                          | Average                                 | On / Off                                                   | [:SENSe]:AVERage[:STATe] (page 159)                                                             | None                                        |  |  |
|                          |                                         | Count                                                      | [:SENSe]:AVERage:COUNt (page 159)                                                               | $AVE=$                                      |  |  |
|                          | Cable Length                            |                                                            | :CALibration:CABLe (page 148)                                                                   | CABLO, CABLI, CABLI                         |  |  |
|                          | Trigger Delay Time                      |                                                            | :TRIGger:SEQuence2:DELay (page 177)                                                             | $DTIM=$                                     |  |  |
|                          | Trigger Mode                            |                                                            | :TRIGger[:SEQuence1]:SOURce (page 176)                                                          | TRIG1, TRIG2, TRIG3                         |  |  |
| Trigger                  | Triggering                              |                                                            | :TRIGger[:SEQuence1][:IMMediate] (page 177),<br>$*TRG$ (page 181)                               | $*TRG$                                      |  |  |
|                          | Trigger System Reset                    |                                                            | : $\text{ABORt}$ (page 136)                                                                     | None                                        |  |  |
|                          | <b>Trigger System Operation</b>         |                                                            | :INITiate[:IMMediate] (page 158)                                                                | None                                        |  |  |
|                          | <b>Trigger System Operation Setting</b> |                                                            | :INITiate:CONTinuous (page 157)                                                                 | None                                        |  |  |

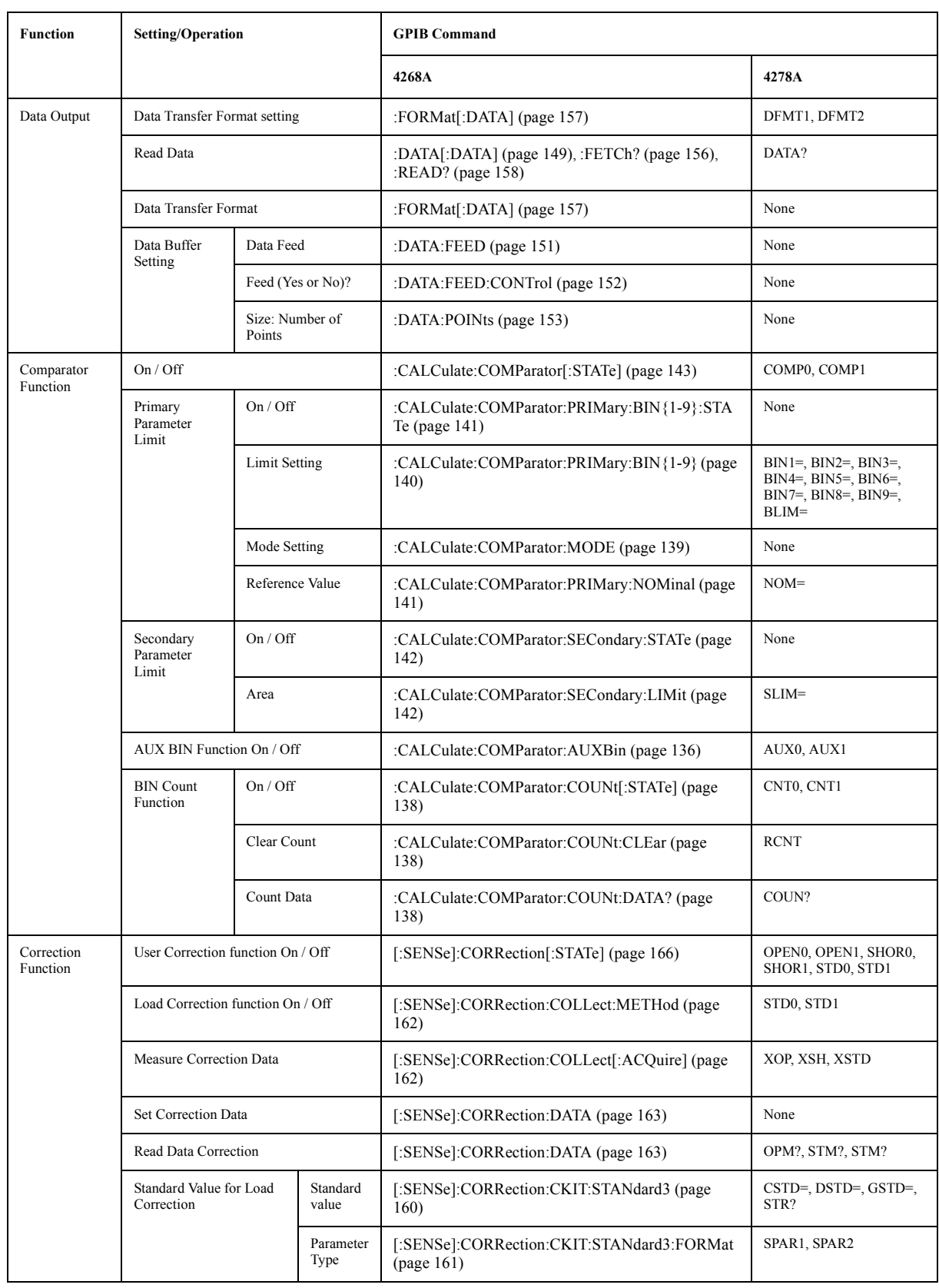

# **Table C-1 GPIB Command Table (4268A command v.s. Agilent 4278A command)**

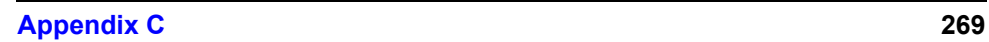

### GPIB Command Table **GPIB Command Table**

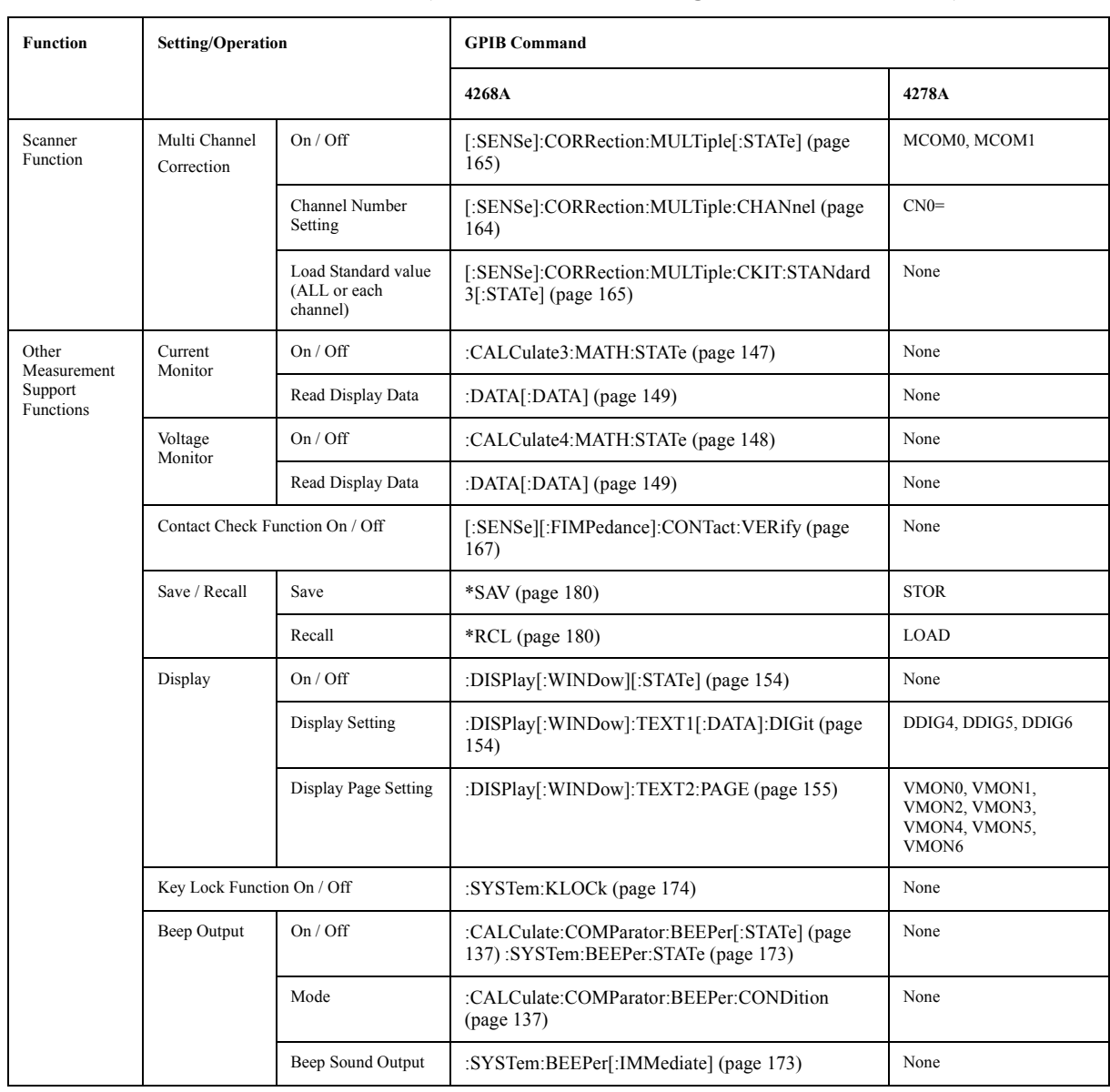

# **Table C-1 GPIB Command Table (4268A command v.s. Agilent 4278A command)**

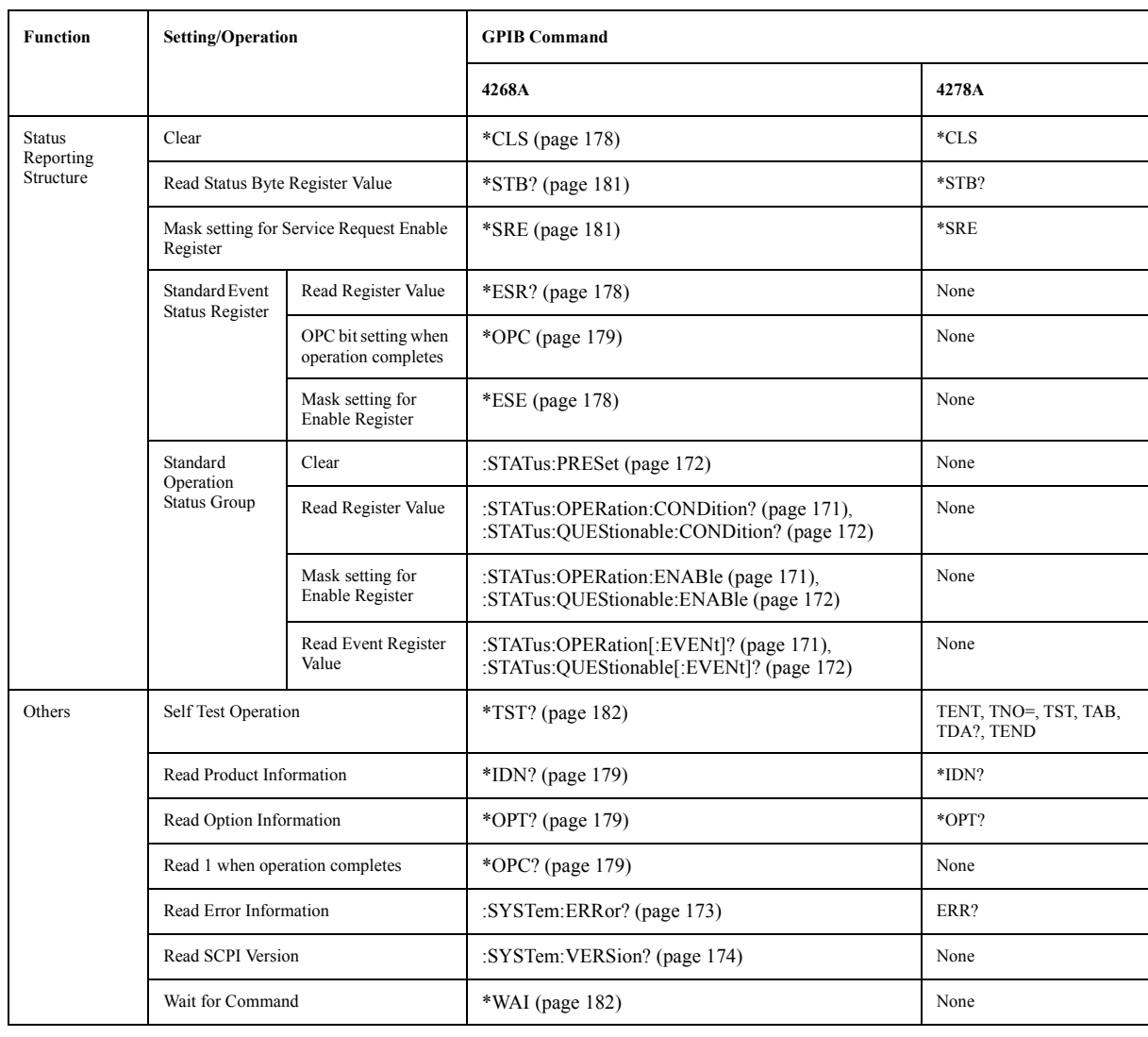

### **Table C-1 GPIB Command Table (4268A command v.s. Agilent 4278A command)**

GPIB Command Table **GPIB Command Table**

# **D 4268A GPIB Command Tree**

This appendix provides 4268A GPIB command tree.

# **Command Tree**

[Table D-1](#page-281-0) shows the 4268A GPIB command tree.

#### <span id="page-281-0"></span>**Table D-1 4268A GPIB Command Tree**

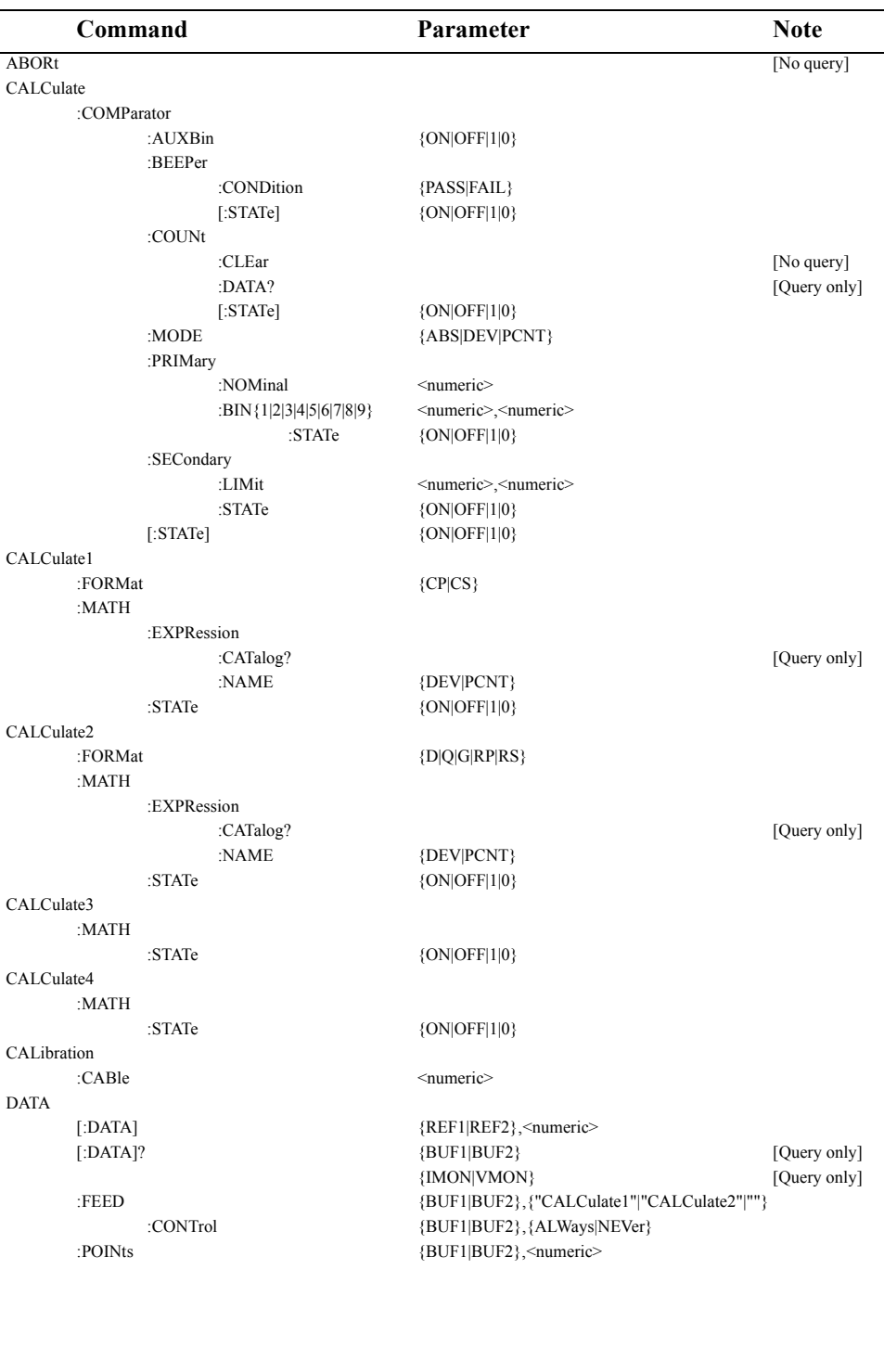

#### **Table D-1 4268A GPIB Command Tree**

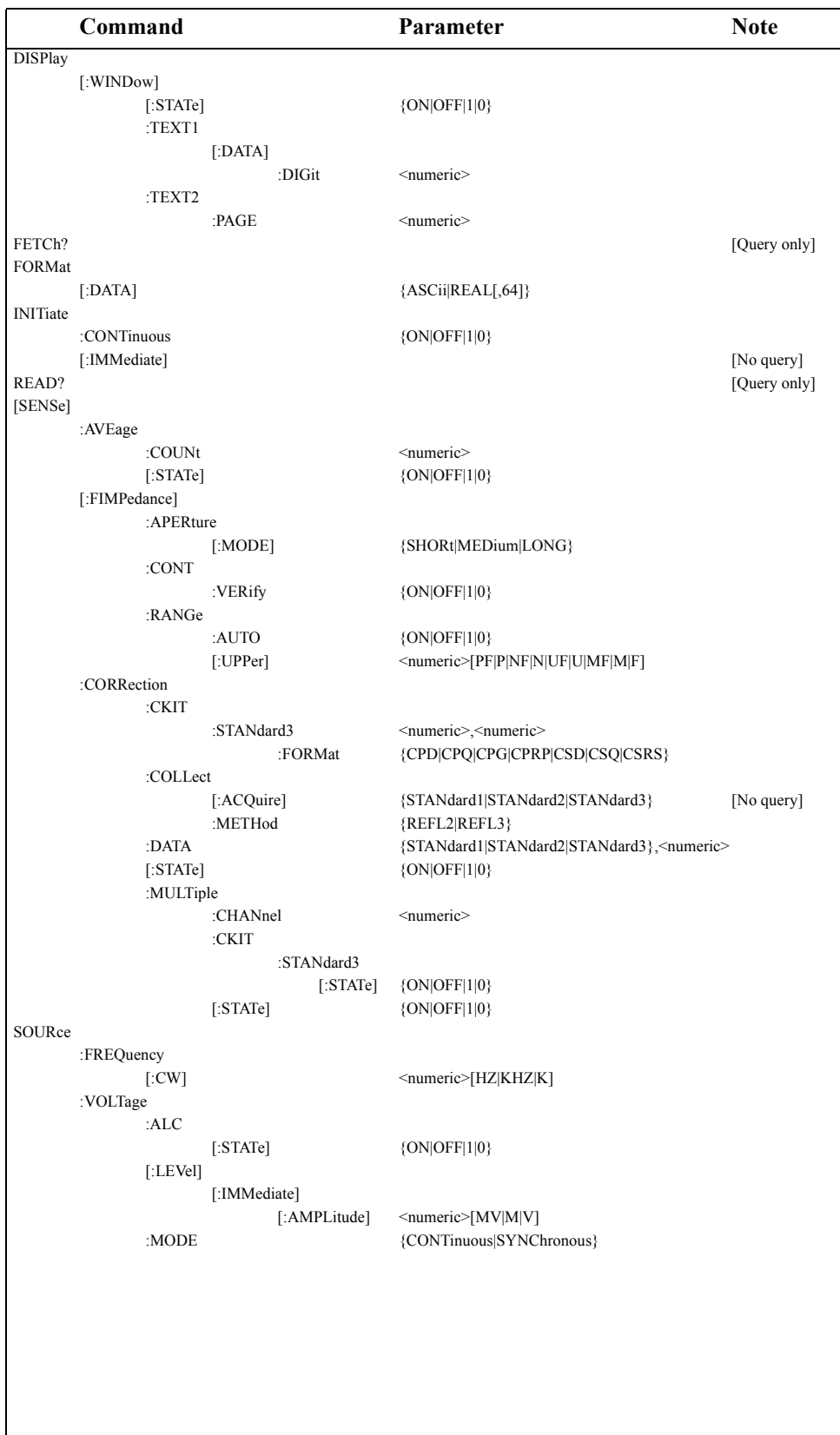

#### 4268A GPIB Command Tree **Command Tree**

## **Table D-1 4268A GPIB Command Tree**

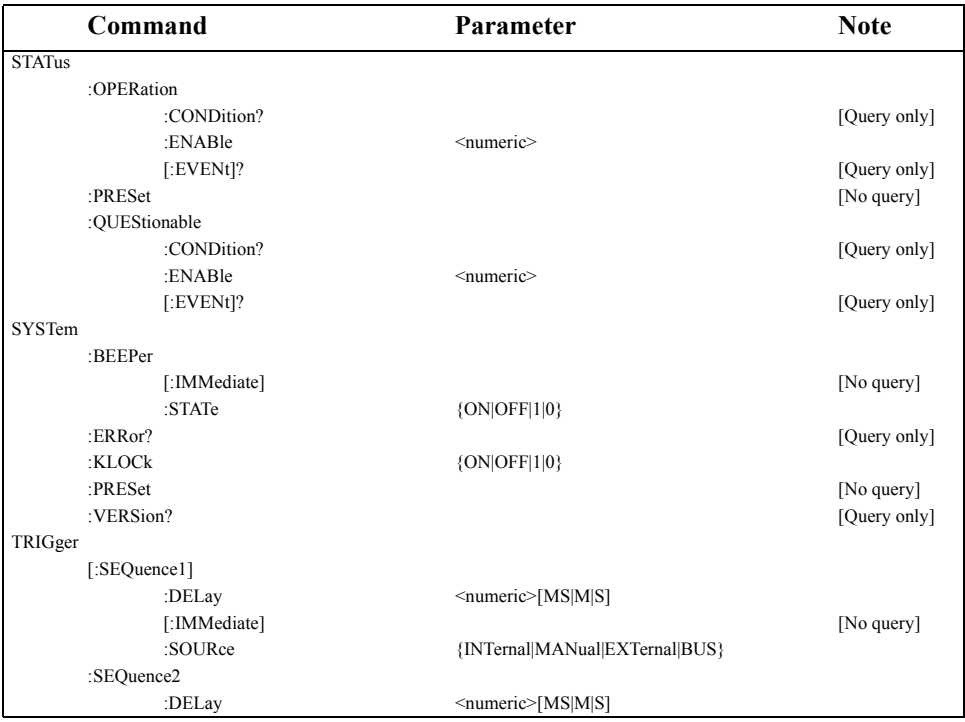

# **E Overload/No-Contact Operation**

This appendix provides a summary of operations when the Agilent Technologies detects Overload, No-Contact, or Display-Range-Over.

# **Overload/No-Contact Operation**

[Table E-1](#page-285-0) summarizes the operations when the following phenomena are detected.

- Overload: Measurement value is out of the measurable range.
- No-Contact: The contact failure is detected in contact check.
- Overload & No-Contact: Overload and No-Contact are detected at the same time.
- Display-Range-Over: Measurement value is out of the display range (refer to ["Display](#page-234-0)  [range of measurement value" on page 227\)](#page-234-0).

<span id="page-285-0"></span>**Table E-1 Overload/No-Contact Operation**

|                            | <b>Display</b>       |                                                 |                      | <b>GPIB Output</b>           |                             |                      | <b>Handler Output</b> |
|----------------------------|----------------------|-------------------------------------------------|----------------------|------------------------------|-----------------------------|----------------------|-----------------------|
|                            | Measurement<br>value | Voltage /<br><b>Current</b><br>monitor<br>value | Comparator<br>result | <b>Measurement</b><br>status | <b>Measurement</b><br>value | Comparator<br>result |                       |
| Overload                   | <b>OVLD</b>          | ***                                             | ****                 | $\mathbf{1}$                 | 9.9E37                      | 11                   | /OVLD                 |
| No-Contact                 | N.C.                 | ***                                             | ****                 | $\overline{2}$               | 9.9E37                      | 11                   | /NO CONTACT           |
| Overload $&$<br>No-Contact | OVLD N.C.            | ***                                             | ****                 | 3                            | 9.9E37                      | 11                   | /OVLD.<br>/NO CONTACT |
| Display-Range<br>$-0ver$   | -------              | $---$                                           | Normal<br>operation  | Normal<br>operation          | Normal<br>operation         | Normal<br>operation  | Normal operation      |

**NOTE** If the measurement value is out of the display range it will not appear on the display. However, the measurement remains in normal operation.

# **F Initial settings**

This appendix provides initial settings and information on the settings that can be saved/recalled and those that can be backed up.

# **Initial Settings and Settings that can be Backed up**

[Table F-1](#page-287-0) shows the following items.

- Initial settings (factory settings)
- Settings reset from the front panel or the GPIB by [":SYSTem:PRESet" on page 174](#page-181-0)
- Settings reset from the GPIB by ["\\*RST" on page 180](#page-187-1)
- Settings that can be saved/recalled

[Table F-1](#page-287-0) uses the following symbols.

- : Settings that can be saved/recalled
- : Settings that cannot be saved/recalled
- Settings that can be backed up

[Table F-1](#page-287-0) uses the following symbols.

- : Settings that can be backed up in the back-up memory (maximum 72 hours)
- : Settings that can be backed up in the EEPROM
- : Settings that cannot be backed up

#### <span id="page-287-0"></span>**Table F-1 Initial settings and settings that can be backed up**

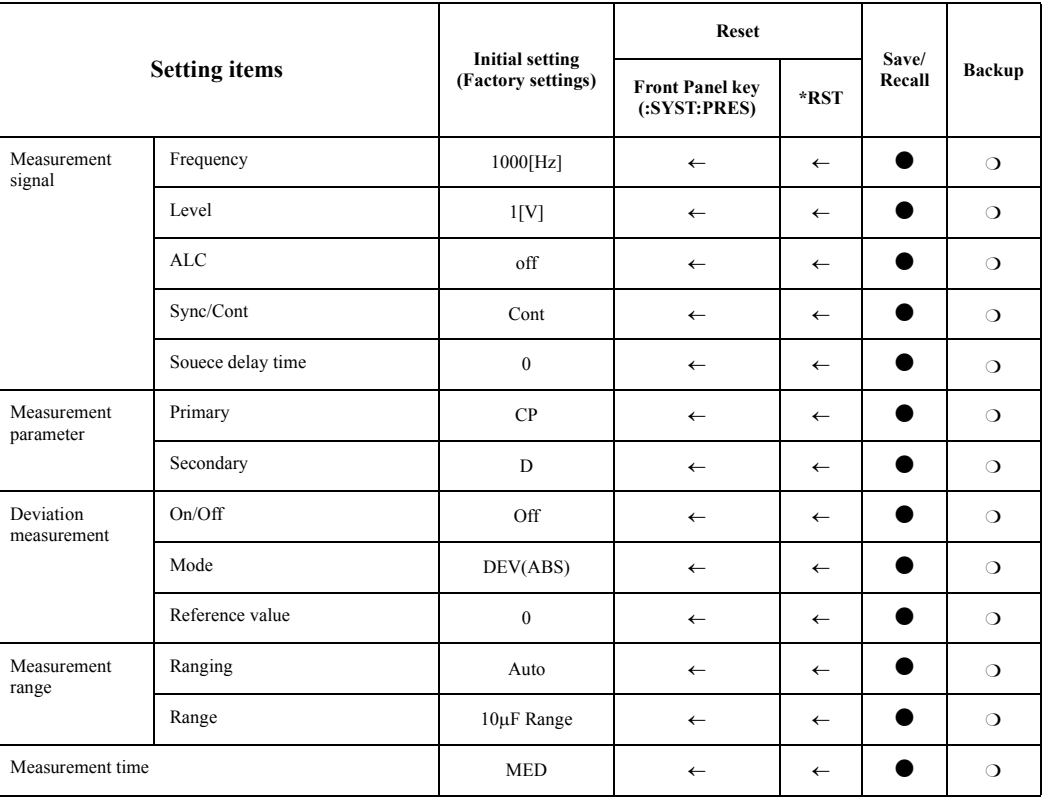
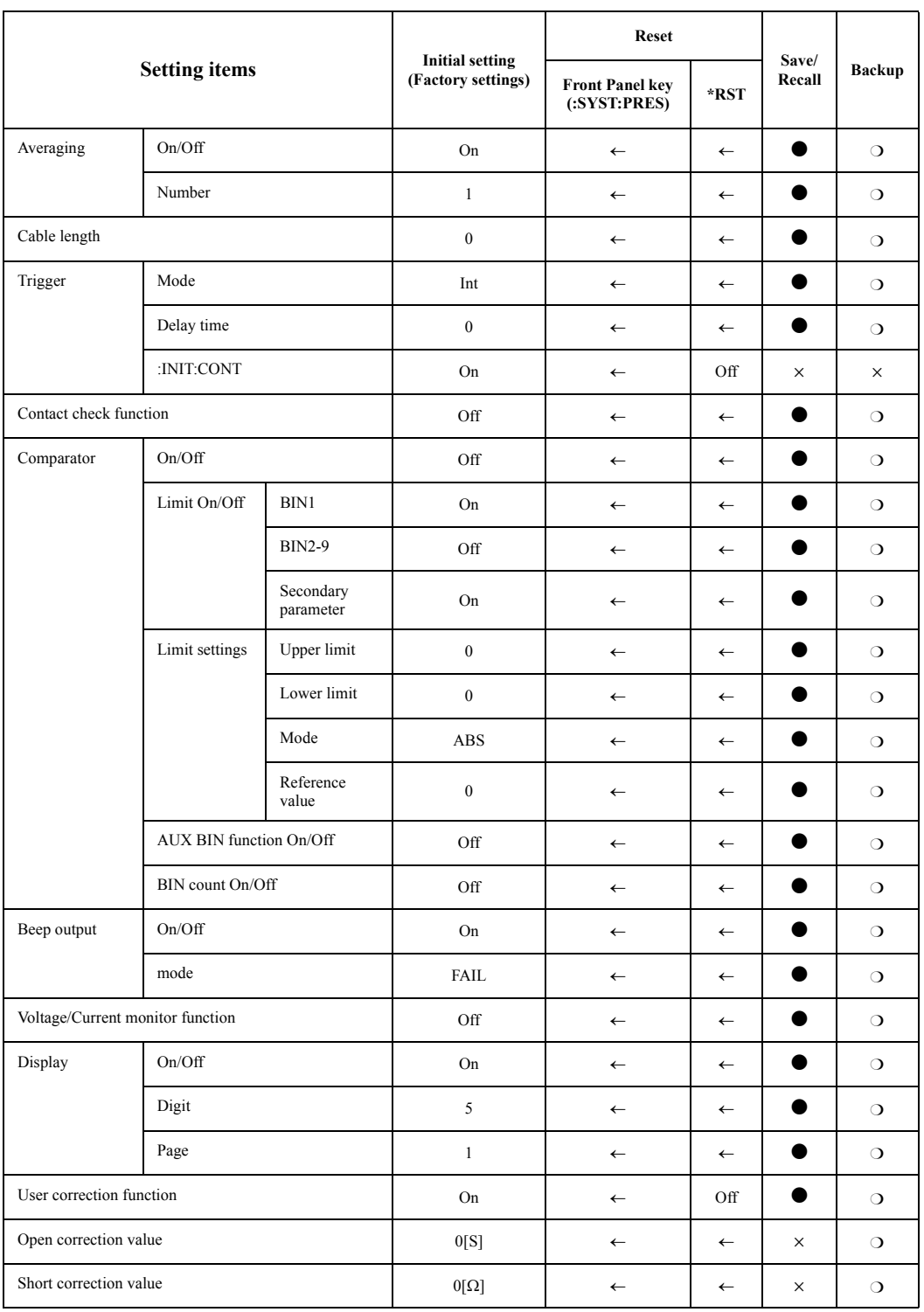

# **Table F-1 Initial settings and settings that can be backed up**

# Initial settings **Initial Settings and Settings that can be Backed up**

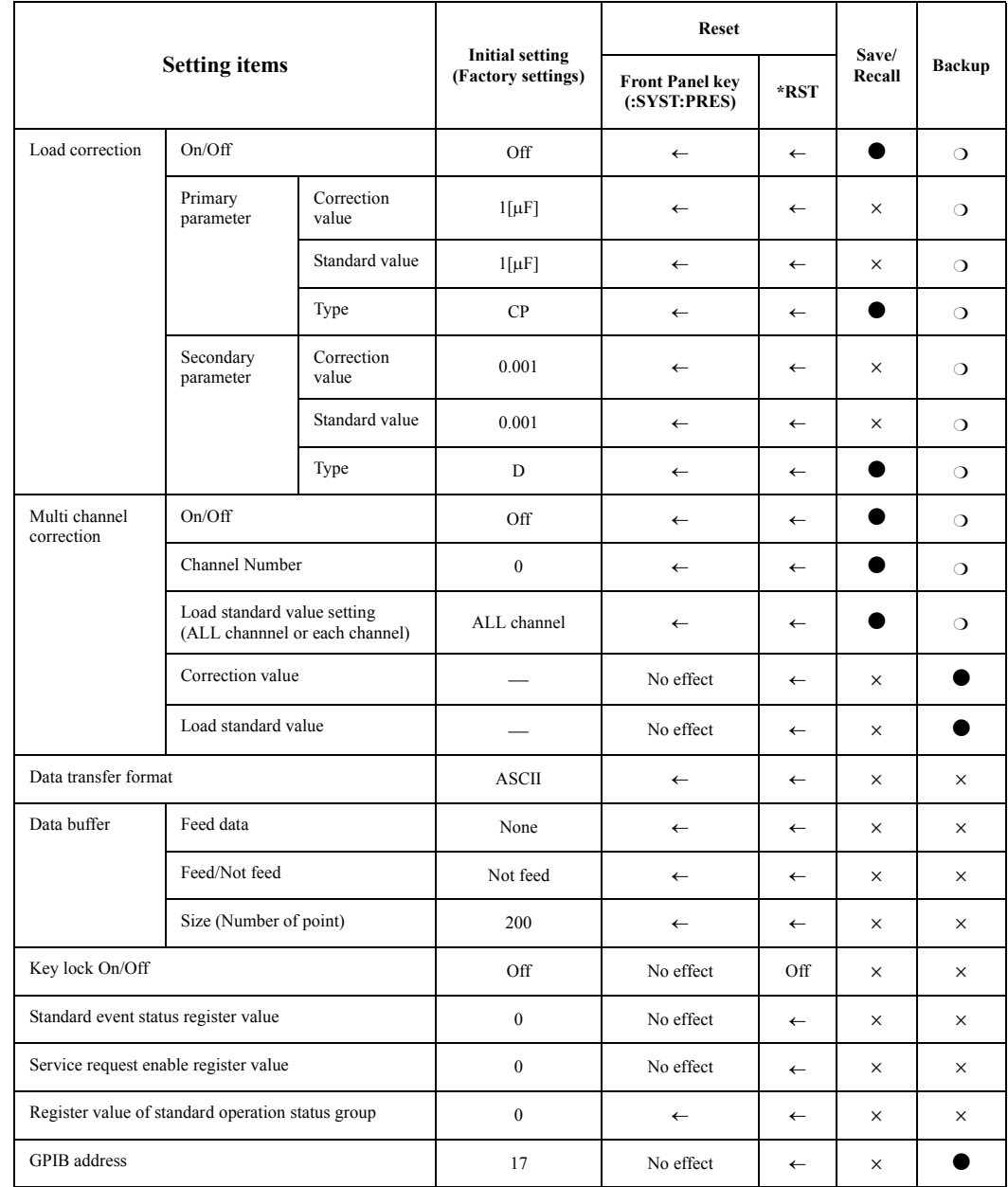

# **Table F-1 Initial settings and settings that can be backed up**

" $\leftarrow$ " in [Table F-1](#page-287-0) indicates that the value is the same as that indicated to the left.

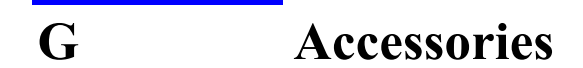

This appendix provides available accessories for the 4268A.

# <span id="page-291-1"></span>**Accessories**

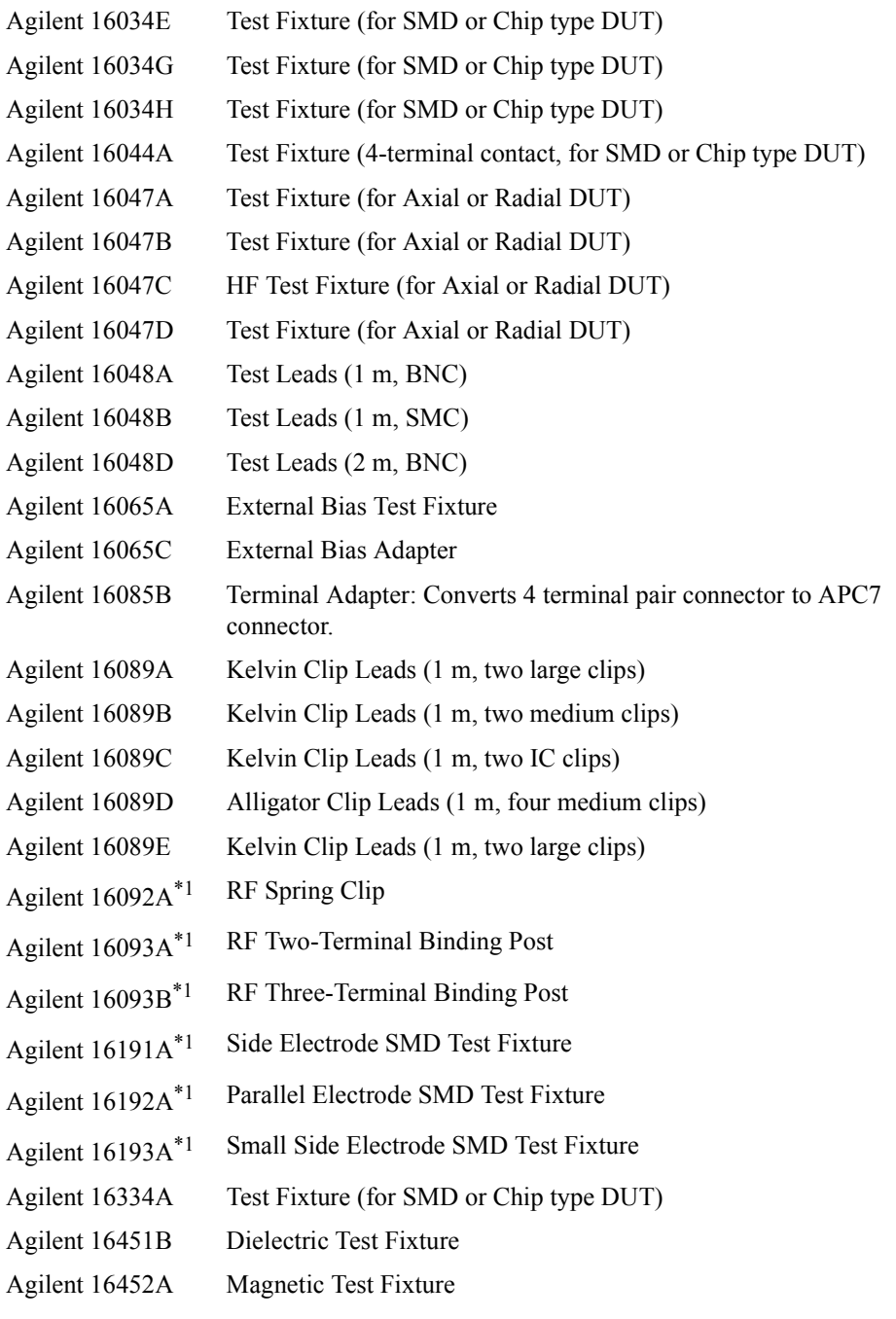

<span id="page-291-0"></span>\*1.Agilent 16085B adapter required.

**NOTE** It is possible that available accessories have been changed. Refer to the most recent accessories catalogue for the latest information.

# **H 4268A vs. 4288A GPIB Command Correspondence Table**

This appendix gives the correspondence between the Agilent 4268A GPIB commands and those of the Agilent 4288A.

# <span id="page-293-1"></span>**4268A vs. 4288A GPIB Command Correspondence Table**

[Table H-1](#page-293-0) (by function) and [Table H-2](#page-297-0) (by alphabetical order) provide at-a-glance lists of the GPIB command correspondences between the 4268A and the 4288A.

# <span id="page-293-0"></span>**Table H-1 At-a-glance GPIB command correspondence between 4268A and 4288A (by function)**

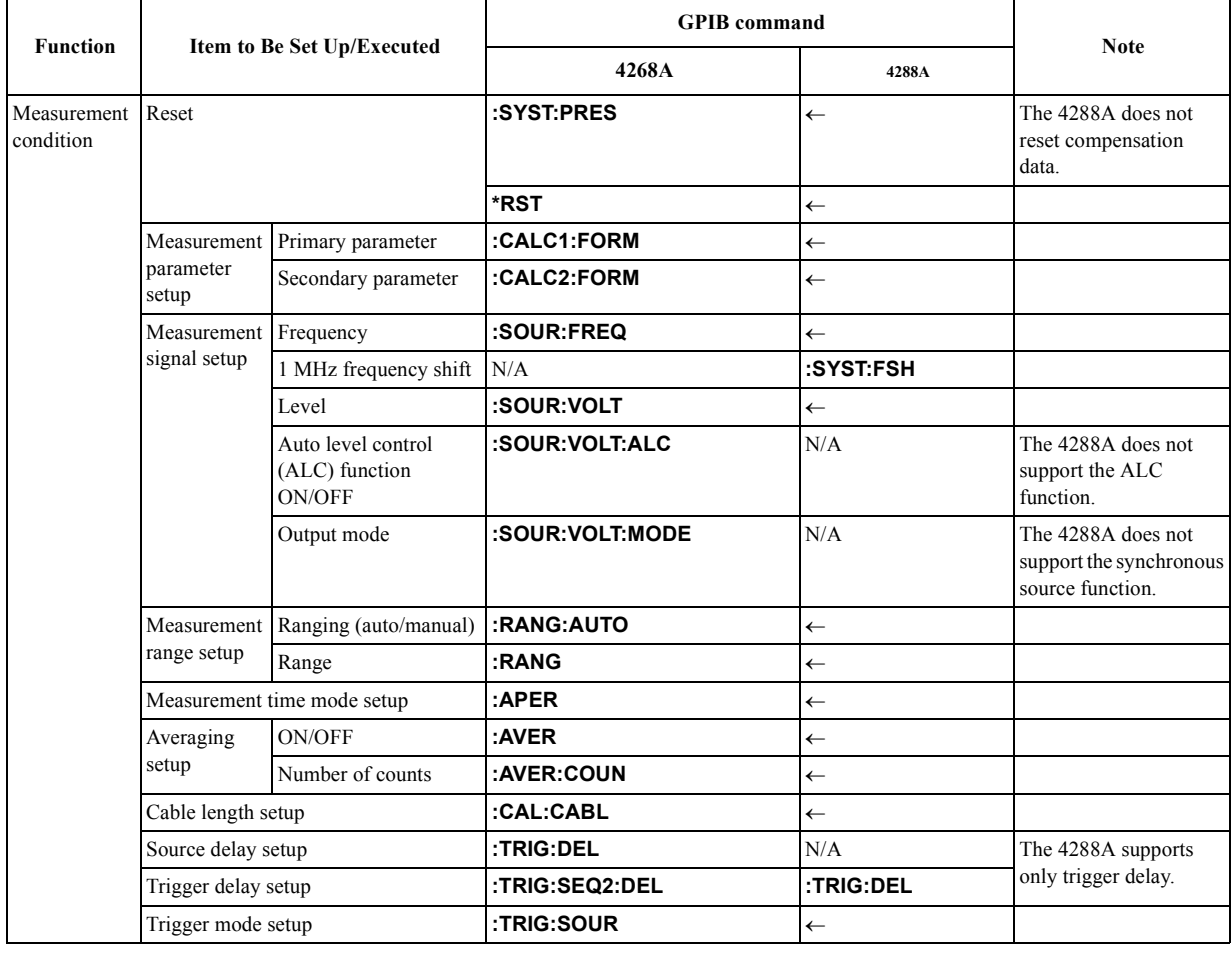

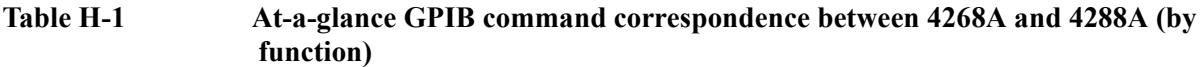

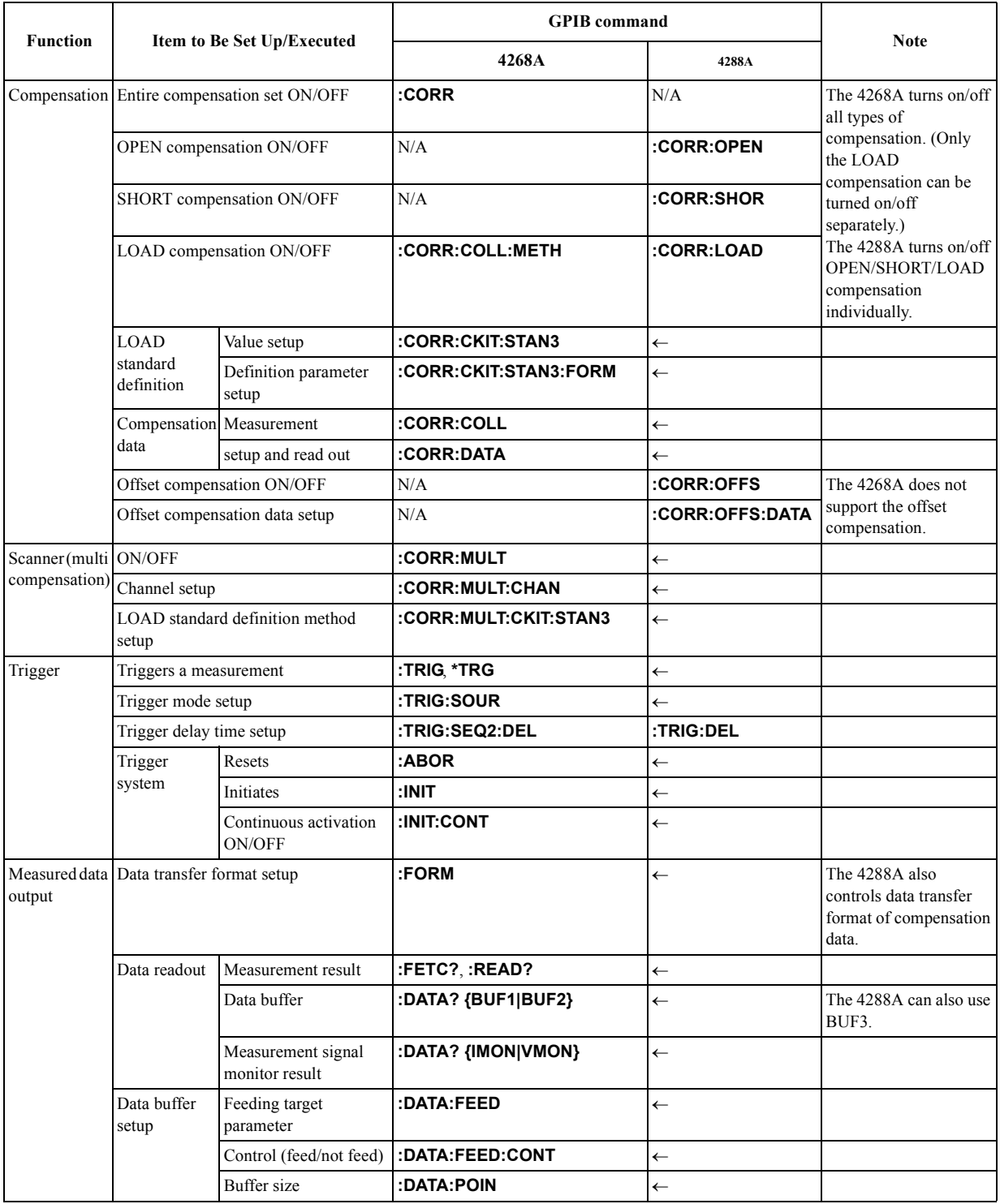

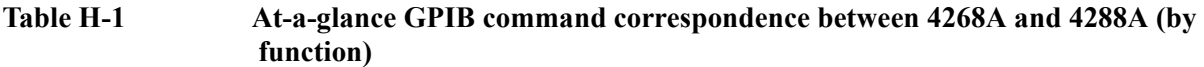

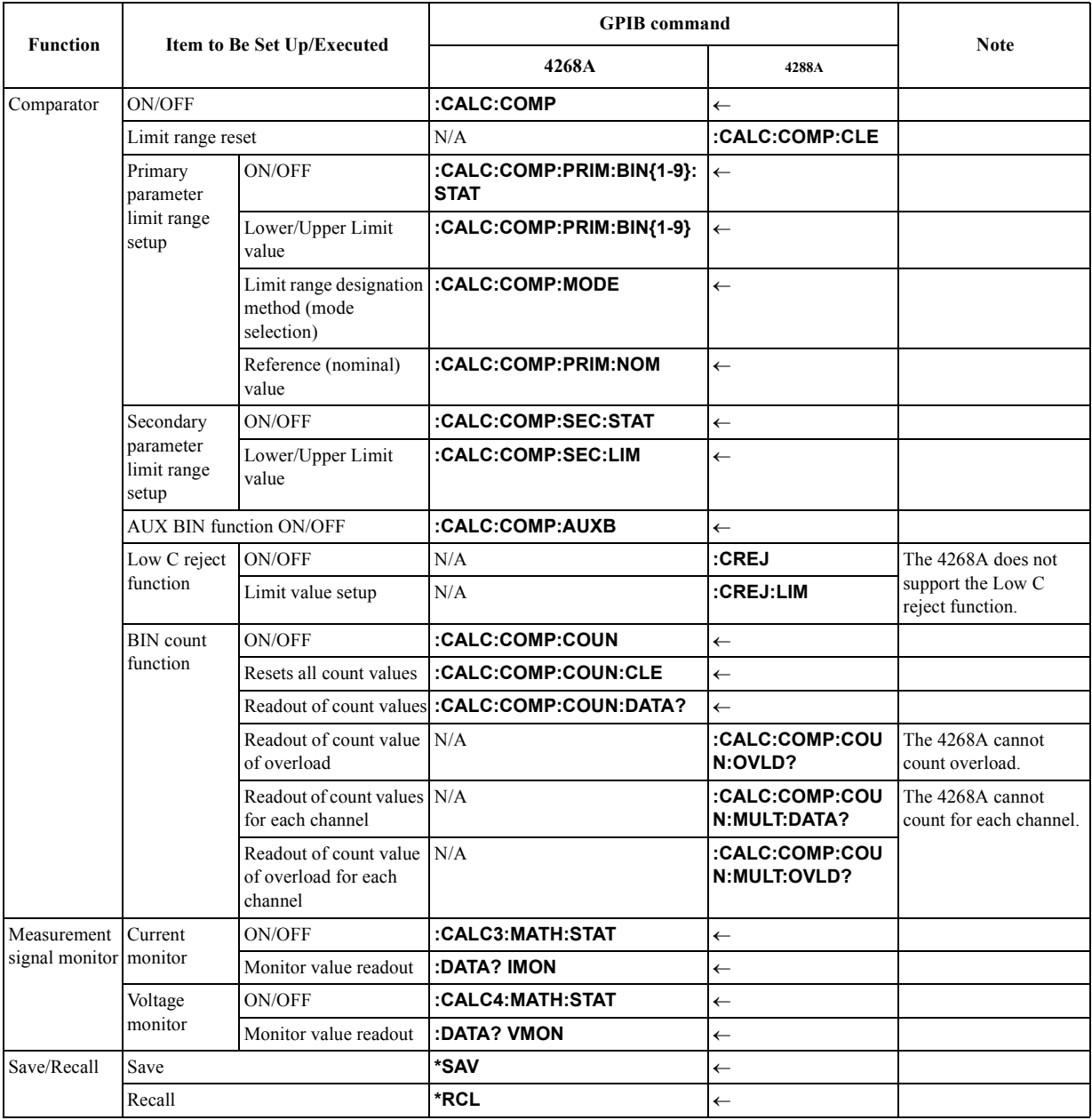

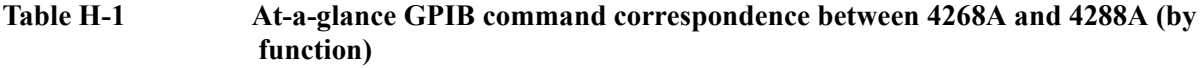

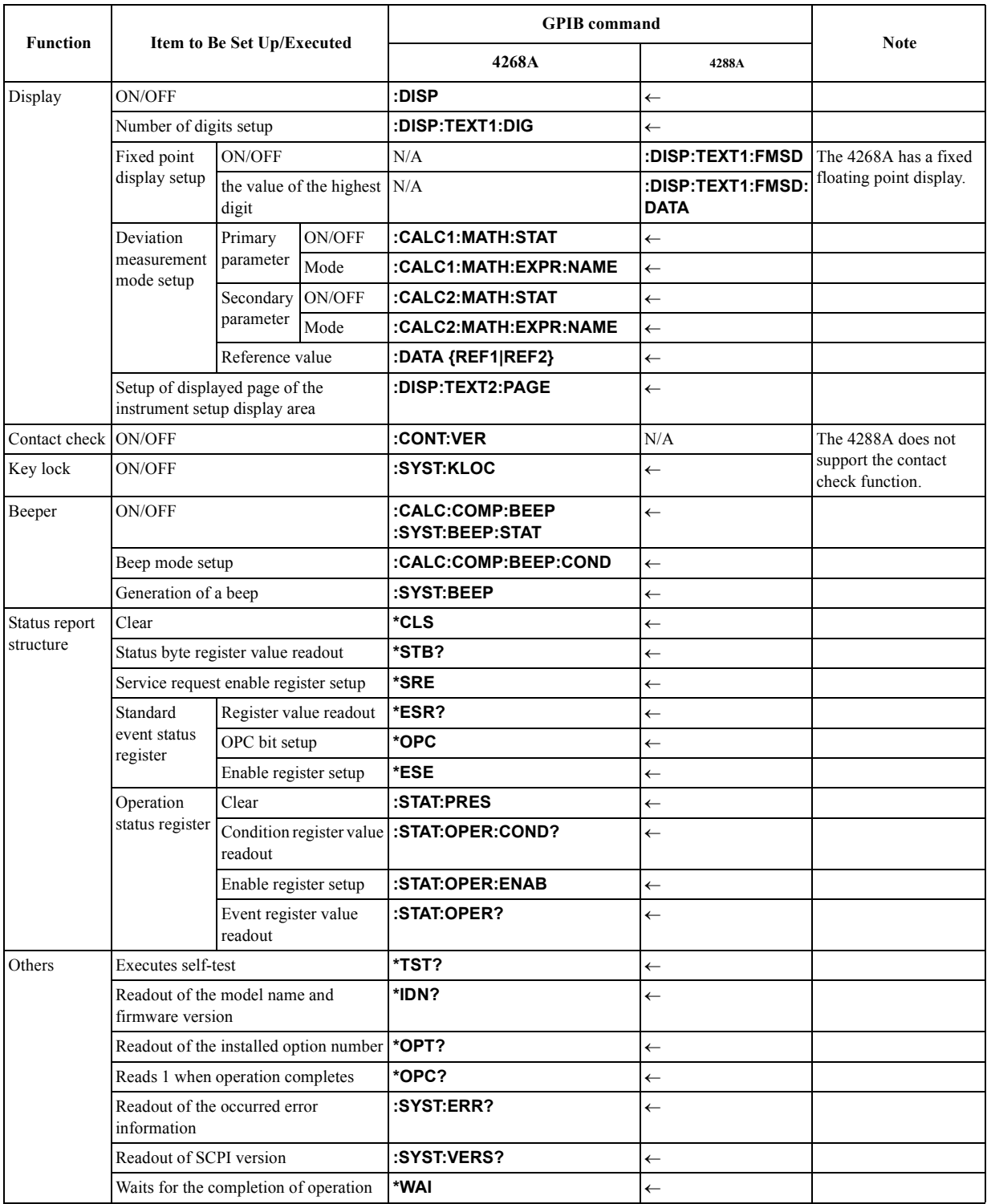

The " $\leftarrow$ " symbol in [Table H-1](#page-293-0) indicates that the value is the same as that of the 4268A.

# 4268A vs. 4288A GPIB Command Correspondence Table **4268A vs. 4288A GPIB Command Correspondence Table**

<span id="page-297-0"></span>**Table H-2 At-a-glance GPIB command correspondence between 4268A and 4288A (by alphabetical order)**

| 4268A                                               | 4288A                            |
|-----------------------------------------------------|----------------------------------|
| [:A]                                                |                                  |
| :ABORt                                              | $\leftarrow$                     |
| [:C]                                                |                                  |
| :CALCulate:COMParator:AUXBin                        | $\leftarrow$                     |
| :CALCulate:COMParator:BEEPer:CONDition              | $\leftarrow$                     |
| :CALCulate:COMParator:BEEPer[:STATe]                | $\leftarrow$                     |
| :CALCulate:COMParator:COUNt:CLEar                   | $\leftarrow$                     |
| :CALCulate:COMParator:COUNt:DATA?                   | $\leftarrow$                     |
| :CALCulate:COMParator:COUNt[:STATe]                 | $\leftarrow$                     |
| :CALCulate:COMParator:MODE                          | $\leftarrow$                     |
| :CALCulate:COMParator:PRIMary:BIN{1-9}              | $\leftarrow$                     |
| :CALCulate:COMParator:PRIMary:BIN{1-9}:STATe        | $\leftarrow$                     |
| :CALCulate:COMParator:PRIMary:NOMinal               | $\leftarrow$                     |
| :CALCulate:COMParator:SECondary:LIMit               | $\leftarrow$                     |
| :CALCulate:COMParator:SECondary:STATe               | $\leftarrow$                     |
| :CALCulate:COMParator[:STATe]                       | $\leftarrow$                     |
| :CALCulate1:FORMat                                  | $\leftarrow$                     |
| :CALCulate1:MATH:EXPRession:CATalog?                | $\leftarrow$                     |
| :CALCulate1:MATH:EXPRession:NAME                    | $\leftarrow$                     |
| :CALCulate1:MATH:STATe                              | $\leftarrow$                     |
| :CALCulate2:FORMat                                  | $\leftarrow$                     |
| :CALCulate2:MATH:EXPRession:CATalog?                | $\leftarrow$                     |
| :CALCulate2:MATH:EXPRession:NAME                    | $\leftarrow$                     |
| :CALCulate2:MATH:STATe                              | $\leftarrow$                     |
| :CALCulate3:MATH:STATe                              | $\leftarrow$                     |
| :CALCulate4:MATH:STATe                              | $\leftarrow$                     |
| :CALibration:CABLe                                  | $\leftarrow$                     |
| [:D]                                                |                                  |
| :DATA[:DATA]                                        | $\leftarrow$                     |
| :DATA:FEED                                          | $\leftarrow$                     |
| :DATA:FEED:CONTrol                                  | $\leftarrow$                     |
| :DATA:POINts                                        | $\leftarrow$                     |
| :DISPlay[:WINDow][:STATe]                           | $\leftarrow$                     |
| :DISPlay[:WINDow]:TEXT1[:DATA]:DIGit                | $\leftarrow$                     |
| :DISPlay[:WINDow]:TEXT2:PAGE                        | $\leftarrow$                     |
| [:F]<br>:FETCh?                                     |                                  |
| :FORMat[:DATA]                                      | $\leftarrow$                     |
|                                                     | $\leftarrow$                     |
| :INITiate:CONTinuous                                |                                  |
| :INITiate[:IMMediate]                               | $\leftarrow$<br>$\leftarrow$     |
| [ R]                                                |                                  |
| :READ?                                              | $\leftarrow$                     |
| [:S]                                                |                                  |
| [:SENSe]:AVERage:COUNt                              | $\leftarrow$                     |
| [:SENSe]:AVERage[:STATe]                            | $\leftarrow$                     |
| [:SENSe]:CORRection:CKIT:STANdard3                  | $\leftarrow$                     |
| [:SENSe]:CORRection:CKIT:STANdard3:FORMat           | $\leftarrow$                     |
| [:SENSe]:CORRection:COLLect:METHod                  | [:SENSe]:CORRection:LOAD[:STATe] |
| [:SENSe]:CORRection:COLLect[:ACQuire]               | $\leftarrow$                     |
| [:SENSe]:CORRection:DATA                            | $\leftarrow$                     |
| [:SENSe]:CORRection:MULTiple:CHANnel                | $\leftarrow$                     |
| [:SENSe]:CORRection:MULTiple:CKIT:STANdard3[:STATe] | $\leftarrow$                     |

# **Table H-2 At-a-glance GPIB command correspondence between 4268A and 4288A (by alphabetical order)**

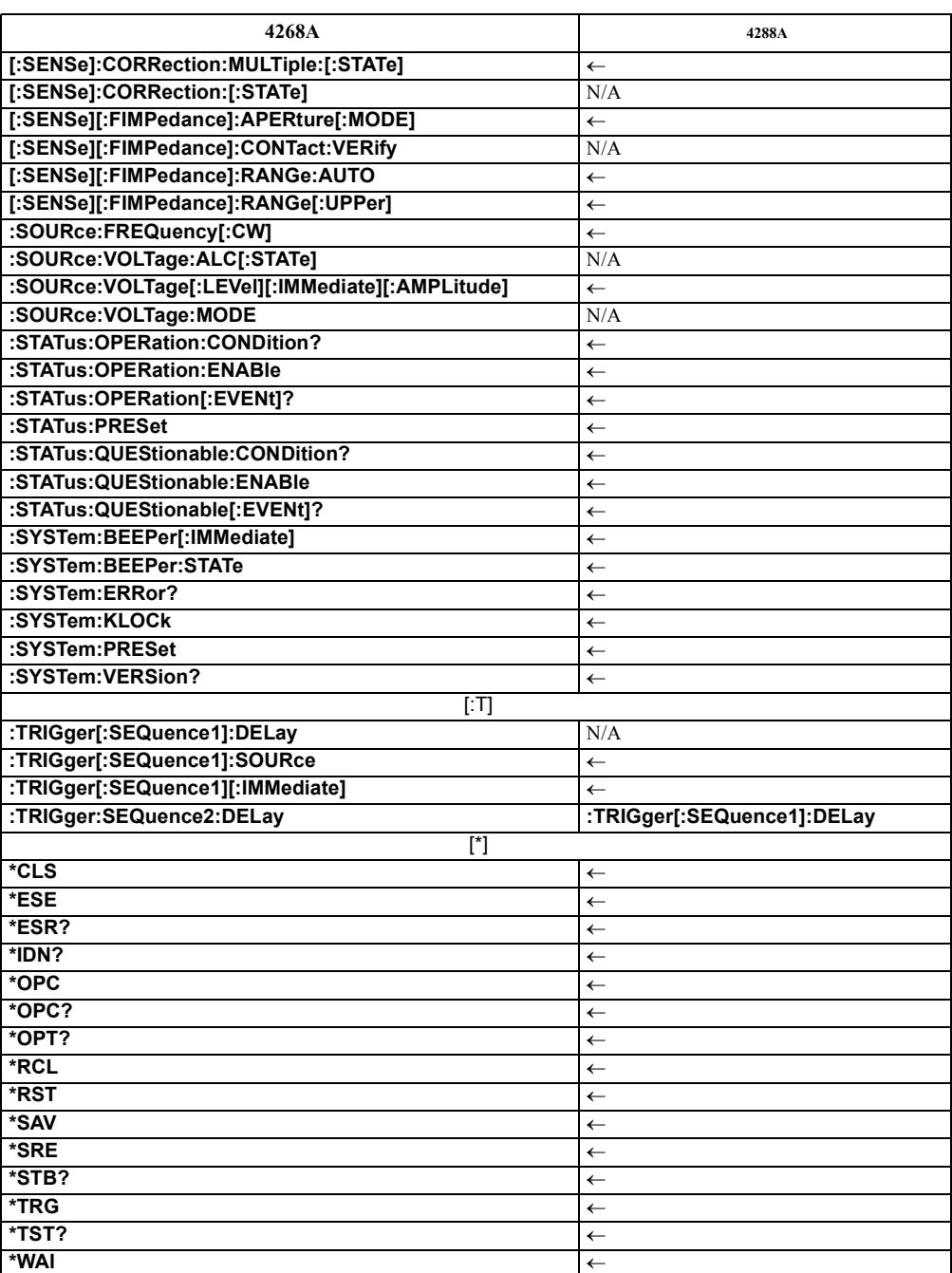

The " $\leftarrow$ " symbol in [Table H-2](#page-297-0) indicates that the value is the same as that of the 4268A.

4268A vs. 4288A GPIB Command Correspondence Table **4268A vs. 4288A GPIB Command Correspondence Table**

#### **Numerics**

4 terminal pair measurement precautions, [221](#page-228-0) principle, [220](#page-227-0) 4288A, [286](#page-293-1)

# **A**

absolute mode, [54](#page-61-0) accessory list, [284](#page-291-1) accuracy, [228](#page-235-0) Adrs key, [29](#page-36-0), [82](#page-89-0) alarm sound output, [110](#page-117-0) setting operational procedure, 73 remote operational pro[cedure,](#page-80-0) [110](#page-117-1) ALC display, 32 front pa[nel key,](#page-39-0) [28](#page-35-0) GPIB command, [169](#page-176-0) operating principle, [216](#page-223-0) operating range, [234](#page-241-0) operational procedure, [60](#page-67-0) overview, 25 remote op[era](#page-32-0)[tional procedure](#page-67-1)[,](#page-32-0) [99](#page-106-0) ALC key, [28,](#page-35-0) 60 arrow key, [37](#page-44-0) auto level control display, 32 front pa[nel key,](#page-39-0) [28](#page-35-0) GPIB command, [169](#page-176-0) operating principle, [216](#page-223-0) operating range, [234](#page-241-0) operational procedure, [60](#page-67-0) overview, 25 remote op[erational procedure,](#page-32-0) [99](#page-106-0) auto range GPIB command, [167](#page-174-0) operational procedure, 47 remote operationa[l procedure,](#page-54-0) [85](#page-92-0) Auto/Hold key, [28](#page-35-1), 47 AUX BIN GPIB command, [136](#page-143-0) operational procedure, 56 remote oper[ational procedure](#page-35-2)[,](#page-63-0) [93](#page-100-0) Average key, 28 averaging front panel key, 28 operational proc[edure,](#page-35-2) [69](#page-76-0) overview, 26 remote op[erational procedure,](#page-33-0) [107](#page-114-0)

#### **B**

back-up back-up settings, [280](#page-287-1) data holding time, [237](#page-244-0)

description, [27](#page-34-0) beep mode setting operational procedure, 73 remote o[perational procedure](#page-117-0)[,](#page-80-0) [110](#page-117-1) beep output, 110 binning front panel key, 30 operational proc[edure,](#page-37-0) [54](#page-61-1) overview, 25 remote op[erati](#page-32-1)[onal procedure](#page-44-1)[,](#page-32-1) [93](#page-100-1) Bk Sp key, [31](#page-38-0), 37 blue key, [31](#page-38-1)

# **C**

Cable key, [30](#page-37-1), [41](#page-48-0) cable length correction front panel key, [30](#page-37-1) GPIB command, [148](#page-155-0) operational procedure, [41](#page-47-0) overview, 26 remote op[erational procedure,](#page-33-1) [86](#page-93-0) Cancel key, [31](#page-38-2), 36 capacitance char[acteristics,](#page-43-0) [218](#page-225-0) chassis (guard) terminal, [28](#page-35-3) circuit protection, [238](#page-245-0) cleaning, 21 Clearanc[e to dissipate heat,](#page-28-0) [17](#page-24-0) Clearing key lock, [72](#page-79-0) Clearing remote mode, [72](#page-79-1) command tree, [274](#page-281-0) comparator front panel key, 30 operational proc[edure,](#page-37-0) [54](#page-61-1) overview, 25 remote op[erational procedure,](#page-32-1) [93](#page-100-1) sorting result counting, [94](#page-101-0) display, [58](#page-65-0) GPIB, 94 measur[em](#page-101-1)[ent failure](#page-37-0)[,](#page-101-1) [278](#page-285-0) Comprtr key, 30 Config key, [30](#page-37-2), [73](#page-80-1) Cont Chk key, [30](#page-37-3) contact check effective measur[ement range,](#page-37-3) [236](#page-243-0) front panel key, 30 GPIB command, [167](#page-174-1) operational procedure, [68](#page-75-0) output, [278](#page-285-0) overview, 26 remote op[erational procedure,](#page-33-2) [105](#page-112-0) contents [of the package,](#page-223-1) [16](#page-23-0) Cp, [46,](#page-53-0) 216 Cs, [46](#page-53-0), [216](#page-223-1)

# **D**

D, [46](#page-53-0), [216](#page-223-1) data display range, [227](#page-234-0) reading ASCII, [117](#page-124-0) data buffer, 122 data transfer [format,](#page-129-0) [115](#page-122-0) GPI[B command,](#page-125-0) [156](#page-163-0)[,](#page-125-0) [158](#page-165-0)[,](#page-125-0) [181](#page-188-0) real, 118 sorting, [54](#page-61-1), [93](#page-100-1) Delay key, [29](#page-36-1) delta Mode key, [29](#page-36-2) deviation measurement front panel key, 29 operational proc[edure,](#page-36-3) [59](#page-66-0) overview, 25 remote op[eratio](#page-32-2)[nal procedure](#page-36-4)[,](#page-32-2) [97](#page-104-0) Disp M[ode key, 29](#page-39-1) display, 32 digit, [62,](#page-69-0) 100 GPIB c[ommand,](#page-107-0) [154](#page-161-0) ON/OFF, [63](#page-70-0), [100](#page-107-1) GPIB command, [154](#page-161-1) page, [62,](#page-69-1) 100 GPIB co[mmand,](#page-107-2) [155](#page-162-0) display label, 32 display range [over,](#page-39-2) [278](#page-285-0)

## **E**

EMC, [232](#page-239-0) Eng key, [31](#page-38-3), [37](#page-44-2) Enter key, [31](#page-38-4), [37](#page-44-3) ENTRY, [29](#page-36-5) entry block, 29 equivalent ci[rcuit model,](#page-36-5) [219](#page-226-0) error messages, [244](#page-251-0) GPIB errors, [245](#page-252-0) Ins[trument errors,](#page-59-0) [244](#page-251-1) Ext, 52 EXT TRIGGER, 33 electrical chara[cteristics,](#page-40-0) [53](#page-60-0) External trigger terminal, [33](#page-40-0)

# **F**

firmware version check, 76 remote [check,](#page-83-0) [114](#page-121-0) fixture list, [284](#page-291-1) Freq key, [29](#page-36-6), [40](#page-47-1) front panel, [28](#page-35-4) front panel key basic key op[eration,](#page-35-4) [36](#page-43-1) description, 28 function test, [74](#page-81-0) lock, [71,](#page-78-0) [109](#page-116-0)

fuse, 20 fuse [holder,](#page-27-0) [33](#page-40-1)

# **G**

G, [46](#page-53-0), [216](#page-223-1) GPIB address, 82 GPIB comman[d reference,](#page-89-0) [133](#page-140-0) 4268A GPIB commands, [136](#page-143-1) IEEE common commands, [178](#page-185-0) notational conventions, [134](#page-141-0) GPIB commands \*CLS, [178](#page-185-1) \*ESE, [178](#page-185-2) \*ESR?, [178](#page-185-3) \*IDN?, [179](#page-186-0) \*OPC, [179](#page-186-1) \*OPC?, [179](#page-186-2) \*OPT?, [179](#page-186-3) \*RCL, [180](#page-187-0) \*RST, [180](#page-187-1) \*SAV, [180](#page-187-2) \*SRE, [181](#page-188-1) \*STB?, [181](#page-188-2) \*TRG, [181](#page-188-0) \*TST?, [182](#page-189-0) \*WAI, [182](#page-189-1) :ABOR, [136](#page-143-2) :APER, [166](#page-173-0) :AVER, [159](#page-166-0) :AVER:COUN, [159](#page-166-1) :CAL:CABL, [148](#page-155-0) :CALC:COMP, [143](#page-150-0) :CALC:COMP:AUXB, [136](#page-143-0) :CALC:COMP:BEEP, [137](#page-144-0) :CALC:COMP:BEEP:COND, [137](#page-144-1) :CALC:COMP:COUN, [138](#page-145-0) :CALC:COMP:COUN:CLE, [138](#page-145-1) :CALC:COMP:COUN:DATA?, [138](#page-145-2) :CALC:COMP:MODE, 139 :CALC:COMP:PRIM:B[IN{1-9},](#page-146-0) [140](#page-147-0) :CALC:COMP:PRIM:BIN{1-9}:STAT, [141](#page-148-0) :CALC:COMP:PRIM:NOM, [141](#page-148-1) :CALC:COMP:SEC:LIM, [142](#page-149-0) :CALC:COMP:SEC:STAT, [142](#page-149-1) :CALC1:FORM, 143 :CALC1:MATH:[EXPR:CAT?,](#page-150-1) [144](#page-151-0) :CALC1:MATH:EXPR:NAME, [144](#page-151-1) :CALC1:MATH:STAT, [145](#page-152-0) :CALC2:FORM, 145 :CALC2:MATH:[EXPR:CAT?,](#page-152-1) [146](#page-153-0) :CALC2:MATH:EXPR:NAME, [146](#page-153-1) :CALC2:MATH:STAT, [147](#page-154-0) :CALC3:MATH:STAT, [147](#page-154-1) :CALC4:MAT[H:STAT,](#page-174-1) [148](#page-155-1) :CONT:[VER, 167](#page-223-1) :CORR, 166 :CORR:[CKIT:STAN3,](#page-173-1) [160](#page-167-0)

:CORR:CKIT:S[TAN3:FORM,](#page-169-0) [161](#page-168-0) :CORR:COLL, 162 :CORR:COLL:METH, [162](#page-169-1) :CORR:DATA, [163](#page-170-0) :CORR:MULT, [165](#page-172-0) :CORR:MULT:CHAN, [164](#page-171-0) :CORR:[MULT:CKIT:STAN3,](#page-156-0) [165](#page-172-1) :DATA, 149 :DATA:FEED, [151](#page-158-0) :DATA:FEED:CONT, [152](#page-159-0) :DATA:POIN, [153](#page-160-0) :DISP, 154 :DISP:[TEXT1:DIG,](#page-161-1) [154](#page-161-0) :DISP:TEXT2:PAGE, [155](#page-162-0) :FETC?, [156](#page-163-0) :FORM, [157](#page-164-0) :INIT, [158](#page-165-1) :INIT:CONT, [157](#page-164-1) :RANG, [168](#page-175-0) :RANG:AUTO, [167](#page-174-0) :READ?, [158](#page-165-0) :SOUR:FREQ, [169](#page-176-1) :SOUR:VOLT, [170](#page-177-0) :SOUR:VOLT:ALC, [169](#page-176-0) :SOUR:VOLT:MODE, [170](#page-177-1) :STAT:OPER, 171 :STAT:OPER:[COND?,](#page-178-0) [171](#page-178-1) :STAT:OPER:ENAB, [171](#page-178-2) :STAT:PRES, [172](#page-179-0) :STAT:QUES, [172](#page-179-1) :STAT:QUES:COND?, [172](#page-179-2) :STAT:QUES:ENAB, [172](#page-179-3) :SYST:BEEP, [173](#page-180-0) :SYST:BEEP:STAT, [173](#page-180-1) :SYST:ERR?, [173](#page-180-2) :SYST:KLOC, [174](#page-181-0) :SYST:PRES, [174](#page-181-1) :SYST:VER, [174](#page-181-2) :TRIG, [177](#page-184-0) :TRIG:DEL, [175](#page-182-0) :TRIG:SEQ2:DEL, [177](#page-184-1) :TRIG:SOUR, [176](#page-183-0) GPIB connector, [33](#page-40-2) cable connection, [82](#page-89-1) guard terminal, [28](#page-35-3)

# **H**

HANDLER INTERFACE, [33](#page-40-3) Handler Interface Electrical Characteristics Input signals, [193](#page-200-0) Output signals, [190](#page-197-0) Power supply, [194](#page-201-0) Output, [185](#page-192-0) Overview, [184](#page-191-0) Pin Assignment, 186 Setting the power [supply,](#page-193-0) [195](#page-202-0)

Setting the pul[l-up resistors,](#page-196-0) [197](#page-204-0) Timing Chart, 189 handler interface connector, [33](#page-40-3)

# **I**

Idle state, 124 incoming i[nspection,](#page-131-0) [16](#page-23-1) initial settings, [280](#page-287-1) Initiate state, [125](#page-132-0) installation, 15 ou[ter dimensions](#page-59-0)[,](#page-22-0) [233](#page-240-0) Int, 52

# **K**

key lock function GPIB command, [174](#page-181-0) operational procedure, 71 remote operational pro[cedure,](#page-78-0) [109](#page-116-0) Key Lock key, [30,](#page-37-4) [71,](#page-78-1) [72](#page-79-0) key operation, [36](#page-43-1)

# **L**

Lcl key, [29](#page-36-7), [72](#page-79-1) Level key, [29,](#page-36-8) [40](#page-47-2) Level Mon key, [28](#page-35-5) LINE switch, [28](#page-35-6) LOAD correction front panel key, 30 operational proc[edure,](#page-37-5) [49](#page-56-0) overview, 26 remote op[era](#page-33-1)[tional procedure](#page-56-1)[,](#page-33-1) [88](#page-95-0) Load key, [30,](#page-37-5) 49 Long, [48](#page-55-0)

# **M**

Man, 52 Max [key,](#page-59-0) [30](#page-37-6)[, 37](#page-59-0) maximum cap[acitor voltage,](#page-44-4) [238](#page-245-0) Meas Prmtr key, [29](#page-36-9), [42](#page-48-1) Meas Time key, [28,](#page-35-7) [48](#page-55-0) measurement accuracy, [228](#page-235-0) calculation example, [239](#page-246-0) measurement data display range, [227](#page-234-0) over, [278](#page-285-0) reading ASCII, [117](#page-124-0) data buffer, 122 data transfer [format,](#page-129-0) [115](#page-122-0) GPI[B command,](#page-125-0) [156](#page-163-0)[,](#page-125-0) [158](#page-165-0)[,](#page-125-0) [181](#page-188-0) real, 118 sorting, [54](#page-61-1), [93](#page-100-1) measurement frequency GPIB command, [169](#page-176-1) operational procedur[e,](#page-167-0) [40](#page-47-3)[,](#page-167-0) [85](#page-92-1) specification, [226](#page-233-0)

measurement parameter selection of circuit model, [219](#page-226-0) setting operational procedure, 41 remote operational pro[cedure,](#page-48-2) [85](#page-92-2) measurement range, [226](#page-233-1), [236](#page-243-1) GPIB command, [168](#page-175-0) operational procedure, 47 remote operational pro[cedure,](#page-54-1) [86](#page-93-1) Measurement Settings, [32](#page-39-3) measurement signal level GPIB command, [170](#page-177-0) monitoring accuracy, 237 operation[al procedure, 64](#page-244-1) remote operational pr[ocedure](#page-47-4)[,](#page-71-0) [101](#page-108-0) operational procedure, 40 remote operational procedure, [85](#page-92-3) specification, [226](#page-233-0) measurement time GPIB command, [166](#page-173-0) operational procedure, 48 remot[e operational procedure](#page-242-0)[,](#page-55-0) [86](#page-93-2) time, 235 Med, 48 Min k[ey,](#page-55-0) [30](#page-37-7)[,](#page-55-0) [37](#page-44-4) Monitoring the measurement signal operational procedure, 64 remote operational pro[cedure,](#page-71-0) [101](#page-108-0) multi channel correction front panel key, 31 operationa[l procedure](#page-34-1)[,](#page-38-5) [255](#page-262-0) overview, 27

## **N**

N.C., 278 Need [load meas,](#page-285-0) [88](#page-95-1)[,](#page-285-0) [250](#page-257-0) numeric key, [37](#page-44-5)

## **O**

OPEN correction front panel key, 30 operational proc[edure,](#page-37-8) [42](#page-49-0) overview, 26 remote op[erational procedure,](#page-33-1) [88](#page-95-0) Open key, [30](#page-37-8), 42 operation statu[s register group,](#page-49-1) [129](#page-136-0) option check, 76 remote [check, 114](#page-83-0) Out of limit, [43](#page-50-0),[44](#page-51-0)[,](#page-121-0) [51](#page-58-0)[,](#page-121-0) [250](#page-257-1) outer dimensions, [233](#page-240-0) output i[mpedance,](#page-285-0) [237](#page-244-2) OVLD, 278 OVLD N.C., [278](#page-285-0)

#### **P**

parallel equivalent circuit model, [219](#page-226-0) parameter selection of circuit model, [219](#page-226-0) setting operational procedure, 41 remote o[perational procedure](#page-25-0)[,](#page-48-2) [85](#page-92-2) power cable, 18 power consumption, [20](#page-27-1) power on LINE switch, [28](#page-35-6) power code socket, [20](#page-27-2) power cord socket, [33](#page-40-4) precautions, [20](#page-27-3) power supply frequency, [20](#page-27-1) voltage, 20 preparatio[n item,](#page-27-1) [15](#page-22-0) Pri High key, [29](#page-36-10) Pri Low key, 29 Procedure to [remov](#page-36-11)[e the cover](#page-31-0)[,](#page-36-11) [198](#page-205-0) product overview, 24

# **Q**

Q, [46](#page-53-0), 216 questio[nable status register group,](#page-223-1) [131](#page-138-0)

# **R**

range GPIB command, [168](#page-175-0) operational procedure, 47 remote operatio[nal procedure,](#page-54-1) [86](#page-93-1) Range Setup key, 47 Range setup key, [29](#page-36-12) ranging GPIB command, [167](#page-174-0) operational procedure, 47 remote ope[rational procedure](#page-77-0)[,](#page-54-0) [85](#page-92-0) Rcl key, [29,](#page-36-13) 70 rear panel, [33](#page-40-5) recall front panel key, [29](#page-36-13) GPIB command, [180](#page-187-0) operationa[l procedure,](#page-34-2) [70](#page-77-0) overview, 27 recalled settings, 280 remote operation[al procedure,](#page-287-1) [108](#page-115-0) reset GPIB command, [174,](#page-181-1) [180](#page-187-1) initial settings, [280](#page-287-1) operational procedure, [39](#page-46-0) pront panel key, 30 remote o[perational procedure,](#page-37-9) [84](#page-91-0) Reset key, 30 resume funcion, [27](#page-34-0) data holding tim[e,](#page-233-0) [237](#page-244-0)

Rp, [46,](#page-53-0) [216](#page-223-1) Rs, [46](#page-53-0), [216](#page-223-1)

# **S**

safety, [232](#page-239-1) sample program ascii.bas, [117](#page-124-1) average.bas, [107](#page-114-1) beep.bas, [111](#page-118-0) bsc\_meas.bas, [202](#page-209-0) buff.bas, [122](#page-129-1) comprtr.bas, [95](#page-102-0) cont chk.bas, [106](#page-113-0) corr.bas, [90](#page-97-0) delay.bas, [103](#page-110-0) dev.bas, 98 hdl mea[s.bas,](#page-105-0) [206](#page-213-0) monitor.bas, [102](#page-109-0) real.bas, [118](#page-125-1) scanner.bas, [257](#page-264-0) scn\_me[as.bas,](#page-94-0) [210](#page-217-0) set.bas, 87 srq.bas, [132](#page-139-0) test.bas, [112](#page-119-0) save front panel key, [29](#page-36-14) GPIB command, [180](#page-187-2) operational procedure, [70](#page-77-1) overview, 27 remote op[eratio](#page-34-2)[nal procedure](#page-287-1)[,](#page-34-2) [108](#page-115-0) saved settings, 280 Save key, [29](#page-36-14), 70 SCANNER I[NTERFACE,](#page-77-1) [33](#page-40-6) scanner interface electrical characteristics input signals, [263](#page-270-0) output signals, [262](#page-269-0) power supply, 264 multi chan[nel correction](#page-261-0)[,](#page-271-0) [27](#page-34-1)[,](#page-271-0) [255](#page-262-0) overview, 254 pin assignment, [259](#page-266-0) pull-up resistors, [265](#page-272-0) timing chart, 261 scanner interf[ace connector](#page-38-5)[,](#page-268-0) [33](#page-40-6) Scanner key, 31 Sec High key, [29](#page-36-15) Sec Low key, 29 sequence oper[ation state,](#page-36-16) [125](#page-132-1) serial number plate description, [252](#page-259-0) location, 33 series equi[valent](#page-40-7) [circuit model](#page-133-0)[,](#page-40-7) [219](#page-226-0) service request, 126 Setting the pull-up resistors handler interface, [197](#page-204-0) scanner interface, [265](#page-272-0) shift function, [28](#page-35-4)

Shift key, [31](#page-38-1) Short, [48](#page-55-0) SHORT correction front panel key, 30 operational proc[edure,](#page-37-10) [43](#page-50-1) overview, 26 remote op[erat](#page-33-1)[ional procedure](#page-50-2)[,](#page-33-1) [88](#page-95-0) Short key, [30,](#page-37-10) 43 Show Setting key, [28](#page-35-8) source delay front panel key, [29](#page-36-1) GPIB command, [175](#page-182-0) operationa[l procedure,](#page-33-3) [65](#page-72-0) overview, 26 range, 226 remote [operational procedure,](#page-233-2) [103](#page-110-1) source output impedance, [237](#page-244-2) SRQ, 126 stand[ard event status register,](#page-133-0) [128](#page-135-0) standard for LOAD correction, [224](#page-231-0) standard operation status group, [129](#page-136-1) status byte register, [127](#page-134-0) status report system, [126](#page-133-1) Sync Source key, [29](#page-36-17) synchronous source front panel key, [29](#page-36-17) GPIB command, [170](#page-177-1) operational procedure, [65](#page-72-1) overview, 25 remote op[erational procedure,](#page-32-3) [103](#page-110-2) signal output timing, [66](#page-73-0)

## **T**

test fixture list, [284](#page-291-1) timing chart handler interface, 189 measurement sign[al output,](#page-196-0) [66](#page-73-0) scanner interface, [261](#page-268-0) tolerance mode, [55](#page-62-0) Trig key, 52 Trig Mod[e key,](#page-59-1) [29](#page-36-18)[,](#page-59-1) [52](#page-59-2) trigger delay front panel key, [29](#page-36-1) GPIB command, [177](#page-184-1) operationa[l procedure,](#page-33-4) [67](#page-74-0) overview, 26 range, 227 remote [operational procedure,](#page-234-1) [104](#page-111-0) trigger event [detection state,](#page-36-19) [125](#page-132-2) Trigger key, 29 trigger mode GPIB command, [176](#page-183-0) operational procedure, 52 remote operat[ional procedure](#page-131-1)[,](#page-59-0) [92](#page-99-0) trigger system, 124 triggering controller(bus), [92](#page-99-1)

# **Index**

external, [53](#page-60-1) manual, 52 troublesho[oting,](#page-59-3) [241](#page-248-0) check item, [242](#page-249-0) error messages, [244](#page-251-0)

# **U**

UNKNOWN terminals, [28](#page-35-9)

# **W**

warm up time, [228](#page-235-0) WARNING, [250](#page-257-2) weight, [233](#page-240-1)

# **REGIONAL SALES AND SUPPORT OFFICES**

*For more information about Agilent Technologies test and measurement products, applications, services, and for a current sales office listing, visit our web site: http://www.agilent.com/find/tmdir. You can also contact one of the following centers and ask for a test and measurement sales representative. 11/29/99*

# **United States:**

Agilent Technologies Test and Measurement Call Center P.O.Box 4026 Englewood, CO 80155-4026 (tel) 1 800 452 4844

# (fax) (61 3) 9272 0749 (tel) 0 800 738 378 (New Zealand) (fax) (64 4) 802 6881

# **Asia Pacific:**

Agilent Technologies 24/F, Cityplaza One, 1111 King's Road, Taikoo Shing, Hong Kong (tel) (852)-3197-7777 (fax) (852)-2506-9284

# **Canada:**

Agilent Technologies Canada Inc. 5150 Spectrum Way Mississauga, Ontario L4W 5G1 (tel) 1 877 894 4414

# **Europe:**

Agilent Technologies Test & Measurement European Marketing Organization P.O.Box 999 1180 AZ Amstelveen The Netherlands (tel) (31 20) 547 9999

# **Japan:**

Agilent Technologies Japan Ltd. Call Center 9-1, Takakura-Cho, Hachioji-Shi, Tokyo 192-8510, Japan (tel) (81) 426 56 7832 (fax) (81) 426 56 7840

# **Latin America:**

Agilent Technologies Latin American Region Headquarters 5200 Blue Lagoon Drive, Suite #950 Miami, Florida 33126 U.S.A. (tel) (305) 267 4245 (fax) (305) 267 4286

# **Australia/New Zealand:**

Agilent Technologies Australia Pty Ltd 347 Burwood Highway Forest Hill, Victoria 3131 (tel) 1-800 629 485 (Australia)